P2WW-2818-05Z0

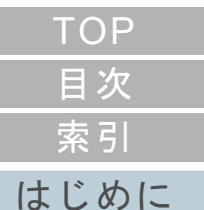

# <span id="page-0-2"></span><span id="page-0-1"></span><span id="page-0-0"></span>**Scanner Central Admin 5.7** ユーザーズガイド

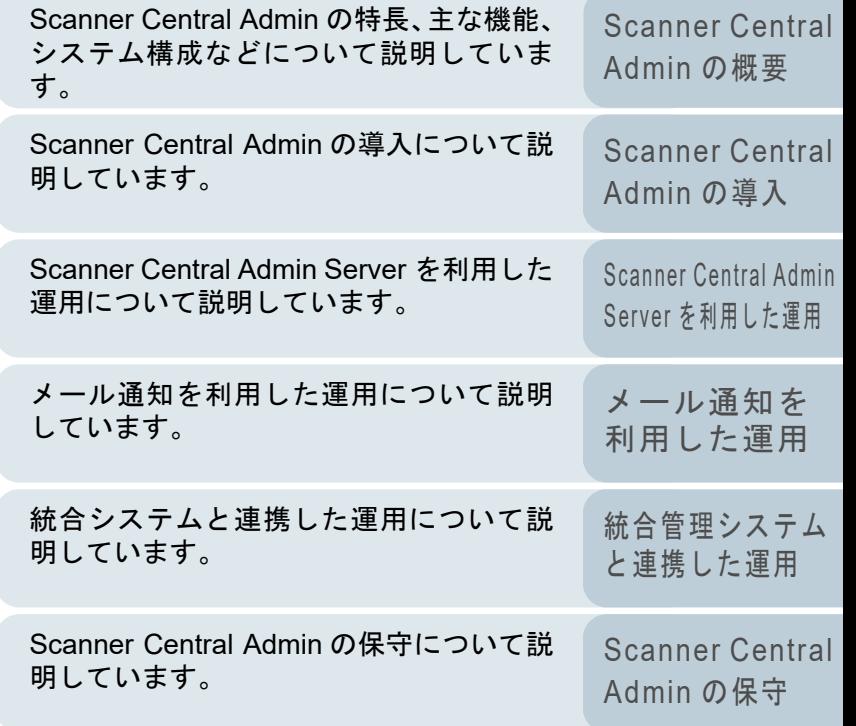

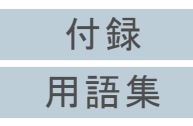

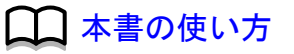

# <span id="page-1-1"></span><span id="page-1-0"></span>本書の使い方

本書の使い方について説明します。

- 本書を表示 / 印刷するには、アドビ システムズ社の Adobe<sup>®</sup> Acrobat<sup>®</sup> 7.0 以降または Adobe® Reader® 7.0 以降が必要です。
- 本文中の検索は、Adobe<sup>®</sup> Acrobat<sup>®</sup> または Adobe<sup>®</sup> Reader<sup>®</sup> の検索機 能が使えます。詳細は、Adobe<sup>®</sup> Acrobat<sup>®</sup> または Adobe<sup>®</sup> Reader<sup>®</sup> のヘルプを参照
- してください。 キーボードを使う場合は、「PageUp」キーで前ページ、 「PageDown」キーで次ページに移動します。
- 本文中の青字 / ツメ / 目次 / 索引など(マウスがリンク選択時の形状 <sup>ヾ</sup>¨) など) に変わる箇所) をクリックすると、参照先に移動します。 - 共通ページ

各章の先頭ページに移動します。

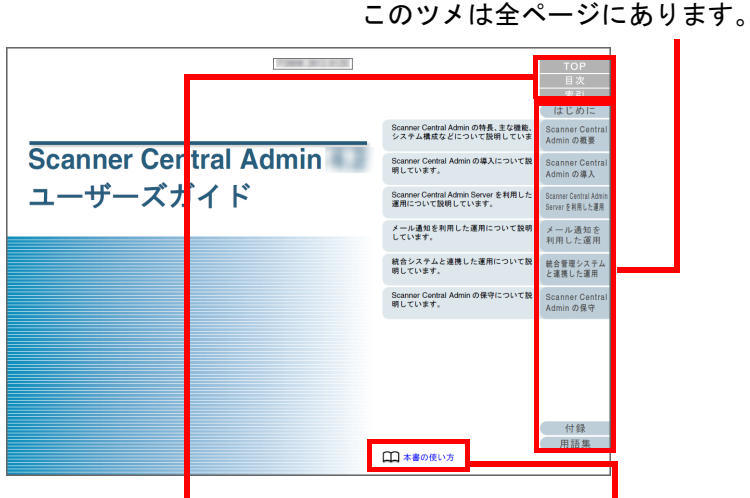

TOP:表紙ページに移動します。 目次:目次ページに移動します。索引:索引ページに移動します。このツメは全ページにあります。本書の使い方ページに移動します。本文中の青字をクリックすると、参照先に移動します。

#### - 目次ページ

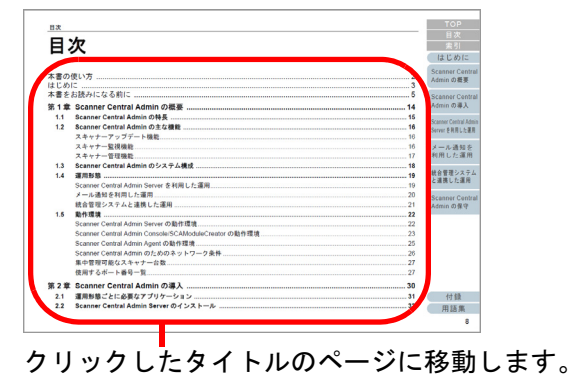

#### - 索引ページ

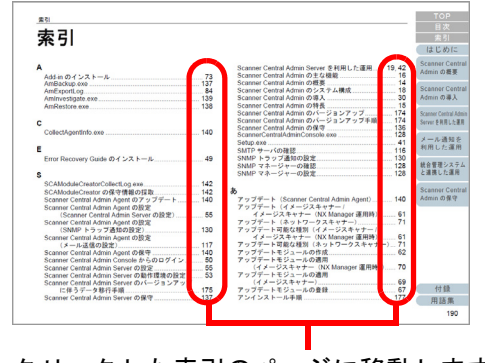

クリックした索引のページに移動します。

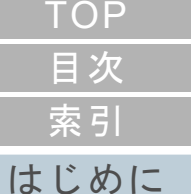

[Scanner Central](#page-13-0) Admin [の概要](#page-13-0)

[Scanner Central](#page-28-0) Admin [の導入](#page-28-1)

[Scanner Central Admin](#page-40-0) Server [を利用した運用](#page-40-1)

[メール通知を](#page-112-0) [利用した運用](#page-112-1)

[統合管理システム](#page-124-0) [と連携した運用](#page-124-1)

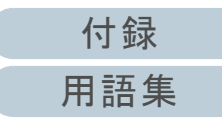

## <span id="page-2-2"></span><span id="page-2-1"></span><span id="page-2-0"></span>はじめに

このたびは、本製品をお買い上げいただき、誠にありがとう ございます。

本製品は、複数台の当社スキャナーを集中管理して、スキャ ナーの設定情報やドライバーなどをアップデートしたり、ス キャナーの稼働状況を監視したりできるアプリケーションで す。

本書の内容は、本製品のアップデートに伴い、変更になる場 合があります。

最新の Scanner Central Admin ユーザーズガイドおよび

Scanner Central Admin Console ヘルプは、次のホームペー ジからもダウンロードできます。

ダウンロードするには、インターネットに接続する環境が必 要です。

https://www.pfu.ricoh.com/fi/manual/software.html

なお、本書は、「付 [.9 Scanner Central Admin](#page-177-0) のアプリケー [ション構成」\(](#page-177-0)P.178)に記載している製品を対象に説明して います。

#### マニュアルの種類

本製品には、次のマニュアルが用意されています。必要に応 じてお読みください。

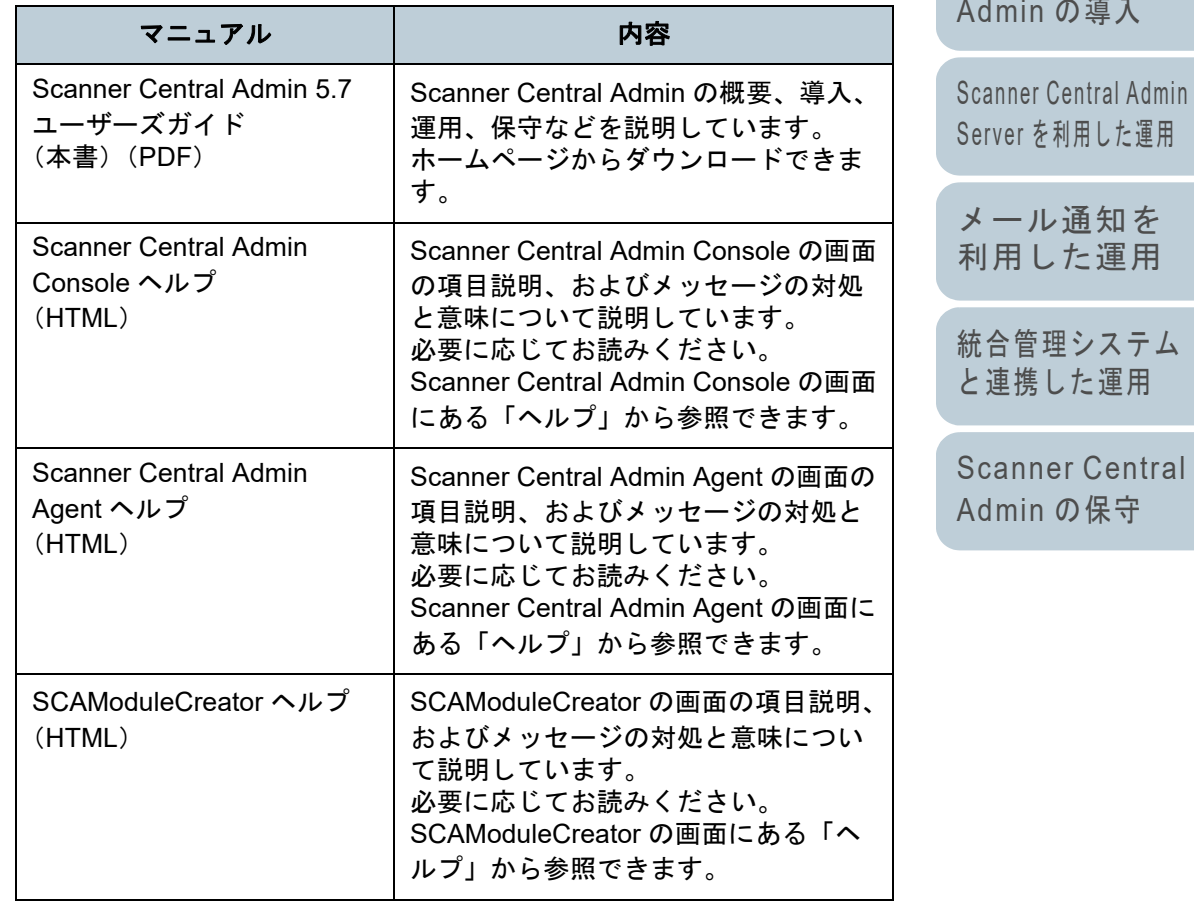

## [はじめに](#page-2-2)[索引](#page-186-0) [目次](#page-7-0)

**[TOP](#page-0-1)** 

[Scanner Central](#page-13-0) Admin [の概要](#page-13-0)

[Scanner Central](#page-28-0) Admin [の導入](#page-28-1)

Server [を利用した運用](#page-40-1)[メール通知を](#page-112-0) [利用した運用](#page-112-1)

[統合管理システム](#page-124-0)

#### 商標および登録商標

ISIS は、Open Text の商標です。

Adobe、Acrobat、および Reader は、米国ならびに他の国に おける Adobe 社の登録商標または商標です。

Intel、および Intel Core は、アメリカ合衆国および / または その他の国における Intel Corporation またはその子会社の商 標です。

Microsoft、Internet Explorer、SharePoint、SQL Server、 Windows 、および Windows Server は、マイクロソフトグ ループの企業の商標です。

ScanSnap、ScanSnap Manager、および PaperStream は、 株式会社 PFU の日本における登録商標または商標です。 その他の社名、製品名は、一般に各社の商標または登録商標

です。

#### 開発・販売元

株式会社 PFU 〒 220-8567 神奈川県横浜市西区みなとみらい 4-4-5 (横浜アイマークプレイス) © PFU Limited 2018-2023

#### ハイセイフティ用途での使用について

本製品は、一般事務用、パーソナル用、家庭用、通常の産業 用等の一般的用途を想定して設計・製造されているものであ り、原子力施設における核反応制御、航空機自動飛行制御、 航空交通管制、大量輸送システムにおける運行制御、生命維 持のための医療用機器、兵器システムにおけるミサイル発射 制御など、極めて高度な安全性が要求され、仮に当該安全性 が確保されない場合、直接生命・身体に対する重大な危険性 を伴う用途(以下「ハイセイフティ用途」という)に使用さ れるよう設計・製造されたものではありません。お客様は、 当該ハイセイフティ用途に要する安全性を確保する措置を施 すことなく、本製品を使用しないでください。お客様がハイ セイフティ用途に本製品を使用したことにより発生する損害 につきましては、お客様または第三者からのいかなる請求ま たは損害賠償に対しても当社は一切その責任を負いません。

#### コピーライト

**NetAdvantage** Copyright© 2000-2010 Infragistics, Inc.

#### **Secure iNetSuite**

Copyright© 2008-2013 Dart Communications

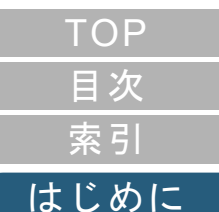

[Scanner Central](#page-13-0) Admin [の概要](#page-13-0)

[Scanner Central](#page-28-0) Admin [の導入](#page-28-1)

[Scanner Central Admin](#page-40-0) Server [を利用した運用](#page-40-1)

[メール通知を](#page-112-0) [利用した運用](#page-112-1)

[統合管理システム](#page-124-0) [と連携した運用](#page-124-1)

[Scanner Central](#page-134-0) Admin [の保守](#page-134-1)

[付録](#page-142-0) [用語集](#page-182-0)

## <span id="page-4-0"></span>本書をお読みになる前に

## 本書での略記

#### 本書では、次の名称について省略して記載しています。

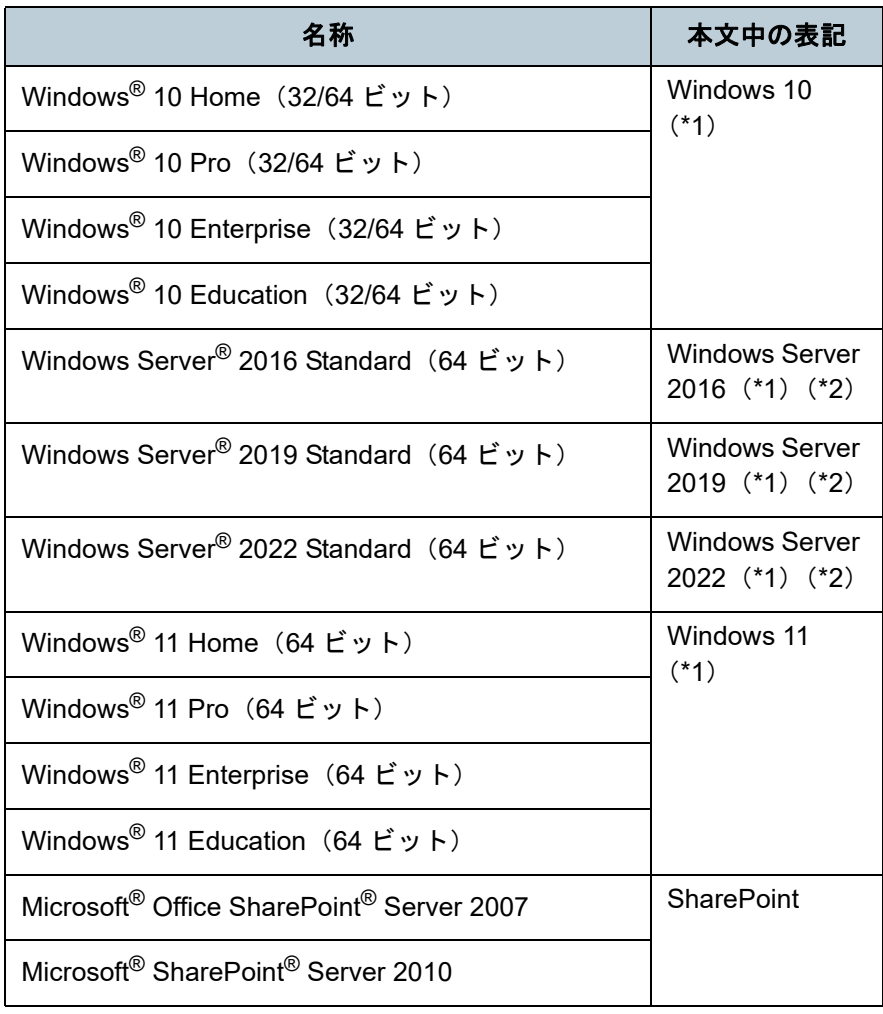

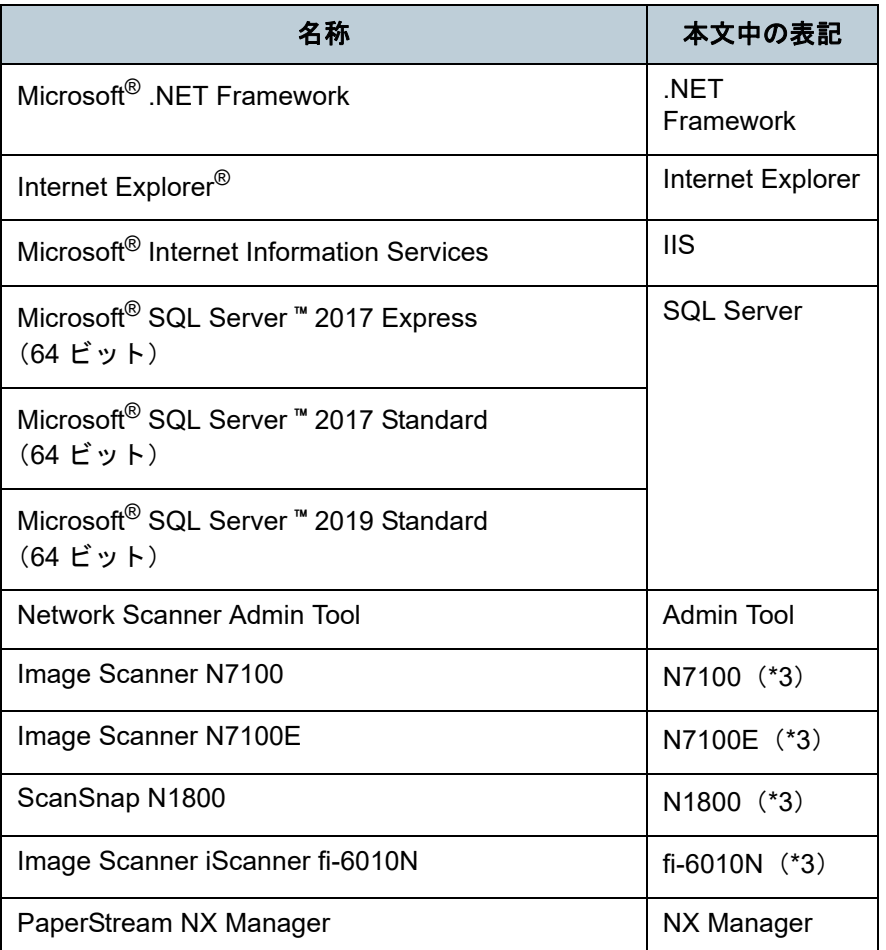

- \*1:すべてのオペレーティングシステムを区別しないで使用する場合は、Windows と表記しています。
- \*2:Windows Server 2016、Windows Server 2019、および Windows Server 2022 を区別しないで使用する場合は、「Windows Server」と表記しています。

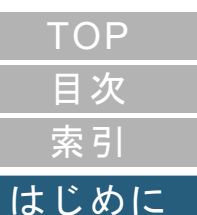

[Scanner Central](#page-13-0) Admin [の概要](#page-13-0)

[Scanner Central](#page-28-0) Admin [の導入](#page-28-1)

[Scanner Central Admin](#page-40-0) Server [を利用した運用](#page-40-1)

[メール通知を](#page-112-0) [利用した運用](#page-112-1)

[統合管理システム](#page-124-0) [と連携した運用](#page-124-1)

\*3:N7100、N7100E、N1800、および fi-6010N を区別しないで使用する 場合は、「ネットワークスキャナー」と表記しています。

## 本書で使用している記号

#### 本書では、説明中に次の記号を使用しています。

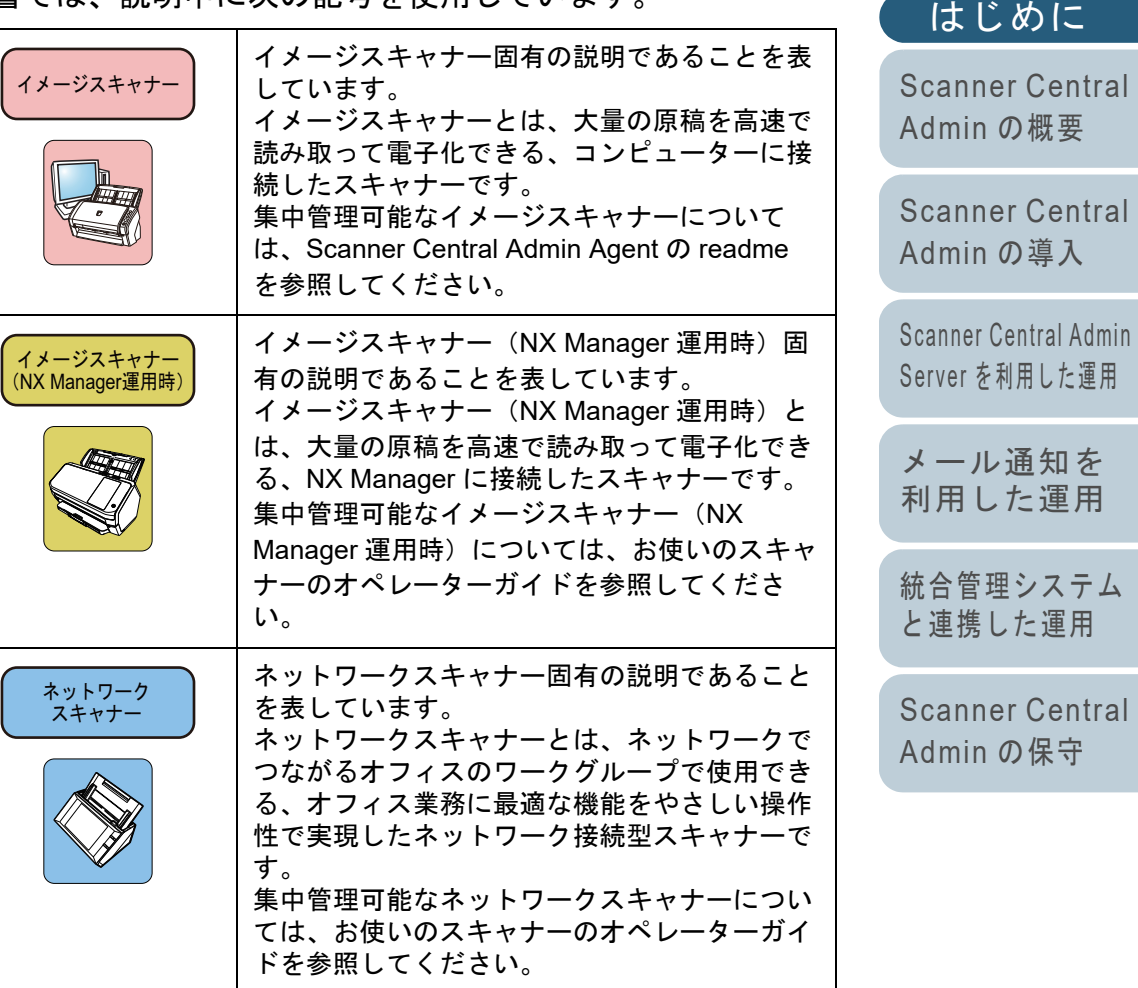

[付録](#page-142-0)

[索引](#page-186-0)

[目次](#page-7-0) [TOP](#page-0-1)

#### 本書をお読みになる前に

#### 連続する操作の表記

本文中の操作手順で、連続する操作手順を「→」でつなげて 記載しています。

例:「スタート」メニュー 「すべてのプログラム」 「Scanner Central Admin Server」「Scanner Central

Admin Console」を選択します。

#### 本書に掲載している画面

Microsoft Corporation のガイドラインに従って画面写真を使 用しています。

画面は、改善のため予告なく変更することがあります。

表示された画面が、本書に掲載されている画面と異なる場合 は、対象ソフトウェアのマニュアルを参考にして、実際の画 面に従って操作してください。

なお、オペレーティングシステムによって、表示される画面 および操作が異なる場合があります。

#### **Windows 10/Windows Server 2016/Windows Server 2019/Windows Server 2022** をお使いの方へ

本製品の各アプリケーションの起動およびコントロール パネ ルの表示は、以下の手順で行います。

#### アプリケーションの起動方法

1「スタート」メニュー 起動するアプリケーションを選択します。

#### コントロール パネルの表示方法

1「スタート」メニュー 「Windows システムツール」「コント ロール パネル」をクリックします。

#### **Windows 11** をお使いの方へ

本製品の各アプリケーションの起動およびコントロール パネ ルの表示は、以下の手順で行います。

#### アプリケーションの起動方法

1「スタート」メニュー 「すべてのアプリ」 起動するアプリケー ションを選択します。

#### コントロール パネルの表示方法

1「スタート」メニュー 「すべてのアプリ」「Windows ツール」 をクリックし、「コントロール パネル」をダブルクリックします。

#### 本書に記載されているスキャナーの各部名称

本書で記載されているスキャナーのボタン、およびオペレー ターパネル部のディスプレイは、お使いのスキャナーによっ ては名称が異なります。

本書に記載されている名称が実際の名称と異なる場合は、お 使いのスキャナーのオペレーターガイドを参照してくださ い。

[はじめに](#page-2-0)[索引](#page-186-0)

[目次](#page-7-0) **[TOP](#page-0-1)** 

[Scanner Central](#page-13-0) Admin [の概要](#page-13-0)

[Scanner Central](#page-28-0) Admin [の導入](#page-28-1)

[Scanner Central Admin](#page-40-0) Server [を利用した運用](#page-40-1)

[メール通知を](#page-112-0) [利用した運用](#page-112-1)

[統合管理システム](#page-124-0) [と連携した運用](#page-124-1)

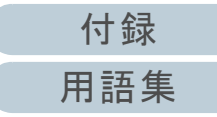

# <span id="page-7-2"></span>目次

<span id="page-7-1"></span><span id="page-7-0"></span>目次

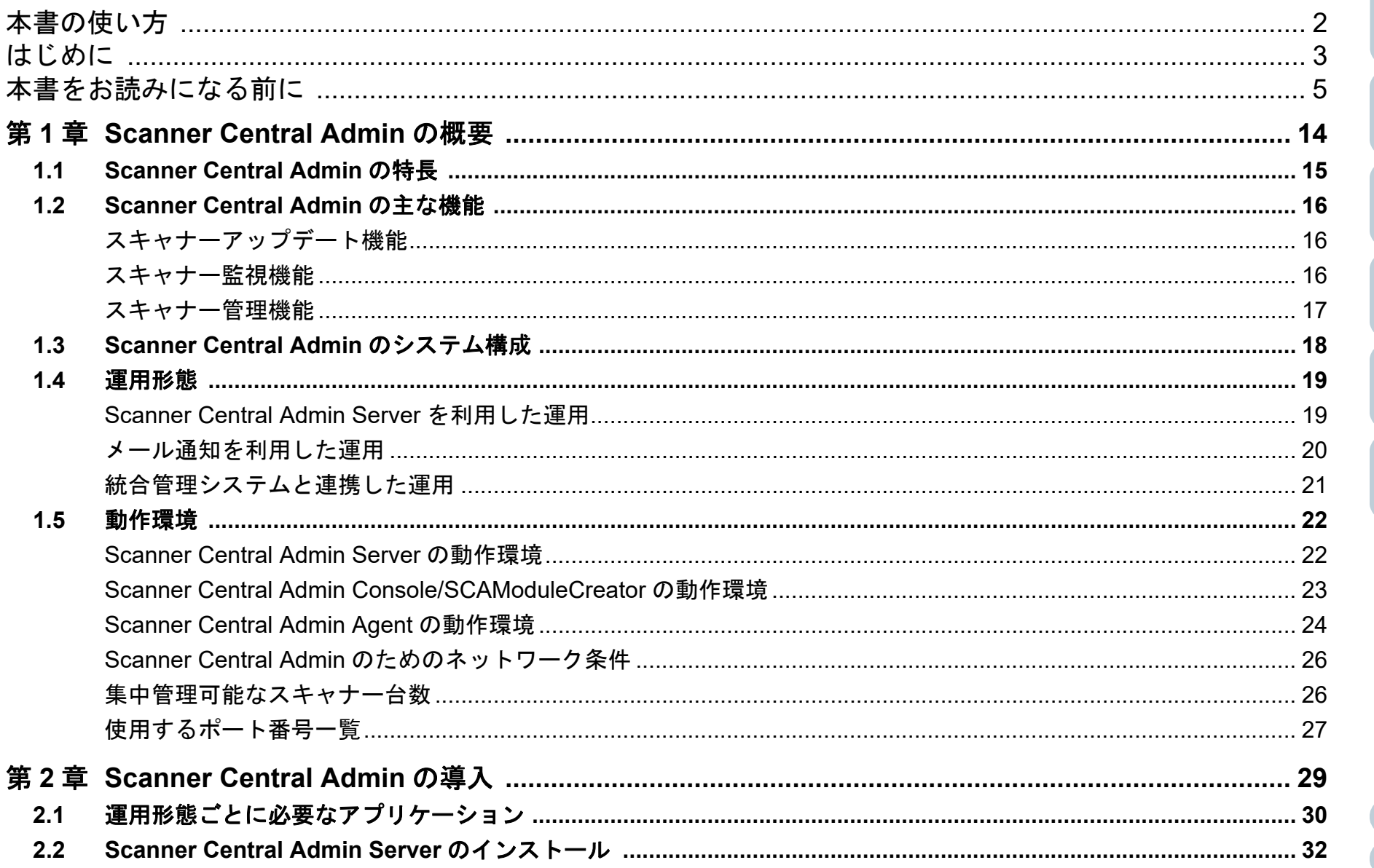

**Scanner Central** 

**Scanner Central** Admin の導入

Scanner Central Admin Server を利用した運用

メール通知を 利用した運用

統合管理システム と連携した運用

**Scanner Central** Admin の保守

Admin の概要

8

付録

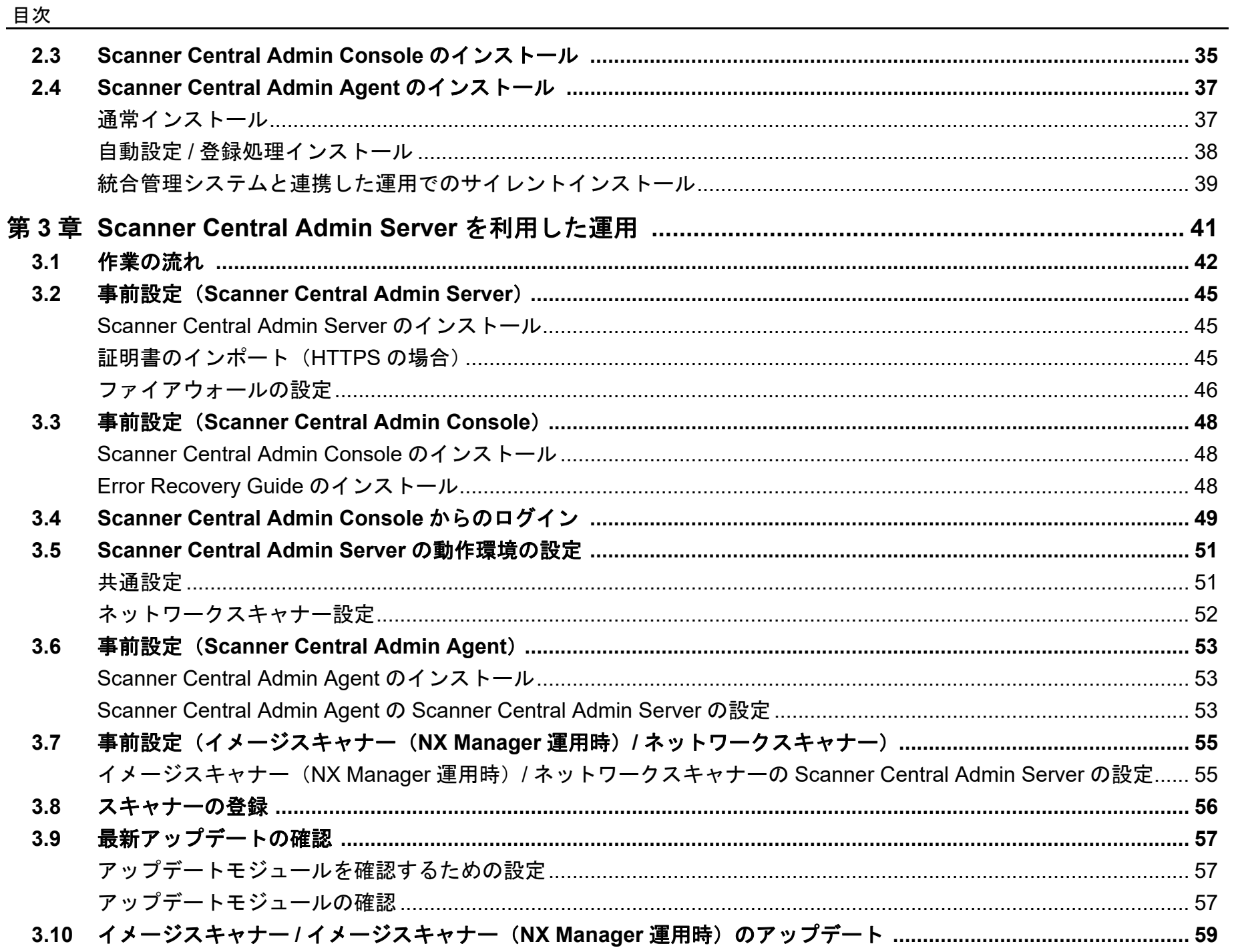

付録

TOP

目次

索引

はじめに

**Scanner Central** Admin の概要

**Scanner Central** Admin の導入

Scanner Central Admin Server を利用した運用

メール通知を 利用した運用

統合管理システム と連携した運用

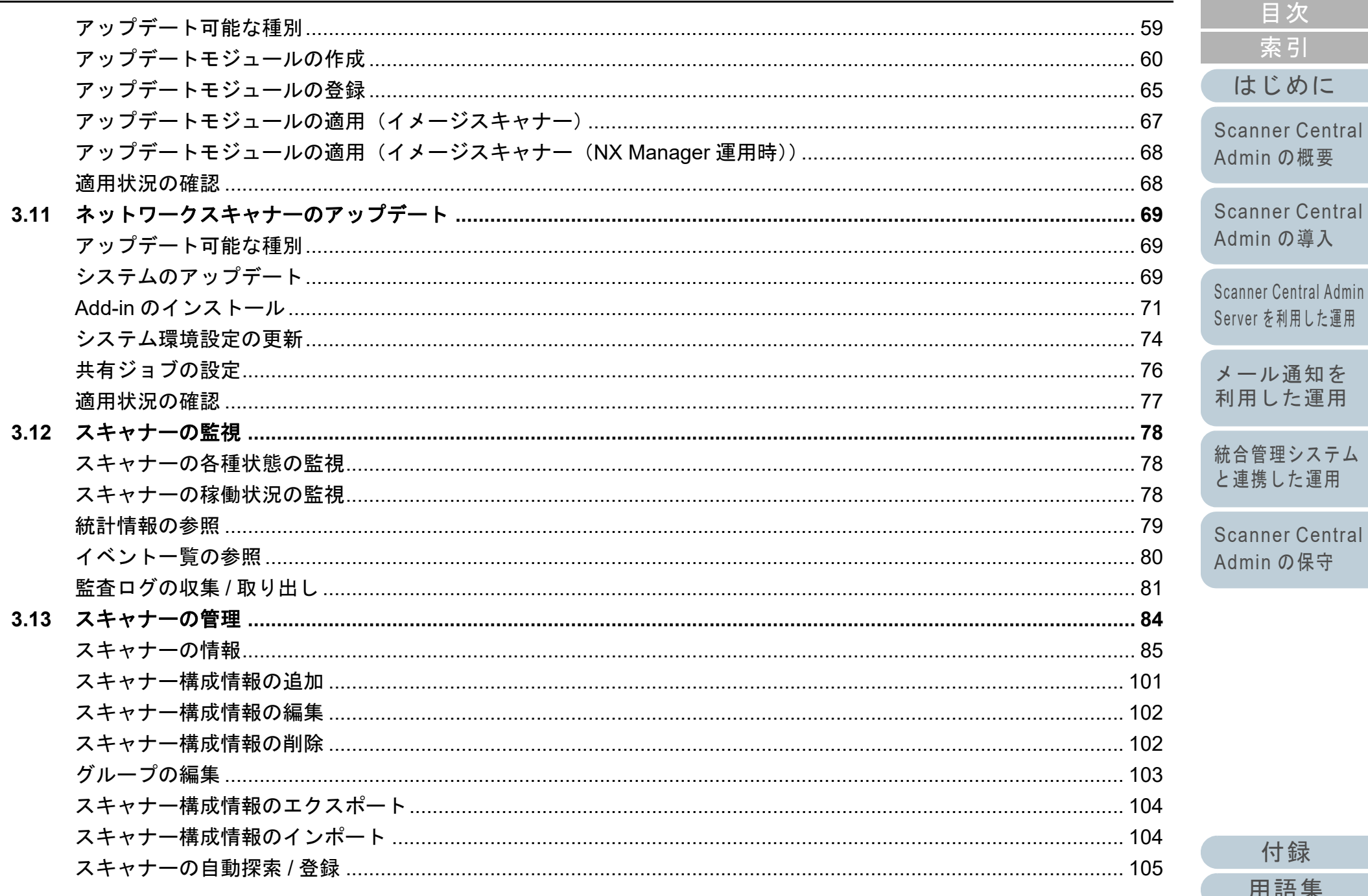

付録

用語集

TOP

目次

索引

はじめに

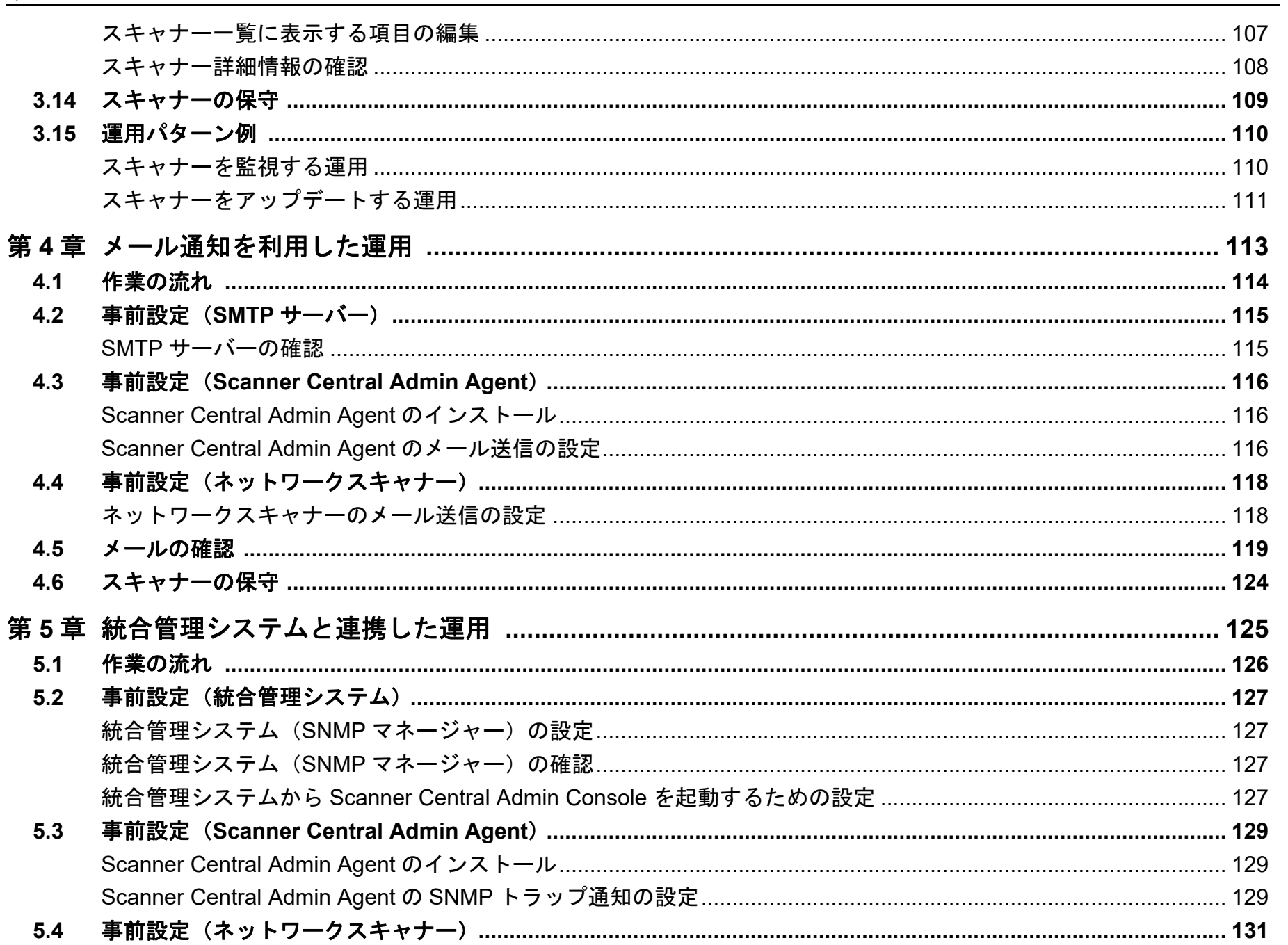

TOP 目次 索引 はじめに

**Scanner Central** Admin の概要

Scanner Central Admin の導入

Scanner Central Admin Server を利用した運用

メール通知を 利用した運用

統合管理システム と連携した運用

Scanner Central Admin の保守

> 付録 用語集

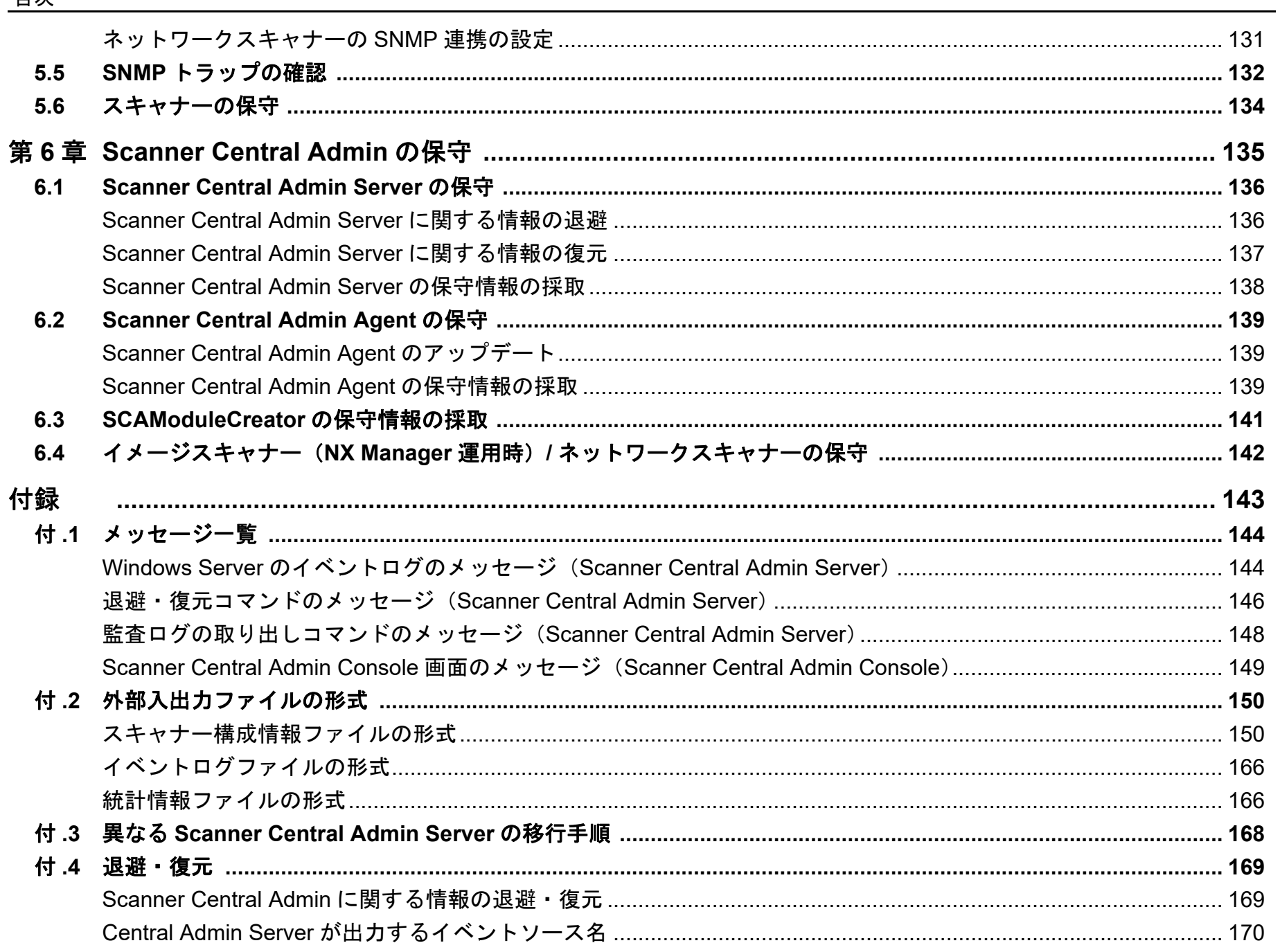

目次

TOP

目次

索引

はじめに

**Scanner Central** 

**Scanner Central** Admin の導入

Scanner Central Admin Server を利用した運用

メール通知を 利用した運用

統合管理システム

Scanner Central Admin の保守

と連携した運用

Admin の概要

付録 用語集

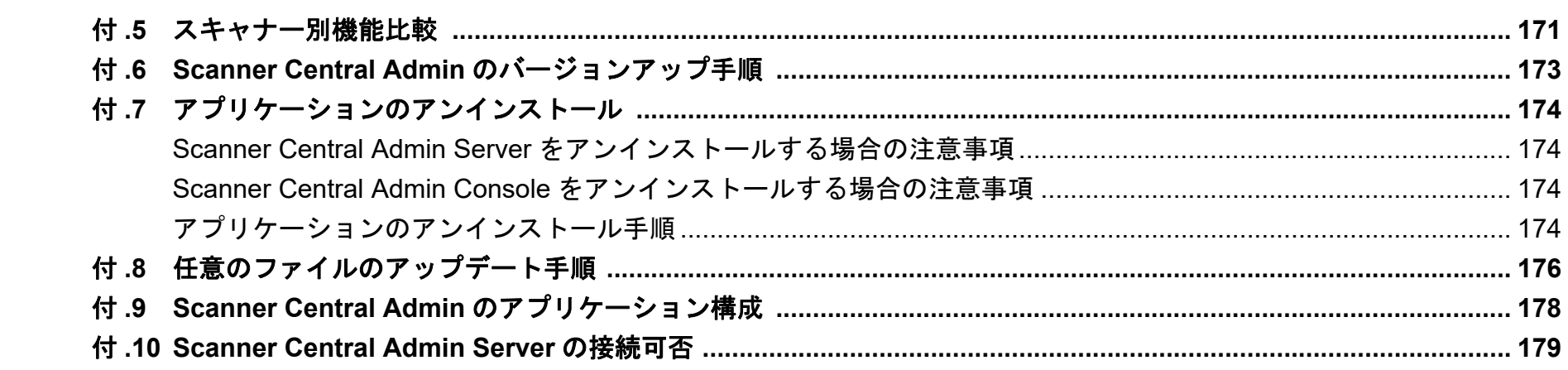

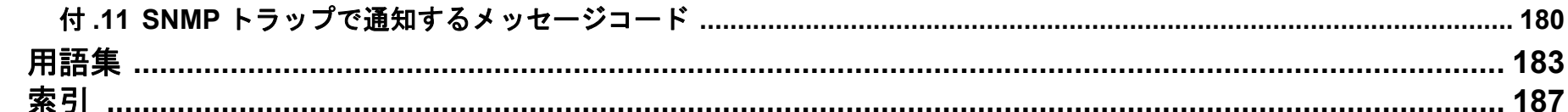

## **TOP** 目次 索引 はじめに

Scanner Central Admin の概要

Scanner Central Admin の導入

Scanner Central Admin Server を利用した運用

メール通知を 利用した運用

統合管理システム と連携した運用

# <span id="page-13-1"></span><span id="page-13-0"></span>第 **1** 章 **Scanner Central Admin** の概要

[Scanner Central](#page-13-1) Admin [の概要](#page-13-1)

[Scanner Central](#page-28-0) Admin [の導入](#page-28-1)

[Scanner Central Admin](#page-40-0) Server [を利用した運用](#page-40-1)

[メール通知を](#page-112-0) [利用した運用](#page-112-1)

[統合管理システム](#page-124-0) [と連携した運用](#page-124-1)

[Scanner Central](#page-134-0) Admin [の保守](#page-134-1)

この章では、Scanner Central Admin の特長、主な機能、システム構成などについて説明します。

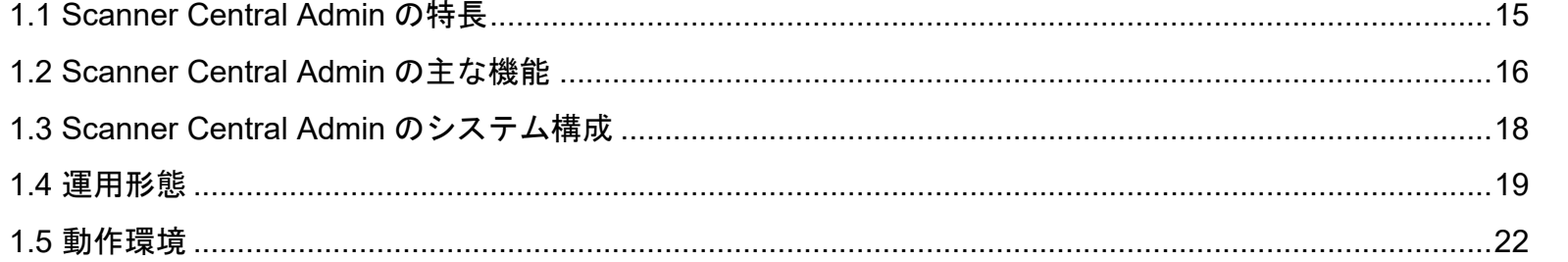

## <span id="page-14-0"></span>**1.1 Scanner Central Admin** の特長

Scanner Central Admin の特長について説明します。 Scanner Central Admin には、次のような特長があります。

#### スキャナーを短時間で大量導入

複数台のスキャナーを一括で設定できるため、スキャナーごとの設定 作業が不要となり、大量のスキャナーを導入するときや設定を変更するときの作業時間を大幅に短縮できます。

#### スキャナーに適用可能な最新アップデートモジュールを自動 で確認

管理しているスキャナーに適用可能な最新のアップデートモジュールが Web サイトに公開されているかを、自動で定期的に確認します。適 用可能なアップデートモジュールが公開されている場合、管理者に通知できます。

#### スキャナーの一括アップデートを実現

スキャナー導入後、Web サイト上で公開されている最新のドライバーにアップデートしたいとき、複数台のスキャナーを一括でアップデー トできます。

スキャナーを接続したコンピューターごとのアップデート作業が不要 となり、短時間で大量のスキャナーを最新のドライバーにアップデートできます。

そのほか、ファームウェアやアプリケーションなどもアップデートできます。

#### スキャナーを自動探索して一括登録

指定したネットワーク範囲から集中管理するスキャナーを自動で探索し、登録できます。

#### スキャナーの稼働状況をリアルタイムで監視

稼働しているスキャナーの台数、消耗品交換が必要なスキャナー、エラーが発生しているスキャナー、およびメンテナンスが必要な要確認状態のスキャナーなど、スキャナーの稼働状況をリアルタイムで監視できます。

#### スキャナーを集中管理

複数台のスキャナーの情報(スキャナーの機種名、システム / ファー ムウェア / ドライバーの版数など)を一覧で確認できます。 スキャナーの情報は、スキャナーから自動的に登録されるため、大量 のスキャナーを簡単に集中管理できます。

#### スキャナーの消耗品交換やエラーをメールで通知

スキャナーの消耗品交換やエラーを、管理者にメールで通知できます。管理者は通知されたメールを確認することで、各拠点に点在するスキャナーに対して迅速に対応できます。このメール通知を利用した運用は、既存のメールシステムを利用できるため、簡単に導入できます。

#### 統合管理システムとの連携を実現

スキャナーの消耗品交換やエラーを、統合管理システムに SNMP ト ラップで通知できます。

管理者は統合管理システムに通知された SNMP トラップを確認するこ とで、各拠点に点在するスキャナーに対して迅速に対応できます。この統合管理システムと連携した運用は、既存の統合管理システムを利用できるため、簡単に導入できます。

[索引](#page-186-0) [目次](#page-7-0) [TOP](#page-0-1)

[はじめに](#page-2-0)

[Scanner Central](#page-13-1) Admin [の概要](#page-13-1)

[Scanner Central](#page-28-0) Admin [の導入](#page-28-1)

[Scanner Central Admin](#page-40-0) Server [を利用した運用](#page-40-1)

[メール通知を](#page-112-0) [利用した運用](#page-112-1)

[統合管理システム](#page-124-0) [と連携した運用](#page-124-1)

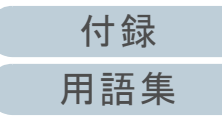

## <span id="page-15-0"></span>**1.2 Scanner Central Admin** の主な機能

Scanner Central Admin の主な機能について説明します。

#### ヒント

各スキャナーの機能差については、「付 .5 [スキャナー別機能比較」](#page-170-1) ([P.171](#page-170-1))を参照してください。

## <span id="page-15-1"></span>スキャナーアップデート機能

複数台のスキャナーの設定情報やドライバーなどを、一括し てアップデートする機能です。

スキャナーごとのアップデートが不要となり、大量のスキャ ナーをアップデートするための作業時間を大幅に短縮できます。

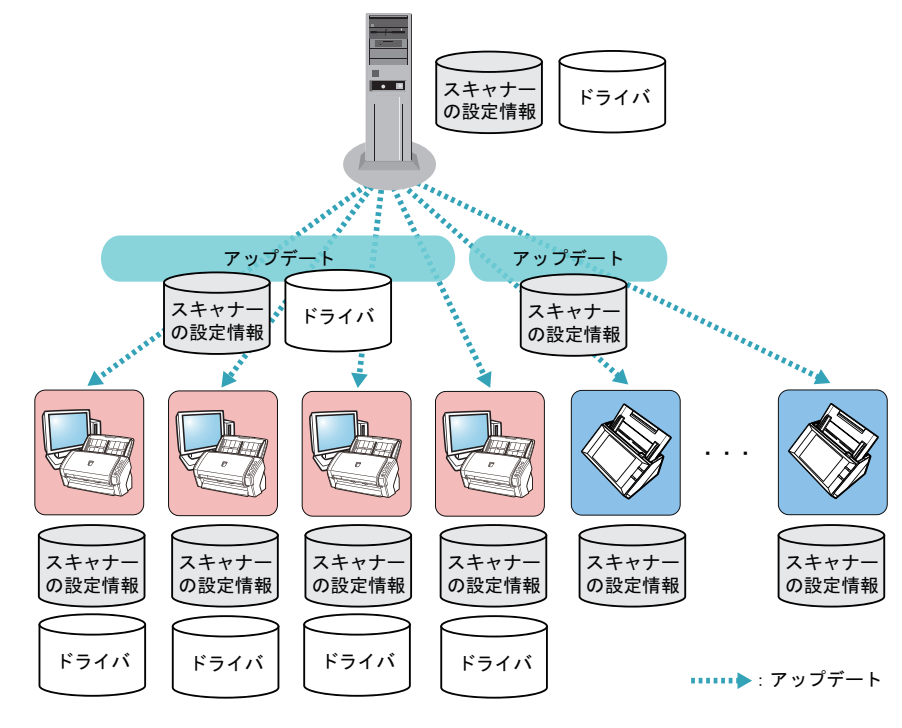

## <span id="page-15-2"></span>スキャナー監視機能

消耗品交換が必要なスキャナー、エラーが発生しているス キャナー、およびメンテナンスが必要な要確認状態のスキャ ナーがないかを監視する機能です。 スキャナーの稼働状況を簡単に確認できます。

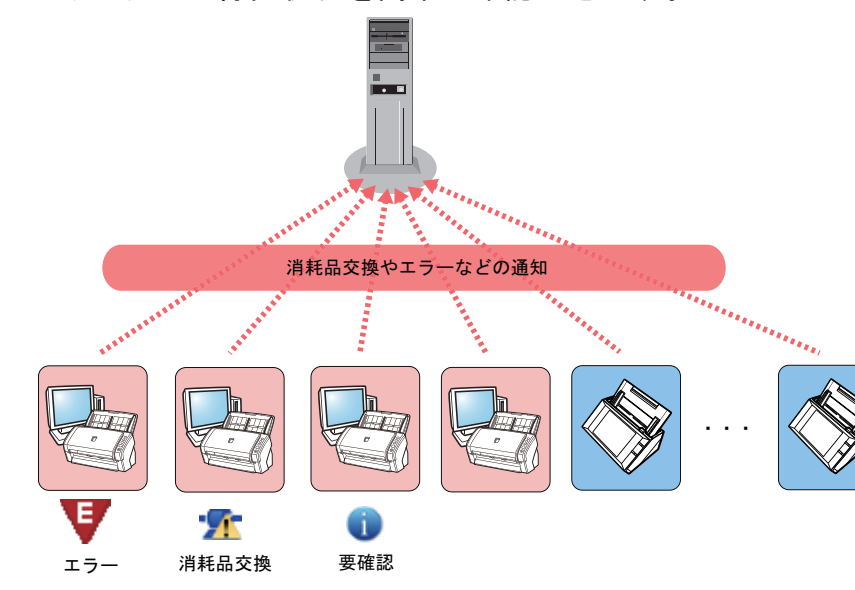

[はじめに](#page-2-0)[索引](#page-186-0) [目次](#page-7-0) **[TOP](#page-0-1)** 

[Scanner Central](#page-13-1) Admin [の概要](#page-13-1)

[Scanner Central](#page-28-0) Admin [の導入](#page-28-1)

[Scanner Central Admin](#page-40-0) Server [を利用した運用](#page-40-1)

[メール通知を](#page-112-0) [利用した運用](#page-112-1)

[統合管理システム](#page-124-0) [と連携した運用](#page-124-1)

[Scanner Central](#page-134-0) Admin [の保守](#page-134-1)

: 消耗品交換やエラーなどの通知

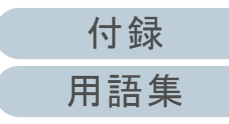

第 1 章 Scanner Central Admin の概要

## <span id="page-16-0"></span>スキャナー管理機能

スキャナーの情報(スキャナーの機種名、システム/ファー ムウェア / ドライバーの版数など)を確認したり、スキャ ナーをグループ分けしたりして、スキャナーを管理する機能 です。

スキャナーを部門単位などでグループ分けすることで、部門 ごとにアップデートできるようになります。

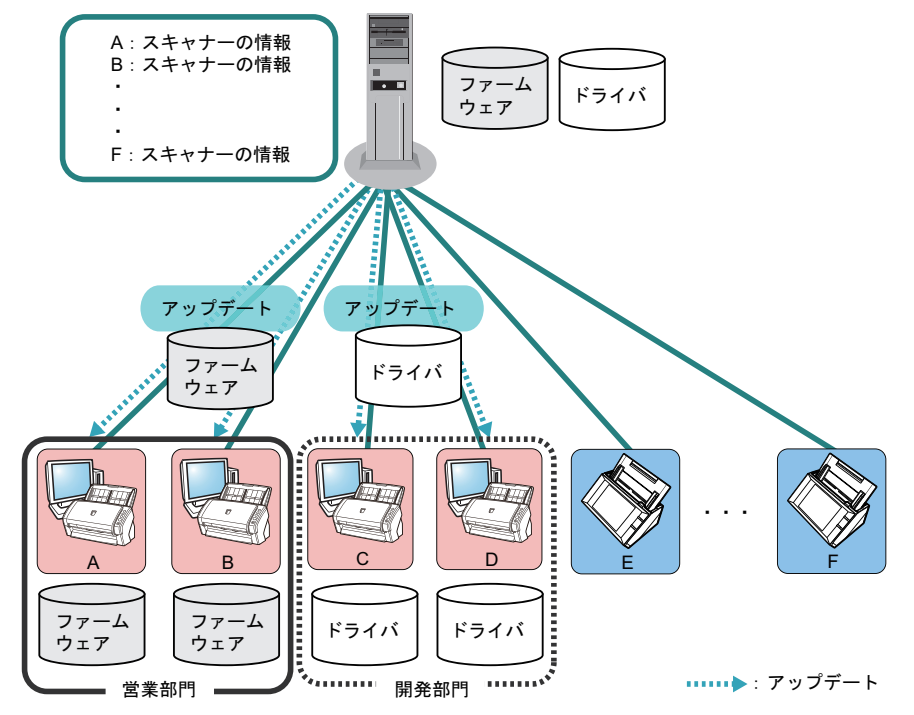

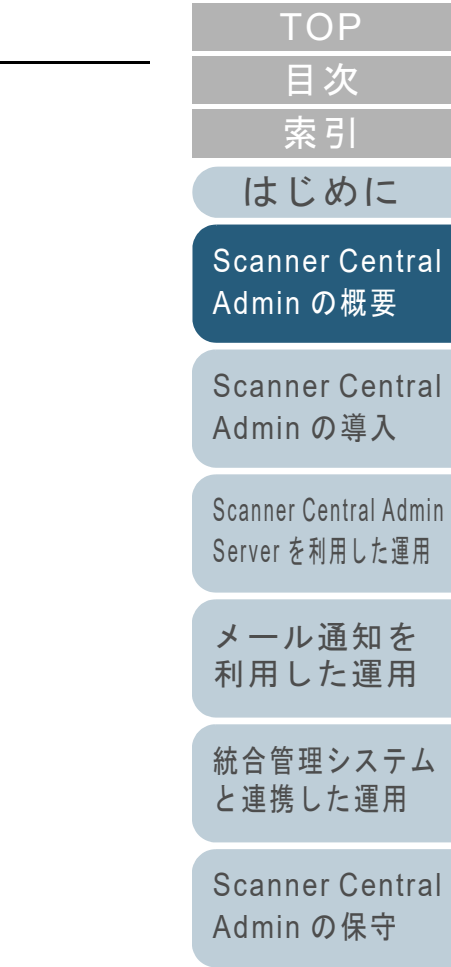

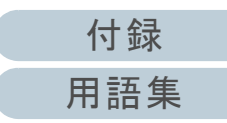

## <span id="page-17-0"></span>**1.3 Scanner Central Admin** のシステム構成

Scanner Central Admin のシステム構成について説明します。

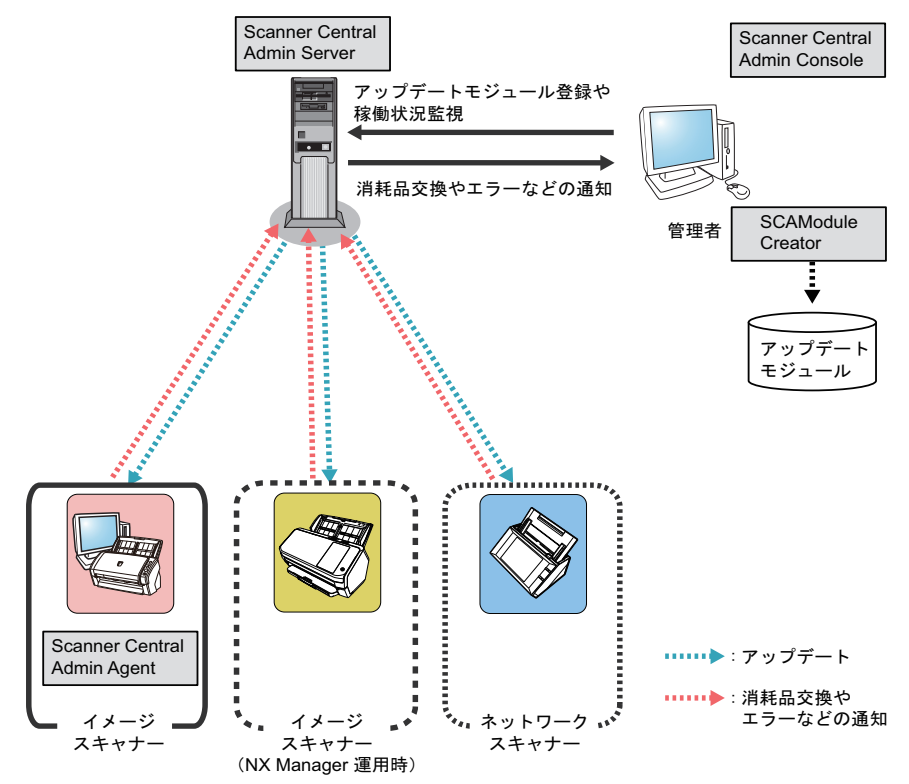

#### Scanner Central Admin は、4 つのアプリケーションから構成 されています。 ● Scanner Central Admin Server スキャナーを集中管理するコンピューターにインストールするアプリケーションです。スキャナーを Scanner Central Admin Server に登録して、一元管理 を行う集中管理システムを構築できます。● Scanner Central Admin Console アップデートモジュール登録や稼働状況監視を行うコンピューター にインストールするアプリケーションです。管理者は Scanner Central Admin Console の画面から、アップデー トモジュール登録や稼働状況監視を行えます。 また、スキャナーから通知された消耗品交換、エラー、およびメンテナンスが必要な要確認状態を、画面上で確認できます。● Scanner Central Admin Agent スキャナーを接続しているコンピューターにインストールするアプリケーションです。イメージスキャナーの場合、スキャナーが Scanner Central Admin Server と連携するために必要となります。イメージスキャナー (NX Manager 運用時) およびネットワークス キャナーの場合、Scanner Central Admin Server と連携する機能が あるため、インストールする必要はありません。Scanner Central Admin Server と連携すると、スキャナーの設定情報などのアップデートをスキャナーに適用できます。また、スキャナーから消耗品交換やエラーを通知できます。● SCAModuleCreator Scanner Central Admin Server に登録するアップデートモジュール を作成するアプリケーションです。イメージスキャナーおよびイメージスキャナー(NX Manager 運用 時)のアップデートモジュールを作成する場合にだけ必要となります。

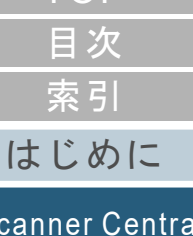

**[TOP](#page-0-1)** 

[Scanner Central](#page-13-1) Admin [の概要](#page-13-1)

[Scanner Central](#page-28-0) Admin [の導入](#page-28-1)

[Scanner Central Admin](#page-40-0) Server [を利用した運用](#page-40-1)

[メール通知を](#page-112-0) [利用した運用](#page-112-1)

[統合管理システム](#page-124-0) [と連携した運用](#page-124-1)

[Scanner Central](#page-134-0) Admin [の保守](#page-134-1)

[付録](#page-142-0)

## <span id="page-18-0"></span>**1.4** 運用形態

運用形態について説明します。

スキャナーの台数、システムの規模、既存の運用システムな どに応じて、最適なシステム構築ができるように、次の 3 <sup>つ</sup> の運用形態があります。

- Scanner Central Admin Server を利用した運用
- メール通知を利用した運用
- 統合管理システムと連携した運用

次に、それぞれの運用形態について説明します。

#### ヒント

Scanner Central Admin Server を利用すると、いろいろな運用パターンを実現できます。運用パターン例については、「3.15 [運用パターン](#page-109-2)[例」\(](#page-109-2)P.110)を参照してください。

<span id="page-18-1"></span>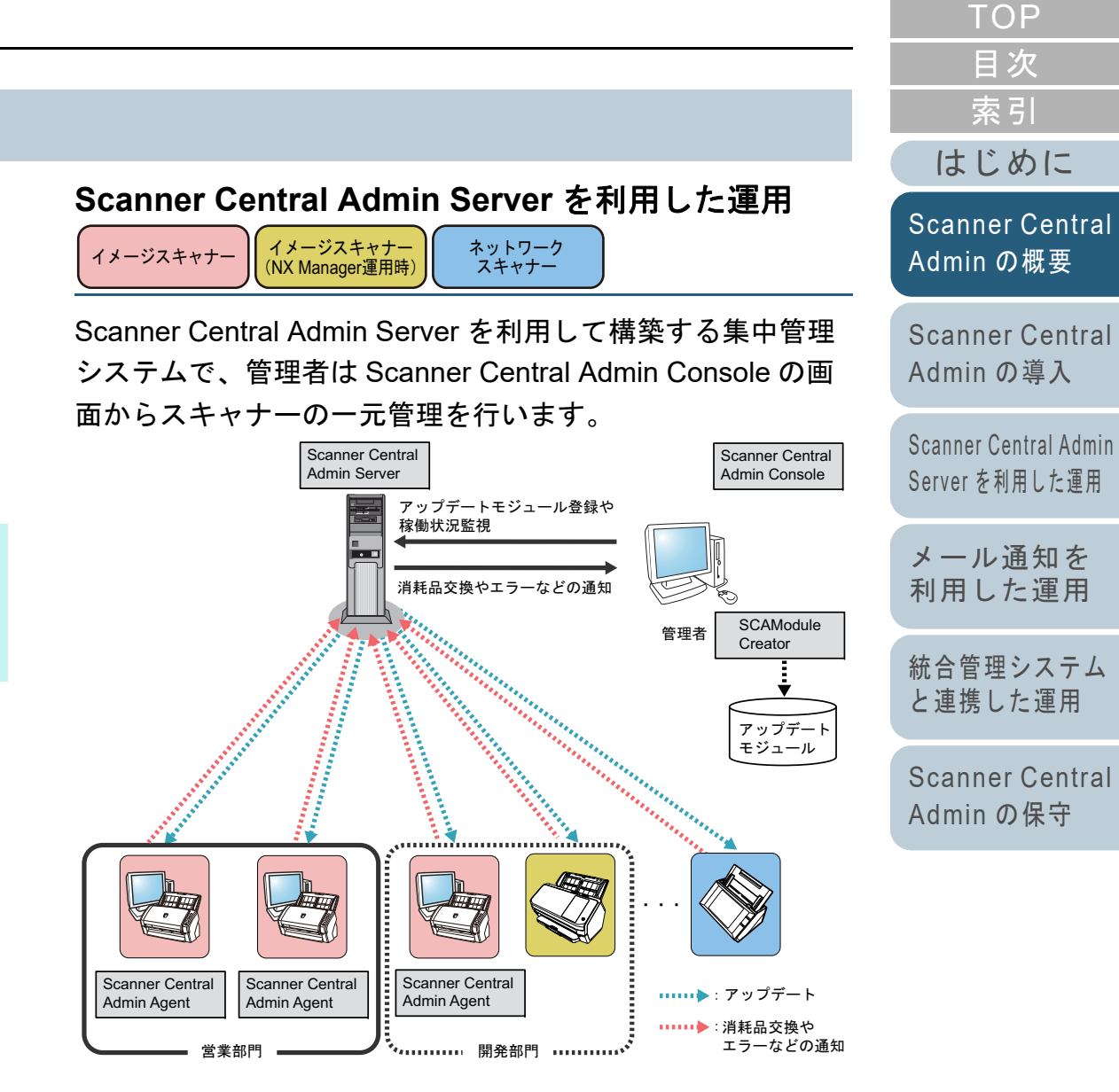

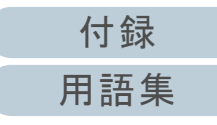

#### 使用するアプリケーション

- Scanner Central Admin Server
- Scanner Central Admin Console
- Scanner Central Admin Agent
- SCAModuleCreator

#### 特長

スキャナーアップデート機能、スキャナー監視機能、スキャナー管理 機能のすべての機能を使用できます。

<span id="page-19-0"></span>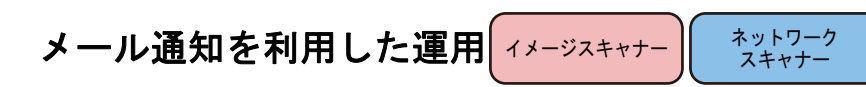

スキャナー使用中に、消耗品の交換が必要になった場合や、 エラーが発生した場合、管理者にメールで通知します。 管理者は通知されたメールを確認することで、スキャナーに 対して迅速に対応できます。

既存のメールシステムを利用するため、簡単にスキャナーを 管理できるようになります。

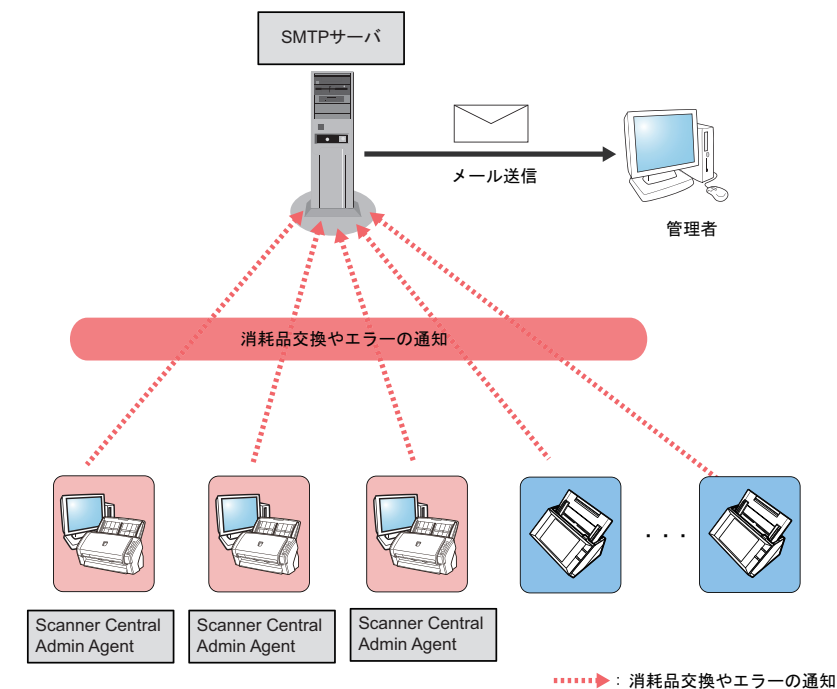

#### 使用するアプリケーション

- $\bullet$  SMTP サーバー
- Scanner Central Admin Agent

#### 特長

メール通知を利用して、スキャナー監視機能を使用できます。

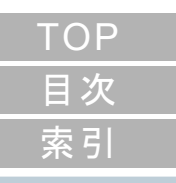

#### [はじめに](#page-2-0)

[Scanner Central](#page-13-1) Admin [の概要](#page-13-1)

[Scanner Central](#page-28-0) Admin [の導入](#page-28-1)

[Scanner Central Admin](#page-40-0) Server [を利用した運用](#page-40-1)

[メール通知を](#page-112-0) [利用した運用](#page-112-1)

[統合管理システム](#page-124-0) [と連携した運用](#page-124-1)

[Scanner Central](#page-134-0) Admin [の保守](#page-134-1)

[付録](#page-142-0)

## [索引](#page-186-0) [目次](#page-7-0) **[TOP](#page-0-1)**

#### [はじめに](#page-2-0)

[Scanner Central](#page-13-1) Admin [の概要](#page-13-1)

[Scanner Central](#page-28-0) Admin [の導入](#page-28-1)

[Scanner Central Admin](#page-40-0) Server [を利用した運用](#page-40-1)

[メール通知を](#page-112-0) [利用した運用](#page-112-1)

[統合管理システム](#page-124-0) [と連携した運用](#page-124-1)

[Scanner Central](#page-134-0) Admin [の保守](#page-134-1)

<span id="page-20-0"></span>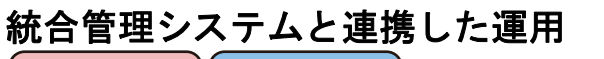

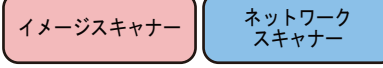

スキャナー使用中に、消耗品の交換が必要になった場合や、 エラーが発生した場合、統合管理システム(SNMP マネー ジャー)に SNMP トラップを通知します。 管理者は統合管理システム (SNMP マネージャー)に通知さ れた SNMP トラップを確認することで、スキャナーに対して

迅速に対応できます。

既存の統合管理システムを利用するため、簡単にスキャナー を管理できるようになります。

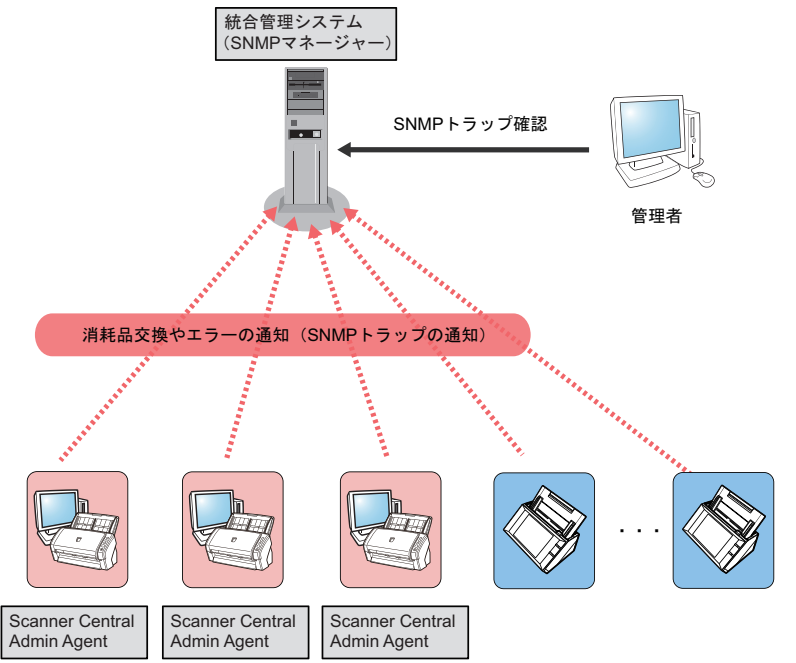

: 消耗品交換やエラーの通知

使用するアプリケーション

特長

● Scanner Central Admin Agent

● 統合管理システム(SNMP マネージャー)

SNMP トラップ通知を利用して、スキャナー監視機能を使用できます。

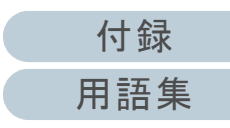

## <span id="page-21-0"></span>**1.5** 動作環境

<span id="page-21-2"></span>動作環境について説明します。

## <span id="page-21-1"></span>**Scanner Central Admin Server** の動作環境

Scanner Central Admin Server の動作環境は、次のとおりで す。

#### ソフトウェア

- ●オペレーティングシステム (\*1)
	- Windows Server<sup>®</sup> 2016 Standard(64 ビット)
	- Windows Server<sup>®</sup> 2019 Standard(64 ビット)
	- Windows Server<sup>®</sup> 2022 Standard(64 ビット)
- .NET Framework 4.6.2 以降(\*2)
- IIS 7.0 以降(\*3)(\*4)
- SQL Server (\*5)
	- Microsoft<sup>®</sup> SQL Server ™ 2017 Express(64 ビット)
	- Microsoft<sup>®</sup> SQL Server ™ 2017 Standard(64 ビット)
	- Microsoft<sup>®</sup> SQL Server ™ 2019 Standard(64 ビット)
- Microsoft<sup>®</sup> Windows<sup>®</sup> Installer 5.0 以降
- Scan to Microsoft SharePoint (\*6)
- \*1:Scanner Central Admin Server のオペレーティングシステムの言語とネットワークスキャナーの選択言語は、同一である必要があります。
- \*2:.NET Framework がインストールされていない場合は、その旨を通知します。マイクロソフトの Web サイトからダウンロードしてイ ンストールしてください。
- \*3:IIS 7.0 以降の Web サーバーをインストールしておく必要がありま す。
- \*4:IIS 7.0 以降をインストールする場合は、次のコンポーネントを必ずインストールしてください。
	- Web サーバー
		- HTTP 基本機能(静的なコンテンツ / 規定のドキュメント / HTTP エラー)
		- アプリケーション開発(ASP.NET/.NET 拡張性 /ISAPI 拡張 / ISAPI フィルター)
		- 状態と診断 (HTTP ログ / 要求の監視)
		- セキュリティ(要求フィルター)
		- パフォーマンス(静的なコンテンツの圧縮)
	- 管理ツール
		- IIS 管理コンソール
- \*5:Scanner Central Admin Server をインストールするときに、新規で SQL Server をインストールするか、または既存の SQL Server を 使用するかを選択できます。新規でインストールする場合は、 Microsoft<sup>®</sup> SQL Server ™ 2017 Express (64 ビット) がインス トールされます。
- \*6:Microsoft Office SharePoint Server 連携を行う場合にインストールが必要です。

インストーラーは次のホームページからダウンロードします。ダウンロードするには、インターネットに接続する環境が必要です。https://www.pfu.ricoh.com/fi/dl/msp.html

[はじめに](#page-2-0)[索引](#page-186-0) [目次](#page-7-0)

**[TOP](#page-0-1)** 

[Scanner Central](#page-13-1) Admin [の概要](#page-13-1)

[Scanner Central](#page-28-0) Admin [の導入](#page-28-1)

[Scanner Central Admin](#page-40-0) Server [を利用した運用](#page-40-1)

[メール通知を](#page-112-0) [利用した運用](#page-112-1)

[統合管理システム](#page-124-0) [と連携した運用](#page-124-1)

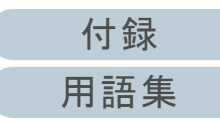

#### 重要

#### <span id="page-22-1"></span>**N7100/N7100E** と連携するときのソフトウェア

Scanner Central Admin で、システム環境設定の更新、および読み取り設定を含むジョブ設定編集を行うには、以下の環境が必要です。

- Scanner Central Admin Console 3.4 以降 (N7100) Scanner Central Admin Console 5.2.1 以降(N7100E)現在インストールされているバージョンは、Scanner Central Admin Console の画面で[バージョン情報]ボタンを押すと表示さ れます。
- .NET Framework 4.6.2 以降 Scanner Central Admin Server と Scanner Central Admin Console の実行環境にインストールされている必要があります。

#### ヒント

Scanner Central Admin Server と NX Manager は、同じコンピュー ターにインストールできます。

#### ハードウェア

● サポートするソフトウェアが動作し、次の要件を満たすコンピュー ター

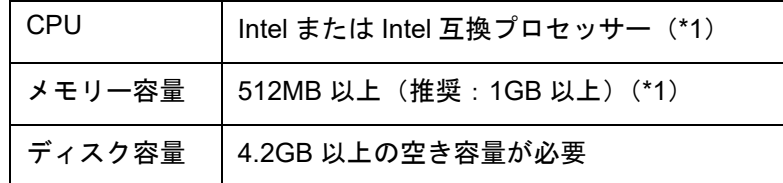

- \*1:使用するオペレーティングシステムの推奨システム要件に準ずる。
- XGA 以上のモニター
- LAN ケーブル

#### <span id="page-22-2"></span><span id="page-22-0"></span>**Scanner Central Admin Console/SCAModuleCreator** の動作環境

Scanner Central Admin Console および SCAModuleCreator の動作環境は、次のとおりです。

### ソフトウェア

- オペレーティングシステム
	- Windows<sup>®</sup> 10 Home(32/64 ビット)
	- Windows<sup>®</sup> 10 Pro(32/64 ビット)
	- Windows<sup>®</sup> 10 Enterprise(32/64 ビット)
	- Windows $^\circledR$  10 Education(32/64 ビット)
	- Windows Server<sup>®</sup> 2016 Standard(64 ビット)
	- Windows Server<sup>®</sup> 2019 Standard(64 ビット)
	- Windows Server<sup>®</sup> 2022 Standard(64 ビット)
	- Windows<sup>®</sup> 11 Home(64 ビット)
	- Windows<sup>®</sup> 11 Pro(64 ビット)
	- Windows<sup>®</sup> 11 Enterprise(64 ビット)
	- Windows<sup>®</sup> 11 Education(64 ビット)
- .NET Framework 4.6.2 以降 (\*1)
- \*1:.NET Framework がインストールされていない場合は、その旨を通知します。マイクロソフトの Web サイトからダウンロードしてイ ンストールしてください。

重要

動作環境によっては、一部機能が使用できません。 **詳細は、「 N7100/N7100E [と連携するときのソフトウェア」\(](#page-22-1)P.23) を** 参照してください

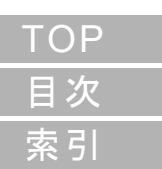

#### [はじめに](#page-2-0)

[Scanner Central](#page-13-1) Admin [の概要](#page-13-1)

[Scanner Central](#page-28-0) Admin [の導入](#page-28-1)

[Scanner Central Admin](#page-40-0) Server [を利用した運用](#page-40-1)

[メール通知を](#page-112-0) [利用した運用](#page-112-1)

[統合管理システム](#page-124-0) [と連携した運用](#page-124-1)

[Scanner Central](#page-134-0) Admin [の保守](#page-134-1)

[付録](#page-142-0)

#### ハードウェア

● サポートするソフトウェアが動作し、次の要件を満たすコンピュー ター

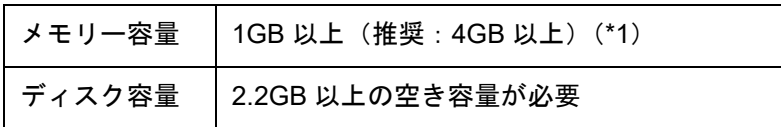

- \*1:使用するオペレーティングシステムの推奨システム要件に準ずる。
- XGA 以上のモニター
- LAN ケーブル
- ポインティングデバイス(マウスなど)

#### <span id="page-23-0"></span>**Scanner Central Admin Agent** の動作環境

イメージスキャナー

Scanner Central Admin Agent の動作環境は、次のとおりで す。

#### ソフトウェア

- オペレーティングシステム
	- Windows<sup>®</sup> 10 Home(32/64 ビット)
	- Windows<sup>®</sup> 10 Pro(32/64 ビット)
	- Windows<sup>®</sup> 10 Enterprise(32/64 ビット)
	- Windows $^\circledR$  10 Education(32/64 ビット)
	- Windows Server<sup>®</sup> 2016 Standard(64 ビット)(\*1)
	- Windows Server<sup>®</sup> 2019 Standard(64 ビット)(\*1)
	- Windows Server<sup>®</sup> 2022 Standard(64 ビット)(\*1)
	- Windows<sup>®</sup> 11 Home(64 ビット)
	- Windows<sup>®</sup> 11 Pro(64 ビット)
	- Windows<sup>®</sup> 11 Enterprise(64 ビット)
	- Windows<sup>®</sup> 11 Education(64 ビット)

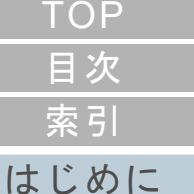

[Scanner Central](#page-13-1) Admin [の概要](#page-13-1)

[Scanner Central](#page-28-0) Admin [の導入](#page-28-1)

[Scanner Central Admin](#page-40-0) Server [を利用した運用](#page-40-1)

[メール通知を](#page-112-0) [利用した運用](#page-112-1)

[統合管理システム](#page-124-0) [と連携した運用](#page-124-1)

[Scanner Central](#page-134-0) Admin [の保守](#page-134-1)

[付録](#page-142-0)

- 第 1 章 Scanner Central Admin の概要
	- .NET Framework 4.6.2 以降 (\*2)

#### 重要

Microsoft .NET Framework Language Pack をインストールしていない 環境で Scanner Central Admin Agent を動作させた場合、一部のエラー メッセージが英語で表示されます。

- \*1:デスクトップエクスペリエンス機能を有効にしておく必要があり ます。
- \*2:.NET Framework がインストールされていない場合は、その旨を通知します。マイクロソフトの Web サイトからダウンロードしてイ ンストールしてください。

スキャナーを監視および管理する場合は、次のソフトウェア をインストールする必要があります。

また、次のソフトウェアをインストールする場合は、 Software Operation Panel もインストールしてください。

- PaperStream IP (TWAIN)
- PaperStream IP (TWAIN x64)
- PaperStream IP (ISIS)
- TWAIN ドライバー
- $\bullet$  VRS

#### ハードウェア

 サポートするソフトウェアが動作し、次の要件を満たすコンピューター

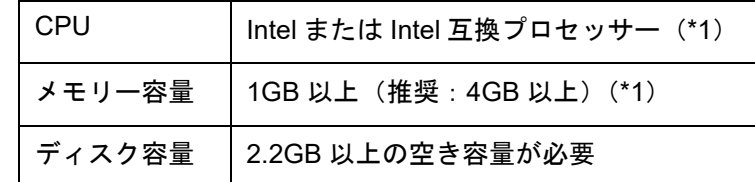

\*1:使用するオペレーティングシステムの推奨システム要件に準ずる。

#### 重要

- スキャナーの接続方法や動作環境については、お使いのス キャナーのマニュアルを参照してください。
- 集中管理可能なイメージスキャナーについては、Scanner Central Admin Agent の readme を参照してください。
- XGA 以上のモニター
- LAN ケーブル
- ポインティングデバイス(マウスなど)

[はじめに](#page-2-0)[索引](#page-186-0) [目次](#page-7-0)

**[TOP](#page-0-1)** 

[Scanner Central](#page-13-1) Admin [の概要](#page-13-1)

[Scanner Central](#page-28-0) Admin [の導入](#page-28-1)

[Scanner Central Admin](#page-40-0) Server [を利用した運用](#page-40-1)

[メール通知を](#page-112-0) [利用した運用](#page-112-1)

[統合管理システム](#page-124-0) [と連携した運用](#page-124-1)

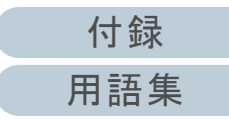

#### <span id="page-25-0"></span>**Scanner Central Admin** のためのネットワーク条件

集中管理を行うために必要となるネットワーク条件について 説明します。

Scanner Central Admin を導入する場合、次のネットワーク 条件を満たしている必要があります。

- Scanner Central Admin Server からネットワークスキャナーへの HTTP/HTTPS 通信が可能(自動探索機能、配付通知機能を使用する 場合)
- Scanner Central Admin Agent/ イメージスキャナー(NX Manager 運 用時)/ ネットワークスキャナーから Scanner Central Admin Server への HTTP/HTTPS 通信が可能
- Scanner Central Admin Console から Scanner Central Admin Server への HTTP/HTTPS 通信が可能
- Scanner Central Admin Server からネットワークスキャナーへの Wake On LAN Magic Packet のルーティングが可能(Wake On LAN を使用する場合)
- Scanner Central Admin Server/Scanner Central Admin Agent/ ネット ワークスキャナーから SMTP サーバーへの SMTP 通信が可能
- Scanner Central Admin Agent から統合管理システムへの SNMP ト ラップ通信が可能
- SCAModuleCreator からダウンロードサイト(インターネット上の サイト)への HTTP 通信が可能(ダウンロードサイトからアップ デートモジュールを取得する場合)
- Scanner Central Admin Server からダウンロードサイトへの HTTP 通 信が可能(最新アップデート確認機能を使用する場合)

#### 重要

Scanner Central Admin Agent またはネットワークスキャナーと Scanner Central Admin Server の接続には、次の制約があります。

- HTTP プロキシを経由した通信を必要とする環境はサポートしませ  $\mathcal{L}_{\alpha}$
- NAT・NAPTによるIPアドレス変換が行われる環境はサポートしませ ん。

#### <span id="page-25-1"></span>集中管理可能なスキャナー台数

Scanner Central Admin Server で集中管理可能なスキャナー 台数は、1,000 台です。

1,000 台を超えた場合は、管理対象としてスキャナーを登録 できません。スキャナーが 1,000 台を超える環境では、 Scanner Central Admin Server を複数台用意し、それぞれの Scanner Central Admin Server が管理対象とするスキャナー を 1,000 台以下にする必要があります。

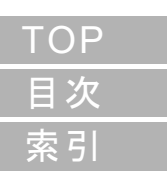

[はじめに](#page-2-0)

[Scanner Central](#page-13-1) Admin [の概要](#page-13-1)

[Scanner Central](#page-28-0) Admin [の導入](#page-28-1)

[Scanner Central Admin](#page-40-0) Server [を利用した運用](#page-40-1)

[メール通知を](#page-112-0) [利用した運用](#page-112-1)

[統合管理システム](#page-124-0) [と連携した運用](#page-124-1)

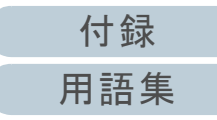

## <span id="page-26-0"></span>使用するポート番号一覧

#### 使用するポート番号一覧は、次のとおりです。

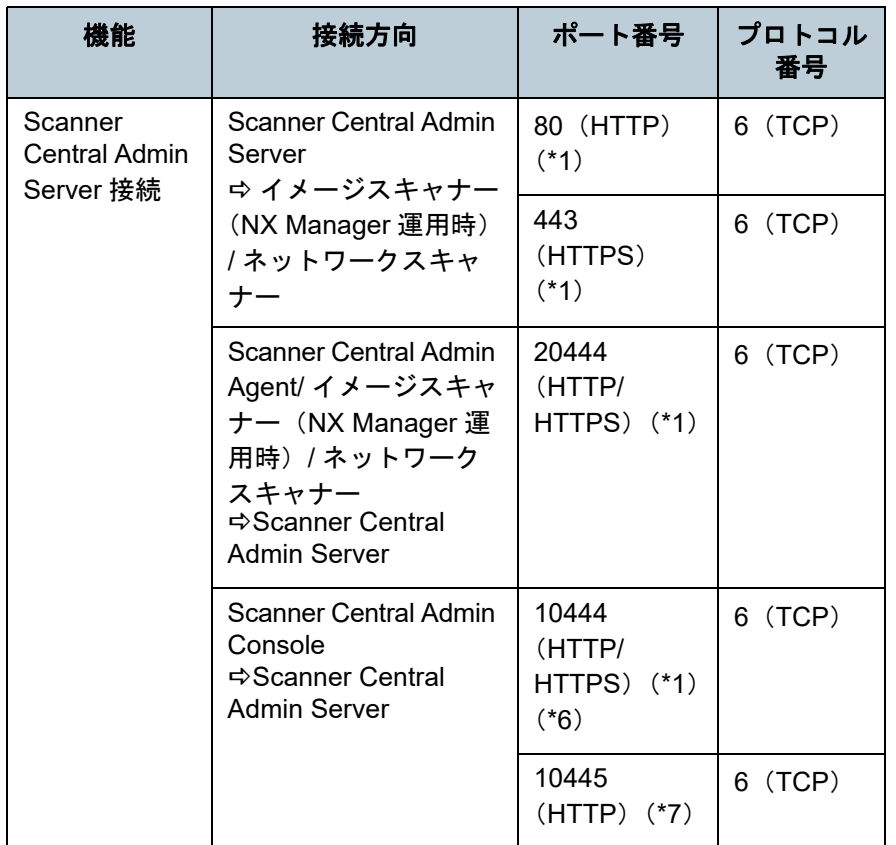

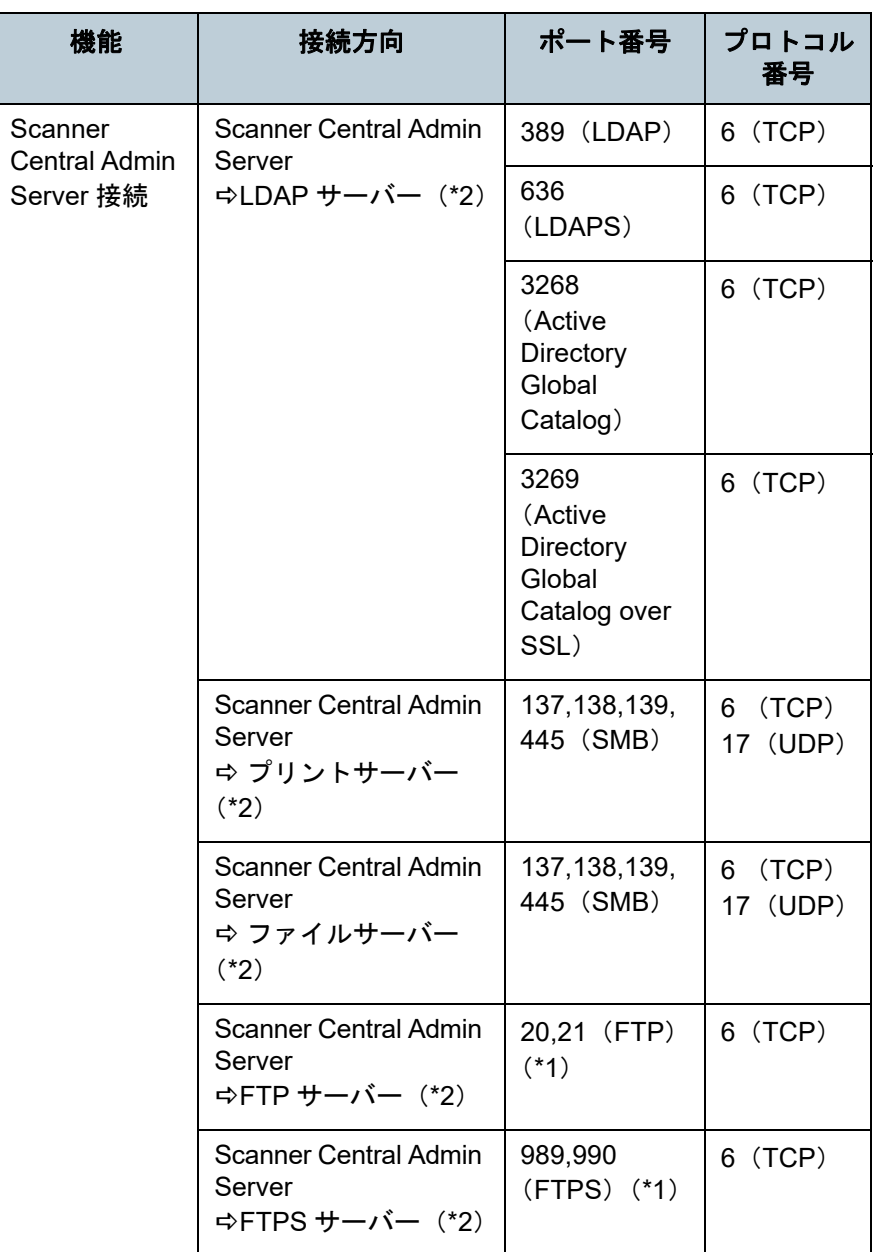

[はじめに](#page-2-0) [索引](#page-186-0) [目次](#page-7-0) [TOP](#page-0-1)

[Scanner Central](#page-13-1)  Admin [の概要](#page-13-1)

[Scanner Central](#page-28-0)  Admin [の導入](#page-28-1)

[Scanner Central Admin](#page-40-0)  Server [を利用した運用](#page-40-1)

[メール通知を](#page-112-0) [利用した運用](#page-112-1)

[統合管理システム](#page-124-0) [と連携した運用](#page-124-1)

[Scanner Central](#page-134-0)  Admin [の保守](#page-134-1)

[付録](#page-142-0)

#### 第 1 章 Scanner Central Admin の概要

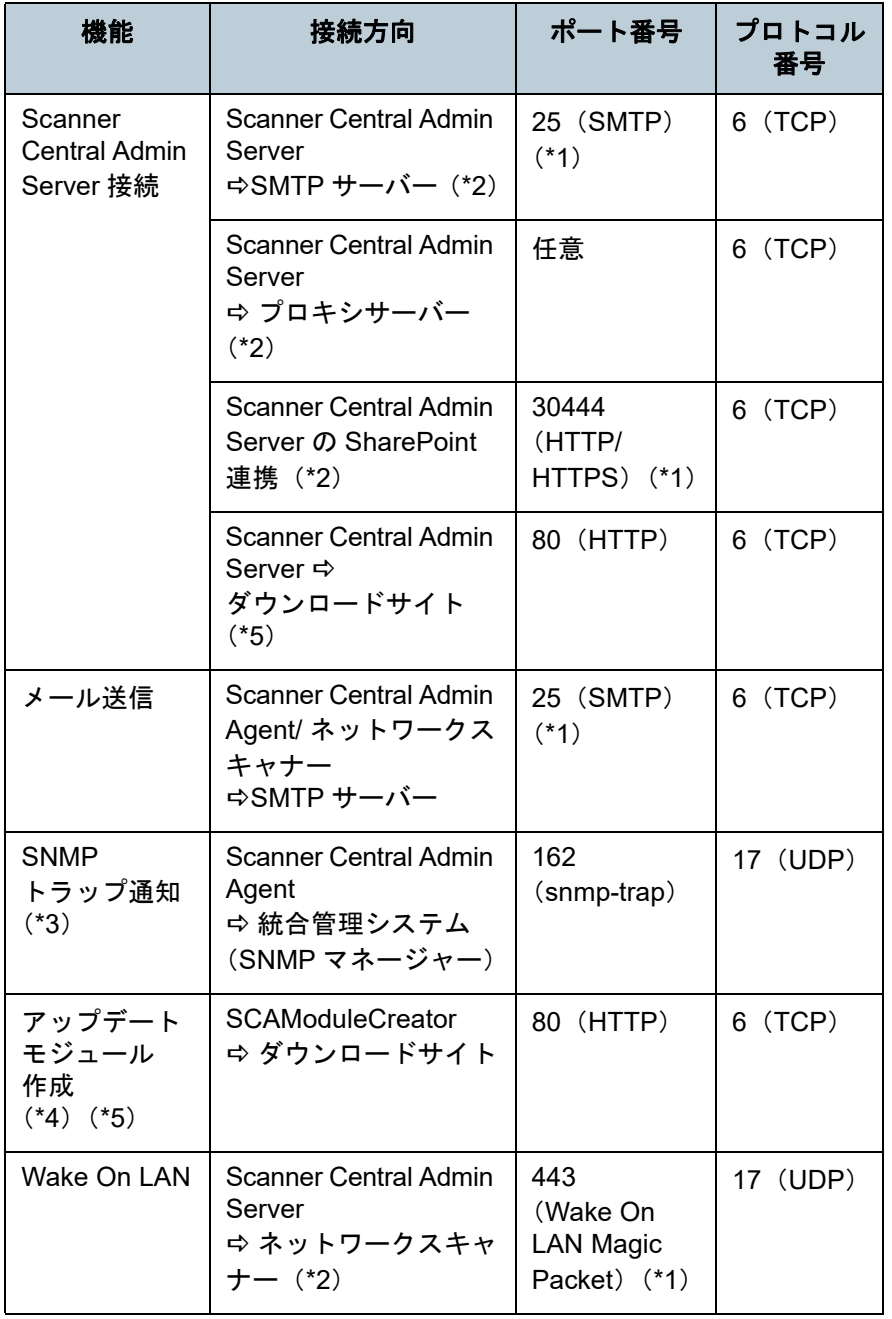

- \*1:変更が可能です。
- \*2:ネットワークスキャナーの場合です。
- \*3:イメージスキャナーの場合です。
- \*4:イメージスキャナーおよびイメージスキャナー(NX Manager 運用 時)の場合です。
- \*5:ダウンロードサイトからアップデートの情報とモジュールを取得する場合です。
- \*6、\*7:(\*7)のポート番号は、(\*6)のポート番号に「1」を加えた値を使用します。

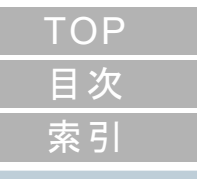

[はじめに](#page-2-0)

[Scanner Central](#page-13-1)  Admin [の概要](#page-13-1)

[Scanner Central](#page-28-0) Admin [の導入](#page-28-1)

[Scanner Central Admin](#page-40-0)  Server [を利用した運用](#page-40-1)

[メール通知を](#page-112-0) [利用した運用](#page-112-1)

[統合管理システム](#page-124-0) [と連携した運用](#page-124-1)

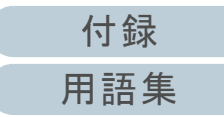

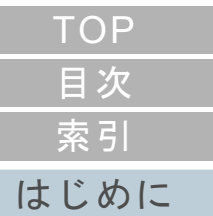

# <span id="page-28-2"></span><span id="page-28-1"></span><span id="page-28-0"></span>第 **2** 章 **Scanner Central Admin** の導入

[Scanner Central](#page-13-0) Admin [の概要](#page-13-0)

この章では、Scanner Central Admin の導入について説明します。

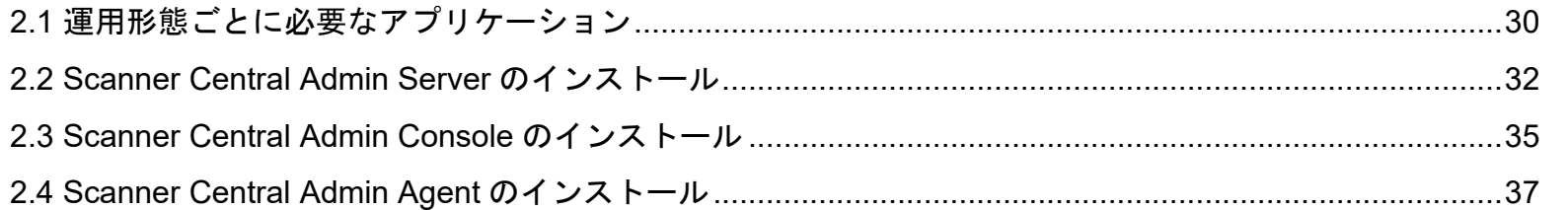

[Scanner Central](#page-28-2) Admin [の導入](#page-28-2)

[Scanner Central Admin](#page-40-0) Server [を利用した運用](#page-40-1)

[メール通知を](#page-112-0) [利用した運用](#page-112-1)

[統合管理システム](#page-124-0) [と連携した運用](#page-124-1)

## <span id="page-29-0"></span>**2.1** 運用形態ごとに必要なアプリケーション

運用形態ごとに必要なアプリケーションについて説明します。

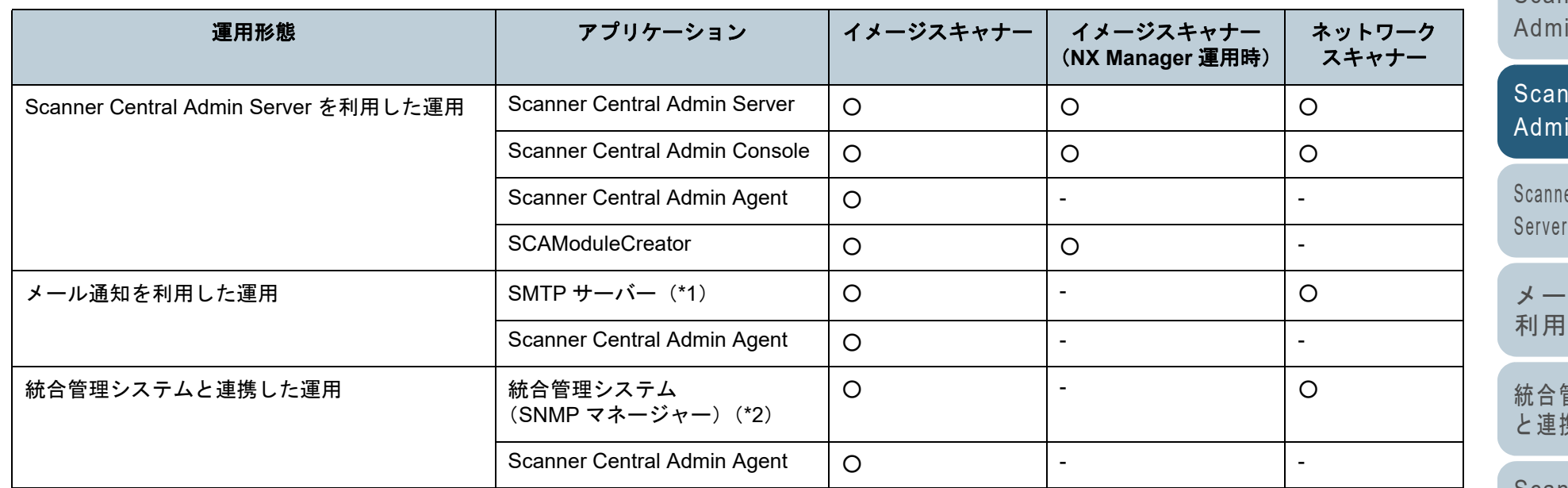

○ :必要

- :不要

\*1 :既存のメールシステムを利用します。

\*2 :既存の統合管理システムを利用します。

それぞれの運用形態で必要なアプリケーションをインストールしてください。

それぞれのアプリケーションのインストール方法については、次を参照してください。

● Scanner Central Admin Server

「[2.2 Scanner Central Admin Server](#page-31-0) のインストール」(P.32)

● Scanner Central Admin Console/SCAModuleCreator

「[2.3 Scanner Central Admin Console](#page-34-0) のインストール」(P.35)

[索引](#page-186-0) [目次](#page-7-0) **[TOP](#page-0-1)** 

[はじめに](#page-2-0)

[Scanner Central](#page-13-0) Admin [の概要](#page-13-0)

**ner Central** Admin [の導入](#page-28-2)

er Central Admin [を利用した運用](#page-40-1)

> ル通知を [利用した運用](#page-112-1)

[統合管理システム](#page-124-0) 集した運用

#### 第 2 章 Scanner Central Admin の導入

● Scanner Central Admin Agent

「[2.4 Scanner Central Admin Agent](#page-36-0) のインストール」(P.37)

#### 重要

Scanner Central Admin を利用される場合は、Scanner Central Admin Server、Scanner Central Admin Console、Scanner Central Admin Agent、イメージスキャナーのドライバー、およびイメージスキャナー (NX Manager 運用時)/ ネットワークスキャナーのソフトウェアの バージョンを最新にアップデートしてご利用ください。最新でない場合は、一部の機能が利用できないことがあります。

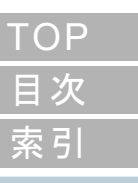

[はじめに](#page-2-0)

[Scanner Central](#page-13-0) Admin [の概要](#page-13-0)

[Scanner Central](#page-28-0) Admin [の導入](#page-28-2)

[Scanner Central Admin](#page-40-0) Server [を利用した運用](#page-40-1)

[メール通知を](#page-112-0) [利用した運用](#page-112-1)

[統合管理システム](#page-124-0) [と連携した運用](#page-124-1)

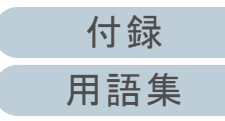

## <span id="page-31-0"></span>**2.2 Scanner Central Admin Server** のインストール

Scanner Central Admin Server は、スキャナーを集中管理す るコンピューターにインストールします。

- **1** Scanner Central Admin Serverの動作環境の条件が満たさ れていることを確認します。 [Scanner](#page-21-2) Central Admin Server の動作環境については、「<mark>Scanner</mark> [Central Admin Server](#page-21-2) の動作環境」(P.22)を参照してください。
- **2** コンピューターを起動します。

#### 重要

コンピューターの管理者権限を持つユーザーでコンピューターにログオンしてください。

1 Scanner Central Admin Server のインストーラーは、次のホームページからダウンロードします。ダウンロードするには、インターネットに接続する環境が必要で

す。

https://www.pfu.ricoh.com/fi/dl/win-sca-list.html

2 手順 [3](#page-31-1) に進みます。

#### 重要

動作環境として必要となる 4.2GB 以上の空きディスク容量に は、Microsoft<sup>®</sup> SQL Server ™ 2017 Express (64 ビット) をイ ンストールするときに必要な空きディスク容量 1GB が含まれ ています。

<span id="page-31-1"></span>**3** 表示される画面の指示に従ってインストールします。

#### 重要

- Scanner Central Admin Server がすでにインストールされてい る場合は、「[2.3 Scanner Central Admin Console](#page-34-0) のインストー [ル」\(](#page-34-0)P.35) から操作してください。
- 旧バージョンの Scanner Central Admin Server がインストール されている場合、アップグレードインストールが行えます。 なお、アップグレードインストールでは、設定情報がそのまま引き継がれますが、万一に備えて、事前に Scanner Central Admin Server に関する情報を退避してください。退避の操作方法については、「[Scanner Central Admin Server](#page-135-2) に関する情[報の退避」\(](#page-135-2)P.136)を参照してください。
- Scanner Central Admin Server がインストールされているコン ピューターと Scanner Central Admin Console がインストール されているコンピューターの日付と時刻には正しい値を設定してください。日付と時刻が大幅に異なっていると、正常に動作しない場合があります。

[索引](#page-186-0) [目次](#page-7-0) [はじめに](#page-2-0)

[TOP](#page-0-1)

[Scanner Central](#page-13-0) Admin [の概要](#page-13-0)

[Scanner Central](#page-28-0) Admin [の導入](#page-28-2)

[Scanner Central Admin](#page-40-0) Server [を利用した運用](#page-40-1)

[メール通知を](#page-112-0) [利用した運用](#page-112-1)

[統合管理システム](#page-124-0) [と連携した運用](#page-124-1)

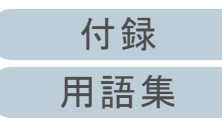

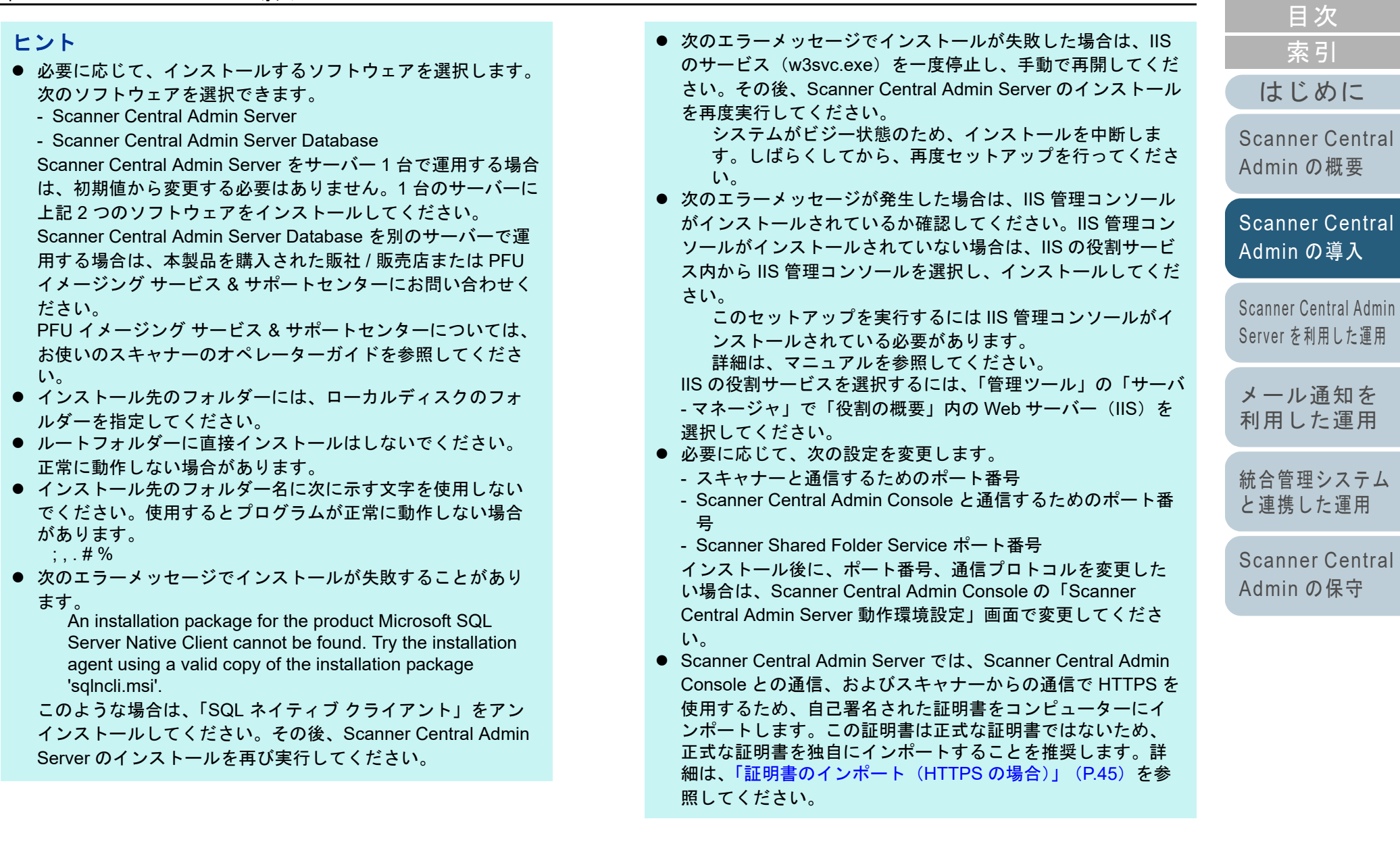

[TOP](#page-0-1)

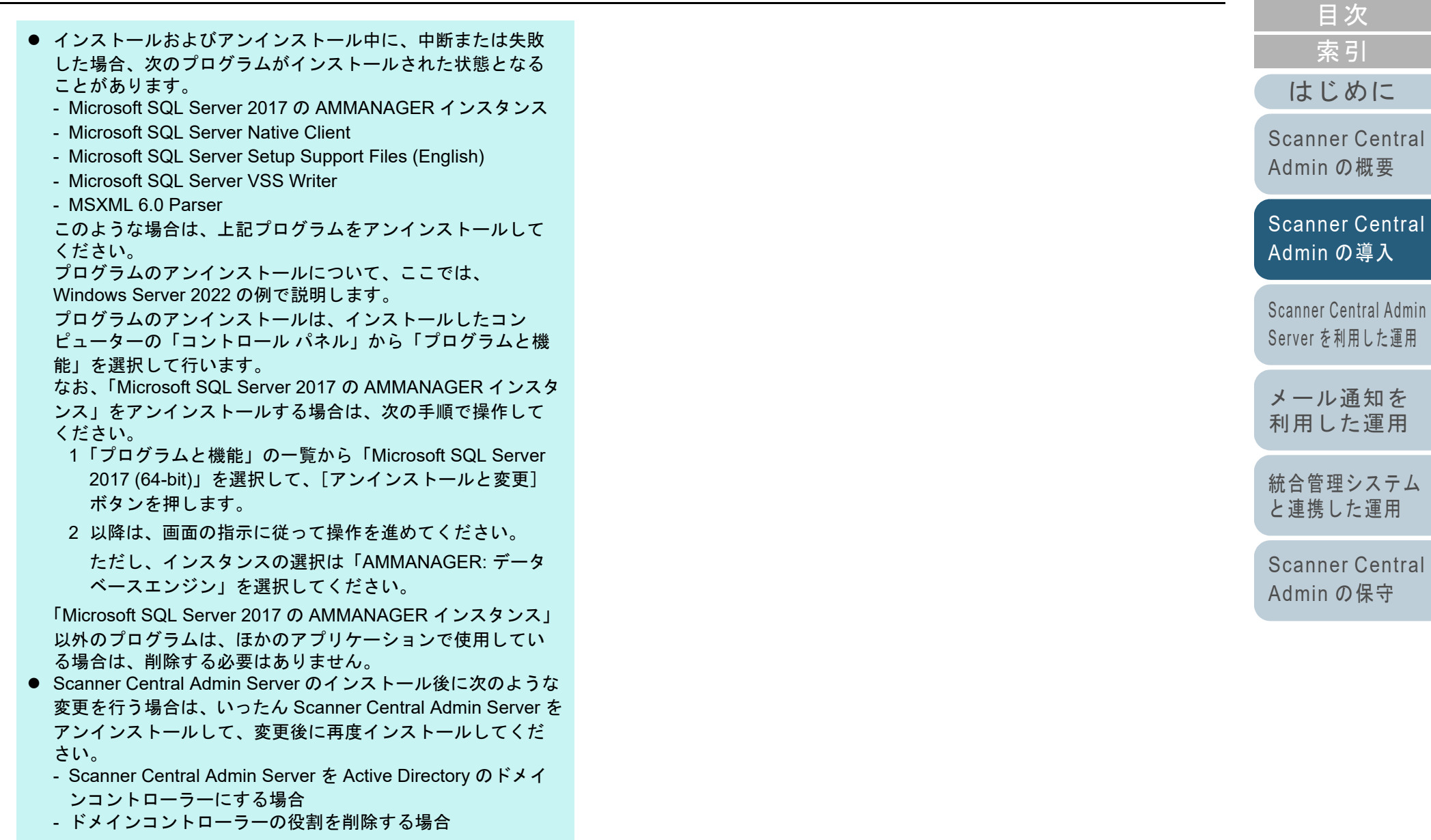

**4** インストール完了後、再起動の問い合わせ画面が表示さ れたら、再起動します。

34

[付録](#page-142-0)

[TOP](#page-0-1)

## <span id="page-34-0"></span>**2.3 Scanner Central Admin Console** のインストール

Scanner Central Admin Console は、アップデートモジュー ル登録や稼働状況監視を行うコンピューターにインストール します。

SCAModuleCreator は、Scanner Central Admin Console と同 時にインストールされます。

**1** Scanner Central Admin Console の動作環境の条件が満た されていることを確認します。 Scanner Central Admin Console の動作環境については、「[Scanner](#page-22-2)  [Central Admin Console/SCAModuleCreator](#page-22-2) の動作環境」(P.23)を参照してください。

**2** コンピューターを起動します。

#### 重要

コンピューターの管理者権限を持つユーザーでコンピューターにログオンしてください。

1 Scanner Central Admin Console のインストーラーは、次のホームページからダウンロードします。ダウンロードするには、インターネットに接続する環境が必要です。

https://www.pfu.ricoh.com/fi/dl/win-sca-list.html

2 手順 [3](#page-34-1) に進みます。

<span id="page-34-1"></span>**3**表示される画面の指示に従ってインストールします。

#### 重要

- Internet Explorer の「ツール」メニュー 「インターネットオ プション」を選択して表示される「インターネットオプショ ン」画面での設定について、次の点に注意してください。
- 「全般」タブの「ユーザー補助] ボタンを押して表示される 「ユーザー補助」画面で、書式設定、ユーザースタイルシートの各種設定をしないでください。Scanner Central Admin Console の表示スタイルが崩れる場合があります。
- 「全般」タブの「言語]ボタンを押して表示される「言語の 優先順位」画面で、Scanner Central Admin Server のオペレーティングシステムと同じ言語を指定してください。異なる言語を指定した場合、Scanner Central Admin Console における入力や表示に問題が発生する場合があります。
- Internet Explorer 11 がインストールされている環境で、 Scanner Central Admin Console の画面項目が一部適切に表 示されない場合があります。

この場合、「セキュリティ」タブの「信頼済みサイト」を選択してから「サイト〕ボタンを押して、「信頼済みサイト」 画面で、Scanner Central Admin Server の IP アドレス、ホ スト名、または FQDN 名を追加してください。 そのあと、「全般」タブの [削除] ボタンを押して、一時 ファイルや履歴を削除して、Scanner Central Admin Console を再起動してください。

- -「セキュリティ」タブの「このゾーンのセキュリティのレベル」を「高」にすると、Scanner Central Admin Console の画面項目が一部適切に表示されない場合があります。 この場合、以下の対処をしてください。
	- 「セキュリティ」タブで Scanner Central Admin Server を信頼済みサイトに追加して[既定のレベル]ボタンを押す
	- ●[レベルのカスタマイズ]ボタンを押して「バイナリ ビ ヘイビアとスクリプト ビヘイビア」および「XAML ブ ラウザー アプリケーション」を「有効にする」にする

[索引](#page-186-0) [はじめに](#page-2-0)

[目次](#page-7-0)

[TOP](#page-0-1)

[Scanner Central](#page-13-0) Admin [の概要](#page-13-0)

[Scanner Central](#page-28-0) Admin [の導入](#page-28-2)

[Scanner Central Admin](#page-40-0) Server [を利用した運用](#page-40-1)

[メール通知を](#page-112-0) [利用した運用](#page-112-1)

[統合管理システム](#page-124-0) [と連携した運用](#page-124-1)

[Scanner Central](#page-134-0) Admin [の保守](#page-134-1)

[付録](#page-142-0)

- -「詳細設定」タブの「マルチメディアグループ」の「Web ページのアニメーションを再生する」チェックボックスをチェックしてください。 Windows Server の場合、初期状態ではチェックされていません。
- フォント サイズが大きい場合、一部の画面が正常に表示され ないことがあります。この場合は、フォント サイズを小さく して使用してください。

#### ヒント

- インストール先のフォルダーには、ローカルディスクのフォ ルダーを指定してください。
- ルートフォルダーに直接インストールはしないでください。正常に動作しない場合があります。
- インストール先のフォルダー名に次に示す文字を使用しない でください。使用するとプログラムが正常に動作しない場合があります。 $1$ ;:,.\*?" < > | # %
- **4** インストール完了後、「スタート」メニュー 「すべて のプログラム」→「Scanner Central Admin Server」→ 「Scanner Central Admin Console」から Scanner Central Admin Console の画面を表示できることを確認します。

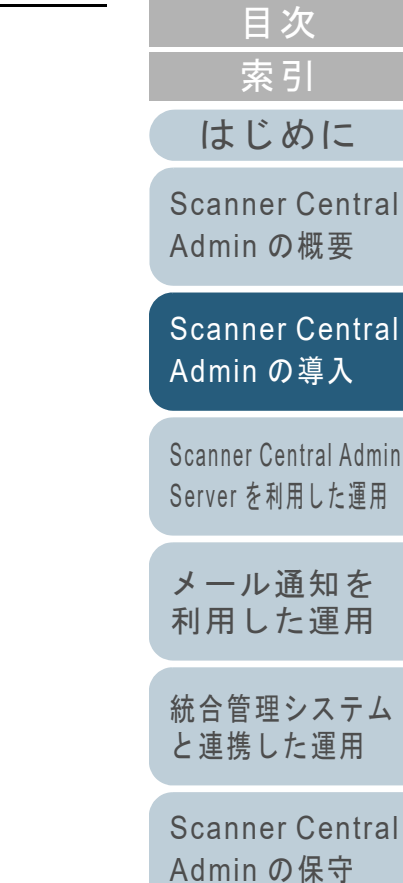

[TOP](#page-0-1)

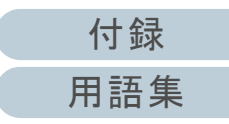
## <span id="page-36-0"></span>2.4 Scanner Central Admin Agent のインストール インジェキャナー

Scanner Central Admin Agent は、スキャナーを接続している コンピューターにインストールします。

Scanner Central Admin Agent のインストール方法には、次の 3 つがあります。

通常インストール

スキャナーを接続しているコンピューターに、Setup DVD-ROM か ら Scanner Central Admin Agent をインストールする方法です。

● 自動設定 / 登録処理インストール

多台数のコンピューターへの Scanner Central Admin Agent のイン ストールと設定を簡易にするインストール方法です。

事前に移出しておいた Scanner Central Admin Agent 設定情報を使 用して、Scanner Central Admin Agent のインストールと同時に、 Scanner Central Admin Agent の設定を自動的に行います。 Scanner Central Admin Server と連携するように設定されているScanner Central Admin Agent 設定情報を使用した場合は、Scanner Central Admin Agent のインストールと同時に、スキャナーを自動的 に登録できます。

 統合管理システムと連携した運用でのサイレントインストール統合管理システムのアプリケーション配付機能を使用して、 Scanner Central Admin Agent を一括インストールする方法です。 事前に移出しておいた Scanner Central Admin Agent 設定情報を使 用して、Scanner Central Admin Agent のインストールと同時に、 Scanner Central Admin Agent の設定を自動的に行います。 SNMP トラップを通知するように設定されている Scanner Central Admin Agent 設定情報を使用した場合は、Scanner Central Admin Agent のインストールと同時に、SNMP トラップを通知できるよう になります。

次に、それぞれのインストール方法について説明します。

#### 重要

- ターミナルサービスクライアントおよびリモートデスクトップ接続 クライアントでの動作は保証していません。
- ドライバーと Software Operation Panel がインストールされていな い場合、スキャナーの状態 / スキャナー情報は Scanner Central Admin Server に通知されません。
- Scanner Central Admin Agent をインストールしたコンピューターの ディスクイメージを退避し、ほかのコンピューターに復元しないでください。Scanner Central Admin Agent は、複製作成のコン ピューター上では動作しません。

### 通常インストール

**1** Scanner Central Admin Agent の動作環境の条件が満たさ れていることを確認します。 Scanner Central Admin Agent の動作環境については、「[Scanner](#page-23-0)  [Central Admin Agent](#page-23-0) の動作環境」(P.24)を参照してください。 **2** コンピューターを起動します。

重要

コンピューターの管理者権限を持つユーザーでコンピューターにログオンしてください。

**3** スキャナーに添付の Setup DVD-ROM を DVD ドライブに セットします。

# [索引](#page-186-0) [はじめに](#page-2-0)

[目次](#page-7-0)

**[TOP](#page-0-0)** 

[Scanner Central](#page-13-0) Admin [の概要](#page-13-0)

[Scanner Central](#page-28-0) Admin [の導入](#page-28-1)

[Scanner Central Admin](#page-40-0) Server [を利用した運用](#page-40-1)

[メール通知を](#page-112-0) [利用した運用](#page-112-1)

[統合管理システム](#page-124-0) [と連携した運用](#page-124-1)

[Scanner Central](#page-134-0) Admin [の保守](#page-134-1)

[付録](#page-142-0)

**4**表示される画面の指示に従ってインストールします。

#### ヒント

- インストール先のフォルダーには、ローカルディスクのフォ ルダーを指定してください。
- ルートフォルダーに直接インストールはしないでください。正常に動作しない場合があります。
- インストール先のフォルダー名に次に示す文字を使用しない でください。使用するとプログラムが正常に動作しない場合があります。/ ; : , . \* ? " < > | # %
- **5** インストール完了後、「スタート」メニュー →「すべて のプログラム」→「Scanner Central Admin Agent」→ 「Scanner Central Admin Agent の設定」から「Scanner Central Admin Agent」画面を表示できることを確認しま す。

### 自動設定 **/** 登録処理インストール

- <span id="page-37-0"></span>**1** Scanner Central Admin Agent がインストールされている コンピューターで、Scanner Central Admin Agent 設定情 報を移出します。 Scanner Central Admin Agent 設定情報の移出方法については、[「ス](#page-63-0) [キャナー設定情報のアップデートモジュールの作成」\(](#page-63-0)P.64)を参照してください。
- **2** Scanner Central Admin Agent をインストールするコン ピューターで、Scanner Central Admin Agent の動作環境 の条件が満たされていることを確認します。 Scanner Central Admin Agent の動作環境については、「[Scanner](#page-23-0)  [Central Admin Agent](#page-23-0) の動作環境」(P.24)を参照してください。
- **3**コンピューターを起動します。

#### 重要

コンピューターの管理者権限を持つユーザーでコンピューターにログオンしてください。

- <span id="page-37-1"></span>**4** スキャナーに添付の Setup DVD-ROM から Scanner Central Admin Agent のインストーラーの格納フォルダー を、USB メモリーなどの外部記憶媒体にコピーします。 Scanner Central Admin Agent のインストーラーの格納フォルダー は、Setup DVD-ROM 内の ScannerCentralAdmin¥ScannerCentral AdminAgent フォルダー配下です。
- **5** 手順 [1](#page-37-0) で移出した Scanner Central Admin Agent 設定情報 を、手順 [4](#page-37-1) でコピーした Scanner Central Admin Agent のインストーラーの格納フォルダー内にある Setting フォルダー配下にコピーします。

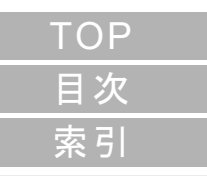

### [はじめに](#page-2-0)

[Scanner Central](#page-13-0) Admin [の概要](#page-13-0)

[Scanner Central](#page-28-0) Admin [の導入](#page-28-1)

[Scanner Central Admin](#page-40-0) Server [を利用した運用](#page-40-1)

[メール通知を](#page-112-0) [利用した運用](#page-112-1)

[統合管理システム](#page-124-0) [と連携した運用](#page-124-1)

[Scanner Central](#page-134-0) Admin [の保守](#page-134-1)

[付録](#page-142-0)

- <span id="page-38-2"></span>**6** 手順 [4](#page-37-1) でコピーした Scanner Central Admin Agent のイン ストーラーの格納フォルダー内にある Scanner Central Admin Agent のインストーラー「Setup.exe」を起動しま す。
- **7**表示される画面の指示に従ってインストールします。
- <span id="page-38-3"></span>**8ŏ** インストール完了後、「スタート」メニュー →「すべて のプログラム」→「Scanner Central Admin Agent」→ 「Scanner Central Admin Agent の設定」から「Scanner Central Admin Agent」画面を表示できることを確認しま す。
	- $\Rightarrow$  Scanner Central Admin Agent のインストールと同時に、Scanner Central Admin Agent の設定が自動的に行われます。 Scanner Central Admin Server と連携するように設定されているScanner Central Admin Agent 設定情報を使用した場合は、 Scanner Central Admin Agent のインストールと同時に、スキャ ナーが自動的に登録されます。
- **9**9 多台数のコンピューターに、手順[6](#page-38-2)~[8](#page-38-3)を繰り返します。
	- 多台数のコンピューターにScanner Central Admin Agentのインス トールと設定が行われます。

統合管理システムと連携した運用でのサイレントイ ンストール

- **1** Scanner Central Admin Agent がインストールされている 動作確認用のコンピューターで、SNMP トラップ通知が 問題ないことを確認します。
- <span id="page-38-0"></span>**2** Scanner Central Admin Agent 設定情報を移出します。 Scanner Central Admin Agent 設定情報の移出方法については、[「ス](#page-63-0) [キャナー設定情報のアップデートモジュールの作成」\(](#page-63-0)P.64) を参 照してください。
- **3** Scanner Central Admin Agent をインストールするコン ピューターで、Scanner Central Admin Agent の動作環境 の条件が満たされていることを確認します。 Scanner Central Admin Agent の動作環境については、「[Scanner](#page-23-0)  [Central Admin Agent](#page-23-0) の動作環境」(P.24)を参照してください。
- <span id="page-38-1"></span>**4** スキャナーに添付の Setup DVD-ROM から Scanner Central Admin Agent のインストーラーの格納フォルダー を、統合管理システムに登録します。 Scanner Central Admin Agent のインストーラーの格納フォルダー は、Setup DVD-ROM 内の ScannerCentralAdmin¥ScannerCentral AdminAgent フォルダー配下です。
- **5** 手順 [2](#page-38-0) で移出した Scanner Central Admin Agent 設定情報 を、手順 [4](#page-38-1) で登録した Scanner Central Admin Agent のインストーラーの格納フォルダー内にある Setting フォ ルダー配下にコピーします。

[索引](#page-186-0) [目次](#page-7-0) **[TOP](#page-0-0)** 

### [はじめに](#page-2-0)

[Scanner Central](#page-13-0) Admin [の概要](#page-13-0)

[Scanner Central](#page-28-0) Admin [の導入](#page-28-1)

[Scanner Central Admin](#page-40-0) Server [を利用した運用](#page-40-1)

[メール通知を](#page-112-0) [利用した運用](#page-112-1)

[統合管理システム](#page-124-0) [と連携した運用](#page-124-1)

[Scanner Central](#page-134-0) Admin [の保守](#page-134-1)

[付録](#page-142-0)

#### 第 2 章 Scanner Central Admin の導入

- **6** Scanner Central Admin Agent のインストーラーでサイレ ントインストールするための指定をします。
	- コマンド実行形式

Setup.exe [-silent] [-d {*Scanner Central Admin Agent* のインス トールフォルダー名 }]

斜体は可変文字列です。

-silent はサイレントインストールを実行する場合に指定します。省略した場合、以降のパラメーターは指定しないでください。-d は Scanner Central Admin Agent のインストールフォルダーを 指定します。

省略した場合、初期値のフォルダーにインストールされます。新規インストールの場合だけ有効です。

- 復帰値
- $\bullet$  0

正常終了

 $• 10$ 

起動パラメーターエラー

● 0 および 10 以外

そのほかのエラー

- 注意事項

Scanner Central Admin Agent 設定情報を Scanner Central Admin Agent のインストーラーの格納フォルダー内にある Setting フォル ダー配下にコピーしたあとに、インストールを開始すると、Scanner Central Admin Agent 設定情報が自動的に移入されます。

 統合管理システムから Scanner Central Admin Agent のイ ンストーラーを配付します。

**7**

 統合管理システムで管理しているコンピューターに、Scanner Central Admin Agent が一括でインストールされます。 Scanner Central Admin Agent のインストールと同時に、Scanner Central Admin Agent の設定が自動的に行われます。 SNMP トラップを通知するように設定されている Scanner Central Admin Agent 設定情報を使用した場合は、Scanner Central Admin Agent のインストールと同時に、SNMP トラップ を通知できるようになります。

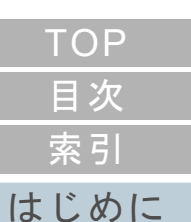

[Scanner Central](#page-13-0) Admin [の概要](#page-13-0)

[Scanner Central](#page-28-0) Admin [の導入](#page-28-1)

[Scanner Central Admin](#page-40-0) Server [を利用した運用](#page-40-1)

[メール通知を](#page-112-0) [利用した運用](#page-112-1)

[統合管理システム](#page-124-0) [と連携した運用](#page-124-1)

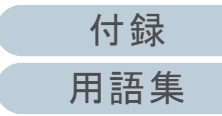

# <span id="page-40-2"></span><span id="page-40-1"></span><span id="page-40-0"></span>第3章 Scanner Central Admin Server を利用した運用

この章では、Scanner Central Admin Server を利用した運用について説明します。

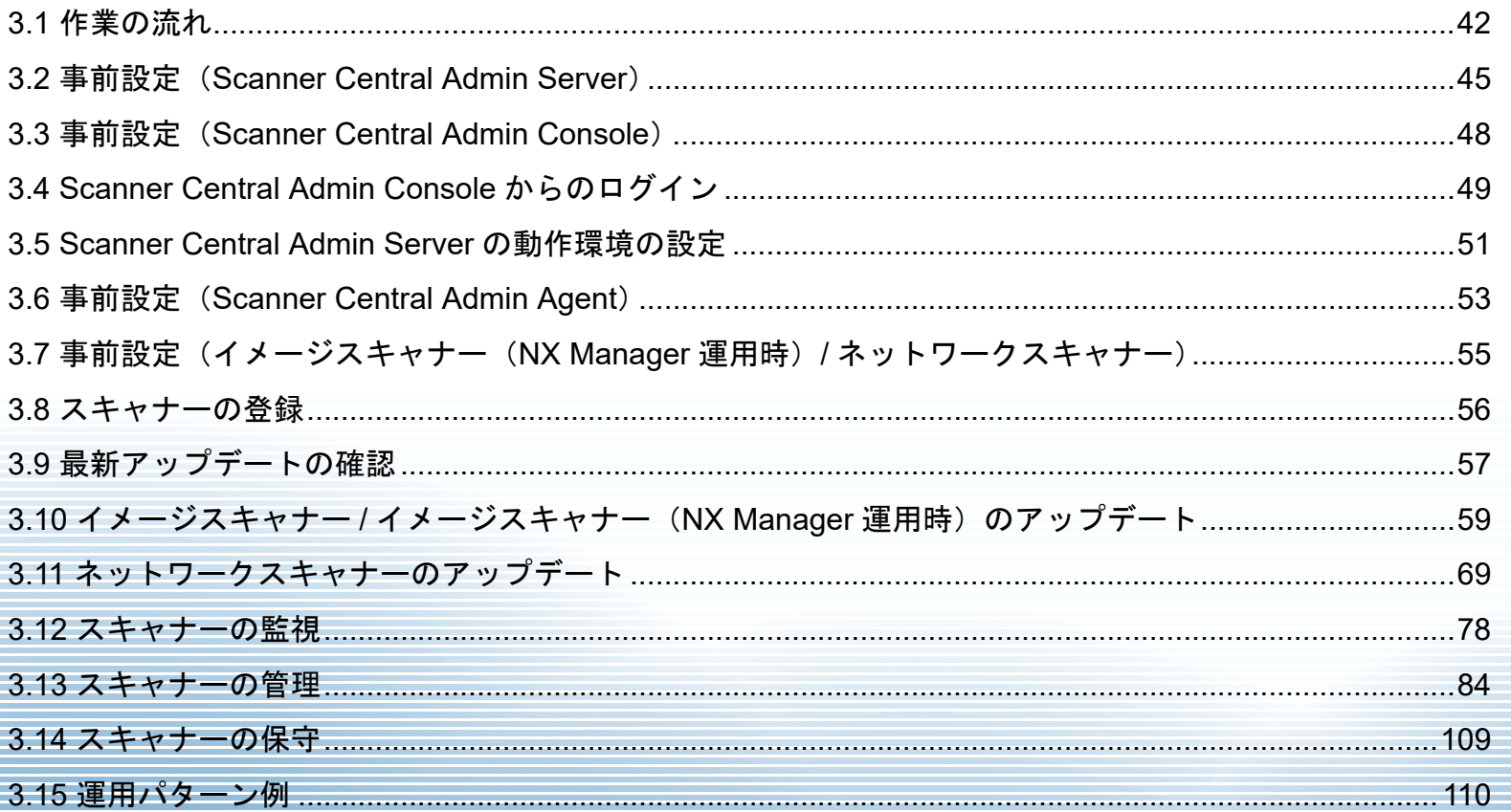

### **TOP** 目次 索引 はじめに

**Scanner Central** Admin の概要

**Scanner Central** Admin の導入

Scanner Central Admin Server を利用した運用

メール通知を 利用した運用

統合管理システム と連携した運用

<span id="page-41-0"></span>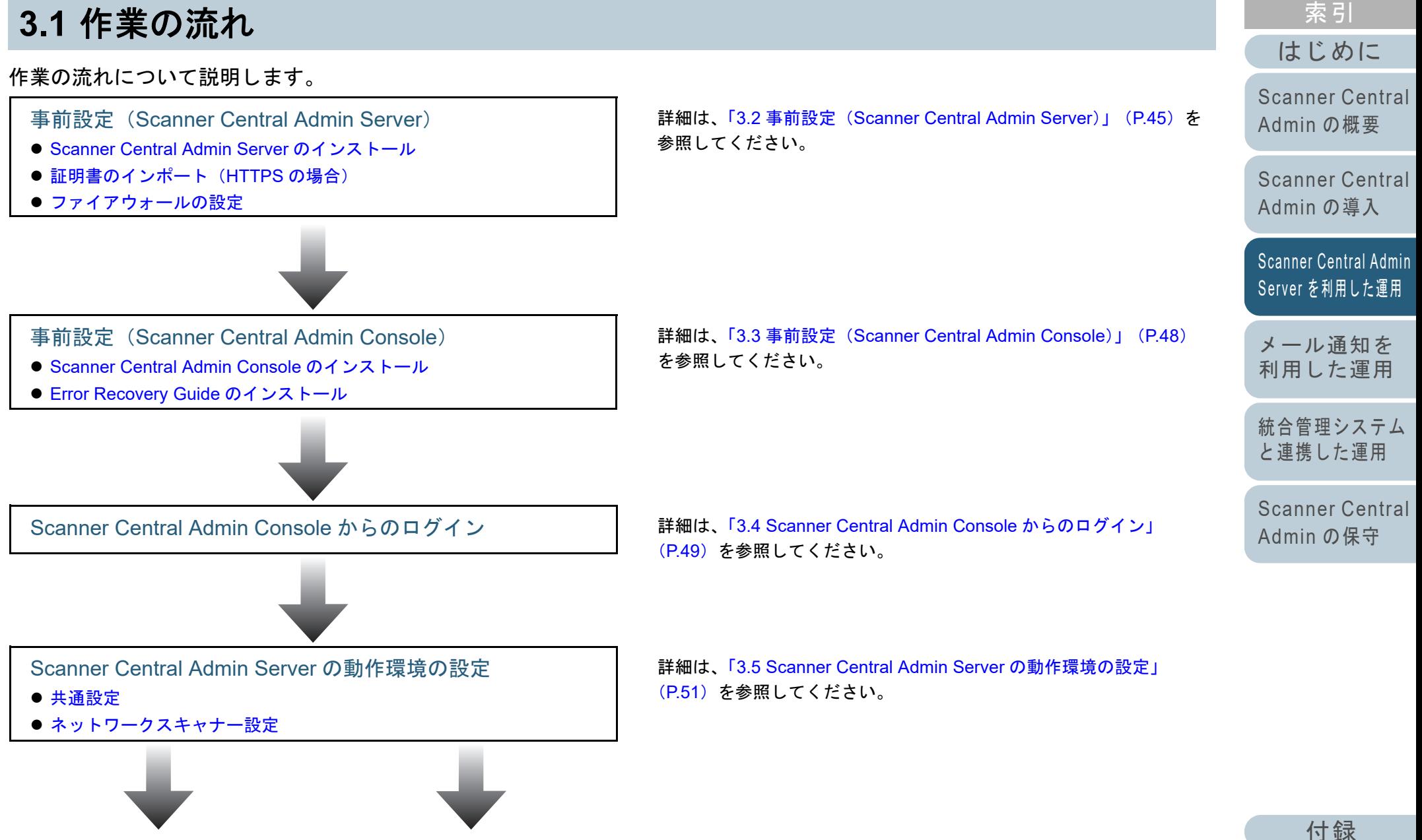

[用語集](#page-182-0)

[目次](#page-7-0) **[TOP](#page-0-0)** 

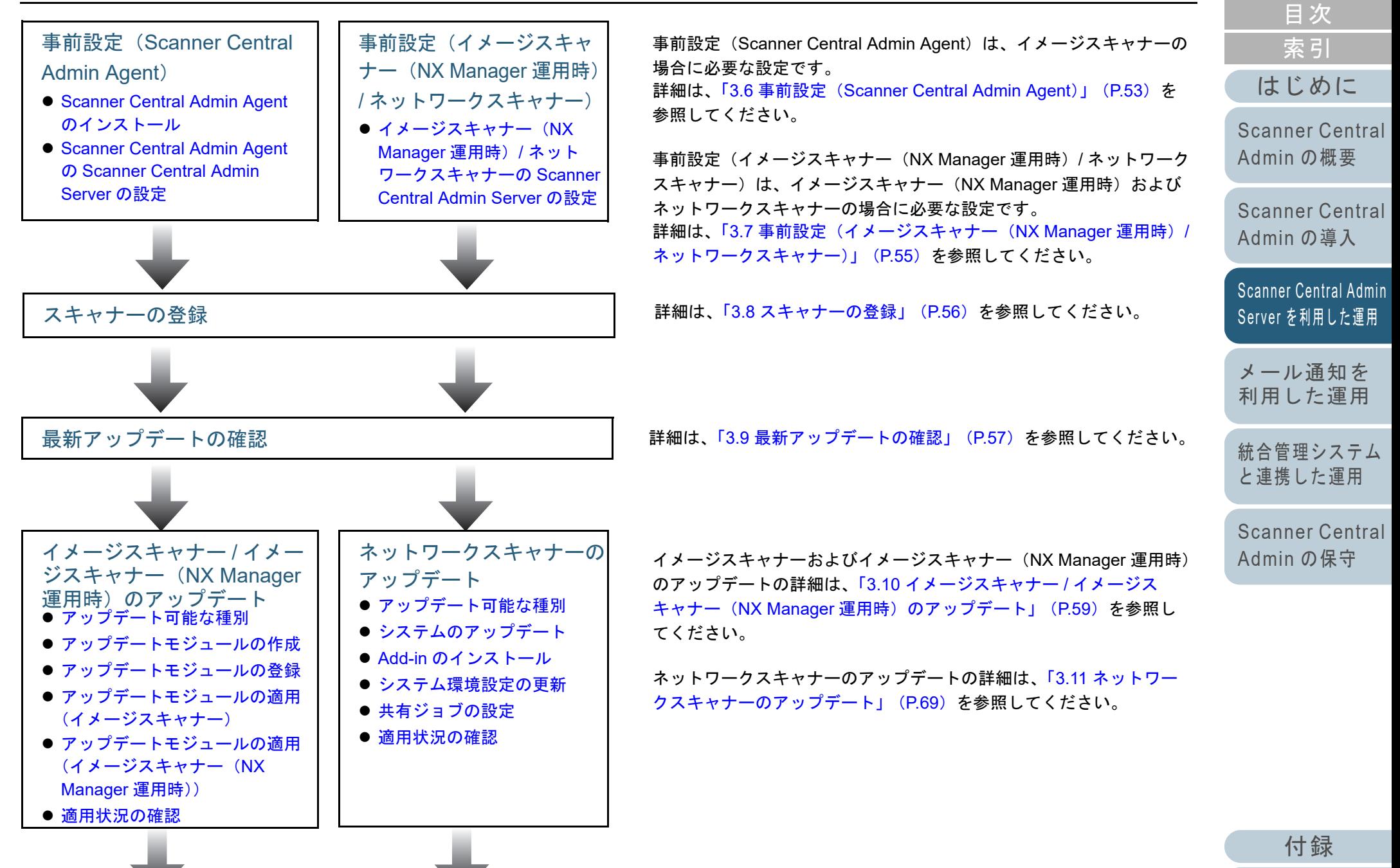

[用語集](#page-182-0)

**[TOP](#page-0-0)** 

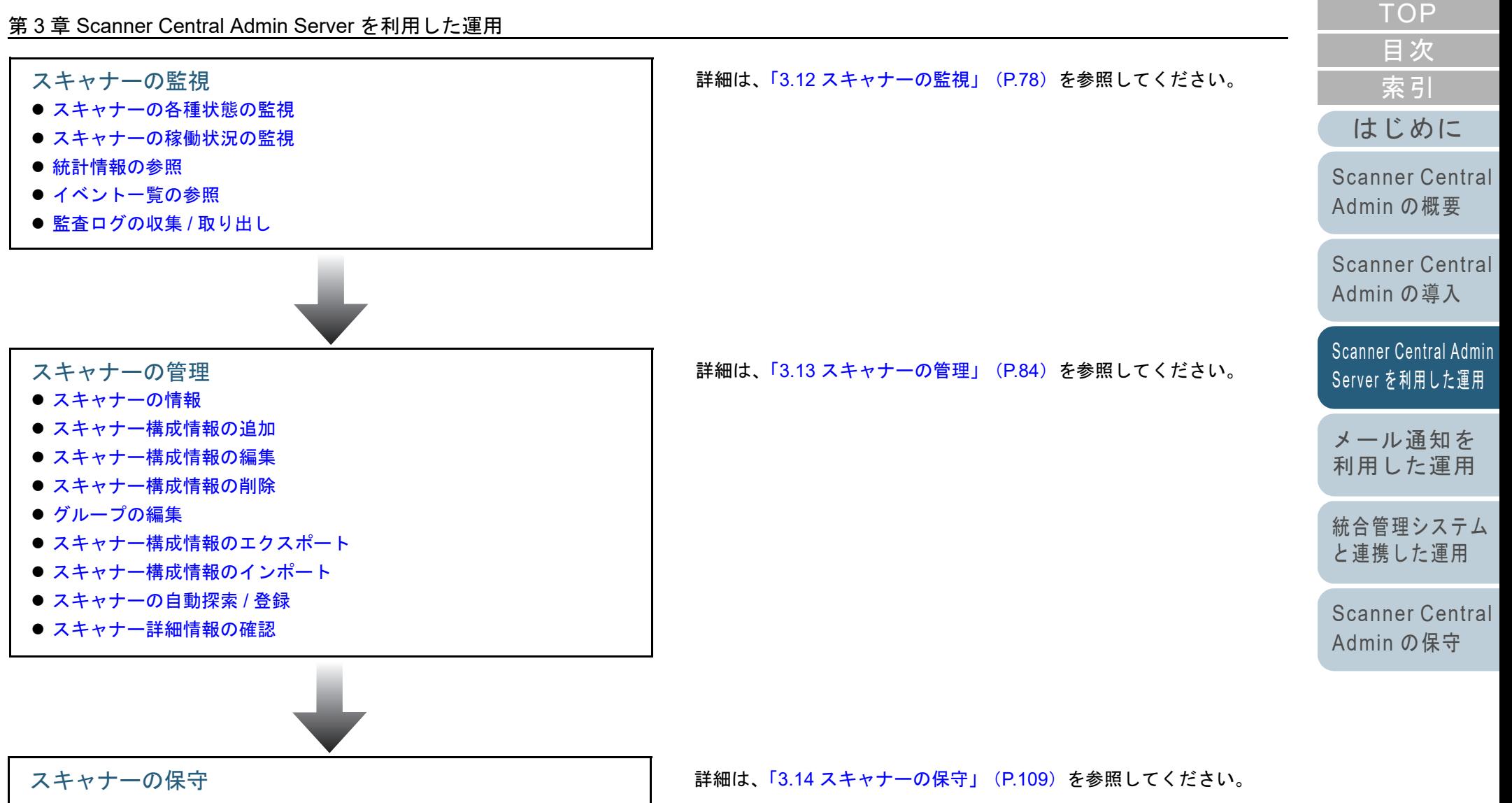

#### <span id="page-44-0"></span>**3.2**事前設定(**Scanner Central Admin Server**)

Scanner Central Admin Server の事前設定について説明しま す。

### <span id="page-44-1"></span>**Scanner Central Admin Server** のインストール

Scanner Central Admin Server は、スキャナーを集中管理す るコンピューターにインストールします。 Scanner Central Admin Server のインストール方法について は、「[2.2 Scanner Central Admin Server](#page-31-0) のインストール」 ([P.32](#page-31-0))を参照してください。

### <span id="page-44-2"></span>証明書のインポート(**HTTPS** の場合)

HTTPS を使用して通信する場合、証明書をインポートしま す。

- ここでは、Windows Server 2022 の例で説明します。
- **1** 「スタート」メニュー 「サーバーマネージャー」を選 択します。 サーバーマネージャーが起動されます。
- **2** 「ツール」→「インターネット インフォメーション サー ビス (IIS) マネージャ」を選択します。 IIS マネージャーが起動されます。
- **3** IIS マネージャーの「接続」ツリーで、「< ホスト名 >」→ 「サイト」の順でツリーを展開します。
- **4** 「AmConsole」または「AmService」を選択します。

### ヒント

「Scanner Central Admin Server 動作環境設定(共通設定)」画面で、「Scanner Central Admin Console との通信で HTTPS を使用 する」チェックボックスにチェックが入っている場合は、「AmConsole」を選択します。「スキャナーからの通信で HTTPS を使用する」チェックボックスにチェックが入っている場合は、「AmService」を選択します。

**5** IIS マネージャーの「操作」で、「バインド」をクリック します。 「サイト バインド」画面が表示されます。

[索引](#page-186-0) [目次](#page-7-0) **[TOP](#page-0-0)** 

[はじめに](#page-2-0)

[Scanner Central](#page-13-0) Admin [の概要](#page-13-0)

[Scanner Central](#page-28-0) Admin [の導入](#page-28-2)

[Scanner Central Admin](#page-40-0) Server [を利用した運用](#page-40-2)

[メール通知を](#page-112-0) [利用した運用](#page-112-1)

[統合管理システム](#page-124-0) [と連携した運用](#page-124-1)

[Scanner Central](#page-134-0) Admin [の保守](#page-134-1)

[付録](#page-142-0)

#### 第 3 章 Scanner Central Admin Server を利用した運用

- **6** 種類で「https」を選択し、[編集]ボタンをクリックし ます。 「サイト バインドの編集」画面が表示されます。
- **7** 「SSL 証明書」でインポートする証明書を選択し、[OK] ボタンをクリックします。

#### ヒント

インポートした証明書の拇印データを CertHash.xml に設定してくださ い。

● CertHash.xmlの格納先は、次のとおりです。

Scanner Central Admin Server のインストールフォルダー¥AmManager¥Sys¥CertHash.xml

● 証明書の拇印データ「cc ce a0 66 e3 9c 9b 2a 65 45 03 a3 c4 f4 e5 e6 ad ec df 9f」を設定する場合の例を、次に示します。

<?xml version="1.0" encoding="utf-8" ?>

<IISPolicy>

<CertHash>cc ce a0 66 e3 9c 9b 2a 65 45 03 a3 c4 f4 e5 e6 ad ec df 9f</CertHash></IISPolicy>

### <span id="page-45-0"></span>ファイアウォールの設定

ファイアウォールを設定します。

Scanner Central Admin Console で管理するためには、 Scanner Central Admin Server で、次のポート番号で通信で きるように設定します。

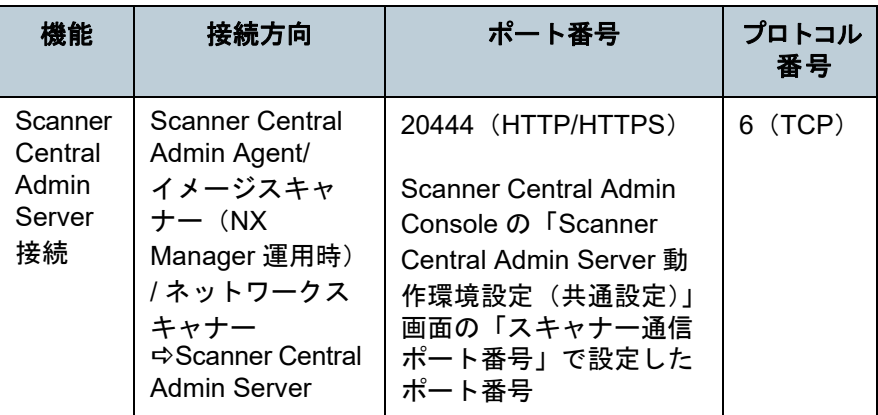

[索引](#page-186-0) [目次](#page-7-0) **[TOP](#page-0-0)** 

[はじめに](#page-2-0)

[Scanner Central](#page-13-0) Admin [の概要](#page-13-0)

[Scanner Central](#page-28-0) Admin [の導入](#page-28-2)

[Scanner Central Admin](#page-40-0) Server [を利用した運用](#page-40-2)

[メール通知を](#page-112-0) [利用した運用](#page-112-1)

[統合管理システム](#page-124-0) [と連携した運用](#page-124-1)

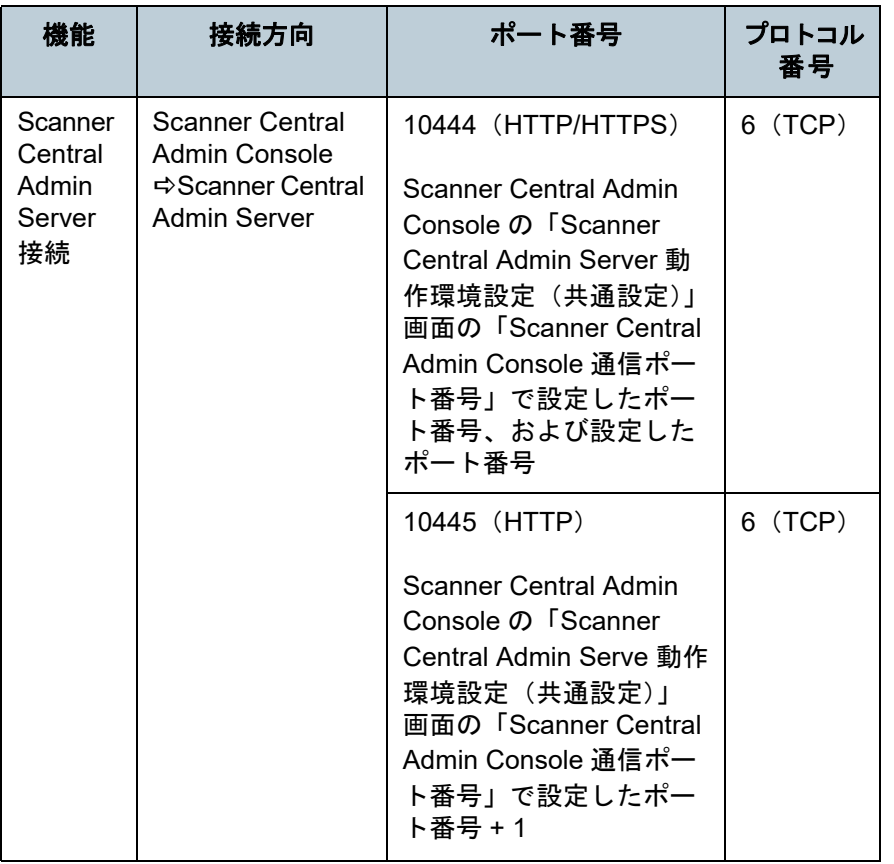

ファイアウォールの設定方法は、各サーバーで使用するファ イアウォールソフトウェアのマニュアルを参照してくださ い。

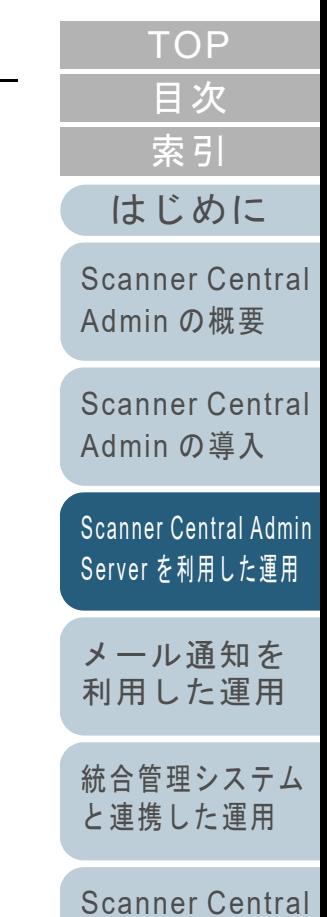

[付録](#page-142-0) [用語集](#page-182-0)

Admin [の保守](#page-134-1)

#### <span id="page-47-0"></span>**3.3**事前設定(**Scanner Central Admin Console**)

Scanner Central Admin Console の事前設定について説明し ます。

### <span id="page-47-1"></span>**Scanner Central Admin Console** のインストール

Scanner Central Admin Console は、アップデートモジュー ル登録や稼働状況監視を行うコンピューターにインストール します。

Scanner Central Admin Console のインストール方法につい ては、「[2.3 Scanner Central Admin Console](#page-34-0) のインストール」 ([P.35](#page-34-0))を参照してください。

### <span id="page-47-2"></span>**Error Recovery Guide** のインストール

イメージスキャナー イメージスキャナー<br>(NX Manager運用時

Error Recovery Guide は、Scanner Central Admin Console を インストールしたコンピューターにインストールします。 スキャナーに装置エラーが発生した場合、「イベント詳細」 画面の[エラー詳細]ボタンを押すと、装置エラーに該当す る Error Recovery Guide が表示できるようになります。 Error Recovery Guide には、エラーの対処方法が説明されて います。

**1** Scanner Central Admin Console の動作環境の条件が満た されていることを確認します。 Scanner Central Admin Console の動作環境については、「[Scanner](#page-22-0)  [Central Admin Console/SCAModuleCreator](#page-22-0) の動作環境」(P.23)を参照してください。

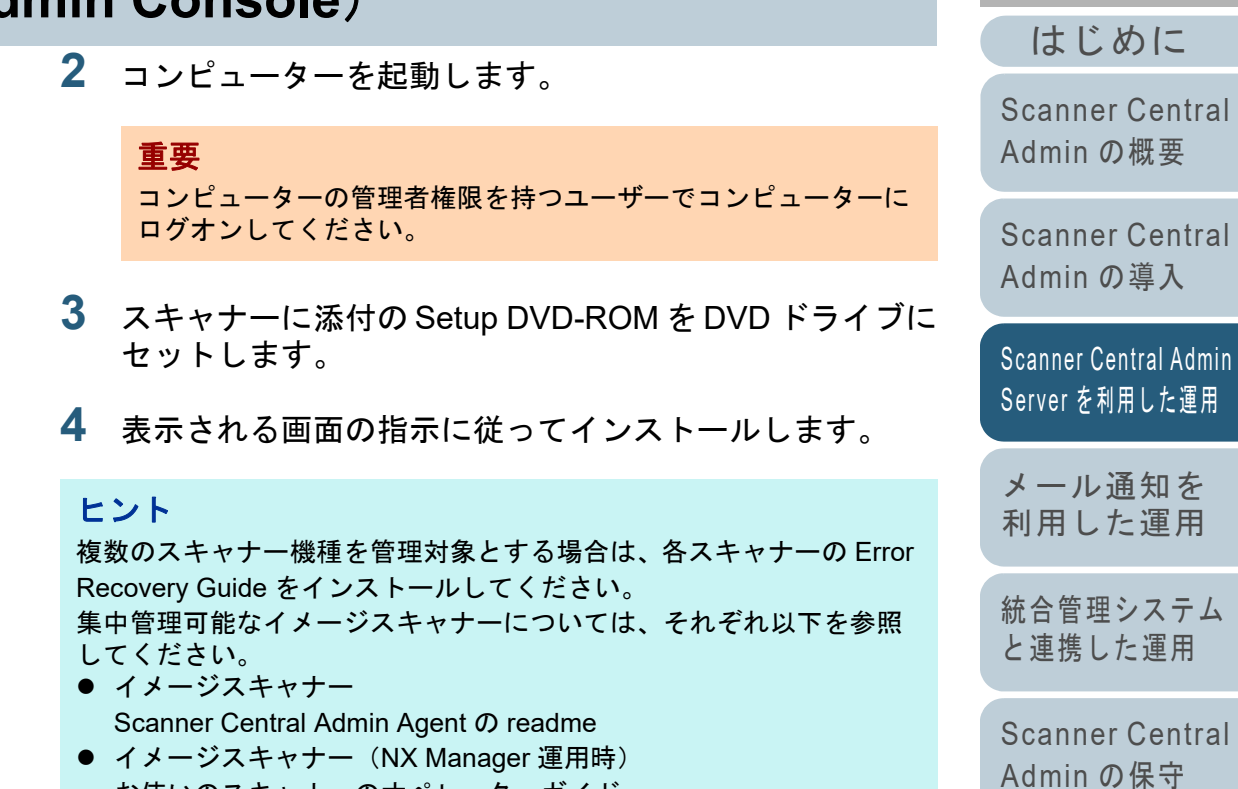

お使いのスキャナーのオペレーターガイド

[付録](#page-142-0) [用語集](#page-182-0)

[索引](#page-186-0)

[目次](#page-7-0) **[TOP](#page-0-0)** 

### <span id="page-48-0"></span>**3.4 Scanner Central Admin Console** からのログイン

Scanner Central Admin Console からログインします。 管理者は Scanner Central Admin Console の画面から、アッ プデートモジュール登録や稼働状況監視を行えます。 また、スキャナーから通知された消耗品交換、エラー、およ びメンテナンスが必要な要確認状態を、画面上で確認できま す。

#### 重要

画面が正常に表示されない場合(「×」マークなどが表示されるような 場合)は、しばらく時間をおいてから、再度操作してください。

### ヒント

セッションタイムアウト時間は 20 分(固定)です。リンク、ボタンを 押す操作でセッションタイムアウト時間をさらに 20 分延長します。た だし、Scanner Central Admin Console の「スキャナー操作」画面および「スキャナー稼働状況」画面の表示中は自動更新が行われるため セッションタイムアウトは発生しません。

- **1** 「スタート」メニュー 「すべてのプログラム」 「Scanner Central Admin Server」「Scanner Central Admin Console」を選択します。 Scanner Central Admin Console の画面が表示されます。
- **2** 「接続先」を指定します。

Scanner Central Admin Server の IP アドレス、ホスト名、または FQDN 名を入力します。

- IP アドレスを入力する場合

xxx.xxx.xxx.xxx(xxx は、0 ~ 255 の値)の形式で入力します。

- ホスト名または FQDN 名を入力する場合 最大文字数は半角 128 文字です。

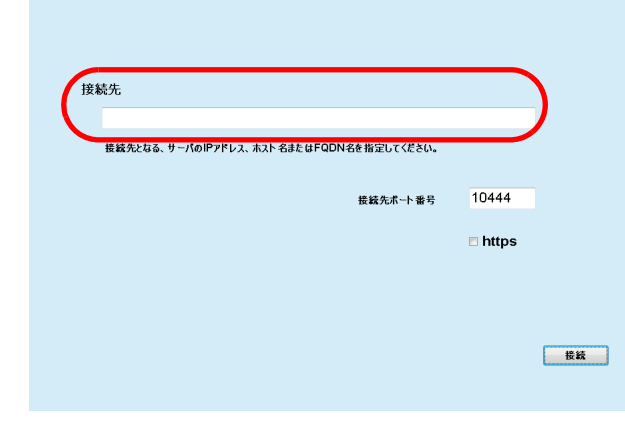

### 重要

- Scanner Central Admin Console の「Scanner Central Admin Server 動作環境設定(共通設定)」画面の「Scanner Central Admin Console 通信ポート番号」を変更した場合、「接続先ポート番号」に変更したポート番号を入力してください。
- SSL 通信を行う場合、「https」チェックボックスをチェックし てください。
- 空きメモリー容量がない状態で Scanner Central Admin Console を起動するとスクリプトエラーが発生する場合があります。空きメモリー容量がある状態で再度起動してください。
- Windows Server では、Scanner Central Admin Server への初回 接続時に、指定した URL を信頼済みサイトのゾーンに追加す るかどうかの確認画面が表示される場合があります。この場 合は、Scanner Central Admin Server の URL を信頼済みサイ トに追加したあと、必ず Scanner Central Admin Console を終 了してください。

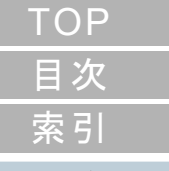

[はじめに](#page-2-0)

[Scanner Central](#page-13-0) Admin [の概要](#page-13-0)

[Scanner Central](#page-28-0) Admin [の導入](#page-28-2)

[Scanner Central Admin](#page-40-0) Server [を利用した運用](#page-40-2)

[メール通知を](#page-112-0) [利用した運用](#page-112-1)

[統合管理システム](#page-124-0) [と連携した運用](#page-124-1)

[Scanner Central](#page-134-0) Admin [の保守](#page-134-1)

[付録](#page-142-0)

- **3**[接続] ボタンを押します。
	- Scanner Central Admin Console のログイン画面が表示されます。

#### 重要

お使いのセキュリティソフトの設定によっては、指定したポート番号で通信することに対して警告が表示される場合があります。

**4** 管理者のユーザー名およびパスワードを入力します。 管理者のユーザー名とパスワードの初期値は、次のとおりです。ユーザー名:admin

パスワード:password

管理者のパスワードの変更は、Scanner Central Admin Console の「Scanner Central Admin Server 動作環境設定(共通設定)」画面で行ってください。また、管理者のパスワードは定期的に変更してください。

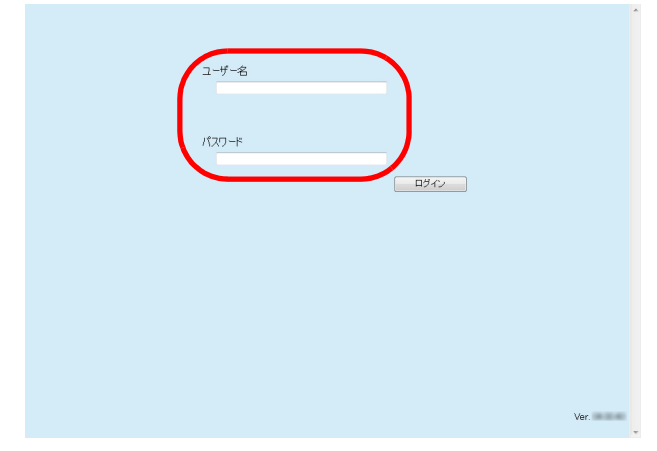

#### **5**「ログイン]ボタンを押します。

 認証されると、Scanner Central Admin Console のメイン画面が表 示されます。

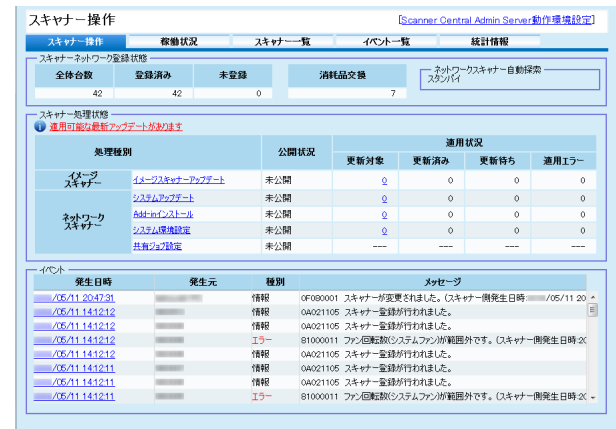

ヒント

ログイン直後に表示するメイン画面は変更できます。 ログイン直後に表示するメイン画面を変更するには、Scanner Central Admin Console の「Scanner Central Admin Server 動作環境設定(共通設定)」画面で、初期画面を変更します。

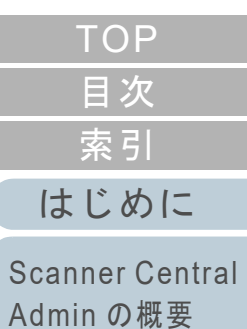

[Scanner Central](#page-28-0) Admin [の導入](#page-28-2)

[Scanner Central Admin](#page-40-0) Server [を利用した運用](#page-40-2)

[メール通知を](#page-112-0) [利用した運用](#page-112-1)

[統合管理システム](#page-124-0) [と連携した運用](#page-124-1)

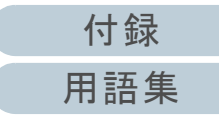

# <span id="page-50-0"></span>**3.5 Scanner Central Admin Server** の動作環境の設定

Scanner Central Admin Server の動作環境の設定について説 明します。

Scanner Central Admin Server の動作環境の設定には、次の 2 つがあります。

共通設定

各スキャナー共通の Scanner Central Admin Server の動作環境の設 定です。

● ネットワークスキャナー設定

ネットワークスキャナー固有の Scanner Central Admin Server の動 作環境の設定です。

次に、それぞれの Scanner Central Admin Server 動作環境の 設定について説明します。

### <span id="page-50-1"></span>共通設定

ネットワークの設定、管理者パスワードの変更など、各ス キャナー共通の Scanner Central Admin Server の動作環境を 設定します。

- **1** Scanner Central Admin Console のメイン画面の「Scanner Central Admin Server 動作環境設定」のリンク を押します。
	- 「Scanner Central Admin Server 動作環境設定」画面が表示されま す。
- **2** 「共通設定」タブを押します。
	- 「Scanner Central Admin Server 動作環境設定(共通設定)」画面が表示されます。

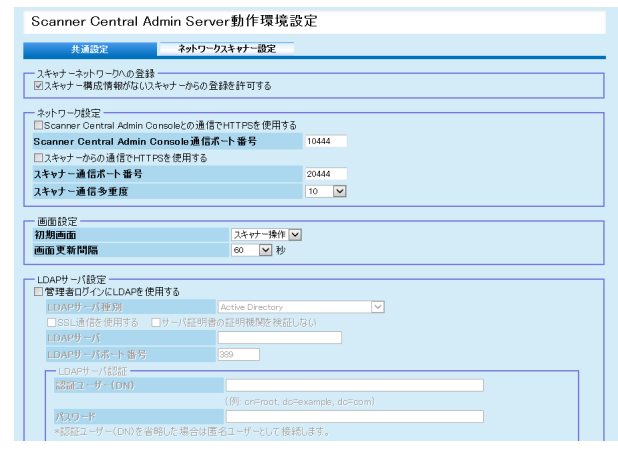

- **3** 各設定項目を設定します。 各設定項目の詳細は、Scanner Central Admin Console のヘルプを参照してください。
- **4** [OK]ボタンを押します。 設定を有効にして、Scanner Central Admin Console のメイン画面に戻ります。

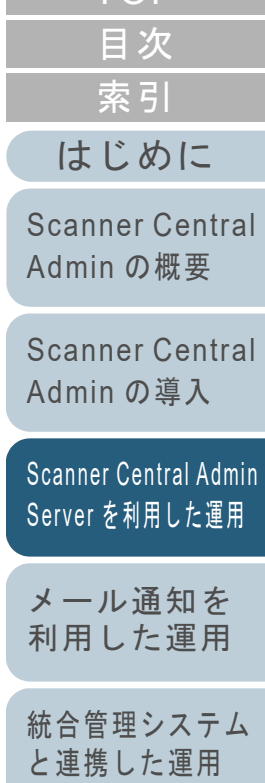

[TOP](#page-0-0)

<span id="page-51-0"></span>ネットワークスキャナー設定 LDAP サーバーの設定、SharePoint サーバーの設定、共有 ネットワーク  $7 + t$ 

ユーザー情報の削除など、ネットワークスキャナー固有の Scanner Central Admin Server の動作環境を設定します。

- **1** Scanner Central Admin Console のメイン画面の「Scanner Central Admin Server 動作環境設定」のリンク を押します。
	- 「Scanner Central Admin Server 動作環境設定」画面が表示されま す。
- **2** 「ネットワークスキャナー設定」タブを押します。
	- ☆「Scanner Central Admin Server 動作環境設定(ネットワークス キャナー設定)」画面が表示されます。

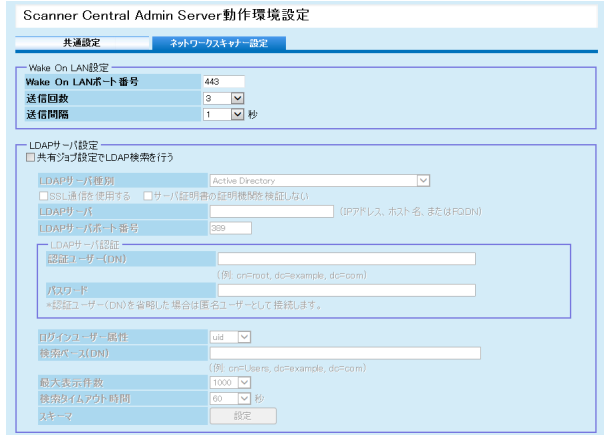

- **3** 各設定項目を設定します。 各設定項目の詳細は、Scanner Central Admin Console のヘルプを参照してください。
- **4**[OK] ボタンを押します。
	- 設定を有効にして、Scanner Central Admin Console のメイン画面に戻ります。

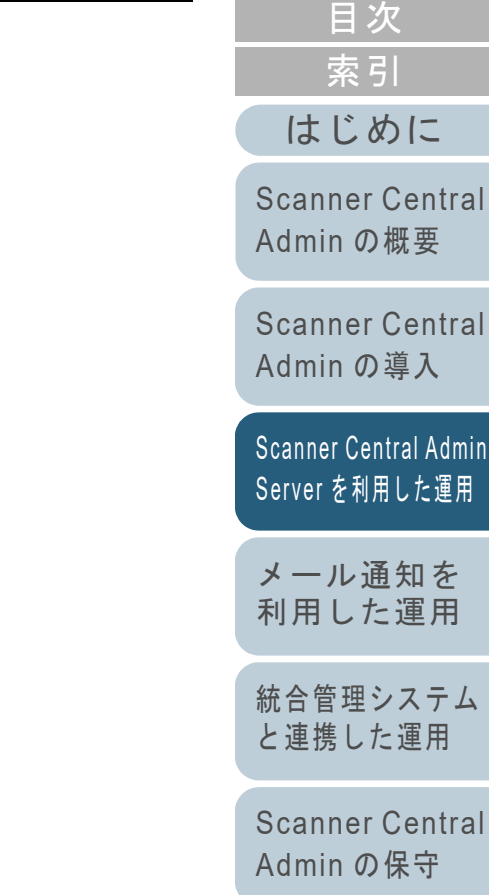

**[TOP](#page-0-0)** 

[を利用した運用](#page-40-2)

[付録](#page-142-0) [用語集](#page-182-0)

#### <span id="page-52-0"></span>**3.6**事前設定(Scanner Central Admin Agent) **And The Standard**

Scanner Central Admin Agent の事前設定について説明しま す。

### <span id="page-52-1"></span>**Scanner Central Admin Agent** のインストール

Scanner Central Admin Agent は、スキャナーを接続している コンピューターにインストールします。 Scanner Central Admin Agent のインストール方法について は、「[2.4 Scanner Central Admin Agent](#page-36-0) のインストール」 ([P.37](#page-36-0))を参照してください。

### <span id="page-52-2"></span>**Scanner Central Admin Agent** の **Scanner Central Admin Server** の設定

Scanner Central Admin Agent の Scanner Central Admin Server の設定をします。 スキャナーを接続しているコンピューターが Scanner

Central Admin Server と連携できるようになります。

- **1** 「スタート」メニュー 「すべてのプログラム」 「Scanner Central Admin Agent」→ 「Scanner Central Admin Agent の設定」を選択します。 「Scanner Central Admin Agent」画面が表示されます。
- **2** 「Scanner Central Admin Server」の[設定]ボタンを押 します。

ファイル(F) ヘルプ(H) 設定 Scanner Central Admin Server 設定(S). 設定(E)... メール送信 SNMPトラップ通知 設定(T)... 移出 スキャナー設定情報 移出(∑)…

「Scanner Central Admin Server の設定」画面が表示されます。

[用語集](#page-182-0)

[はじめに](#page-2-0)[索引](#page-186-0) [目次](#page-7-0) **[TOP](#page-0-0)** 

[Scanner Central](#page-13-0) Admin [の概要](#page-13-0)

[Scanner Central](#page-28-0) Admin [の導入](#page-28-2)

[Scanner Central Admin](#page-40-0) Server [を利用した運用](#page-40-2)

[メール通知を](#page-112-0) [利用した運用](#page-112-1)

[統合管理システム](#page-124-0) [と連携した運用](#page-124-1)

**3** 「Scanner Central Admin Server と連携する」チェック ボックスをチェックします。

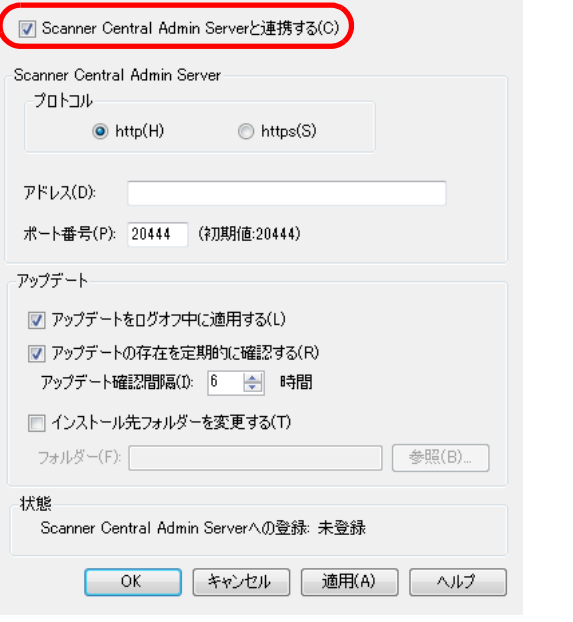

**4** Scanner Central Admin Server、アップデートを設定しま す。 各設定項目の詳細は、Scanner Central Admin Agent のヘルプを参照 してください。

- **5**[OK] ボタンを押します。 設定を有効にして、「Scanner Central Admin Agent」画面に戻り ます。タスクバーの通知領域に Scanner Central Admin Agent アイコン が表示されます。  $\wedge$  (  $\oplus$  ) 重要
	- 環境によっては、[OK] ボタンを押してから設定が完了するま でに、時間がかかる場合があります。
	- お使いのセキュリティソフトの設定によっては、指定した ポート番号で通信することに対して警告が表示される場合が あります。

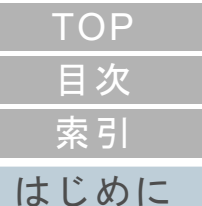

[Scanner Central](#page-13-0) Admin [の概要](#page-13-0)

[Scanner Central](#page-28-0) Admin [の導入](#page-28-2)

[Scanner Central Admin](#page-40-0) Server [を利用した運用](#page-40-2)

[メール通知を](#page-112-0) [利用した運用](#page-112-1)

[統合管理システム](#page-124-0) [と連携した運用](#page-124-1)

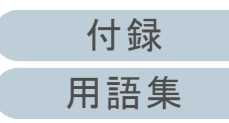

<span id="page-54-1"></span><span id="page-54-0"></span>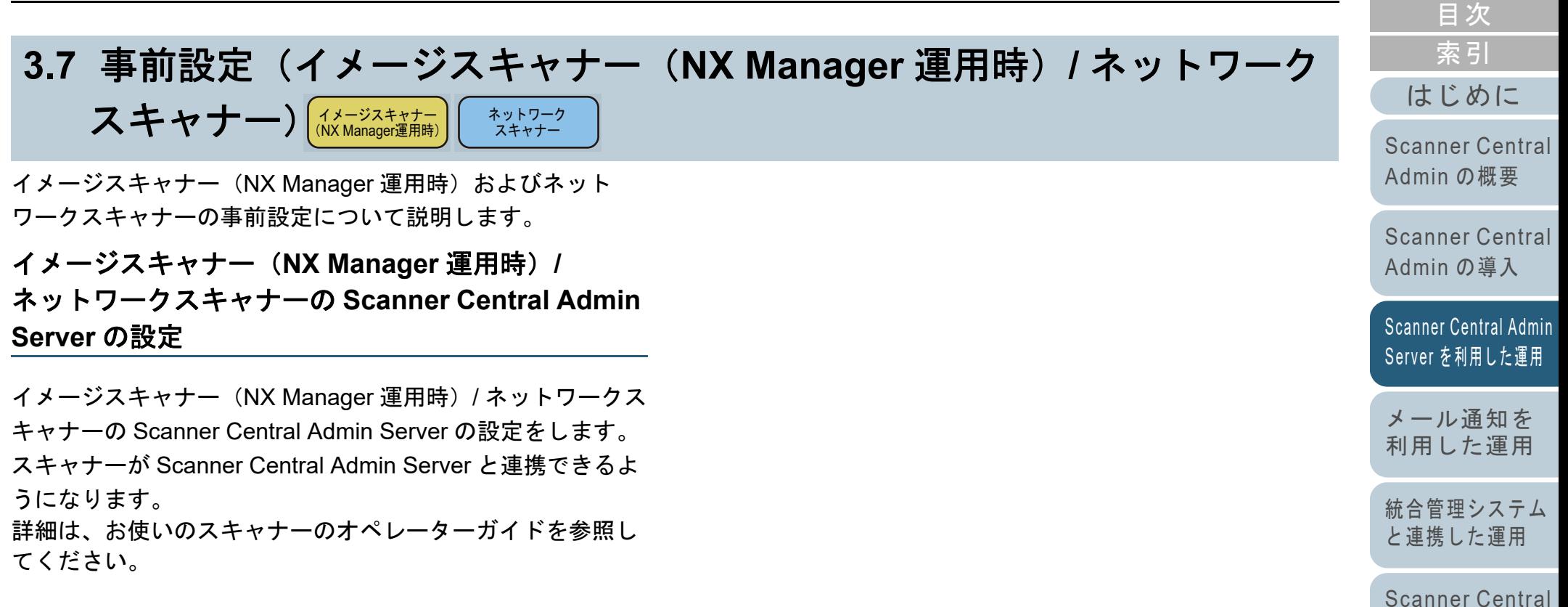

Admin [の保守](#page-134-1)

55

[TOP](#page-0-0)

#### <span id="page-55-0"></span>**3.8**スキャナーの登録

スキャナーが Scanner Central Admin Server と連携できるよ うに設定することで、Scanner Central Admin Server にス キャナーを登録できます。

- **1** スキャナーがScanner Central Admin Serverと連携できる ように設定します。 イメージスキャナーの設定方法については、「[Scanner Central](#page-52-2)  Admin Agent の [Scanner Central Admin Server](#page-52-2) の設定」 (P.53) を参 照してください。 イメージスキャナー (NX Manager 運用時) およびネットワークス キャナーの設定方法については、[「イメージスキャナー\(](#page-54-1)NX Manager 運用時) / [ネットワークスキャナーの](#page-54-1) Scanner Central
	- [Admin Server](#page-54-1) の設定」(P.55)を参照してください。
- **2** Scanner Central Admin Console の「スキャナー稼働状 況」画面で、Scanner Central Admin Server にスキャ ナーが登録されていることを確認します。 スキャナー稼働状況一覧に、登録したスキャナーのアイコンが表示 されているか確認してください。

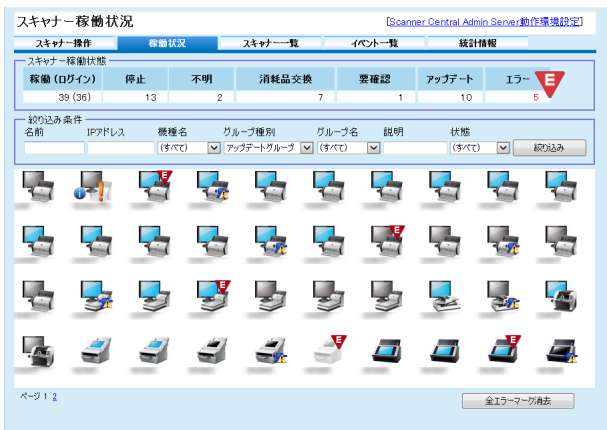

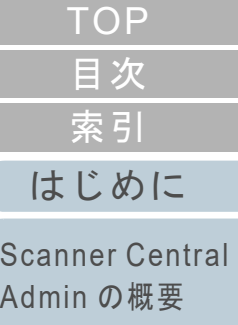

[Scanner Central](#page-28-0) Admin [の導入](#page-28-2)

[Scanner Central Admin](#page-40-0) Server [を利用した運用](#page-40-2)

[メール通知を](#page-112-0) [利用した運用](#page-112-1)

[統合管理システム](#page-124-0) [と連携した運用](#page-124-1)

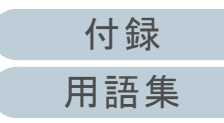

#### <span id="page-56-0"></span>**3.9**最新アップデートの確認

Scanner Central Admin Console の画面では、Scanner Central Admin Server で管理しているスキャナーに適用可能 なアップデートモジュールが Web サイト上で公開されてい るかを、定期的に確認できます。

### アップデートモジュールを確認するための設定

最新のアップデートモジュールを確認するために必要な設定 をします。

**1** Scanner Central Admin Console の「Scanner Central Admin Server 動作環境設定(共通設定)」画面で、「アッ プデート確認」の各項目を設定します。 設定項目の詳細は、Scanner Central Admin Console のヘルプを参照

してください。

 設定した内容に従って、Scanner Central Admin Server から Web サイトに接続して、アップデートモジュールの公開を定期的に確認されるようになります。

アップデートモジュールの確認

スキャナーに適用可能な最新のアップデートモジュールがあ るかどうかを確認します。

**1** Scanner Central Amin Console のメイン画面の「適用可能な最新アップデートの確認」または「適用可能な最新 アップデートがあります」のリンクを押します。

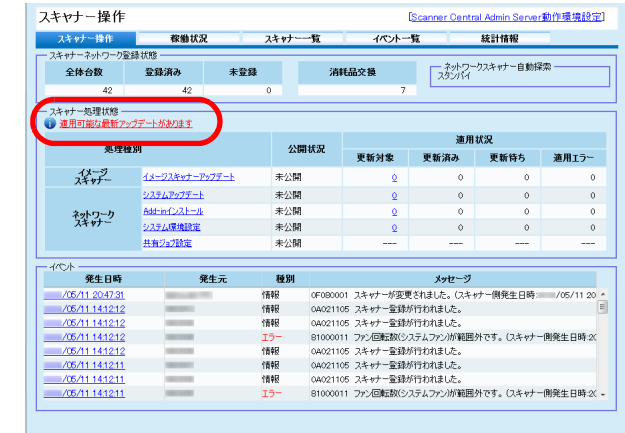

「適用可能アップデート一覧」画面が表示されます。

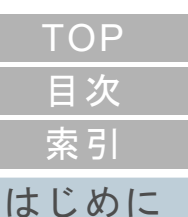

[Scanner Central](#page-13-0) 

Admin [の概要](#page-13-0)

[Scanner Central](#page-28-0) Admin [の導入](#page-28-2)

[Scanner Central Admin](#page-40-0) Server [を利用した運用](#page-40-2)

[メール通知を](#page-112-0) [利用した運用](#page-112-1)

[統合管理システム](#page-124-0) [と連携した運用](#page-124-1)

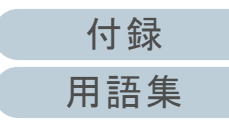

### **2** 最新のアップデートモジュールの情報を確認します。

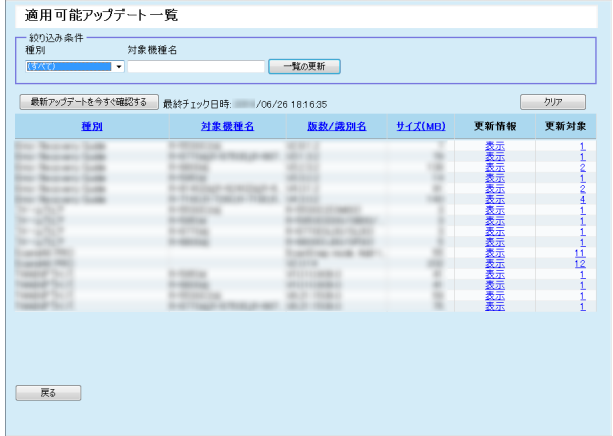

### 重要

管理しているスキャナーに適用されているソフトウェアやファーム ウェアに対して、最新のアップデートモジュールが公開されているかを確認できます。

 最新のアップデートモジュールが Web サイト上で公開されていても、 スキャナーに適用されているソフトウェアのアップデートモジュールだけが一覧に表示されます。

[はじめに](#page-2-0)[索引](#page-186-0) [目次](#page-7-0) [TOP](#page-0-0)

[Scanner Central](#page-13-0) Admin [の概要](#page-13-0)

[Scanner Central](#page-28-0) Admin [の導入](#page-28-2)

[Scanner Central Admin](#page-40-0) Server [を利用した運用](#page-40-2)

[メール通知を](#page-112-0) [利用した運用](#page-112-1)

[統合管理システム](#page-124-0) [と連携した運用](#page-124-1)

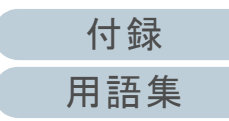

<span id="page-58-0"></span>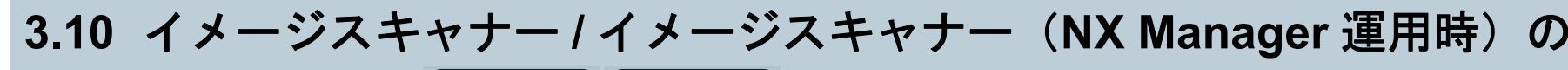

アップデート ࣮ࢼࣕ࢟ࢫࢪ࣮࣓ ࣮ࢼࣕ࢟ࢫࢪ࣮࣓ <sup>㸦</sup>NX Manager㐠⏝㸧

イメージスキャナーおよびイメージスキャナー(NX Manager 運用時)のアップデートについて説明します。 アップデートモジュールを Scanner Central Admin Server に 登録することで、ファームウェア、ドライバーなどをアップ デートできます。

### <span id="page-58-1"></span>アップデート可能な種別

アップデート可能な種別は、次のとおりです。

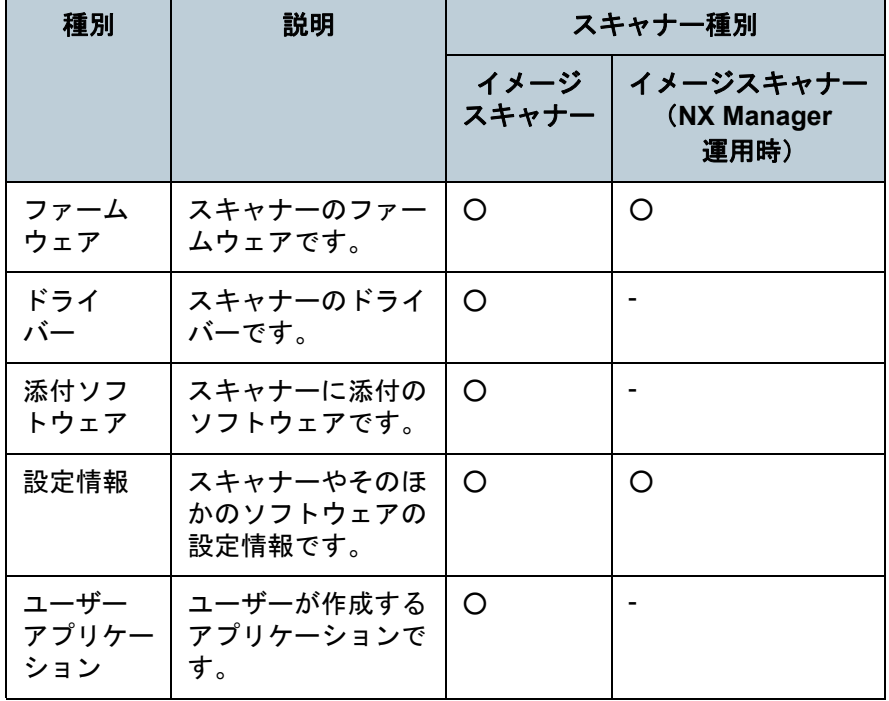

○ :アップデート可能 - :アップデート不可

### 重要

イメージスキャナーの場合、スキャナーを接続しているコンピューターが次の状態のとき、設定情報は配付されません。● 登録から一度もスキャナーが接続されていない状態 ● サポートされていないスキャナーが接続されている状態 設定情報の配付は、スキャナーを接続しているコンピューターに対しては一度しか行われません。再度スキャナーを接続しているコンピューターに配付する場合は、すでに登録されている設定情報を Scanner Central Admin Server から削 除し、再度作成した設定情報を登録してください。 ヒントソフトウェアアップデートに必要な時間は、次のように見積もります。 例:次の条件の場合、────────────── =900 秒(15 分)となります。 アップデートモジュールサイズ <sup>×</sup> 適用対象台数 × 1.5 ネットワークのスループット15 × 40 × 1.5 1

- アップデートモジュールサイズ:15MB
- 適用対象台数:40 台
- ネットワークのスループット:8Mbps=1MB/ 秒

### [索引](#page-186-0) [目次](#page-7-0) **[TOP](#page-0-0)**

[はじめに](#page-2-0)

[Scanner Central](#page-13-0) Admin [の概要](#page-13-0)

[Scanner Central](#page-28-0) Admin [の導入](#page-28-2)

[Scanner Central Admin](#page-40-0) Server [を利用した運用](#page-40-2)

[メール通知を](#page-112-0) [利用した運用](#page-112-1)

[統合管理システム](#page-124-0) [と連携した運用](#page-124-1)

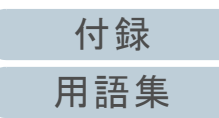

### <span id="page-59-0"></span>アップデートモジュールの作成

Scanner Central Admin Server に登録するアップデートモ ジュールの作成方法について説明します。

Scanner Central Admin Server に登録するアップデートモ ジュールの作成方法には、次の 4 つがあります。

- Web サイト上で公開されているアップデートファイルからのアップデートモジュールの作成SCAModuleCreator を使用して、Web サイト上で公開されているアップデートファイルを、Scanner Central Admin Server に登録で きるアップデートモジュールにします。
- スキャナーに添付の Setup DVD-ROM で提供されているインストー ルプログラムからのアップデートモジュールの作成SCAModuleCreator を使用して、スキャナーに添付の Setup DVD-ROM で提供されているインストールプログラムを、Scanner Central Admin Server に登録できるアップデートモジュールにしま す。
- ユーザーアプリケーションからのアップデートモジュールの作成SCAModuleCreator を使用して、ユーザーが作成したアプリケーションを、Scanner Central Admin Server に登録できるアップデー トモジュールにします。
- スキャナー設定情報のアップデートモジュールの作成 事前に移出しておいたスキャナー設定情報を、Scanner Central Admin Server に登録するアップデートモジュールとして利用できま す。

### ヒント

イメージスキャナー(NX Manager 運用)では、事前に移出して おいたスキャナー設定情報は、同じ機種のスキャナーだけにアッ プデートモジュールとして利用できます。複数の機種のスキャ ナーを管理している場合は、機種ごとにスキャナー設定情報の アップデートモジュールを作成してください。スキャナーからスキャナー設定情報を移出する方法については、お使いのスキャナーのオペレーターガイドを参照してください。

次に、それぞれのアップデートモジュールの作成方法につい て説明します。

### ■**Web** サイト上で公開されているアップデートファ イルからのアップデートモジュールの作成

- **1** 「スタート」メニュー 「すべてのプログラム」 「Scanner Central Admin Server」 「SCAModuleCreator」を選択します。 「SCAModuleCreator」画面が表示されます。
- **2** プロキシサーバーを使用していないネットワーク環境の 場合、手順 [6](#page-60-0) に進みます。 プロキシサーバーを使用しているネットワーク環境の場 合、「設定」メニュー 「プロキシサーバの設定」を選 択します。 「プロキシサーバの設定」画面が表示されます。
- **3** 「プロキシサーバを使用する」チェックボックスをチェッ クします。

プロキシサーバを設定します。 ■ プロキシサーバを使用する(S) **ZIROZUEZASTE** ● Microsoft Internet Explorerの設定を使用(I) ◎ プロキシサーバの指定(D) アドレス(A): ポート番号(P): □ サーバ認証が必要(N) 服証情報 ユーザー名(U): パスワード(W): キャンセル  $\alpha$ ヘルプ

**4** プロキシサーバーを設定します。

各設定項目の詳細は、SCAModuleCreator のヘルプを参照してください。

[付録](#page-142-0) [用語集](#page-182-0)

[Scanner Central](#page-13-0) Admin [の概要](#page-13-0)

[TOP](#page-0-0)

[Scanner Central](#page-28-0) Admin [の導入](#page-28-2)

[Scanner Central Admin](#page-40-0) Server [を利用した運用](#page-40-2)

[メール通知を](#page-112-0) [利用した運用](#page-112-1)

[統合管理システム](#page-124-0) [と連携した運用](#page-124-1)

- **5** [OK]ボタンを押します。 設定を有効にして、「SCAModuleCreator」画面に戻ります。
- <span id="page-60-0"></span>**6** 「公開 Web サイトからの最新アップデートファイル取得」 の [実行] ボタンを押します。

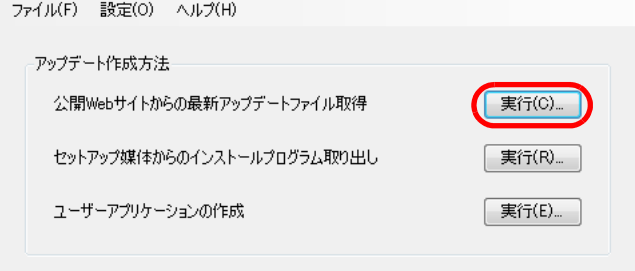

「公開 Web サイトからの最新アップデートファイル取得」画面が 表示されます。

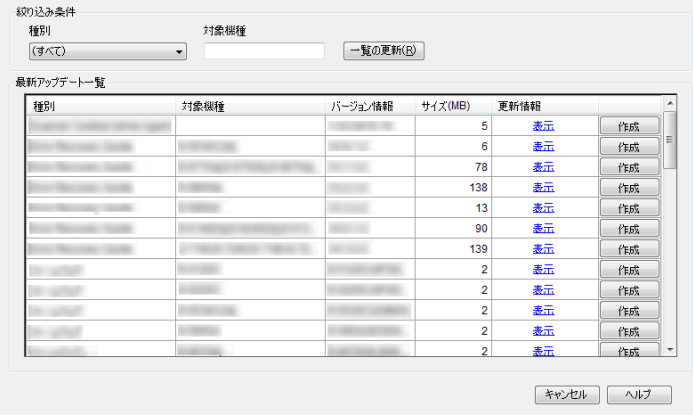

- **7** 一覧に表示するアップデートファイルを絞り込む場合、 絞り込み条件を指定して、[一覧の更新]ボタンを押しま す。
	- 絞り込み条件に一致したアップデートファイルが表示されます。

<span id="page-60-2"></span><span id="page-60-1"></span>[はじめに](#page-2-0)[索引](#page-186-0) [目次](#page-7-0) [Scanner Central](#page-28-0) Admin [の導入](#page-28-2) [Scanner Central Admin](#page-40-0) Server [を利用した運用](#page-40-2)[統合管理システム](#page-124-0) [と連携した運用](#page-124-1) [Scanner Central](#page-134-0) Admin [の保守](#page-134-1) [Scanner Central](#page-13-0) Admin [の概要](#page-13-0) [メール通知を](#page-112-0) [利用した運用](#page-112-1)**8** アップデートファイルの[作成]ボタンを押します。 「使用許諾契約書」画面が表示された場合は、手順 [9](#page-60-1) に進みます。 「名前を付けて保存」画面が表示された場合は、手順 [11](#page-60-2) に進みま す。**9** 「「使用許諾契約書」の条項に同意します」チェックボッ クスをチェックします。 **10**[次へ]ボタンを押します。 「名前を付けて保存」画面が表示されます。 **11** 保存先を指定します。 **12「保存」ボタンを押します。**  アップデートモジュールの作成が完了すると、メッセージ画面が表示されます。 **13 [OK] ボタンを押します。** 「公開 Web サイトからの最新アップデートファイル取得」画面に 戻ります。

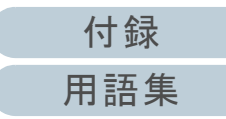

[TOP](#page-0-0)

- ■スキャナーに添付の Setup DVD-ROM で提供され ているインストールプログラムからのアップデー トモジュールの作成
- **1** 「スタート」メニュー 「すべてのプログラム」 「Scanner Central Admin Server」 「SCAModuleCreator」を選択します。 「SCAModuleCreator」画面が表示されます。
- **2** 「セットアップ媒体からのインストールプログラム取り出 し」の「実行」ボタンを押します。

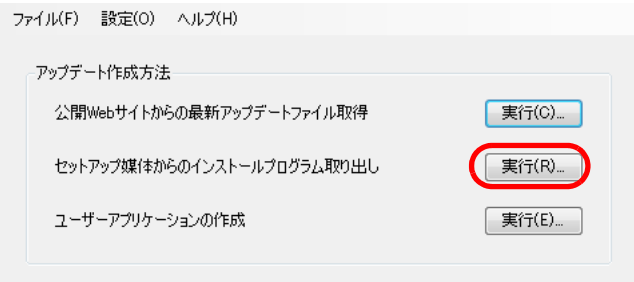

- 「ドライブの選択」画面が表示されます。
- **3**「読込み先ドライブ」を選択します。

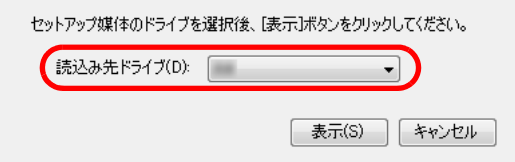

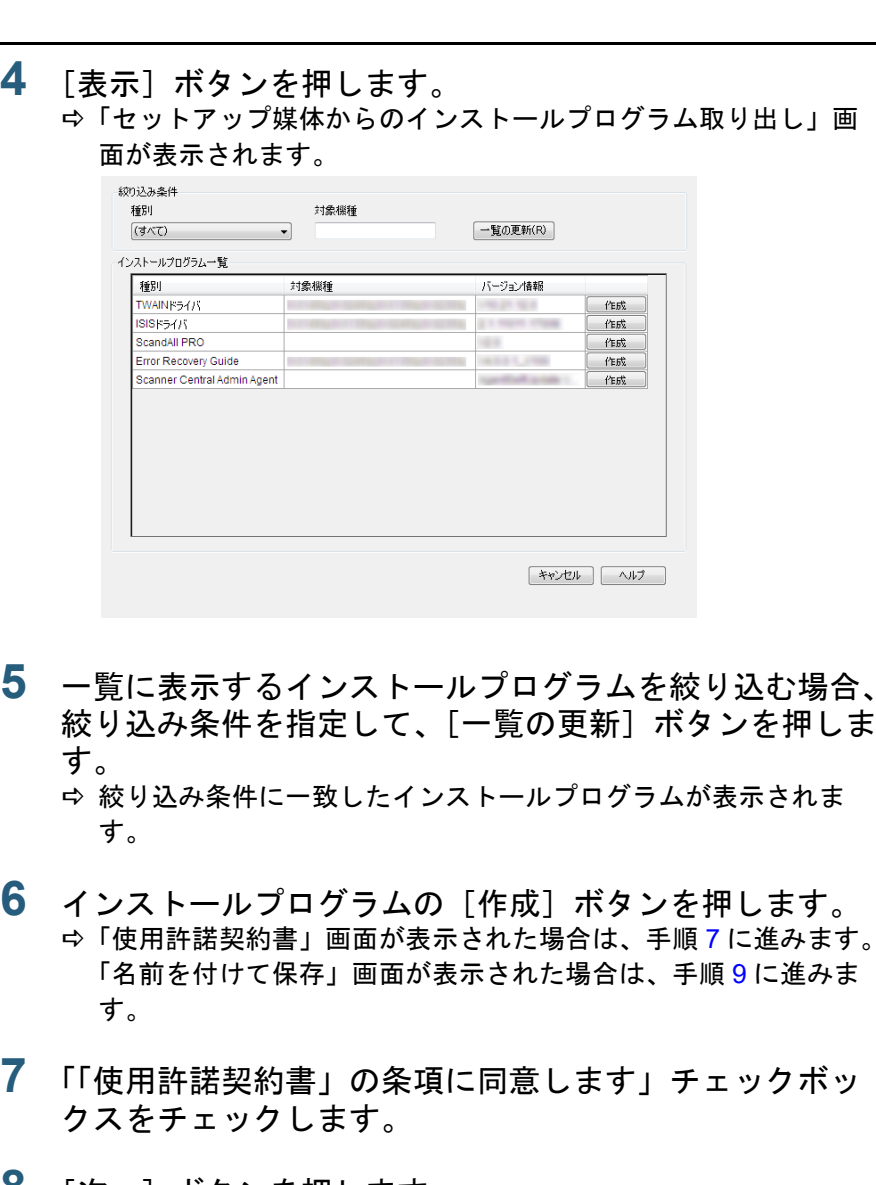

- <span id="page-61-0"></span>**8** [次へ]ボタンを押します。 「名前を付けて保存」画面が表示されます。
- <span id="page-61-1"></span>**9**保存先を指定します。

**4**

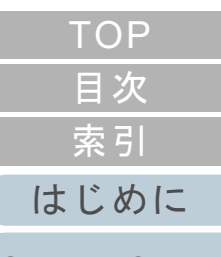

[Scanner Central](#page-13-0) Admin [の概要](#page-13-0)

[Scanner Central](#page-28-0) Admin [の導入](#page-28-2)

[Scanner Central Admin](#page-40-0) Server [を利用した運用](#page-40-2)

[メール通知を](#page-112-0) [利用した運用](#page-112-1)

[統合管理システム](#page-124-0) [と連携した運用](#page-124-1)

[Scanner Central](#page-134-0) Admin [の保守](#page-134-1)

[付録](#page-142-0)

- 10「保存1 ボタンを押します。
	- アップデートモジュールの作成が完了すると、メッセージ画面が表示されます。
- 11 [OK] ボタンを押します。
	- 「セットアップ媒体からのインストールプログラム取り出し」画面に戻ります。

### ■ユーザーアプリケーションからのアップデートモ ジュールの作成

ユーザーが作成した任意のアプリケーションをアップデートモジュールとして登録できます。ユーザーアプリケーション を作成するときには、次の点に注意してください。

- アップデート適用中は、アップデートモジュールとユーザーの対話 処理ができません。ユーザーに応答を求めるような処理を含めないでください。例えば、ファイル上書きのときの確認メッセージへの応答、またはコンピューターの再起動などの処理です。
- アップデート適用の成功 / 失敗は、ユーザーアプリケーションからの 復帰値で判断します。実行結果を復帰値(0:正常終了、0 以外:異常終了)で通知するように作成してください。
- 個別ユーザーに対してレジストリーの書き込みや資源作成を行う処 理を含めないでください。
- **1** 「スタート」メニュー 「すべてのプログラム」 「Scanner Central Admin Server」 「SCAModuleCreator」を選択します。 「SCAModuleCreator」画面が表示されます。

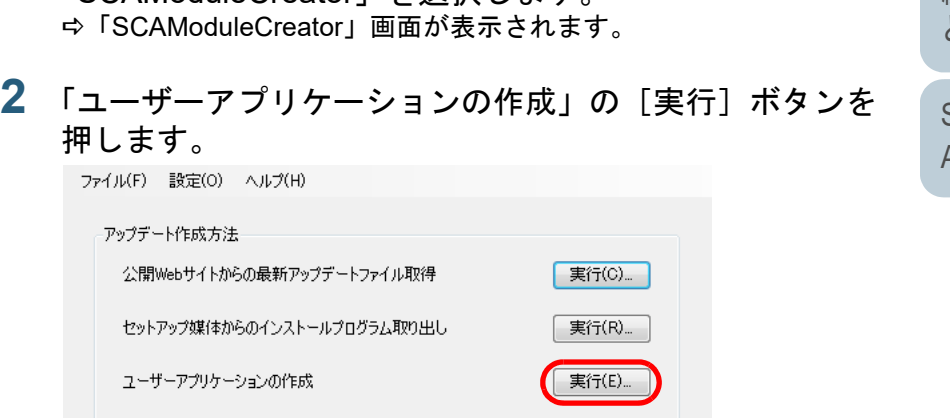

「ユーザーアプリケーションの作成」画面が表示されます。

[はじめに](#page-2-0)[索引](#page-186-0) [目次](#page-7-0) **[TOP](#page-0-0)** 

[Scanner Central](#page-13-0) Admin [の概要](#page-13-0)

[Scanner Central](#page-28-0) Admin [の導入](#page-28-2)

[Scanner Central Admin](#page-40-0) Server [を利用した運用](#page-40-2)

[メール通知を](#page-112-0) [利用した運用](#page-112-1)

[統合管理システム](#page-124-0) [と連携した運用](#page-124-1)

[Scanner Central](#page-134-0) Admin [の保守](#page-134-1)

[付録](#page-142-0)

**3** 作成元フォルダー、格納先フォルダー、版数 / 識別名、イ ンストーラー起動パスなどを設定します。 各設定項目の詳細は、SCAModuleCreator のヘルプを参照してください。

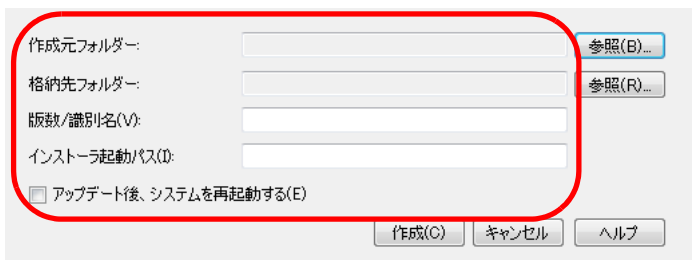

- **4**[作成]ボタンを押します。
	- アップデートモジュールの作成が完了すると、メッセージ画面が表示されます。
- **5**[OK] ボタンを押します。 「ユーザーアプリケーションの作成」画面に戻ります。

<span id="page-63-0"></span>■スキャナー設定情報のアップデートモジュールの 作成

事前に移出しておいたスキャナー設定情報を、Scanner Central Admin Server に登録するアップデートモジュールと して利用できます。

Scanner Central Admin Agent がインストールされているコン ピューターで、スキャナー設定情報を移出します。

- **1** 「スタート」メニュー 「すべてのプログラム」 「Scanner Central Admin Agent」→ 「Scanner Central Admin Agent の設定」を選択します。 「Scanner Central Admin Agent」画面が表示されます。
- **2**「スキャナー設定情報」の「移出]ボタンを押します。

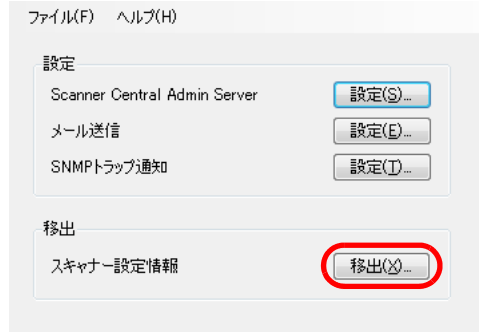

「スキャナー設定情報の移出」画面が表示されます。

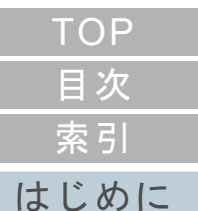

[Scanner Central](#page-13-0) 

Admin [の概要](#page-13-0)

[Scanner Central](#page-28-0) Admin [の導入](#page-28-2)

[Scanner Central Admin](#page-40-0) Server [を利用した運用](#page-40-2)

[メール通知を](#page-112-0) [利用した運用](#page-112-1)

[統合管理システム](#page-124-0) [と連携した運用](#page-124-1)

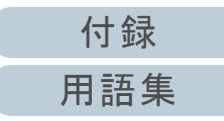

**3**「移出対象資源」で、移出する設定情報を選択します。

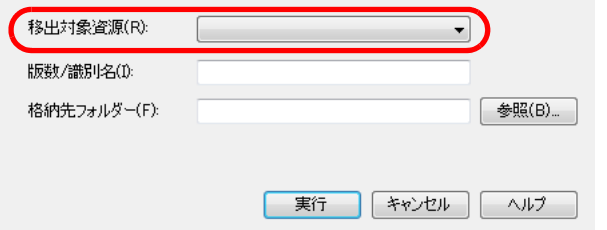

- **4** 版数 / 識別名、格納先フォルダーを設定します。 各設定項目の詳細は、Scanner Central Admin Agent のヘルプを参照 してください。
- **5**[実行] ボタンを押します。
	- スキャナー設定情報の移出が完了すると、メッセージ画面が表示 されます。
- **6**[OK] ボタンを押します。 「スキャナー設定情報の移出」画面に戻ります。

### <span id="page-64-0"></span>アップデートモジュールの登録

Scanner Central Admin Console の画面で、Scanner Central Admin Server にアップデートモジュールを登録します。

- **1** Scanner Central Admin Console のメイン画面の「スキャナー操作」タブを押します。 「スキャナー操作」画面が表示されます。
- **2** 「イメージスキャナーアップデート」のリンクを押しま す。 「イメージスキャナーアップデート一覧」画面が表示されます。

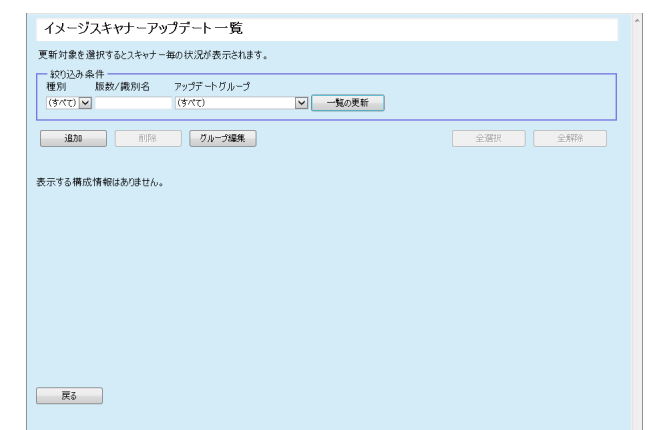

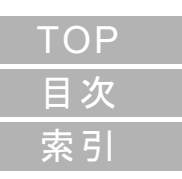

[Scanner Central](#page-13-0) Admin [の概要](#page-13-0)

[はじめに](#page-2-0)

[Scanner Central](#page-28-0) Admin [の導入](#page-28-2)

[Scanner Central Admin](#page-40-0) Server [を利用した運用](#page-40-2)

[メール通知を](#page-112-0) [利用した運用](#page-112-1)

[統合管理システム](#page-124-0) [と連携した運用](#page-124-1)

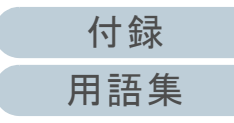

**3** [追加]ボタンを押します。 「イメージスキャナーアップデート登録」画面が表示されます。

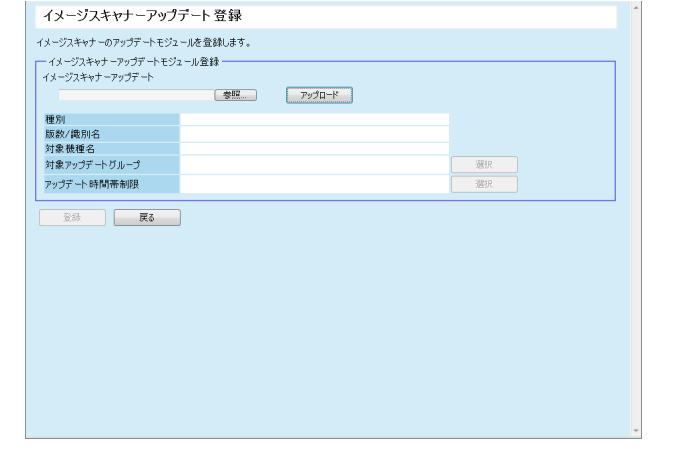

**4** [参照]ボタンを押して、イメージスキャナーアップデー トモジュールのファイルを指定します。

#### 重要

1GB を超えるアップデートモジュールは登録できません。

- **5** [アップロード]ボタンを押して、指定したイメージス キャナーアップデートモジュールをアップロードします。
- **6** 「対象アップデートグループ」の[選択]ボタンを押し て、イメージスキャナーアップデートの対象とする設定 グループを選択します。

#### 重要

1 つの設定グループに対して登録できるのは、1 種別につき 1 アップデートモジュールとなります。

#### ヒント

スキャナーに設定するアップデートグループを一括して変更できます。詳細は、[「グループの編集」\(](#page-102-0)P.103)を参照してください。 **7** アップデートする時間帯を変更したい場合、「アップデー ト時間帯制限」の[選択]ボタンを押して、設定を変更 してください。

初期値は、「Scanner Central Admin Server 動作環境設定(共通設定)」画面の「ソフトウェアアップデート時間帯制限」で設定した値です。

#### **8**[登録] ボタンを押します。

 イメージスキャナーアップデートモジュールの登録が完了する と、メッセージ画面が表示されます。

#### ヒント

アップデートが複数登録されている場合は、次の優先度順で適用 されます。

- 1 ファームウェア
- 2 ドライバー
- 3 添付ソフトウェア
- 4 設定情報
- 5 ユーザーアプリケーション
- **9**[OK] ボタンを押します。 「イメージスキャナーアップデート一覧」画面に戻ります。

[索引](#page-186-0) [目次](#page-7-0) [TOP](#page-0-0)

### [はじめに](#page-2-0)

[Scanner Central](#page-13-0) Admin [の概要](#page-13-0)

[Scanner Central](#page-28-0) Admin [の導入](#page-28-2)

[Scanner Central Admin](#page-40-0) Server [を利用した運用](#page-40-2)

[メール通知を](#page-112-0) [利用した運用](#page-112-1)

[統合管理システム](#page-124-0) [と連携した運用](#page-124-1)

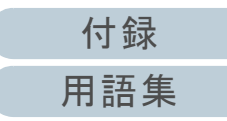

### <span id="page-66-0"></span>アップデートモジュールの適用 (イメージスキャナー)

アップデートモジュールが Scanner Central Admin Server に 登録されると、次のタイミングでスキャナーにアップデート モジュールがダウンロードされます。

- スキャナーを接続しているコンピューターにログオンしたとき
- スキャナーを接続しているコンピューターのタスクバーの通知領域にある Scanner Central Admin Agent アイコンの右クリックメ ニューから「アップデートの適用」を選択したとき
- Scanner Central Admin Agent の「Scanner Central Admin Server の設 定」画面の「アップデートの存在を定期的に確認する」チェックボックスをチェックした場合で、「アップデート確認間隔」が経過したとき
- Scanner Central Admin Agent の「Scanner Central Admin Server の設 定」画面の「アップデートをログオフ中に適用する」チェックボックスをチェックした場合で、スキャナーを接続しているコンピューターをログオフしたとき

アップデートモジュールを手動で適用するには、次の手順で 操作してください。

- **1** アップデートモジュールのダウンロードが完了した場合、 タスクバーの通知領域にある Scanner Central Admin Agent アイコンを押します。
	- アップデートモジュールを適用するかどうか確認する画面が表示 されます。

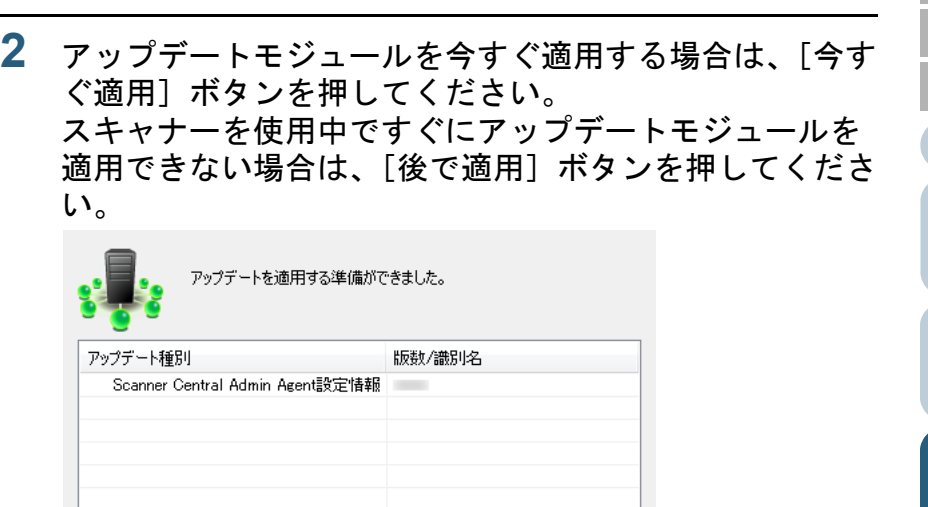

・<br>トトを適用する場合は、以下のことに注意してください。<br>デートを適用している間は、スキャンを行わないでください。<br>デートを適用している間は、スキャンを行わないでください。

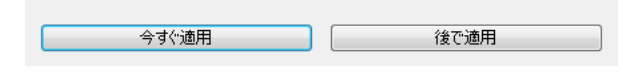

アップデート適用中は以下のアイコンが表示されます。

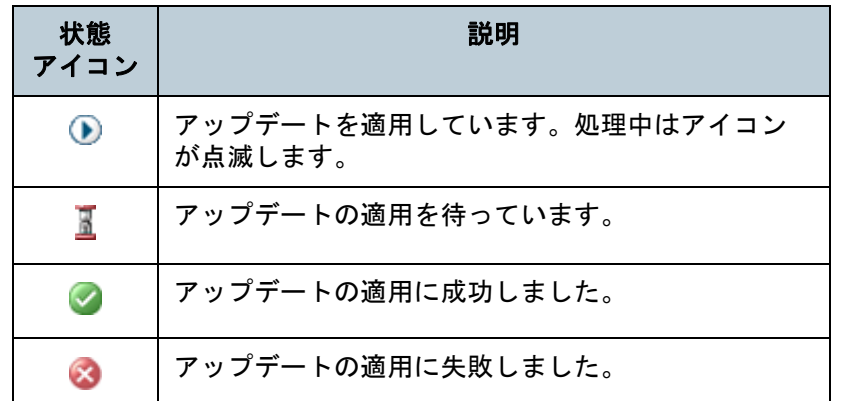

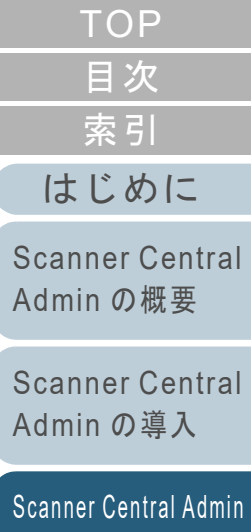

[メール通知を](#page-112-0)

Server [を利用した運用](#page-40-2)

[利用した運用](#page-112-1)

[統合管理システム](#page-124-0) [と連携した運用](#page-124-1)

[Scanner Central](#page-134-0) Admin [の保守](#page-134-1)

[付録](#page-142-0)

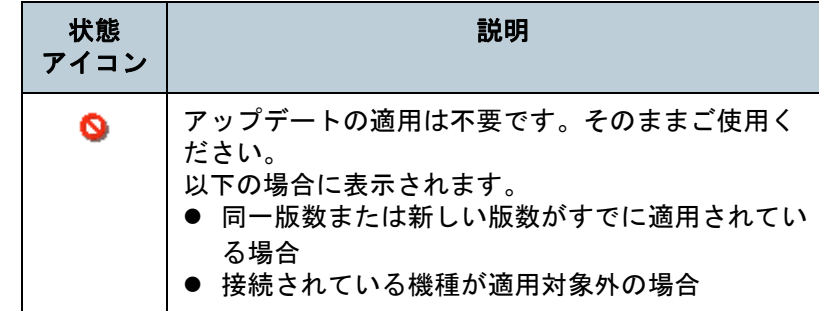

### 重要

- ドライバーがインストールされていない場合、ファームウェアや Software Operation Panel 設定情報のアップデートモジュールは適 用されません。
- 適用するアップデートモジュールが1つの場合、アップデートモ ジュールを適用中には中止できません。
- 適用するアップデートモジュールが複数ある場合、[中止] ボタン を押すと、適用中のアップデートモジュールが適用されてからアップデートが中止されます。適用待ちのアップデートモジュールは適用されません。
- ドライバーのアップデート完了後は、必ず再起動してください。再起動を行わないとスキャナーが認識できない場合があります。
- ファームウェアのアップデートモジュールを適用する場合、 Software Operation Panel が起動されていると、「スキャナー装置が 接続されていません。」とエラーになることがあります。タスクバーの通知領域に Software Operation Panel のアイコンが表 示されている場合は、Software Operation Panel を終了させてから ファームウェアのアップデートモジュールを適用してください。
- アップデートをログオフ中に適用する指定の場合、ファームウェア や Software Operation Panel 設定情報のアップデートモジュールは 適用されません。
- アップデートモジュールの適用中に、コンピューターをシャットダ ウンしたり、ログオフしないでください。アップデートモジュールが正しく適用されない場合があります。

<span id="page-67-1"></span>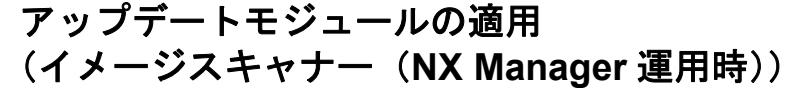

スキャナーのタッチパネルに表示される画面の表示に従っ て、アップデートを適用してください。

### <span id="page-67-0"></span>適用状況の確認

Scanner Central Admin Console の画面で、アップデートモ ジュールの適用状況を確認します。

- **1** Scanner Central Admin Console のメイン画面の「スキャナー操作」タブを押します。 「スキャナー操作」画面が表示されます。
- **2** 「イメージスキャナーアップデート」の数字のリンクを押 します。 「適用状況」画面が表示されます。
- **3** イメージスキャナーアップデートの適用状況を確認しま す。

各設定項目の詳細は、Scanner Central Admin Console のヘルプを参照してください。

[索引](#page-186-0) [目次](#page-7-0) **[TOP](#page-0-0)** 

[はじめに](#page-2-0)

[Scanner Central](#page-13-0) Admin [の概要](#page-13-0)

[Scanner Central](#page-28-0) Admin [の導入](#page-28-2)

[Scanner Central Admin](#page-40-0) Server [を利用した運用](#page-40-2)

[メール通知を](#page-112-0) [利用した運用](#page-112-1)

[統合管理システム](#page-124-0) [と連携した運用](#page-124-1)

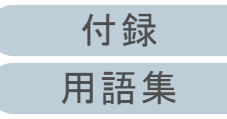

# <span id="page-68-0"></span>࣮ࢼࣕ࢟ࢫ ࢡ࣮࣡ࢺࢵࢿ ネットワークスキャナーのアップデート **3.11**

ネットワークスキャナーのアップデートについて説明します。 アップデートモジュールを Scanner Central Admin Server に 登録することで、システム、Add-in などをアップデートでき ます。

### <span id="page-68-1"></span>アップデート可能な種別

アップデート可能な種別は、次のとおりです。

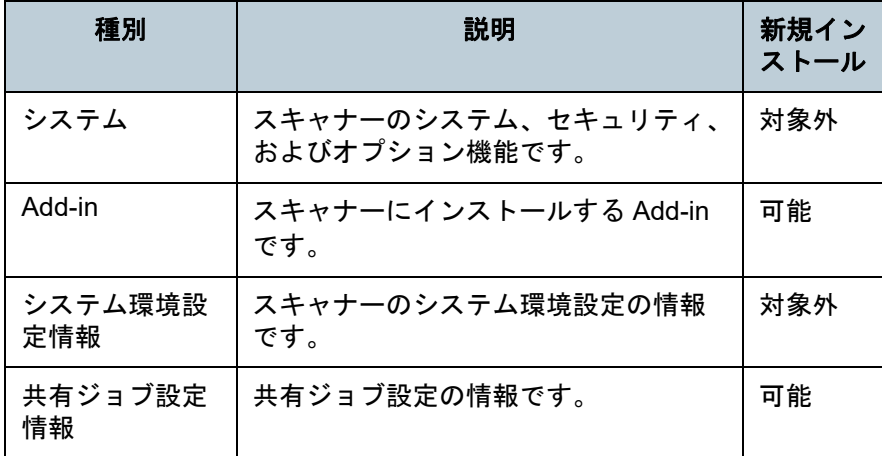

#### ヒント

ソフトウェアアップデートに必要な時間は、次のように見積もります。 アップデートモジュールサイズ <sup>×</sup> 適用対象台数 × 1.5

ネットワークのスループット

例:次の条件の場合、───────────── =900 秒(15 分)となります。 15 × 40 × 1.5 1 ヒント

- アップデートモジュールサイズ:15MB
- 適用対象台数: 40 台
- ネットワークのスループット:8Mbps=1MB/ 秒

### <span id="page-68-2"></span>システムのアップデート

Scanner Central Admin Console の画面で、アップデートモ ジュールの登録、配付通知の設定などを行って、スキャナー のシステム、セキュリティ、およびオプション機能をアップ デートします。

詳細は、お使いのスキャナーのオペレーターガイドを参照し てください。

登録したアップデートモジュールはスキャナーに対して公開 され、次を契機として適用されます。

- スキャナーの起動時または省電力モードからの復帰時
- スキャナーからのログアウト時
- 配付通知が行われたとき
- スキャナーからの自動アップデート要求時

配付通知では、Wake On LAN を使用して、電源が入ってい ない状態または省電力モードの状態のスキャナーへも適用が 可能です。

なお、次の場合は、アップデートモジュールを登録できませ  $\mathcal{L}_{\alpha}$ 

- 種別がシステムまたはセキュリティの場合で、同一または新しい バージョンのモジュールがすでに登録されているとき
- 種別がオプション機能の場合で、同一のモジュールがすでに登録さ れているとき

スキャナー側で指定した時間に、アップデートするように設定できます。

[索引](#page-186-0) [目次](#page-7-0) **[TOP](#page-0-0)** 

[はじめに](#page-2-0)

[Scanner Central](#page-13-0) Admin [の概要](#page-13-0)

[Scanner Central](#page-28-0) Admin [の導入](#page-28-2)

[Scanner Central Admin](#page-40-0) Server [を利用した運用](#page-40-2)

[メール通知を](#page-112-0) [利用した運用](#page-112-1)

[統合管理システム](#page-124-0) [と連携した運用](#page-124-1)

[Scanner Central](#page-134-0) Admin [の保守](#page-134-1)

[付録](#page-142-0)

- **1** Scanner Central Admin Console のメイン画面の「スキャナー操作」タブを押します。 「スキャナー操作」画面が表示されます。
- **2** 「システムアップデート」のリンクを押します。 「システムアップデート」画面が表示されます。

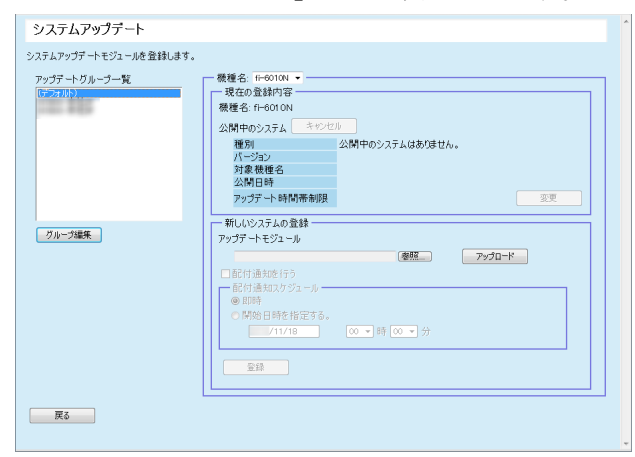

#### ヒント

アップデートモジュールの公開を取り消す場合、[キャンセル]ボタンを押してアップデートモジュールを削除します。

**3** 「アップデートグループ一覧」で、新しいアップデートモ ジュールの登録先となるグループを選択します。 「現在の登録内容」に、現在、公開されているアップデートモ ジュールの詳細が表示されます。

#### ヒント

スキャナーに設定するアップデートグループを一括して変更できます。詳細は、[「グループの編集」\(](#page-102-0)P.103)を参照してください。

**4**「機種名」を選択します。 **5** アップデートする時間帯を変更したい場合、「アップデー ト時間帯制限」の[変更]ボタンを押して、設定を変更 してください。

初期値は、「Scanner Central Admin Server 動作環境設定(共通設定)」画面の「ソフトウェアアップデート時間帯制限」で設定した値です。

- **6** [参照]ボタンを押して、登録するアップデートモジュー ルを指定します。
- **7** [アップロード]ボタンを押して、アップデートモジュー ルをアップロードします。
- **8** 配付通知を行う場合、「配付通知を行う」チェックボック スをチェックします。

配付通知を行うと、スキャナーの起動やログアウト操作が行われなくても、配付通知スケジュールに従ってアップデートモジュールがスキャナーに適用されます。

なお、ログイン中に配付通知が行われた場合は、ログアウト後に適用されます。また、ほかに更新待ち状態の公開物があれば、それらも同時に適用されます。

**9** 「配付通知スケジュール」で、アップデートモジュールを 配付通知するスケジュールを設定します。

重要 配付通知を行う場合は、アップデートの制限時間帯と重ならない時刻を設定してください。

[索引](#page-186-0) [目次](#page-7-0) [TOP](#page-0-0)

[はじめに](#page-2-0)

[Scanner Central](#page-13-0) Admin [の概要](#page-13-0)

[Scanner Central](#page-28-0) Admin [の導入](#page-28-2)

[Scanner Central Admin](#page-40-0) Server [を利用した運用](#page-40-2)

[メール通知を](#page-112-0) [利用した運用](#page-112-1)

[統合管理システム](#page-124-0) [と連携した運用](#page-124-1)

[Scanner Central](#page-134-0) Admin [の保守](#page-134-1)

[付録](#page-142-0) [用語集](#page-182-0) **10**[登録]ボタンを押します。 アップロードしたアップデートモジュールを登録します。

#### ヒント

配付されたシステムの版数が、現在スキャナーにインストールされているシステムのバージョンより大きい場合に新システムがインストールされます。新システムがインストールされた場合、再起動されます。

システムのアップデートモジュールのほかに、Add-in、システム環境設定が登録されている場合は、次の順で実行されます。

1 システムアップデート

- 2 Add-in インストール
- 3 システム環境設定の更新

**11**[戻る]ボタンを押します。

Scanner Central Admin Console のメイン画面に戻ります。

### <span id="page-70-0"></span>**Add-in** のインストール

Scanner Central Admin Console の画面で、インストールモ ジュールの登録、配付通知の設定などを行って、スキャナー の Add-in をインストールします。Add-in は、最大 6 個まで インストールできます。

登録した Add-in のインストールモジュールはスキャナーに対 して公開され、次を契機として適用されます。

- スキャナーの起動時または省電力モードへの移行時
- スキャナーからの口グアウト時
- 配付通知が行われたとき
- スキャナーからの自動アップデート要求時

配付通知を設定すると、Wake On LAN を使用して、電源が 入っていない状態または省電力モードの状態のスキャナーに も適用が可能となります。

すでにインストールモジュールが公開中の場合、インストー ルモジュールのファイルは置き換えられます。ただし、イン ストールモジュールのバージョンが、公開中のものと同一の 場合は登録できません。

ヒント

スキャナー側で指定した時間に、アップデートするように設定できます。詳細は、お使いのスキャナーのオペレーターガイドを参照してください。

[索引](#page-186-0) [目次](#page-7-0) **[TOP](#page-0-0)** 

[はじめに](#page-2-0)

[Scanner Central](#page-13-0) Admin [の概要](#page-13-0)

[Scanner Central](#page-28-0) Admin [の導入](#page-28-2)

[Scanner Central Admin](#page-40-0) Server [を利用した運用](#page-40-2)

[メール通知を](#page-112-0) [利用した運用](#page-112-1)

[統合管理システム](#page-124-0) [と連携した運用](#page-124-1)

- **1** Scanner Central Admin Console のメイン画面の「スキャナー操作」タブを押します。 「スキャナー操作」画面が表示されます。
- **2** 「Add-in インストール」のリンクを押します。 「Add-in インストール」画面が表示されます。

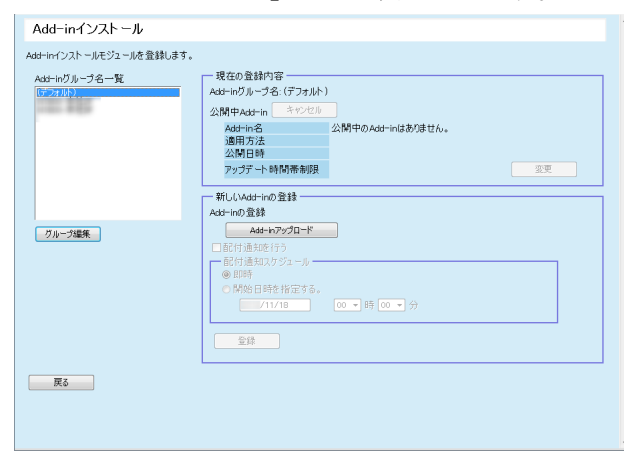

#### ヒント

インストールモジュールの公開を取り消す場合、[キャンセル]ボタンを押してインストールモジュールを削除します。

**3** 「Add-in グループ名一覧」で、新しいインストールモ ジュールの登録先となるグループを選択します。 「現在の登録内容」に、現在、公開されているインストールモ ジュールの詳細が表示されます。

ヒント

スキャナーに設定する Add-in グループを一括して変更できます。 詳細は、[「グループの編集」\(](#page-102-0)P.103)を参照してください。

**4** アップデートする時間帯を変更したい場合、「アップデー ト時間帯制限」の[変更]ボタンを押して、設定を変更 してください。

初期値は、「Scanner Central Admin Server 動作環境設定(共通設定)」画面の「ソフトウェアアップデート時間帯制限」で設定した値です。

#### **5** [Add-in アップロード]ボタンを押します。 「Add-in アップロード」画面が表示されます。

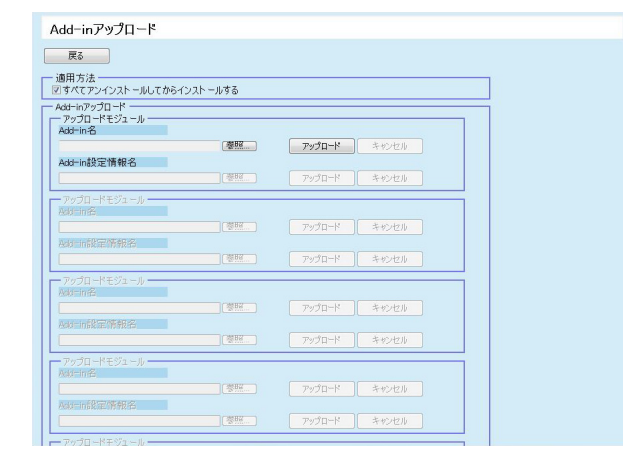

#### ヒント

インストールモジュールの公開を取り消す場合、[キャンセル]ボタンを押してインストールモジュールを削除します。

- **6** スキャナーにインストールされている Add-in をすべてア ンインストールしてからインストールする場合、「すべて アンインストールしてからインストールする」チェック ボックスをチェックします。
- **7** Add-in 名の[参照]ボタンを押して、インストールモ ジュールのファイルを指定します。
- **8** [アップロード]ボタンを押して、インストールモジュー ルをアップロードします。

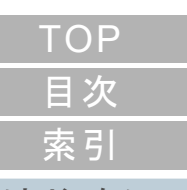

[はじめに](#page-2-0)

[Scanner Central](#page-13-0) Admin [の概要](#page-13-0)

[Scanner Central](#page-28-0) Admin [の導入](#page-28-2)

[Scanner Central Admin](#page-40-0) Server [を利用した運用](#page-40-2)

[メール通知を](#page-112-0) [利用した運用](#page-112-1)

[統合管理システム](#page-124-0) [と連携した運用](#page-124-1)

[Scanner Central](#page-134-0) Admin [の保守](#page-134-1)

[付録](#page-142-0)
**9** インストールモジュールに対して、Add-in 設定情報を登 録する場合は、Add-in 設定情報名の「参照]ボタンを押 して、Add-in 設定情報のファイルを指定します。

#### ヒント

- Add-in のインストールモジュールが未登録の場合、Add-in 設 定情報ファイルは指定できません。
- すでに Add-in 設定情報が登録済みの場合は、[キャンセル] ボ タンを押して、Add-in 設定情報を削除してから、新しい Addin 設定情報を指定してください。
- **10**[アップロード]ボタンを押して、Add-in 設定情報をアッ プロードします。
- **11**[戻る]ボタンを押します。 「Add-in インストール」画面に戻ります。
- **12** 配付通知を行う場合、「配付通知を行う」チェックボック スをチェックします。

配付通知を行うと、スキャナーの起動やログアウト操作が行われなくても、配付通知スケジュールに従ってインストールモジュールがスキャナーに適用されます。

なお、ログイン中に配付通知が行われた場合は、ログアウト後に適用が行われます。また、ほかに更新待ち状態の公開物があれば、それらも同時に適用されます。

**13**「配付通知スケジュール」で、インストールモジュールを 配付通知するスケジュールを設定します。

#### 重要

配付通知を行う場合は、アップデートの制限時間帯と重ならない時刻を設定してください。

- **14**[登録]ボタンを押します。 アップロードしたインストールモジュールが、選択した Add-in グ
	- ループに登録されます。

#### ヒント

Add-in は、現在スキャナーにインストールされている Add-in 名 と Add-in バージョンがすべて一致しない限り、配付された Addin がインストールされます。

すでに Add-in がインストールされているスキャナーの Add-in を アップデートする場合、スキャナーは連続して 2 回再起動されま す。これは、すでにインストールされている Add-in をアンインス トールし、その後、Add-in をアップデートするためです。Add-in のほかに、システムのアップデートモジュール、システム環境設定が登録されている場合は、次の順で実行されます。

- 1 システムアップデート
- 2 Add-in インストール
- 3 システム環境設定の更新

#### **15**[戻る] ボタンを押します。

Scanner Central Admin Console のメイン画面に戻ります。

[索引](#page-186-0) [目次](#page-7-0) [TOP](#page-0-0)

#### [はじめに](#page-2-0)

[Scanner Central](#page-13-0) Admin [の概要](#page-13-0)

[Scanner Central](#page-28-0) Admin [の導入](#page-28-1)

[Scanner Central Admin](#page-40-0) Server [を利用した運用](#page-40-1)

[メール通知を](#page-112-0) [利用した運用](#page-112-1)

[統合管理システム](#page-124-0) [と連携した運用](#page-124-1)

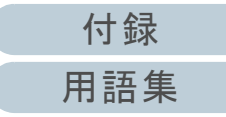

#### システム環境設定の更新

Scanner Central Admin Console の画面で、システム環境設 定の登録、配付通知の設定などを行って、スキャナーのシス テム環境設定を更新します。

詳細は、お使いのスキャナーのオペレーターガイドを参照し てください。

登録したシステム環境設定はスキャナーに対して公開され、 次を契機として適用されます。

- スキャナーの起動時または省電力モードへの移行時
- スキャナーからの口グアウト時
- 配付通知が行われたとき
- スキャナーからの自動アップデート要求時

配付通知を設定すると、Wake On LAN を使用して、電源が 入っていない状態または省電力モードの状態のスキャナーに も適用が可能となります。

ログイン中に配付通知が行われた場合は、ログアウト後に適用が 行われます。

すでにシステム環境設定が公開中の場合、システム環境設定は置 き換えられます。

#### ヒント

スキャナー側で指定した時間に、アップデートするように設定できます。

 Scanner Central Admin Console のメイン画面の「スキャナー操作」タブを押します。 「スキャナー操作」画面が表示されます。

**2** 「システム環境設定」のリンクを押します。 「システム環境設定」画面が表示されます。

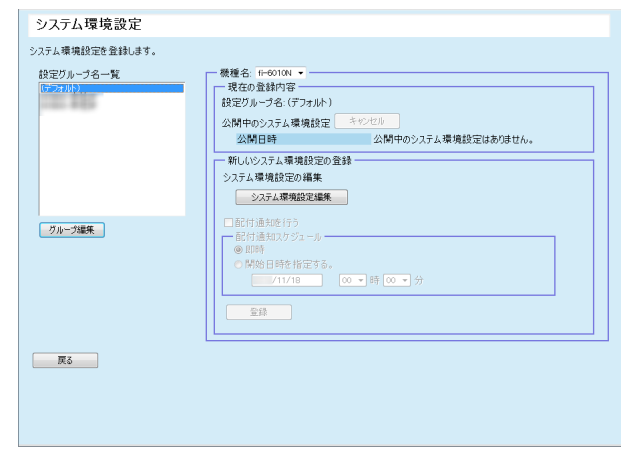

#### ヒント

**1**

システム環境設定の公開を取り消す場合、「キャンセル]ボタン を押してシステム環境設定を削除します。システム環境設定をキャンセルすると、設定内容の確認や修正ができなくなります。また、共有ジョブ設定のジョブ設定編集画面で、ネットワーク共有プリンターおよびネットワーク共有フォルダーの設定内容を編集・参照できなくなります。

**3** 「設定グループ名一覧」で、新しいシステム環境設定の登 録先となる設定グループを選択します。 「現在の登録内容」に、現在、公開されているシステム環境設定 の公開日時が表示されます。

#### ヒント

スキャナーに設定する設定グループを一括して変更できます。詳細は、[「グループの編集」\(](#page-102-0)P.103)を参照してください。

[付録](#page-142-0) [用語集](#page-182-0)

### [はじめに](#page-2-0)[索引](#page-186-0) [目次](#page-7-0) [TOP](#page-0-0)

[Scanner Central](#page-13-0) Admin [の概要](#page-13-0)

[Scanner Central](#page-28-0) Admin [の導入](#page-28-1)

[Scanner Central Admin](#page-40-0) Server [を利用した運用](#page-40-1)

[メール通知を](#page-112-0) [利用した運用](#page-112-1)

[統合管理システム](#page-124-0) [と連携した運用](#page-124-1)

第 3 章 Scanner Central Admin Server を利用した運用

- **4** 「機種名」を選択します。
- **5**[システム環境設定編集]ボタンを押します。

#### 重要

[システム環境設定編集]ボタンを押したときに、画面が正しく表示されない場合があります。

この場合、次の対処をしてください。

- 1 Internet Explorer の「ツール」メニュー 「インターネット オプション」を選択します。
- 2 「インターネットオプション」画面で「セキュリティ」タブの「信頼済みサイト」を選択して、[サイト]ボタンを押し ます。
- 3 「信頼済みサイト」画面で、Scanner Central Admin Server の IP アドレス、ホスト名、または FQDN 名を追加します。
- 4 「全般」タブの[削除]ボタンを押して、一時ファイルや履歴を削除します。
- 5 Scanner Central Admin Console を再起動します。
- **6** スキャナーの設定をします。

詳細は、お使いのスキャナーのオペレーターガイドを参照してください。

- [閉じる]ボタン

入力したスキャナーの設定を登録して「システム環境設定」画面 に戻ります。

**7** 配付通知を行う場合、「配付通知を行う」チェックボック スをチェックします。

配付通知を行うと、スキャナーの起動やログアウト操作が行われなくても、配付通知スケジュールに従ってシステム環境設定がスキャナーに適用されます。

なお、ログイン中に配付通知が行われた場合は、ログアウト後に適 用されます。また、ほかに更新待ち状態の公開物があれば、それらも同時に適用されます。

- **8** 「配付通知スケジュール」で、システム環境設定を配付通 知するスケジュールを設定します。
- **9** [登録]ボタンを押します。 入力したシステム環境設定が、選択した設定グループに登録され ます。

#### ヒント

ネットワーク共有プリンター、ネットワーク共有フォルダーは、すべての定義を削除したあと、公開されたシステム環境設定に従って設定されます。

公開されたシステム環境設定がいったん適用されると、その後、スキャナー側で個別に変更した設定はそのまま有効になります。Scanner Central Admin Server で新しいシステム環境設定が公開されるまで、システム環境設定が上書き適用されることはありません。

システム環境設定のほかに、システムのアップデートモジュール、Add-in が登録されている場合は、次の順で実行されます。

- 1 システムアップデート
- 2 Add-in インストール
- 3 システム環境設定の更新

**10**[戻る]ボタンを押します。

Scanner Central Admin Console のメイン画面に戻ります。

[はじめに](#page-2-0)[Scanner Central](#page-13-0) 

[索引](#page-186-0)

[目次](#page-7-0) **[TOP](#page-0-0)** 

Admin [の概要](#page-13-0)

[Scanner Central](#page-28-0) Admin [の導入](#page-28-1)

[Scanner Central Admin](#page-40-0) Server [を利用した運用](#page-40-1)

[メール通知を](#page-112-0) [利用した運用](#page-112-1)

[統合管理システム](#page-124-0) [と連携した運用](#page-124-1)

#### 共有ジョブの設定

Scanner Central Admin Console の画面で、共有ジョブの登 録、公開の設定などを行って、ジョブを設定します。

すでに共有ジョブ設定が公開中の場合、共有ジョブ設定は置 き換えられます。

詳細は、お使いのスキャナーのオペレーターガイドを参照し てください。

**1** Scanner Central Admin Console のメイン画面の「スキャナー操作」タブを押します。 「スキャナー操作」画面が表示されます。

### **2** 「共有ジョブ設定」のリンクを押します。

「共有ジョブ設定」画面が表示されます。

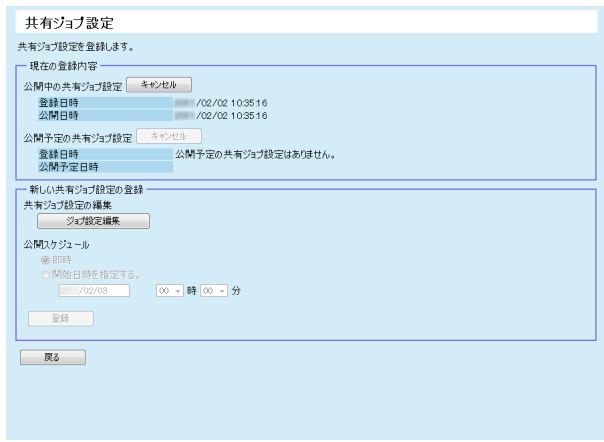

共有ジョブ設定の公開、または共有ジョブ設定の公開予定を取り消す場合、[キャンセル]ボタンを押して共有ジョブを削除しま す。

なお、公開中の共有ジョブ設定をキャンセルしても、すでにスキャナーに送付されたジョブ設定は無効にはなりません。スキャナーで共有ジョブ設定を使用しないようにする場合は、ジョブ設定共有を「無効」に設定してください。

**3** 新しい共有ジョブ設定を登録する場合、[ジョブ設定編 集]ボタンを押します。 ジョブ設定編集画面が表示されます。

#### 重要

「ジョブ設定編集]ボタンを押したときに、画面が正しく表示さ れない場合があります。

この場合、次の対処をしてください。

- 1 Internet Explorer の「ツール」メニュー 「インターネット オプション」を選択します。
- 2 「インターネットオプション」画面で「セキュリティ」タブ の「信頼済みサイト」を選択して、[サイト]ボタンを押します。
- 3 「信頼済みサイト」画面で、Scanner Central Admin Server の IP アドレス、ホスト名、または FQDN 名を追加します。
- 4 「全般」タブの[削除]ボタンを押して、一時ファイルや履歴を削除します。
- 5 Scanner Central Admin Console を再起動します。
- **4** ジョブを設定します。 前回最後に編集した内容が編集対象となります。
- **5** 「公開スケジュール」で、共有ジョブ設定を公開するスケ ジュールを設定します。
- **6** [登録]ボタンを押します。 入力した共有ジョブ設定が登録されます。
- **7** [戻る]ボタンを押します。 ヒント Scanner Central Admin Console のメイン画面に戻ります。

### [索引](#page-186-0) [目次](#page-7-0) **[TOP](#page-0-0)**

#### [はじめに](#page-2-0)

[Scanner Central](#page-13-0) Admin [の概要](#page-13-0)

[Scanner Central](#page-28-0) Admin [の導入](#page-28-1)

[Scanner Central Admin](#page-40-0) Server [を利用した運用](#page-40-1)

[メール通知を](#page-112-0) [利用した運用](#page-112-1)

[統合管理システム](#page-124-0) [と連携した運用](#page-124-1)

#### 適用状況の確認

Scanner Central Admin Console の画面で、次の処理種別の 適用状況を確認します。

- システムアップデート
- Add-in インストール
- システム環境設定
- **1** Scanner Central Admin Console のメイン画面の「スキャナー操作」タブを押します。 「スキャナー操作」画面が表示されます。
- **2** 「適用状況」の「更新対象」の数字のリンクを押します。 処理種別に応じた「適用状況」画面が表示されます。
- **3** 適用状況を確認します。 各設定項目の詳細は、Scanner Central Admin Console のヘルプを参照してください。

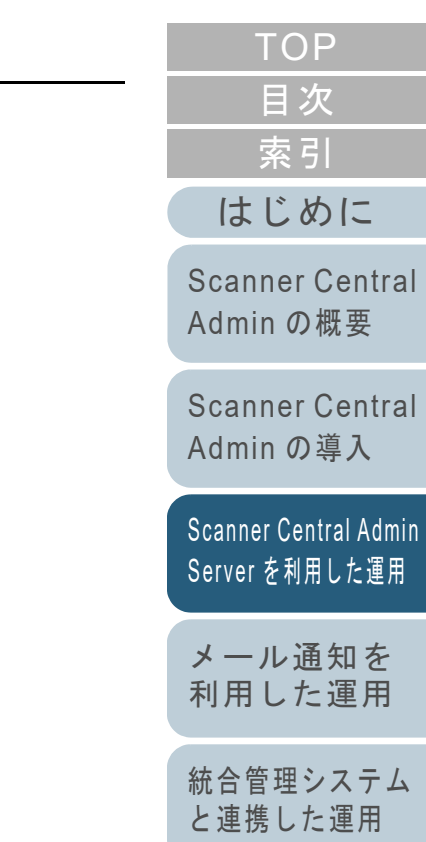

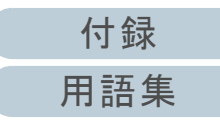

## <span id="page-77-0"></span>**3.12** スキャナーの監視

スキャナーの監視について説明します。 Scanner Central Admin Server で管理しているスキャナーの 登録状態、稼働状況、イベント一覧を監視することで、消耗 品交換が必要なスキャナー、エラーが発生しているスキャ ナーなどに迅速に対応できます。

スキャナーの稼働状況が更新されるタイミングは、次のとお りです。

- イメージスキャナーの場合
	- スキャナーを接続しているコンピューターへのログオン時、ログオフ時、シャットダウン時
	- スキャナーのケーブル抜き差し時
	- スキャナーの電源操作時
	- アップデート処理完了時
	- 12 時 /24 時のタイミング
	- Software Operation Panel でのスキャナー設定変更時またはカウ ンタークリア時
	- Scanner Central Admin Agent の設定画面での設定変更時
- イメージスキャナー(NX Manager 運用時)/ ネットワークスキャ ナーの場合
	- スキャナーへのログイン時またはログアウト時
	- スキャナーの起動時または省電力モードからの復帰時
	- スキャナーの電源切断時または省電力モードへの移行時

### スキャナーの各種状態の監視

Scanner Central Admin Console の画面で、管理しているス キャナーの登録状況、各管理操作の処理状態、およびイベン ト情報を監視します。

- **1** Scanner Central Admin Console のメイン画面の「スキャナー操作」タブを押します。 「スキャナー操作」画面が表示されます。
- **2** 各種状態を監視します。 各設定項目の詳細は、Scanner Central Admin Console のヘルプを参照してください。

#### スキャナーの稼働状況の監視

Scanner Central Admin Console の画面で、スキャナーの稼 働状況を監視します。

- **1** Scanner Central Admin Console のメイン画面の「稼働状 況」タブを押します。 「スキャナー稼働状況」画面が表示されます。
- **2** 稼働状況を監視します。 各設定項目の詳細は、Scanner Central Admin Console のヘルプを参照してください。

[索引](#page-186-0) [目次](#page-7-0) **[TOP](#page-0-0)** 

[はじめに](#page-2-0)

[Scanner Central](#page-13-0) Admin [の概要](#page-13-0)

[Scanner Central](#page-28-0) Admin [の導入](#page-28-1)

[Scanner Central Admin](#page-40-0) Server [を利用した運用](#page-40-1)

[メール通知を](#page-112-0) [利用した運用](#page-112-1)

[統合管理システム](#page-124-0) [と連携した運用](#page-124-1)

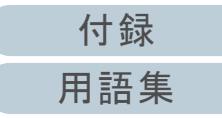

#### 統計情報の参照

Scanner Central Admin Console の画面で、スキャナーの統 計情報を参照できます。

統計情報として収集される情報は、次のとおりです。

- ADF での総読み取り枚数
- フラットベッドでの総読み取り枚数

指定した期間および絞り込み条件の統計情報を参照できま す。

統計情報が更新されるタイミングは、スキャナーの稼働状況 が更新されるタイミングと同じです。更新されるタイミング については、「3.12 スキャナーの監視」 (P.78) を参照してく ださい。

#### ヒント

- 参照できる統計情報は、操作当日の前日から 365 日前までの情報で す。操作当日の統計情報は参照できません。
- 「スキャナー一覧」画面でスキャナーを削除しても統計情報は削除されません。過去の集計期間内に読み取りした実績のあるスキャナーの統計情報が表示されます。

### ■統計情報の参照

**1** Scanner Central Admin Console のメイン画面の「統計情 報」タブを押します。 「統計情報」画面が表示されます。

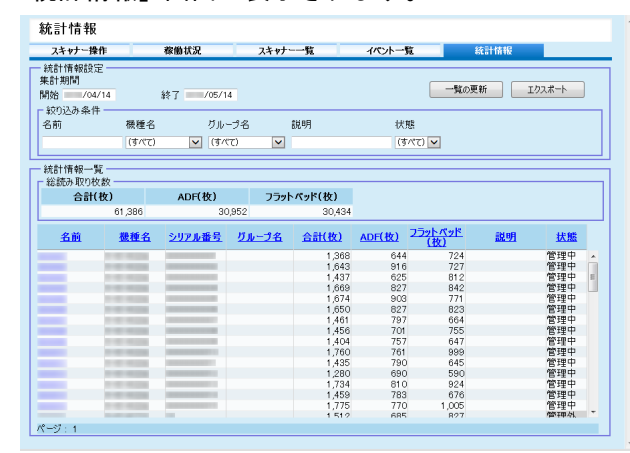

[はじめに](#page-2-0)[索引](#page-186-0) [目次](#page-7-0) **[TOP](#page-0-0)** 

[Scanner Central](#page-13-0) Admin [の概要](#page-13-0)

[Scanner Central](#page-28-0) Admin [の導入](#page-28-1)

[Scanner Central Admin](#page-40-0) Server [を利用した運用](#page-40-1)

[メール通知を](#page-112-0) [利用した運用](#page-112-1)

[統合管理システム](#page-124-0) [と連携した運用](#page-124-1)

[Scanner Central](#page-134-0) Admin [の保守](#page-134-1)

**2** 「集計期間」の「開始」日付および「終了」日付を指定し ます。

各設定項目の詳細は、Scanner Central Admin Console のヘルプを参照してください。

- **3** 「絞り込み条件」を指定します。 各設定項目の詳細は、Scanner Central Admin Console のヘルプを参照してください。
- **4** [一覧の更新]ボタンを押します。 指定した期間および絞り込み条件の統計情報が表示されます。
- **5** 統計情報を参照します。 各設定項目の詳細は、Scanner Central Admin Console のヘルプを参照してください。

[付録](#page-142-0) [用語集](#page-182-0)

#### ■統計情報のエクスポート

- **1** Scanner Central Admin Console のメイン画面の「統計情 報」タブを押します。 「統計情報」画面が表示されます。
- **2** 「集計期間」の「開始」日付および「終了」日付を指定し ます。 各設定項目の詳細は、Scanner Central Admin Console のヘルプを参照してください。
- **3** 「絞り込み条件」を指定します。 各設定項目の詳細は、Scanner Central Admin Console のヘルプを参照してください。
- **4** [一覧の更新]ボタンを押します。 指定した期間および絞り込み条件の統計情報が表示されます。
- 5 [エクスポート]ボタンを押します。 統計情報をエクスポートするかどうかの確認画面が表示されま す。
- **6** [OK]ボタンを押します。 「ファイルのダウンロード」画面が表示されます。
- **7**[保存]ボタンを押します。 「名前を付けて保存」画面が表示されます。
- **8**エクスポート先を指定します。
- **9**[保存]ボタンを押します。
	- 指定先に統計情報ファイルが出力されます。 エクスポートした統計情報ファイルの形式については、[「統計情](#page-165-0)[報ファイルの形式」\(](#page-165-0)P.166)を参照してください。

### イベント一覧の参照

スキャナーの Scanner Central Admin Server の設定を行うこ とで、スキャナーで発生したイベントを監視できます。 Scanner Central Admin Console の画面では、スキャナーで 発生したイベントや Scanner Central Admin Server の処理イ ベントの結果をイベント一覧で参照できます。

#### ■イベント一覧の参照

- **1** Scanner Central Admin Console のメイン画面の「イベント一覧」タブを押します。 「イベント一覧」画面が表示されます。
- **2** イベント一覧を監視します。 各設定項目の詳細は、Scanner Central Admin Console のヘルプを参照してください。

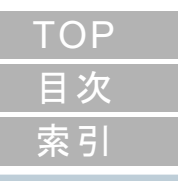

#### [はじめに](#page-2-0)

[Scanner Central](#page-13-0) Admin [の概要](#page-13-0)

[Scanner Central](#page-28-0) Admin [の導入](#page-28-1)

[Scanner Central Admin](#page-40-0) Server [を利用した運用](#page-40-1)

[メール通知を](#page-112-0) [利用した運用](#page-112-1)

[統合管理システム](#page-124-0) [と連携した運用](#page-124-1)

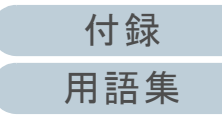

#### ■イベント一覧のエクスポート

- **1** Scanner Central Admin Console のメイン画面の「イベント一覧」タブを押します。 「イベント一覧」画面が表示されます。
- 2 [エクスポート]ボタンを押します。 イベントログをエクスポートするかどうかの確認画面が表示され ます。
- **3**「OK1 ボタンを押します。 「ファイルのダウンロード」画面が表示されます。
- **4**[保存]ボタンを押します。 「名前を付けて保存」画面が表示されます。
- **5**エクスポート先を指定します。
- **6**「保存」ボタンを押します。 指定先にイベントログファイルが出力されます。エクスポートしたイベントログファイルの形式については、[「イ](#page-165-1)[ベントログファイルの形式」\(](#page-165-1)P.166)を参照してください。

### ■すべてのイベントを削除

- **1**Scanner Central Admin Console のメイン画面の「イベン ト一覧」タブを押します。 「イベント一覧」画面が表示されます。
- **2** [クリア]ボタンを押します。 イベントを削除するかどうかの確認画面が表示されます。
- **3** [OK]ボタンを押します。 イベントがすべて削除されます。

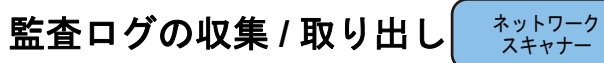

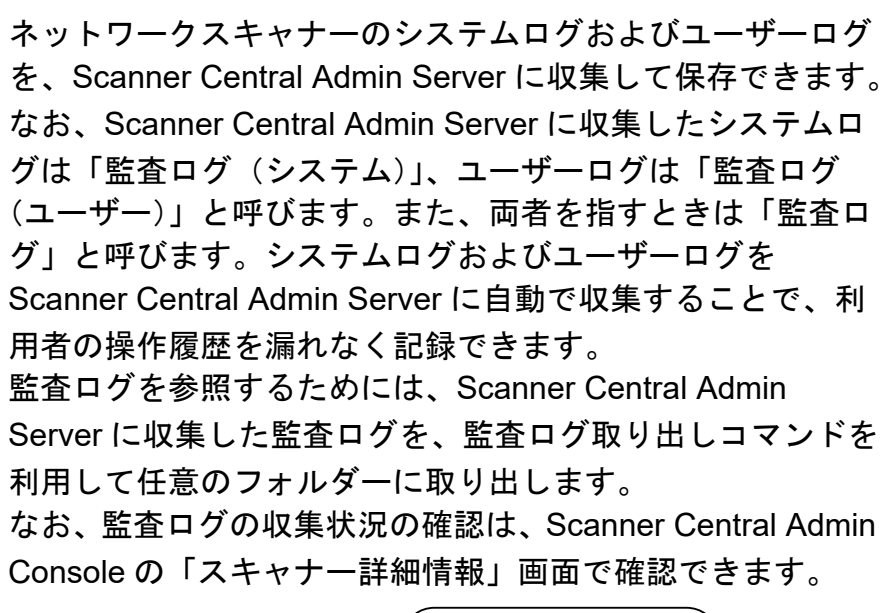

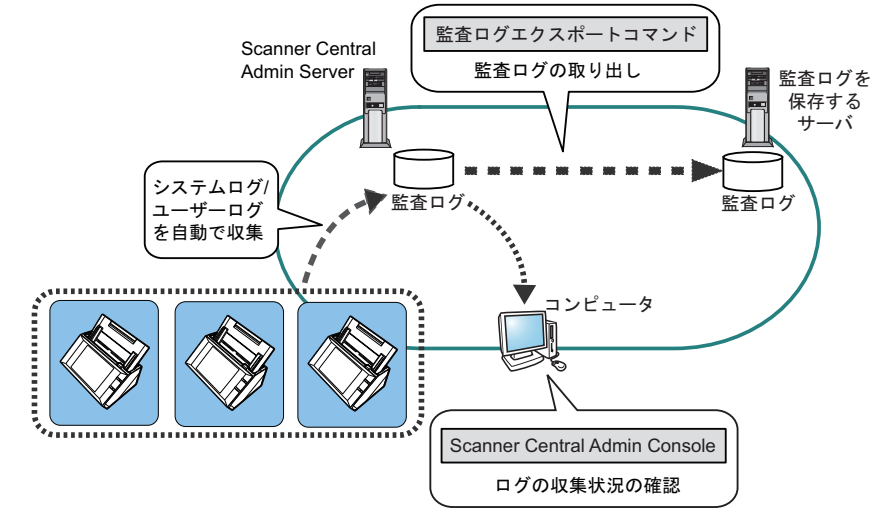

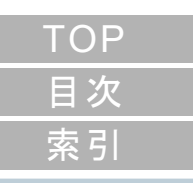

#### [はじめに](#page-2-0)

[Scanner Central](#page-13-0) Admin [の概要](#page-13-0)

[Scanner Central](#page-28-0) Admin [の導入](#page-28-1)

[Scanner Central Admin](#page-40-0) Server [を利用した運用](#page-40-1)

[メール通知を](#page-112-0) [利用した運用](#page-112-1)

[統合管理システム](#page-124-0) [と連携した運用](#page-124-1)

#### 監査ログの収集

監査ログを Scanner Central Admin Server へ自動で収集するには、 Scanner Central Admin Console の「Scanner Central Admin Server 動作環境設定(ネットワークスキャナー設定)」画面で、監査ログを取得 するように設定します。

#### 重要

監査ログは Scanner Central Admin Server で収集された日付単位で 管理されます。Scanner Central Admin Server の時刻を変えて、日付を戻さないでください。

#### ヒント

監査ログを取得すると、監査ログを格納するためのディスク領域が必要になります。ディスク領域は、次を参考にして見積もってくだ さい。

次の条件で使用した場合、1 日 1 台あたり 25KB となります。 電源投入 / 切断 1 回、ログイン / ログオフ 20 回、 スキャン回数 100 回

#### 監査ログの取り出し

Scanner Central Admin Server に収集した監査ログの取り出しは、Scanner Central Admin Server をインストールしたコンピューターのコマンドプロンプトで「AmExportLog.exe」を実行して行います。

● コマンド格納先

Scanner Central Admin Server のインストールフォルダー ¥AmManager¥Bin フォルダー配下

● コマンド実行形式

AmExportLog -d 監査ログの出力先フォルダー名 [-v]

斜体は可変文字列です。

-v は処理の状態を表示する場合に指定します。

#### ヒント

指定した監査ログの出力先フォルダーには、AuditLogs フォル ダーが作成されます。その AuditLogs フォルダーに、日付ごとの フォルダーが作成され、監査ログが保存されます。なお、日付ごとのフォルダー名は、Scanner Central Admin Server にログが収集された日付になります。このため、スキャナー側の発生日付と異なる場合があります。

● 出力された監査口グのファイル名の形式 (監査ログ(システム)の場合)

スキャナー名 \_ *MAC* アドレス \_syslog.csv

● 出力された監査口グのファイル名の形式 (監査ログ(ユーザー)の場合)

スキャナー名 \_ *MAC* アドレス \_usrlog.csv

- 復帰値
	- 0

正常終了

- 0 以外

異常終了

[索引](#page-186-0) [目次](#page-7-0)

**[TOP](#page-0-0)** 

#### [はじめに](#page-2-0)

[Scanner Central](#page-13-0) Admin [の概要](#page-13-0)

[Scanner Central](#page-28-0) Admin [の導入](#page-28-1)

[Scanner Central Admin](#page-40-0) Server [を利用した運用](#page-40-1)

[メール通知を](#page-112-0) [利用した運用](#page-112-1)

[統合管理システム](#page-124-0) [と連携した運用](#page-124-1)

[Scanner Central](#page-134-0) Admin [の保守](#page-134-1)

[付録](#page-142-0)

#### 重要

- コマンドを実行して処理中のときに、再度コマンドを実行しない でください。
- 同一ファイルが指定したフォルダーにすでに存在した場合、上書 きして保存されます。
- 取り出された監査ログは、Scanner Central Admin Server から削 除されます。
- 取り出し中にエラーが発生した場合、すでに取り出しが完了した監査ログは、Scanner Central Admin Server から削除されます。

#### 監査ログのファイル形式

監査ログのファイル形式について説明します。

- ファイルの文字コードは UTF-8 です。
- CSV 形式です。
- 監査ログに出力される内容は、次のとおりです。
	- 監査ログ(システム)

次の形式で各項目が出力されます。

" 通し番号 "," 日付 "," 時刻 "," 種別 "," コード "," メッセージ "

各項目の内容は次のとおりです。

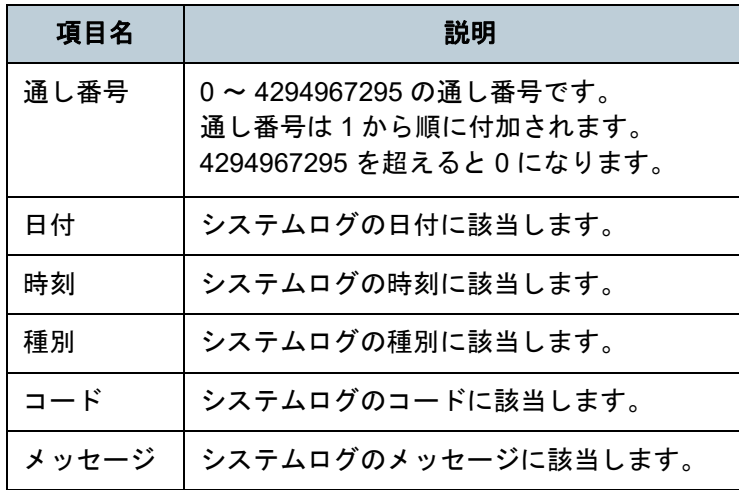

システムログの参照方法については、お使いのスキャナーのオペレーターガイドを参照してください。

- 監査ログ(ユーザー)

次の形式で各項目が出力されます。

" 通し番号 "," 日付 "," 時刻 "," ユーザー名 "," コード "," 操作 "." 状態 "." ページ "." 詳細情報 "

#### 各項目の内容は次のとおりです。

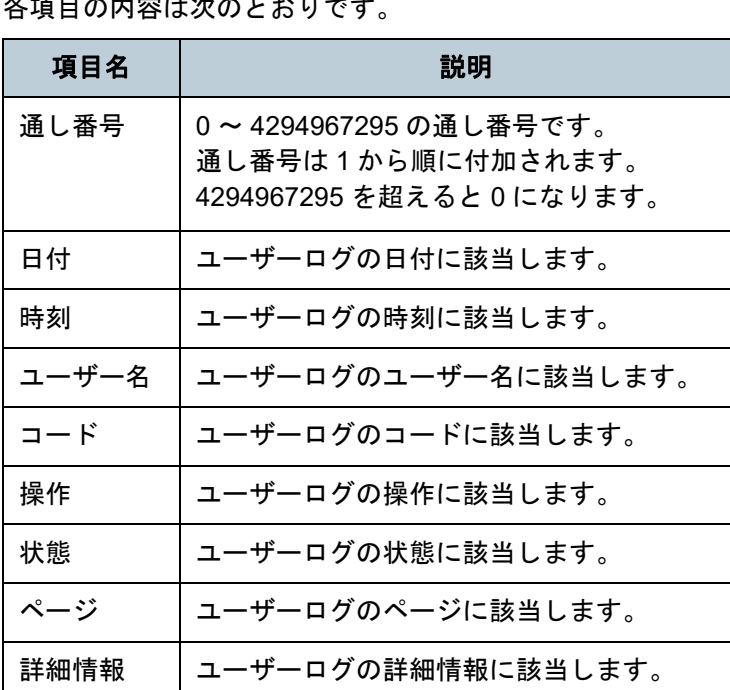

[索引](#page-186-0) [目次](#page-7-0) **[TOP](#page-0-0)** 

[Scanner Central](#page-13-0) 

[はじめに](#page-2-0)

[Scanner Central](#page-28-0) 

[Scanner Central Admin](#page-40-0) 

Admin [の導入](#page-28-1)

Admin [の概要](#page-13-0)

Server [を利用した運用](#page-40-1)

[メール通知を](#page-112-0) [利用した運用](#page-112-1)

[統合管理システム](#page-124-0) [と連携した運用](#page-124-1)

[Scanner Central](#page-134-0) Admin [の保守](#page-134-1)

ユーザーログの参照方法については、お使いのスキャナーのオペレーターガイドを参照してください。

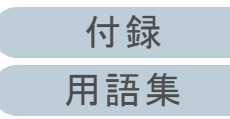

### <span id="page-83-0"></span>**3.13** スキャナーの管理

スキャナーの管理について説明します。

スキャナー構成情報の追加 / 変更 / 削除や、スキャナーの詳 細情報(スキャナーの機種名、システム/ファームウェア/ ドライバーの版数など)の確認を行うことで、スキャナーを 管理できます。

スキャナー構成情報にはグループを設定できるため、スキャ ナーを部門単位などでグループ分けして、部門ごとにもアッ プデートできます。

「スキャナー構成情報」とは、スキャナーから Scanner Central Admin Server への登録処理を行うときに、Scanner Central Admin Server 側でスキャナーを特定するための情報 です。

スキャナーを登録すると、Scanner Central Admin Server の 各管理機能が利用できるようになります。

初期値では、スキャナーから登録すると、自動的にスキャ ナー構成情報が追加されます。

また、事前にスキャナー構成情報を追加しておかないと、ス キャナーを登録できないようにもできます。

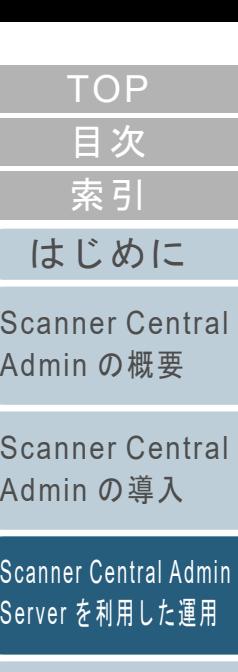

[メール通知を](#page-112-0) [利用した運用](#page-112-1)

[統合管理システム](#page-124-0) [と連携した運用](#page-124-1)

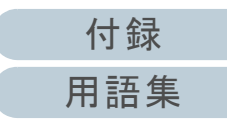

#### 第 3 章 Scanner Central Admin Server を利用した運用

#### スキャナーの情報

Scanner Central Admin Server が管理するスキャナーの情報は、次のとおりです。

スキャナーの情報が更新されるタイミングは、スキャナーの稼働状況が更新されるタイミングと同じです。更新されるタイミン グについては、「3.12 [スキャナーの監視」\(](#page-77-0)P.78)を参照してください。

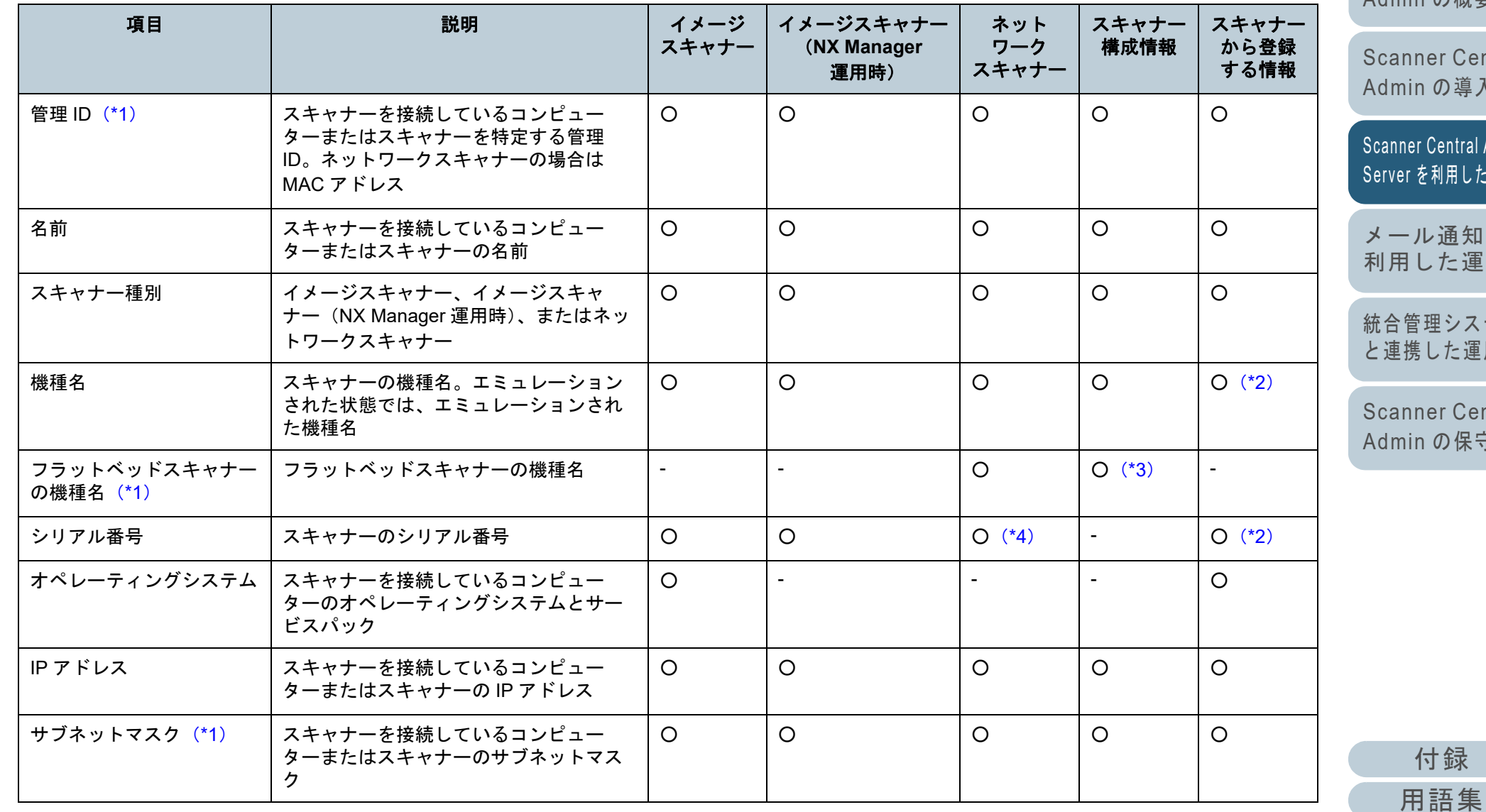

[索引](#page-186-0) [目次](#page-7-0) [TOP](#page-0-0)

[はじめに](#page-2-0)

[Scanner Central](#page-13-0) Admin [の概要](#page-13-0)

ner Central Admin [の導入](#page-28-1)

r Central Admin [を利用した運用](#page-40-1)

ル通知を [利用した運用](#page-112-1)

[統合管理システム](#page-124-0) [と連携した運用](#page-124-1)

ner Central Admin [の保守](#page-134-1)

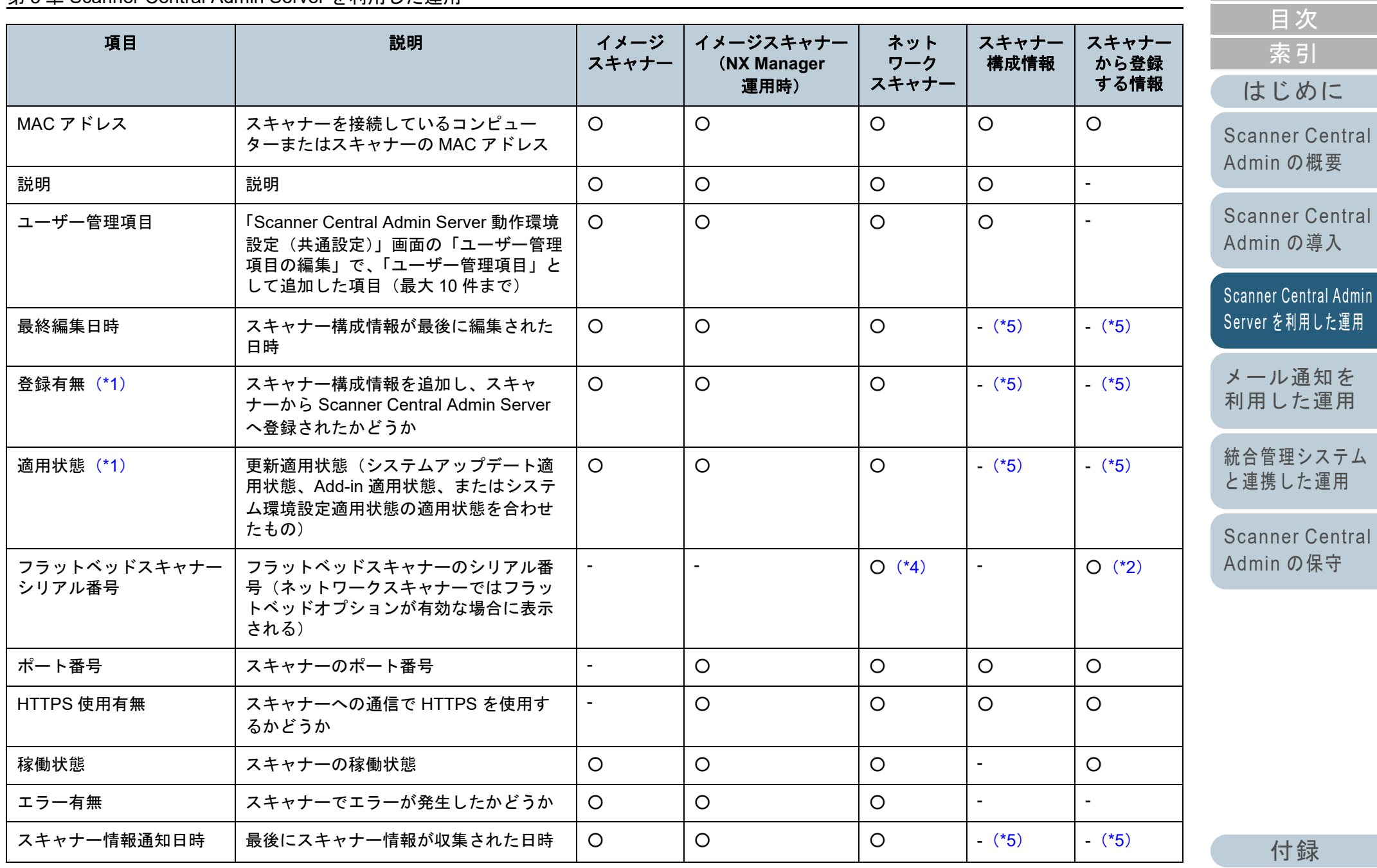

[用語集](#page-182-0)

[TOP](#page-0-0)

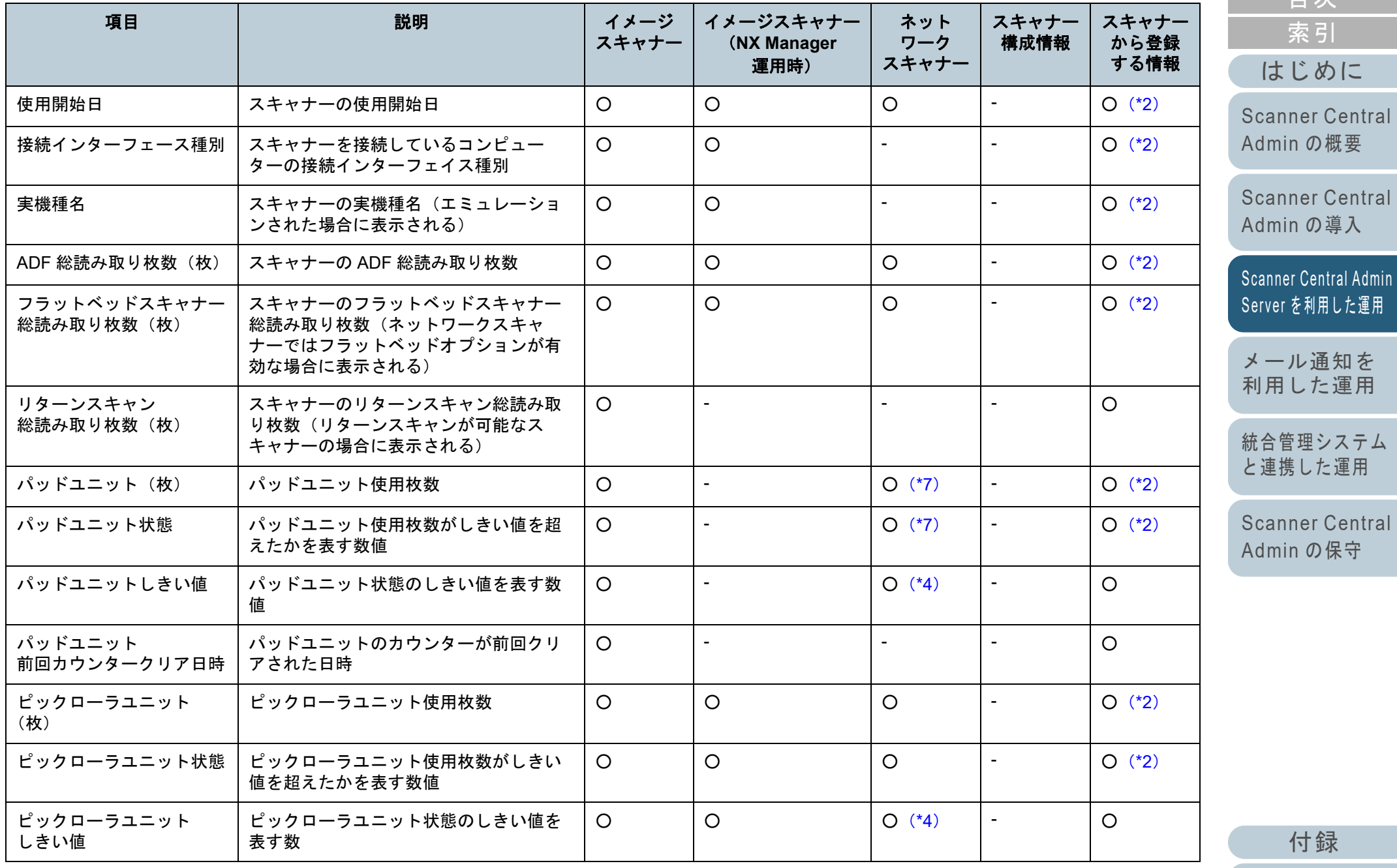

[用語集](#page-182-0)

[目次](#page-7-0) [TOP](#page-0-0)

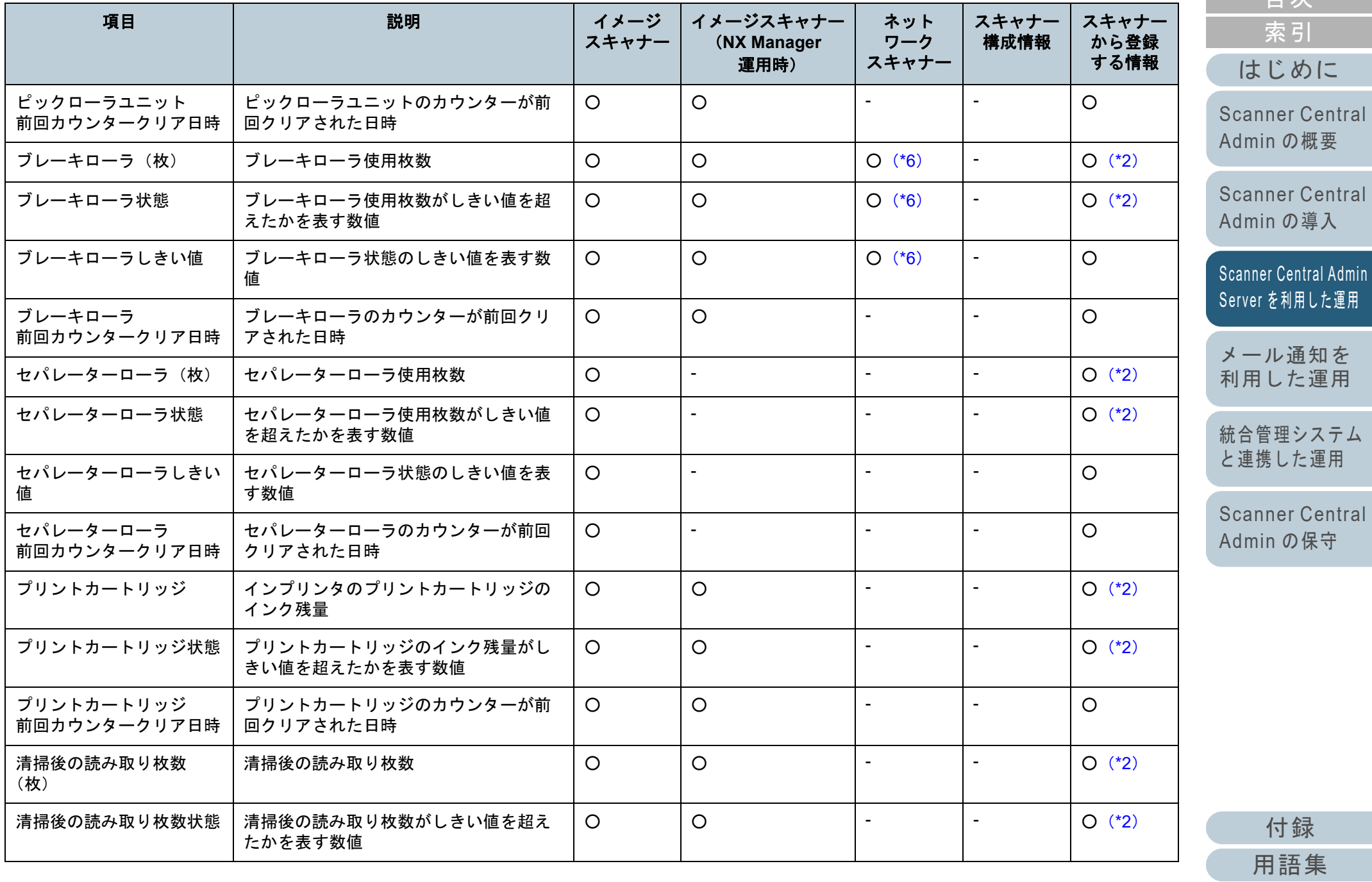

[索引](#page-186-0) [目次](#page-7-0) [TOP](#page-0-0)

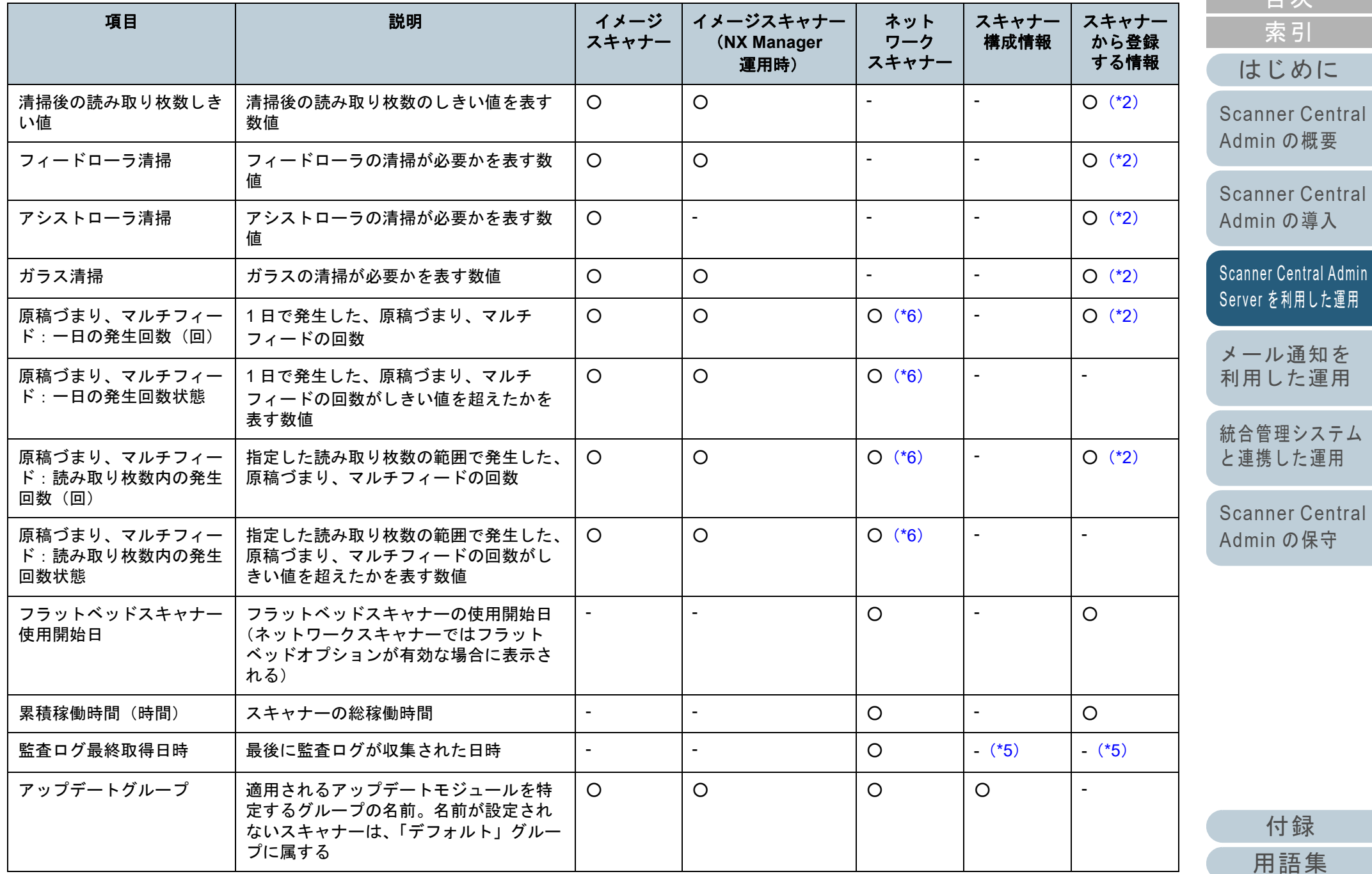

[はじめに](#page-2-0) [索引](#page-186-0) [目次](#page-7-0) [TOP](#page-0-0)

89

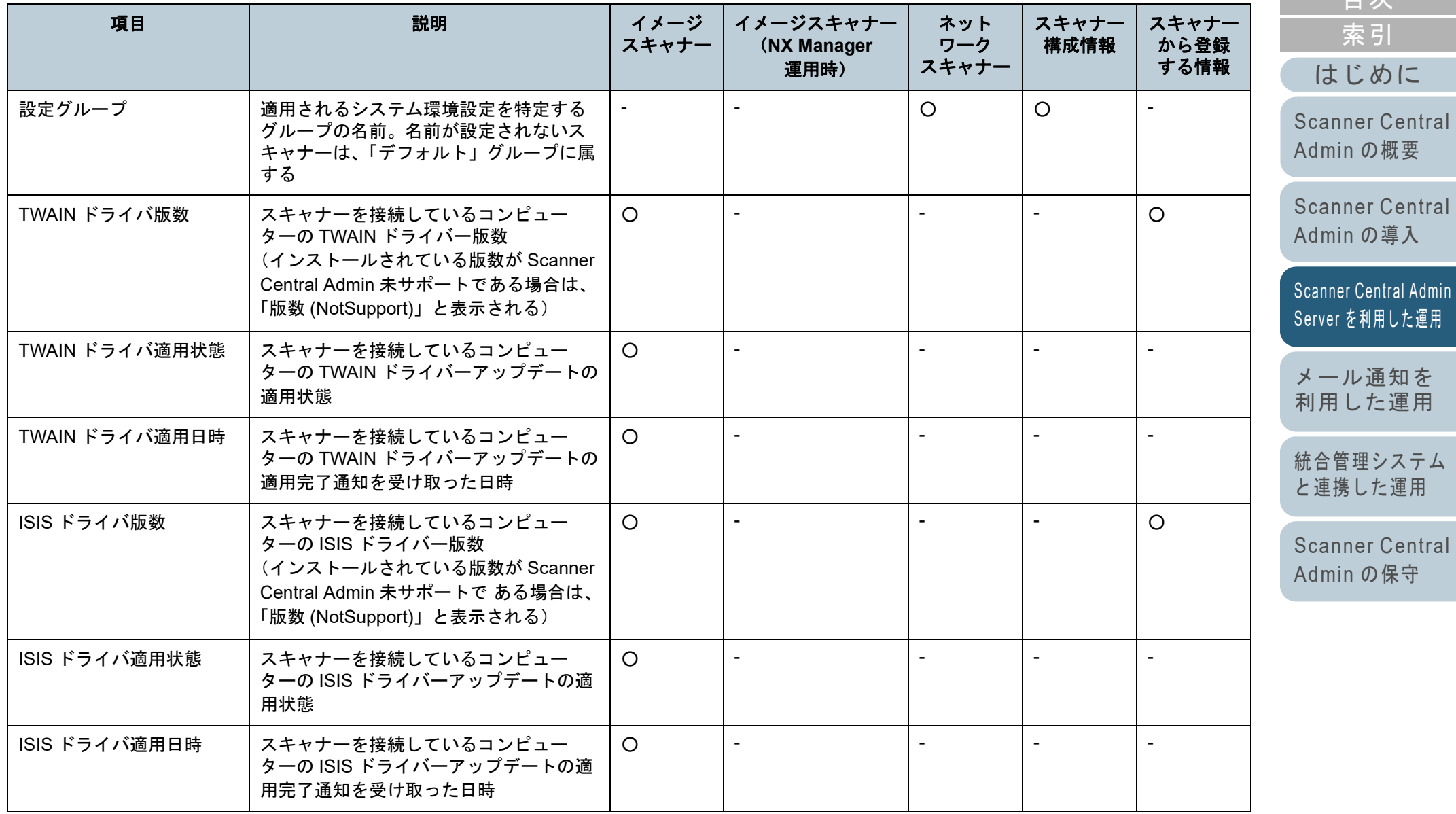

[目次](#page-7-0) [TOP](#page-0-0)

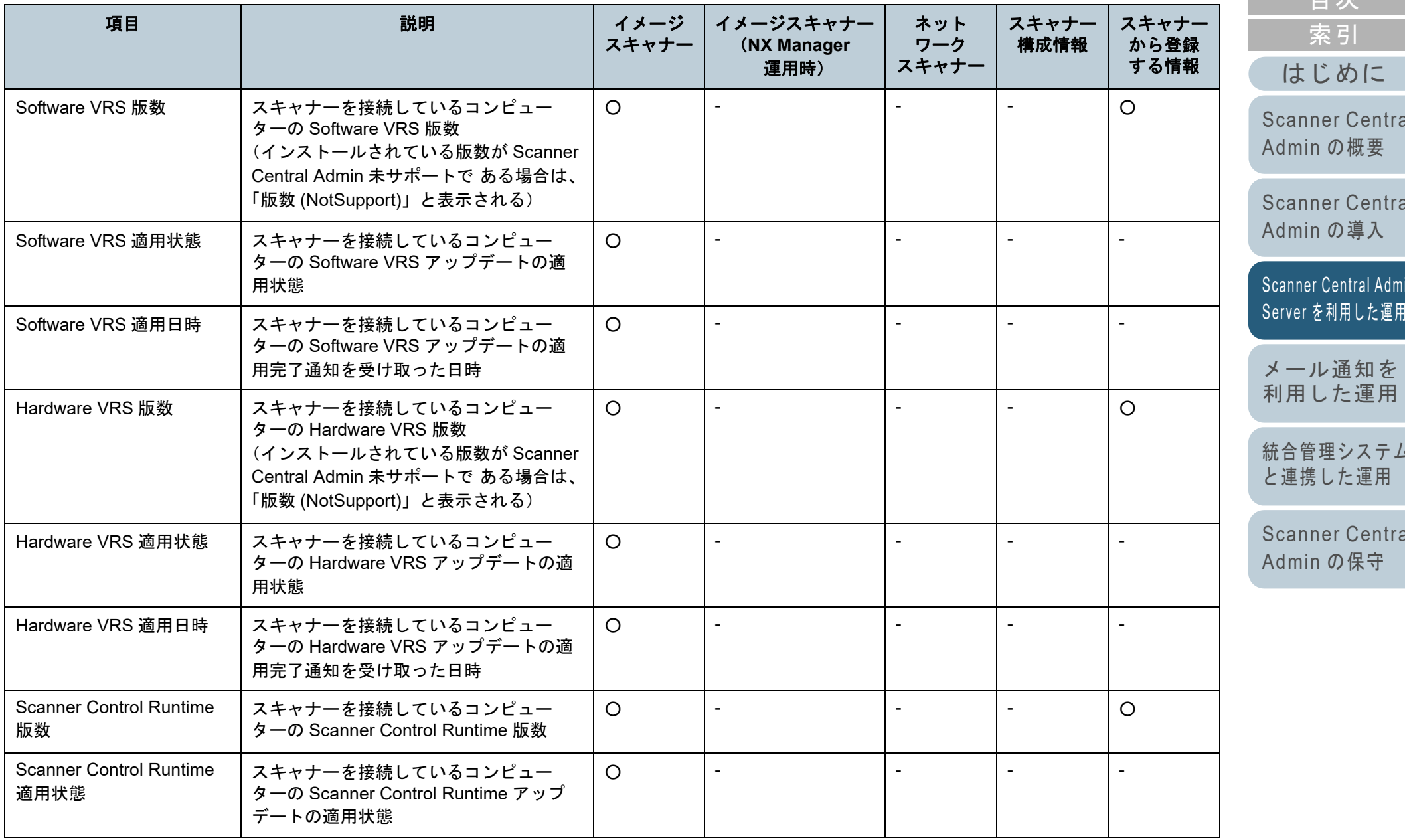

[付録](#page-142-0) [用語集](#page-182-0)

[目次](#page-7-0) [TOP](#page-0-0)

[Scanner Central](#page-13-0) 

[Scanner Central](#page-28-0) 

Scanner Central Admin<br>Server [を利用した運用](#page-40-1)

[メール通知を](#page-112-0) [利用した運用](#page-112-1)

[統合管理システム](#page-124-0) [と連携した運用](#page-124-1)

[Scanner Central](#page-134-0) 

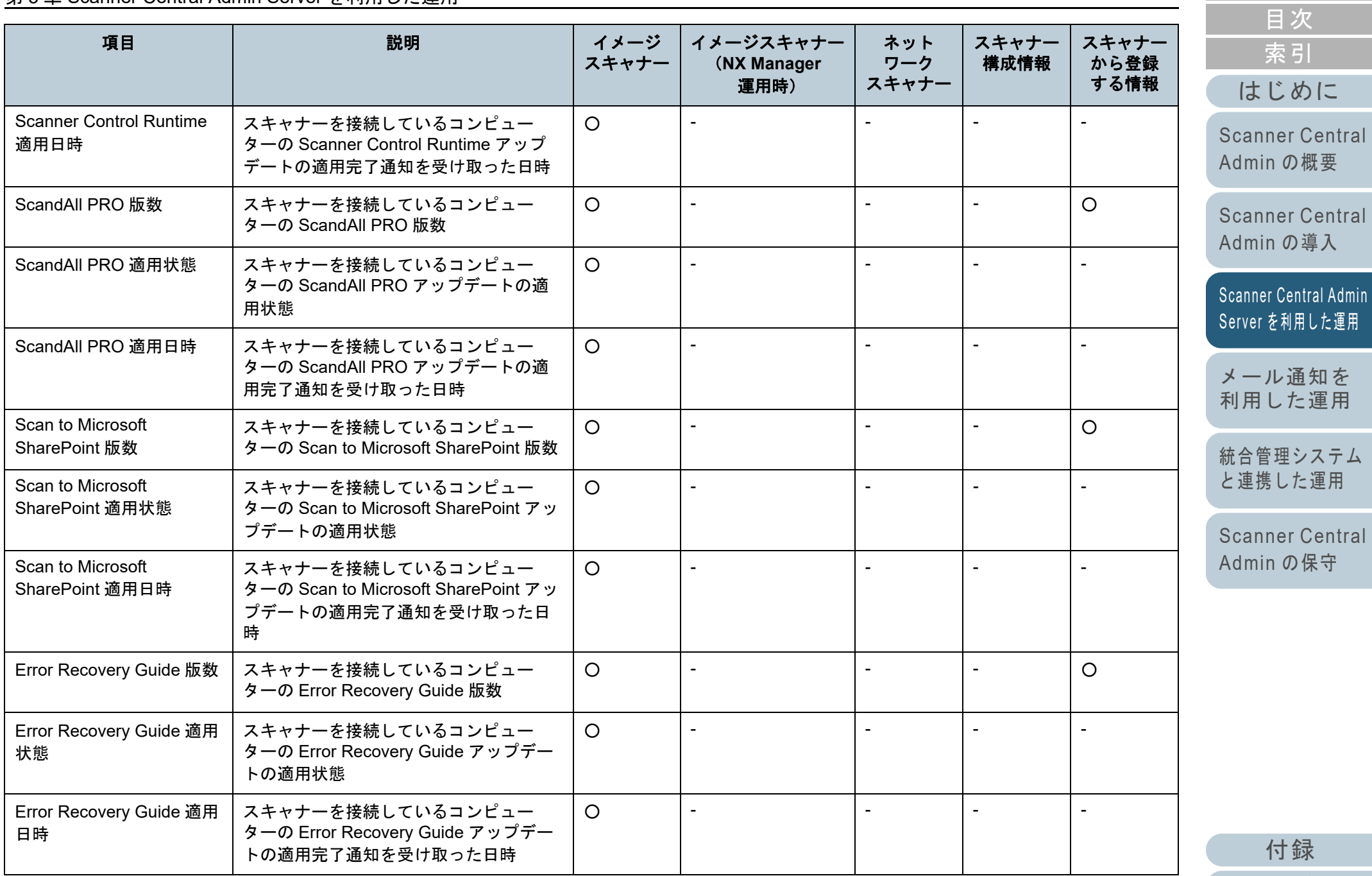

[用語集](#page-182-0)

[TOP](#page-0-0)

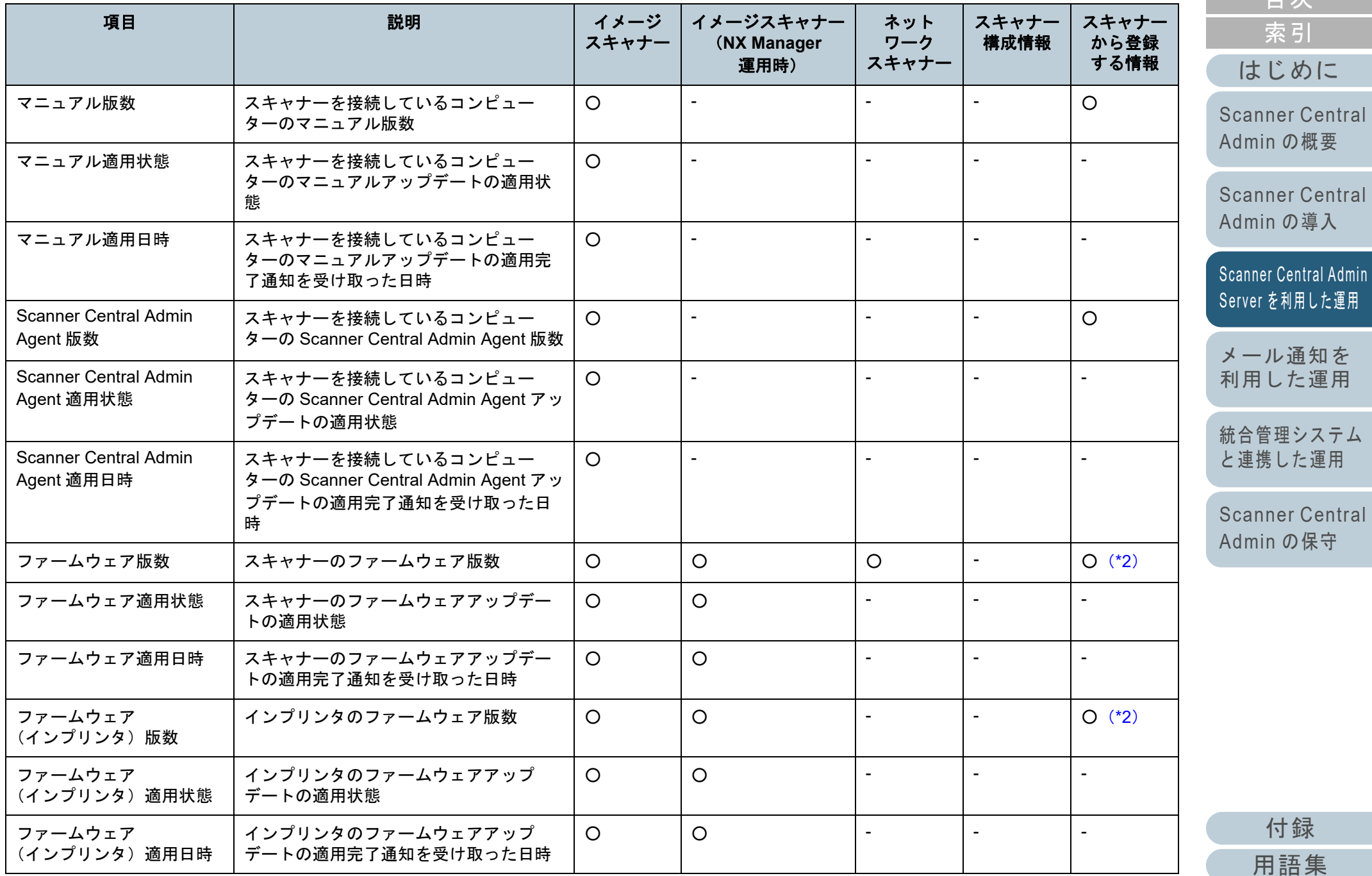

[目次](#page-7-0) [TOP](#page-0-0)

93

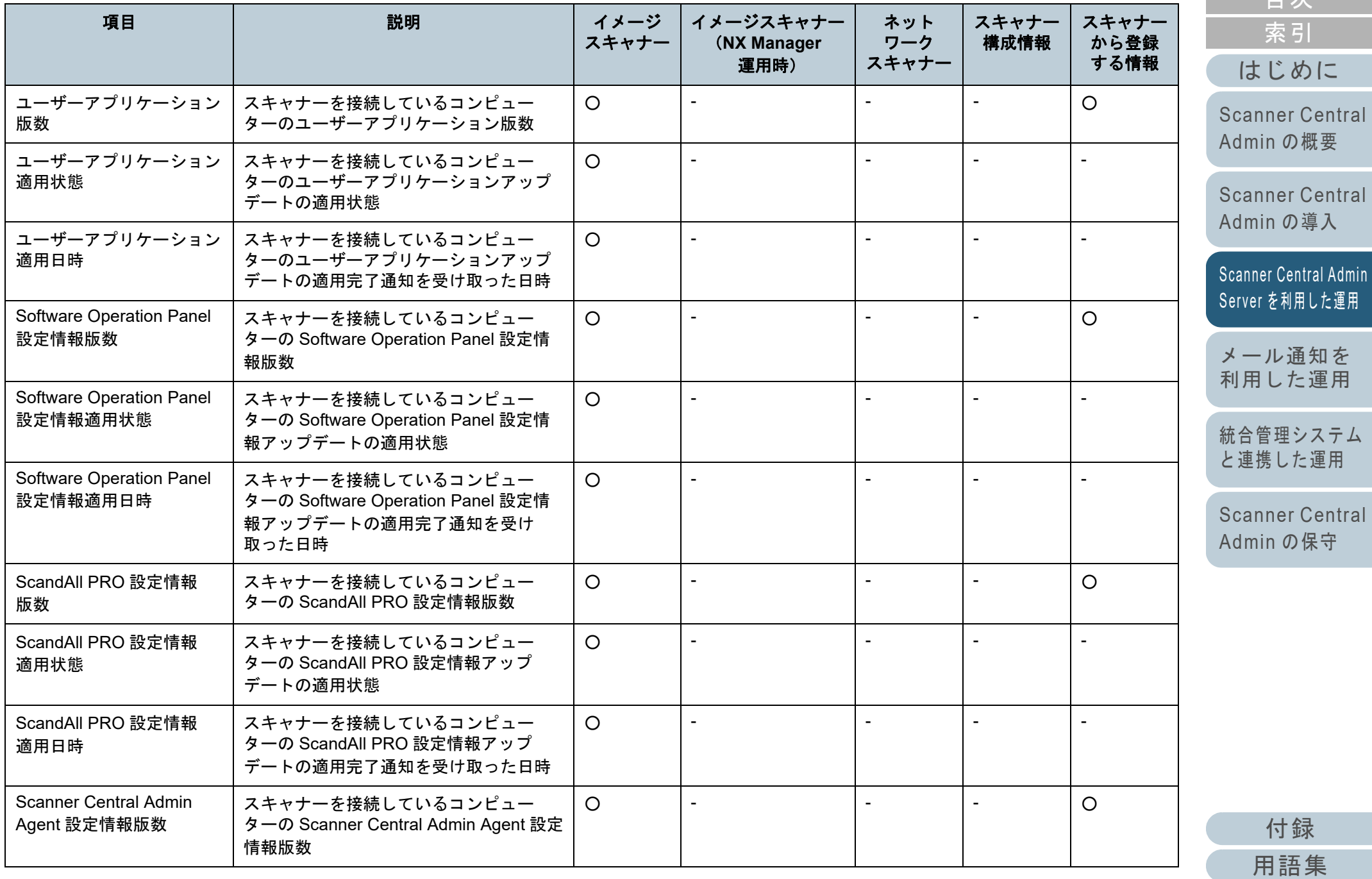

# $\overline{C}$ [目次](#page-7-0) [TOP](#page-0-0)

94

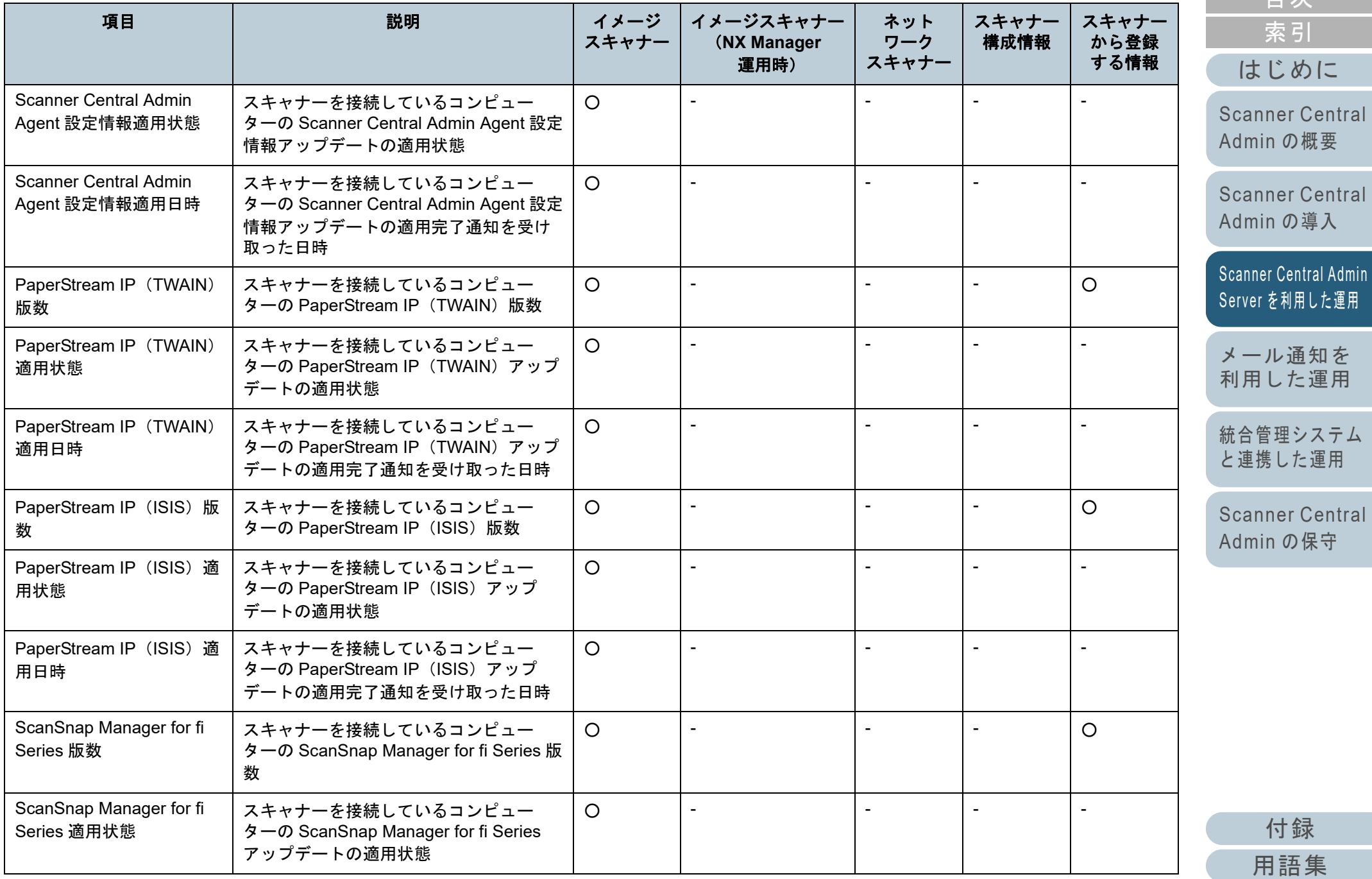

[目次](#page-7-0) [TOP](#page-0-0)

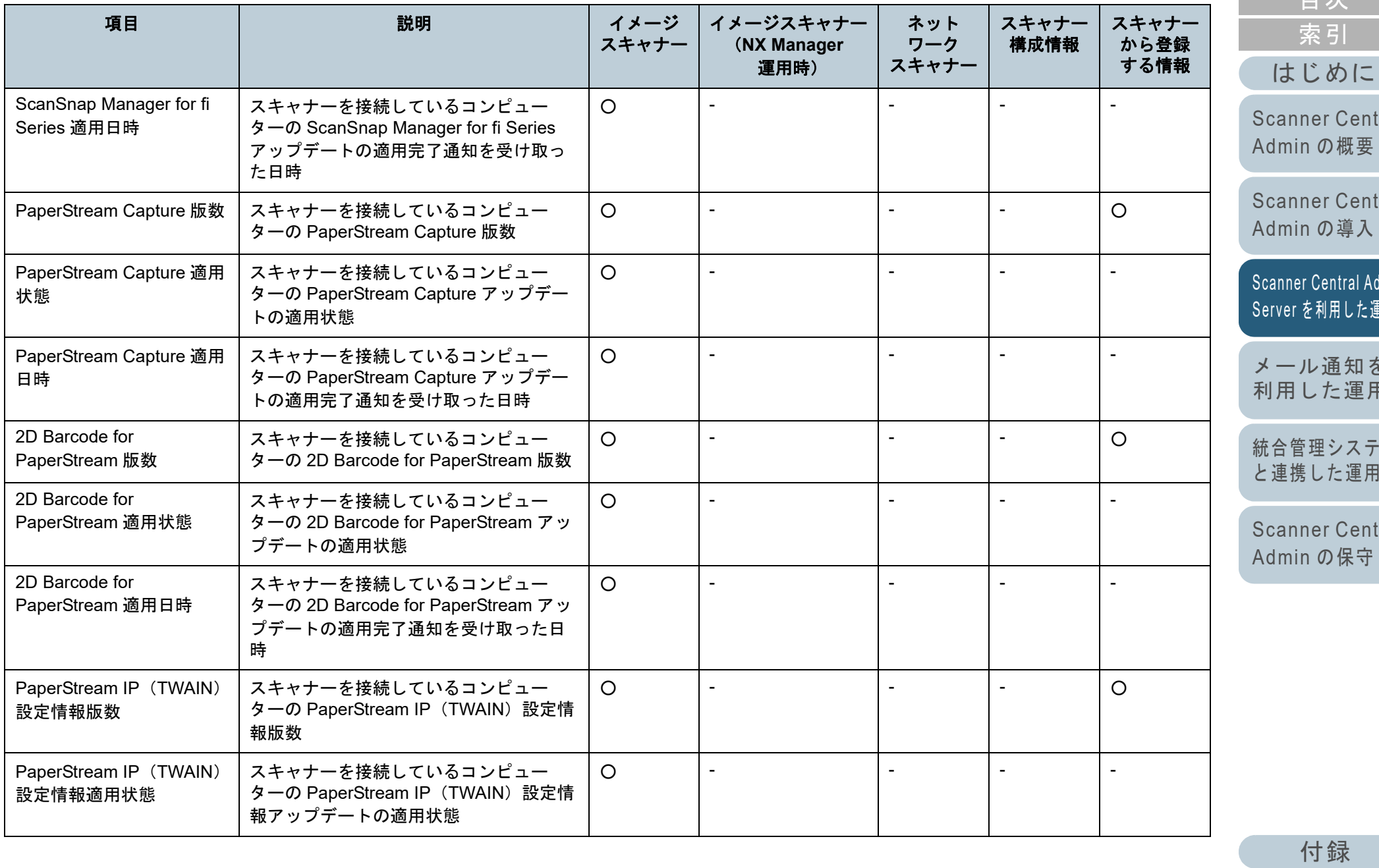

[用語集](#page-182-0)

[目次](#page-7-0) [TOP](#page-0-0)

[Scanner Central](#page-13-0) 

[Scanner Central](#page-28-0) 

Scanner Central Admin<br>Server [を利用した運用](#page-40-1)

[メール通知を](#page-112-0) [利用した運用](#page-112-1)

[統合管理システム](#page-124-0)

[Scanner Central](#page-134-0) 

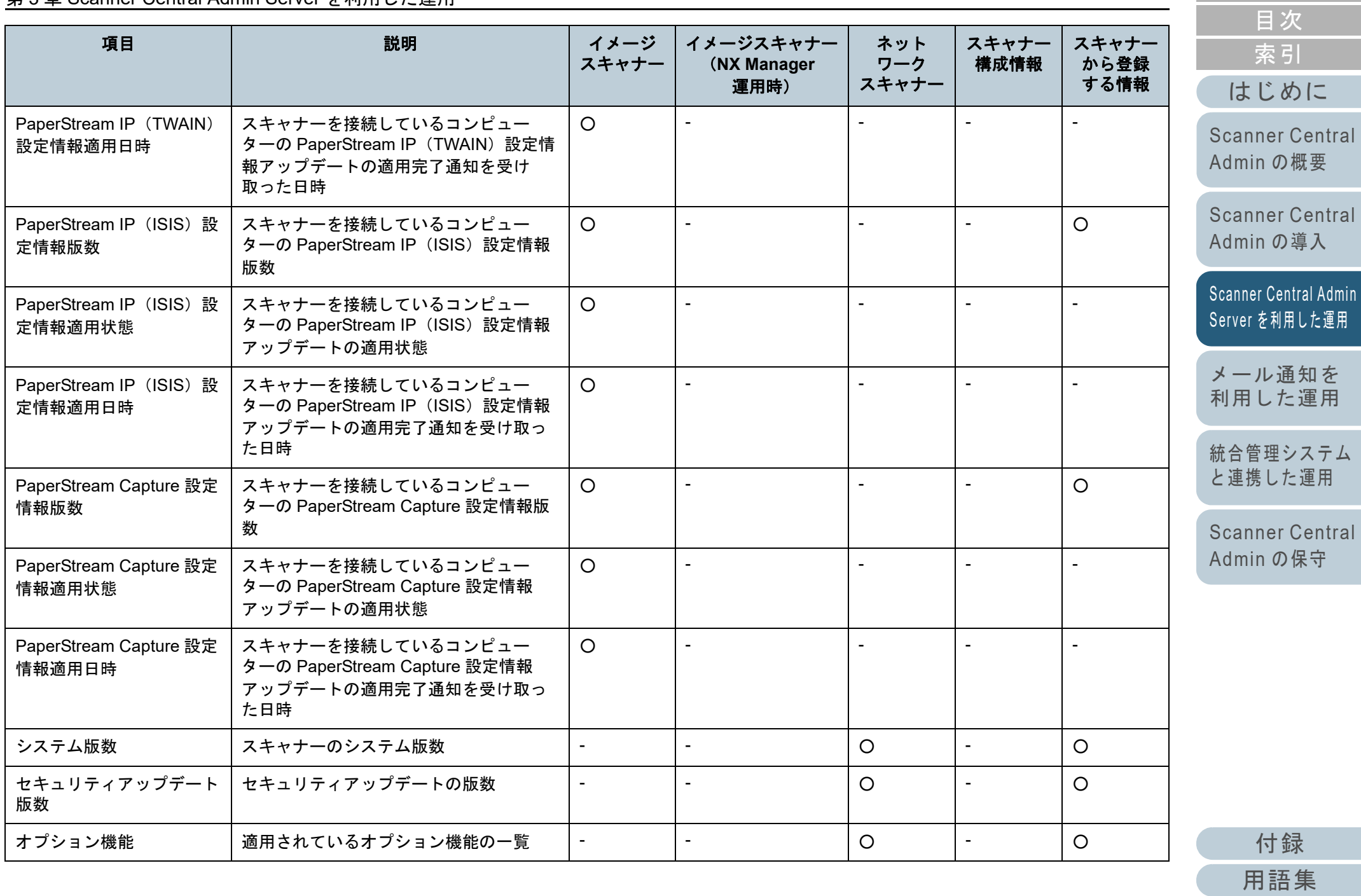

97

[TOP](#page-0-0)

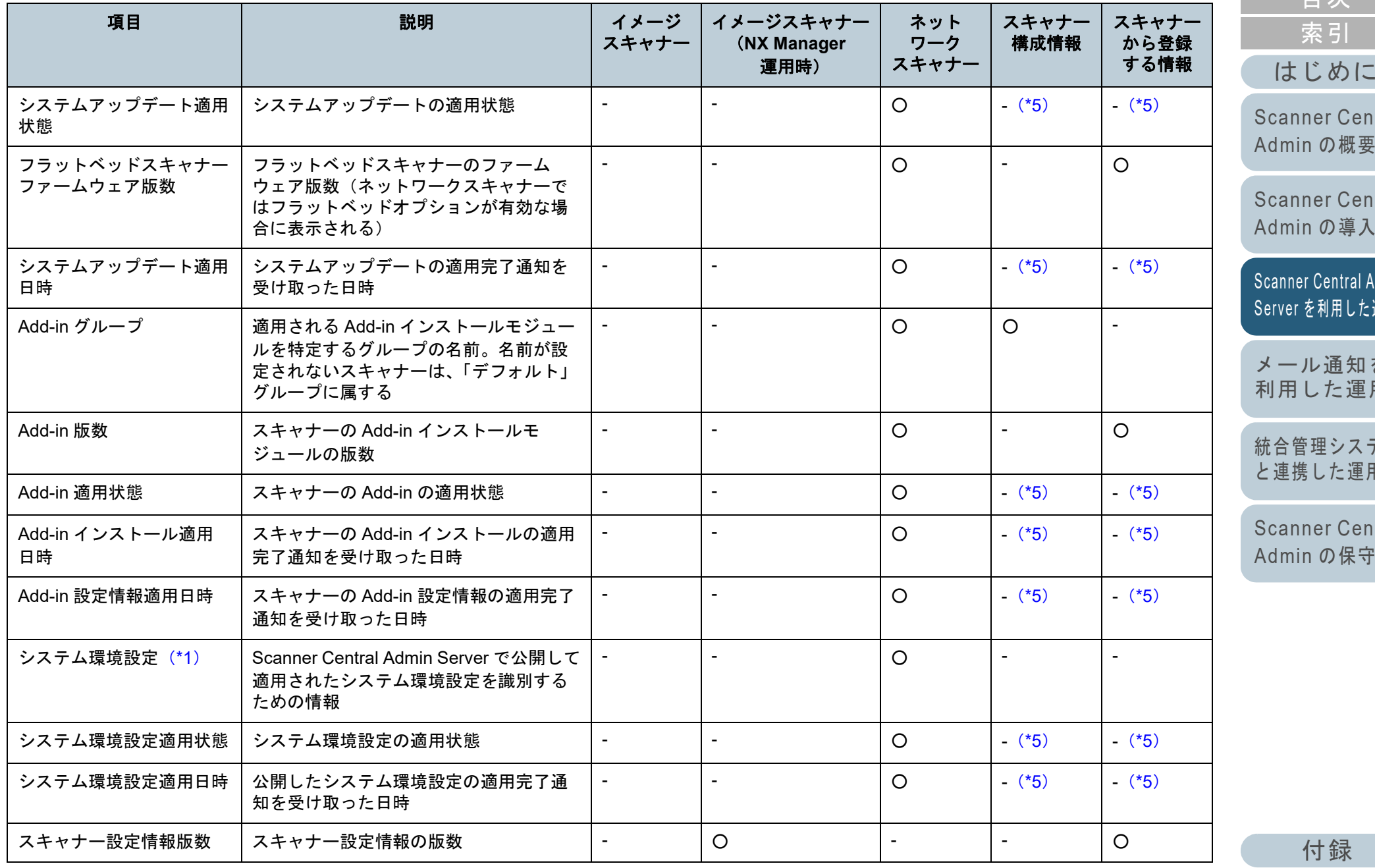

[用語集](#page-182-0)

98

[目次](#page-7-0) [TOP](#page-0-0)

[Scanner Central](#page-13-0)  [の概要](#page-13-0)

Scanner Central<br>Admin [の導入](#page-28-1)

[Scanner Central Admin](#page-40-0)  [を利用した運用](#page-40-1)

[メール通知を](#page-112-0) [利用した運用](#page-112-1)

[統合管理システム](#page-124-0) ーン<br>こ運用

[Scanner Central](#page-134-0)  [の保守](#page-134-1)

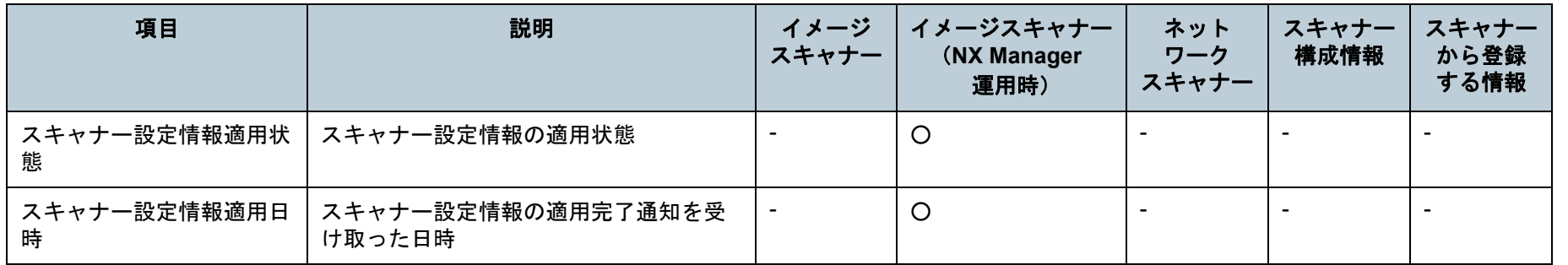

「イメージスキャナー」の列の記号の意味は、次のとおりです。

○ :イメージスキャナーの情報です。

- :イメージスキャナーでは対象外の情報です。

「イメージスキャナー(NX Manager 運用時)」の列の記号の意味は、次のとおりです。

○ :イメージスキャナー(NX Manager 運用時)の情報です。

- :イメージスキャナー(NX Manager 運用時)では対象外の情報です。

「ネットワークスキャナー」の列の記号の意味は、次のとおりです。

○ :ネットワークスキャナーの情報です。

- :ネットワークスキャナーでは対象外の情報です。

「スキャナー構成情報」の列の記号の意味は、次のとおりです。

○ :スキャナー構成情報です。

- :スキャナー構成情報ではありません。追加/編集/インポートはできません。

「スキャナーから登録する情報」の列の記号の意味は、次のとおりです。 ○ : スキャナーから登録される情報です。

- :スキャナーから登録されない情報です。

<span id="page-98-2"></span>\*1 :「スキャナー詳細情報」画面には表示されません。

- <span id="page-98-0"></span>\*2 :スキャナーを接続していない場合、情報は登録されません。
- <span id="page-98-1"></span>\*3 :空白が出力されます。

[用語集](#page-182-0)

[付録](#page-142-0)

[はじめに](#page-2-0)[索引](#page-186-0) [目次](#page-7-0) **[TOP](#page-0-0)** 

[Scanner Central](#page-13-0) Admin [の概要](#page-13-0)

[Scanner Central](#page-28-0) Admin [の導入](#page-28-1)

[Scanner Central Admin](#page-40-0) Server [を利用した運用](#page-40-1)

[メール通知を](#page-112-0) [利用した運用](#page-112-1)

[統合管理システム](#page-124-0) [と連携した運用](#page-124-1)

第 3 章 Scanner Central Admin Server を利用した運用

- <span id="page-99-0"></span>\*4 :機種によっては通知されない場合があります。
- <span id="page-99-1"></span>\*5 :Scanner Central Admin Server で自動的に設定されます。
- <span id="page-99-3"></span>\*6 :N7100 または N7100E の場合に通知されます。
- <span id="page-99-2"></span>\*7 :N1800 または fi-6010N の場合に通知されます。

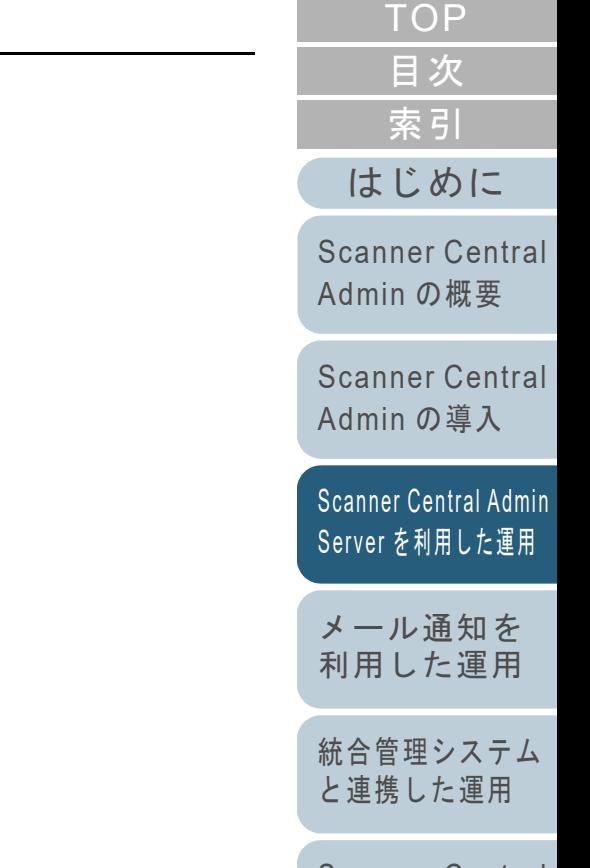

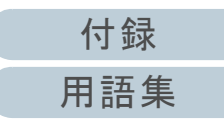

### スキャナー構成情報の追加

Scanner Central Admin Console の画面で、スキャナー構成 情報を追加します。

**1** Scanner Central Admin Console のメイン画面の「スキャナー一覧」タブを押します。 「スキャナー一覧」画面が表示されます。

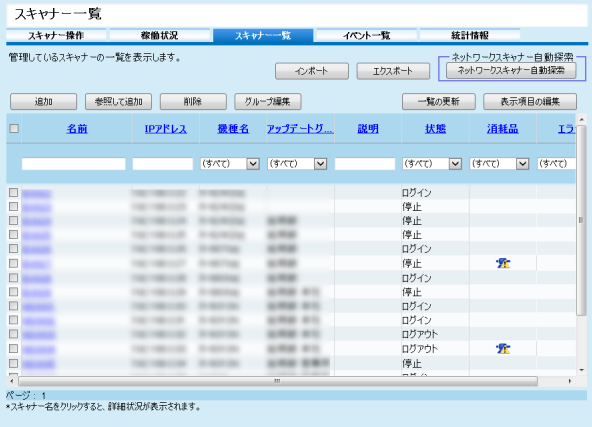

**2** [追加]ボタンを押します。 「スキャナー構成情報編集」画面が表示されます。

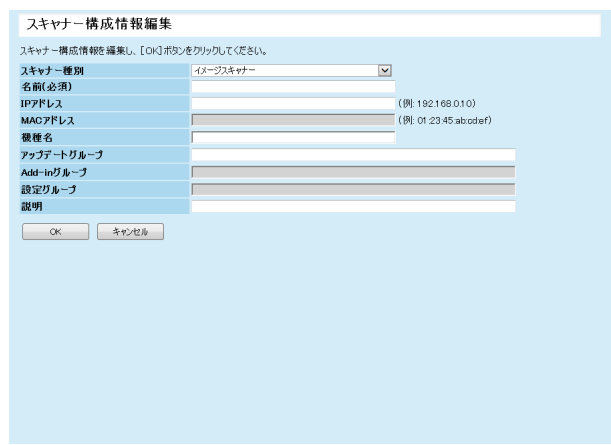

- **3** 各設定項目を設定します。 各設定項目の詳細は、Scanner Central Admin Console のヘルプを参照してください。
- **4** [OK]ボタンを押します。 スキャナー構成情報が登録されます。 「スキャナー一覧」画面の「状態」には「未登録」と表示されま す。
- **5** Scanner Central Admin Agent、イメージスキャナー (NX Manager 運用時)、またはネットワークスキャナー から登録します。
	- イメージスキャナーの場合

Scanner Central Admin Agent から登録すると、正しく登録が完了 します。登録方法については、「3.6 事前設定([Scanner Central](#page-52-0)  [Admin Agent](#page-52-0))」(P.53)を参照してください。

- イメージスキャナー(NX Manager 運用時)/ ネットワークスキャ ナーの場合

イメージスキャナー(NX Manager 運用時)またはネットワーク スキャナーから登録すると、正しく登録が完了します。登録方法 については、「3.7 [事前設定\(イメージスキャナー\(](#page-54-0)NX Manager 運用時)/ [ネットワークスキャナー\)」\(](#page-54-0)P.55)を参照してください。

#### ヒント

スキャナー構成情報を参照作成する場合は、「スキャナー一覧」画面で、参照作成するスキャナーのチェックボックスをチェックして、[参照して追加]ボタンを押して編集してください。

[索引](#page-186-0) [目次](#page-7-0) **[TOP](#page-0-0)** 

[はじめに](#page-2-0)

[Scanner Central](#page-13-0) Admin [の概要](#page-13-0)

[Scanner Central](#page-28-0) Admin [の導入](#page-28-1)

[Scanner Central Admin](#page-40-0) Server [を利用した運用](#page-40-1)

[メール通知を](#page-112-0) [利用した運用](#page-112-1)

[統合管理システム](#page-124-0) [と連携した運用](#page-124-1)

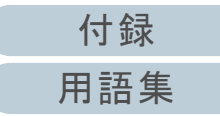

第 3 章 Scanner Central Admin Server を利用した運用

#### スキャナー構成情報の編集

Scanner Central Admin Console の画面で、スキャナー構成 情報を編集します。

スキャナーから自動的に登録されたスキャナー構成情報に、 グループや説明を設定できます。

- **1** Scanner Central Admin Console のメイン画面の「スキャナー一覧」タブを押します。 「スキャナー一覧」画面が表示されます。
- **2** 編集するスキャナー名のリンクをクリックします。 「スキャナー詳細情報」画面が表示されます。
- **3** [編集]ボタンを押します。 「スキャナー構成情報編集」画面が表示されます。
- **4** 各設定項目を編集します。 各設定項目の詳細は、Scanner Central Admin Console のヘルプを参照してください。
- **5**[OK] ボタンを押します。 スキャナー構成情報の内容が変更されます。

#### スキャナー構成情報の削除

Scanner Central Admin Console の画面で、スキャナー構成 情報を削除します。

- **1** Scanner Central Admin Console のメイン画面の「スキャナー一覧」タブを押します。 「スキャナー一覧」画面が表示されます。
- **2** 削除するスキャナーのチェックボックスをチェックしま す。
- **3** [削除]ボタンを押します。 スキャナー構成情報を削除するかどうかの確認画面が表示されま す。
- **4**[OK] ボタンを押します。 スキャナー構成情報が削除されます。

#### 重要

- スキャナー構成情報を削除しただけでは、スキャナー側の Scanner Central Admin Server の設定は未登録になりません。集中管理をし ないように設定を未登録にする場合は、スキャナー側の Scanner Central Admin Server の設定を「無効」にしてください。
- イメージスキャナーの場合、Scanner Central Admin Agent 設定情報 を配付することで、複数のスキャナーの Scanner Central Admin Server への登録状態をまとめて無効にできます。
- イメージスキャナー(NX Manager 運用時)の場合、スキャナー設 定情報を配付することで、複数のスキャナーの Scanner Central Admin Server への登録状態をまとめて無効にできます。
- ネットワークスキャナーの場合、システム環境設定を配付することで、複数のスキャナーの Scanner Central Admin Server への登録状 態をまとめて無効にできます。
- 再度対象スキャナーを集中管理の対象とする場合は、Scanner Central Admin Server に再登録してください。

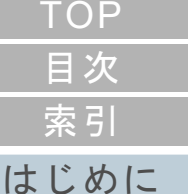

[Scanner Central](#page-13-0) Admin [の概要](#page-13-0)

[Scanner Central](#page-28-0) Admin [の導入](#page-28-1)

[Scanner Central Admin](#page-40-0) Server [を利用した運用](#page-40-1)

[メール通知を](#page-112-0) [利用した運用](#page-112-1)

[統合管理システム](#page-124-0) [と連携した運用](#page-124-1)

[Scanner Central](#page-134-0) Admin [の保守](#page-134-1)

[付録](#page-142-0)

[用語集](#page-182-0)

#### <span id="page-102-0"></span>グループの編集

Scanner Central Admin Console の画面で、管理しているス キャナーに対して、グループを追加 / 変更したり、グループ からスキャナーを外したりします。

#### ■スキャナーのグループの追加 **/** 変更

スキャナーに以下のグループを一括して追加します。また、 スキャナーに設定しているグループを一括して変更します。 アップデートグループ

- Add-in グループ(ネットワークスキャナーのみ)
- 設定グループ(ネットワークスキャナーのみ)

グループを追加する場合、既存のグループを設定するか、グ ループを新規作成して設定します。

- **1**Scanner Central Admin Console のメイン画面の「スキャ ナー一覧」タブを押します。 「スキャナー一覧」画面が表示されます。
- **2** [グループ編集]ボタンを押します。 「グループ編集」画面が表示されます。

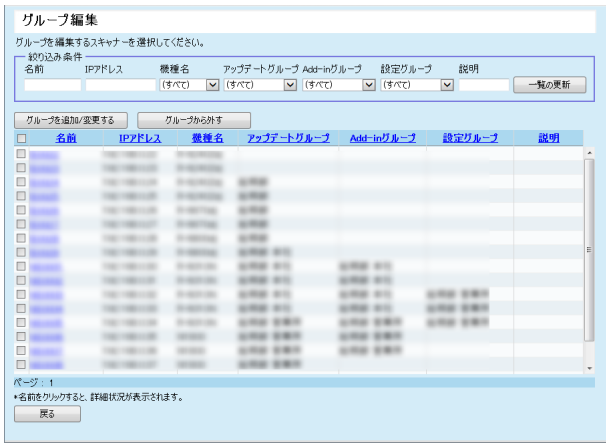

- **3** グループを追加または変更するスキャナーのチェック ボックスをチェックして、[グループを追加 / 変更する] ボタンを押します。 グループ名を編集する画面が表示されます。
- **4** 各項目を設定します。 各設定項目の詳細は、Scanner Central Admin Console のヘルプを参照してください。
- **5** [OK]ボタンを押します。 スキャナーに対して、グループが追加または変更されます。また、各スキャナー構成情報に設定したグループが登録されま す。

#### ■スキャナーをグループから外す

スキャナーに設定している以下のグループから、スキャナー を一括して外します。

- アップデートグループ
- Add-in グループ(ネットワークスキャナーのみ)
- 設定グループ(ネットワークスキャナーのみ)
- **1** Scanner Central Admin Console のメイン画面の「スキャナー一覧タブ」を押します。 「スキャナー一覧」画面が表示されます。
- **2** [グループ編集]ボタンを押します。 「グループ編集」画面が表示されます。
- **3** グループから外すスキャナーのチェックボックスを チェックして、「グループから外す]ボタンを押します。 グループ名を削除する画面が表示されます。
- **4** スキャナーを外すグループの種別を選択して、[OK]ボ タンを押します。
	- 選択したグループからスキャナーが外されます。また、各スキャナー構成情報のグループが削除されます。

[索引](#page-186-0) [目次](#page-7-0) **[TOP](#page-0-0)** 

#### [はじめに](#page-2-0)

[Scanner Central](#page-13-0) Admin [の概要](#page-13-0)

[Scanner Central](#page-28-0) Admin [の導入](#page-28-1)

[Scanner Central Admin](#page-40-0) Server [を利用した運用](#page-40-1)

[メール通知を](#page-112-0) [利用した運用](#page-112-1)

[統合管理システム](#page-124-0) [と連携した運用](#page-124-1)

[Scanner Central](#page-134-0) Admin [の保守](#page-134-1)

[付録](#page-142-0)

[用語集](#page-182-0)

#### スキャナー構成情報のエクスポート

Scanner Central Admin Console の画面で、スキャナー構成 情報をファイルにエクスポートします。

- **1** Scanner Central Admin Console のメイン画面の「スキャナー一覧」タブを押します。 「スキャナー一覧」画面が表示されます。
- 2 [エクスポート]ボタンを押します。 スキャナー構成情報をエクスポートするかどうかの確認画面が表 示されます。
- **3** エクスポートする情報を選択して、[OK]ボタンを押し ます。 「ファイルのダウンロード」画面が表示されます。
- **4** [保存]ボタンを押します。 「名前を付けて保存」画面が表示されます。
- **5**エクスポート先を指定します。
- **6**「保存]ボタンを押します。
	- 指定先にスキャナー構成情報ファイルが出力されます。エクスポートしたスキャナー構成情報ファイルの形式については、[「スキャナー構成情報ファイルの形式\(エクスポートする場](#page-150-0) [合\)」\(](#page-150-0)P.151)を参照してください。

#### スキャナー構成情報のインポート

- Scanner Central Admin Console の画面で、スキャナー構成 情報ファイルをインポートして、スキャナー構成情報を一括 して登録します。
- インポートするスキャナー構成情報ファイルの形式について は、[「スキャナー構成情報ファイルの形式\(インポートする](#page-164-0)) 場合)」 (P.165) を参照してください。
- また、管理しているスキャナー構成情報を一括して更新でき ます。

#### 重要

- スキャナー構成情報以外のスキャナー情報は、インポートできませ  $\mathcal{L}_{\alpha}$
- スキャナー構成情報をインポートしても、スキャナーからの登録が 完了していない場合は、管理対象となりません。
- **1** Scanner Central Admin Console のメイン画面の「スキャナー一覧」タブを押します。 「スキャナー一覧」画面が表示されます。
- **2** [インポート]ボタンを押します。 「スキャナー構成情報インポート」画面が表示されます。

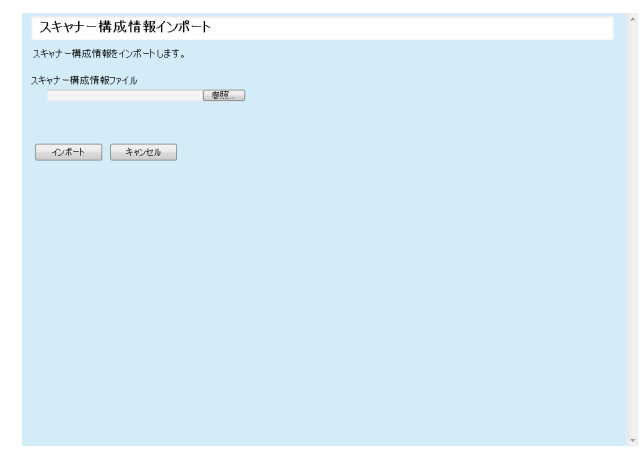

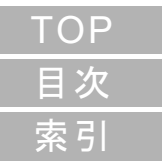

#### [はじめに](#page-2-0)

[Scanner Central](#page-13-0) Admin [の概要](#page-13-0)

[Scanner Central](#page-28-0) Admin [の導入](#page-28-1)

[Scanner Central Admin](#page-40-0) Server [を利用した運用](#page-40-1)

[メール通知を](#page-112-0) [利用した運用](#page-112-1)

[統合管理システム](#page-124-0) [と連携した運用](#page-124-1)

[Scanner Central](#page-134-0) Admin [の保守](#page-134-1)

[付録](#page-142-0)

[用語集](#page-182-0)

- **3** インポートするスキャナー構成情報ファイルを指定しま す。 「参照」ボタンでファイルを指定できます。
- **4** [インポート]ボタンを押します。 スキャナー構成情報ファイルがインポートされ、スキャナーが登録されます。

#### 重要

- 0件のスキャナー構成情報ファイルをインポートすると、スキャ ナー構成情報がすべて削除されます。
- インポートしたスキャナー構成情報ファイルにないスキャナーの情 報は削除されます。
- 既存のスキャナー構成情報と同一のMACアドレスまたはスキャナー 名があった場合は、すでに存在するとみなします。同一かどうかの判定は、MAC アドレス、スキャナー名の順序で行われます。この場合、「3.13 スキャナーの管理」 (P.84) の表の「スキャナー構成 情報」の列で「〇」になっている項目が置き換えられ、「-」になっ ている項目はそのまま残ります。
- 同一の MAC アドレスまたはスキャナー名が存在しない場合は、イン ポートしたスキャナー構成情報が追加されます。

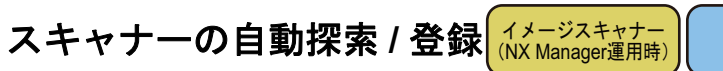

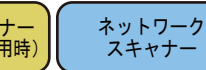

[索引](#page-186-0) [目次](#page-7-0) [TOP](#page-0-0)

#### [はじめに](#page-2-0)

[Scanner Central](#page-13-0) Admin [の概要](#page-13-0)

[Scanner Central](#page-28-0) Admin [の導入](#page-28-1)

[Scanner Central Admin](#page-40-0) Server [を利用した運用](#page-40-1)

[メール通知を](#page-112-0) [利用した運用](#page-112-1)

[統合管理システム](#page-124-0) [と連携した運用](#page-124-1)

[Scanner Central](#page-134-0) Admin [の保守](#page-134-1)

Scanner Central Admin Console の画面で、指定したネット ワーク範囲に存在する未登録のスキャナーを自動検出して登 録します。

また、すでにほかの Scanner Central Admin Server に登録済 みのスキャナーを、探索を実行した Scanner Central Admin Server へ強制的に登録できます。

#### ヒント

イメージスキャナー (NX Manager 運用時) の場合、fi-8190/fi-8290/fi-8170/fi-8270/fi-8150/fi-8250 をサポートしています。

- **1** Scanner Central Admin Console のメイン画面の「スキャナー一覧」タブを押します。 「スキャナー一覧」画面が表示されます。
- **2** [スキャナー自動探索]ボタンを押します。 「スキャナー自動探索」画面が表示されます。

スキャナー自動探索 ·探索IPアドレス範囲設定 -AMASH PYP レス<br>- 5 キアアアドレス コースコースコースコースコース<br>サブネットマスク [255 - 1265 - 1265 - 1265 - 1265 - 1265 - 1265 - 1265 - 1265 - 1265 - 120 探索範囲一覧 表示する探索範囲はありません □HTTPS使用有無 ポート番号 80 - □ HTTPS世用有志 - - <mark>ホート審ち |80 - - - -</mark> |<br>- □ 別のサーバに登録されているスキャナーを現在のサーバに登<br>録します。 探索部別名 - 開始<br>探索結果 一時停止 キャンセル 一覧の更新 表示する探索結果はありません 天る

**3** 探索するネットワーク範囲とサブネットマスクを指定し ます。

**4** [追加 ->]ボタンを押します。 「探索範囲一覧」に、指定したネットワーク範囲が表示されます。

#### ヒント

探索するネットワーク範囲として指定した IP アドレスが「探索 範囲一覧」に追加されなかった場合、正しく「探索範囲一覧」に追加するための情報がヒントに表示されます。

- **5** 「探索範囲一覧」から、探索するネットワーク範囲の チェックボックスをチェックします。
- **6** スキャナーへの探索要求を試みる HTTP 通信の「ポート 番号」を設定します。HTTP/HTTPS 種別を切り替える場 合は、「HTTPS 使用有無」チェックボックスをチェック します。

#### ヒント

「ポート番号」と「HTTPS 使用有無」チェックボックスの設定は、探索対象となるスキャナーの管理者設定にあわせて次のように設定してください。

 お使いのスキャナーのバージョンによっては、操作が異なる場合があります。詳細は、お使いのスキャナーのオペレーターガイドを参照してください。

- ●「ポート番号」 スキャナーの「ネットワーク設定」→「ネットワーク管理」→ 「接続設定」の「ポート番号」に設定されている値と同じ値を 設定します。
- 「HTTPS 使用有無」チェックボックススキャナーの「ネットワーク設定」→「ネットワーク管理」→ 「接続設定」の「SSL 通信」の設定
	- 有効の場合:チェックボックスをチェックします。
	- 無効の場合:チェックボックスにチェックしません。
- **7** すでにほかの Scanner Central Admin Server に登録済み のスキャナーを強制的に登録したい場合は「別のサーバ に登録されているスキャナーを現在のサーバに登録しま す。」チェックボックスをチェックします。
- **8** Scanner Central Admin Server に登録対象とするスキャ ナーを限定する場合は、「探索識別名」にスキャナー側で 設定されている探索識別名を入力します。

#### ヒント

- スキャナー側で設定されている探索識別名を「探索識別名」に入力することで、その探索識別名が設定されているスキャナーだけを探索します。
- 「探索識別名」の最大文字数は半角 100 文字です。 英大文字、英小文字、数字、および記号が使用できます。なお、英大文字と英小文字は区別されます。

#### **9**[開始]ボタンを押します。

 自動探索が開始され、終了すると「探索結果」に結果が表示され ます。

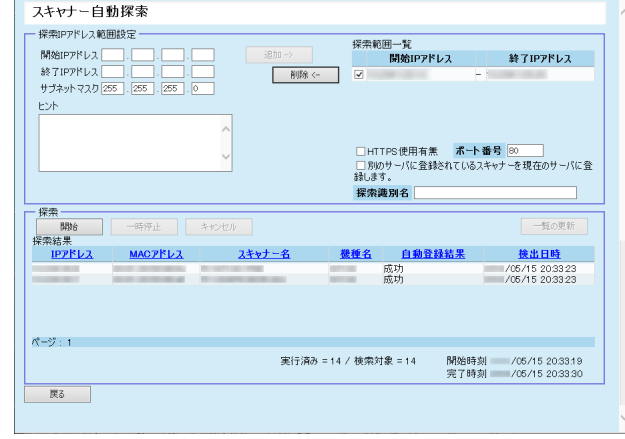

[はじめに](#page-2-0)[索引](#page-186-0) [目次](#page-7-0) **[TOP](#page-0-0)** 

[Scanner Central](#page-13-0) 

Admin [の概要](#page-13-0)

[Scanner Central](#page-28-0) Admin [の導入](#page-28-1)

[Scanner Central Admin](#page-40-0) Server [を利用した運用](#page-40-1)

[メール通知を](#page-112-0) [利用した運用](#page-112-1)

[統合管理システム](#page-124-0) [と連携した運用](#page-124-1)

**10**[戻る]ボタンを押します。 「スキャナー一覧」画面に戻ります。

#### ヒント

自動探索で登録されたスキャナーは、「スキャナー一覧」画面の説明欄 に「Scanner Discovery(自動探索を実施した日付)」が表示されます。

### スキャナー一覧に表示する項目の編集

Scanner Central Admin Console の画面で、スキャナー一覧 に表示する項目を編集します。

- **1** Scanner Central Admin Console のメイン画面の「スキャナー一覧」タブを押します。 「スキャナー一覧」画面が表示されます。
- **2** [表示項目の編集]ボタンを押します。 表示項目を選択するための画面が表示されます。
- **3** スキャナー一覧に表示する項目のチェックボックスを チェックします。
- **4** [上へ]ボタンまたは[下へ]ボタンを押して、項目の表 示順を指定します。
- **5** [OK]ボタンを押します。 設定した項目がスキャナー一覧に表示されます。

[はじめに](#page-2-0)[索引](#page-186-0) [目次](#page-7-0) [TOP](#page-0-0)

[Scanner Central](#page-13-0) Admin [の概要](#page-13-0)

[Scanner Central](#page-28-0) Admin [の導入](#page-28-1)

[Scanner Central Admin](#page-40-0) Server [を利用した運用](#page-40-1)

[メール通知を](#page-112-0) [利用した運用](#page-112-1)

[統合管理システム](#page-124-0) [と連携した運用](#page-124-1)

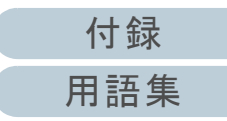

#### スキャナー詳細情報の確認

Scanner Central Admin Console の画面で、スキャナーの詳 細情報を確認します。 スキャナーの詳細情報が更新されるタイミングは、スキャ ナーの稼働状況が更新されるタイミングと同じです。更新さ れるタイミングについては、「3.12 [スキャナーの監視」](#page-77-0) ([P.78](#page-77-0))を参照してください。

- **1**Scanner Central Admin Console のメイン画面の「スキャ ナー一覧」タブを押します。 「スキャナー一覧」画面が表示されます。
- **2** スキャナーの詳細情報を参照するスキャナー名のリンク を押します。 「スキャナー詳細情報」画面が表示されます。
- **3** スキャナーの詳細情報を確認します。 各設定項目の詳細は、Scanner Central Admin Console のヘルプを参照してください。

[付録](#page-142-0)

[用語集](#page-182-0)

[索引](#page-186-0) [目次](#page-7-0) **[TOP](#page-0-0)** 

[はじめに](#page-2-0)

[Scanner Central](#page-13-0) Admin [の概要](#page-13-0)

[Scanner Central](#page-28-0) Admin [の導入](#page-28-1)

[Scanner Central Admin](#page-40-0) Server [を利用した運用](#page-40-1)

[メール通知を](#page-112-0) [利用した運用](#page-112-1)

[統合管理システム](#page-124-0) [と連携した運用](#page-124-1)
## **3.14** スキャナーの保守

Scanner Central Admin Console の画面で、消耗品交換が必 要なスキャナー、エラーが発生しているスキャナー、および メンテナンスが必要なスキャナーの存在を確認した場合、ス キャナーへの対処を行います。

#### 消耗品の交換が必要になった場合

Scanner Central Admin Console の「スキャナー詳細情報」画面で交換時期が近づいてきている消耗品を確認して、該当の消耗品を交換します。

消耗品の交換については、お使いのスキャナーのオペレーターガイドを参照してください。

#### エラーが発生した場合

Scanner Central Admin Console の「イベント詳細」画面でエラーの詳細を確認して、対処します。

エラーの対処については、お使いのスキャナーのオペレーターガイドを参照してください。

#### スキャナーのメンテナンスが必要になった場合

Scanner Central Admin Console の「スキャナー詳細情報」画面でメンテナンス情報を確認して、スキャナーをメンテナンスします。メンテナンス方法については、お使いのスキャナーのオペレーターガイドを参照してください。

[はじめに](#page-2-0)[索引](#page-186-0) [目次](#page-7-0) **[TOP](#page-0-0)** 

[Scanner Central](#page-13-0) Admin [の概要](#page-13-0)

[Scanner Central](#page-28-0) Admin [の導入](#page-28-1)

[Scanner Central Admin](#page-40-0) Server [を利用した運用](#page-40-1)

[メール通知を](#page-112-0) [利用した運用](#page-112-1)

[統合管理システム](#page-124-0) [と連携した運用](#page-124-1)

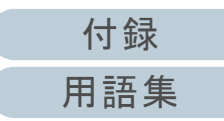

## **3.15** 運用パターン例

運用パターン例について説明します。 ここでは、次の 2 つの運用パターン例を紹介します。

- スキャナーを監視する運用
- スキャナーをアップデートする運用

次に、それぞれの運用パターン例について説明します。

#### スキャナーを監視する運用

スキャナーから通知された消耗品交換、エラー、およびメン テナンスが必要な要確認状態を、Scanner Central Admin Console の画面で確認して、スキャナーを監視します。

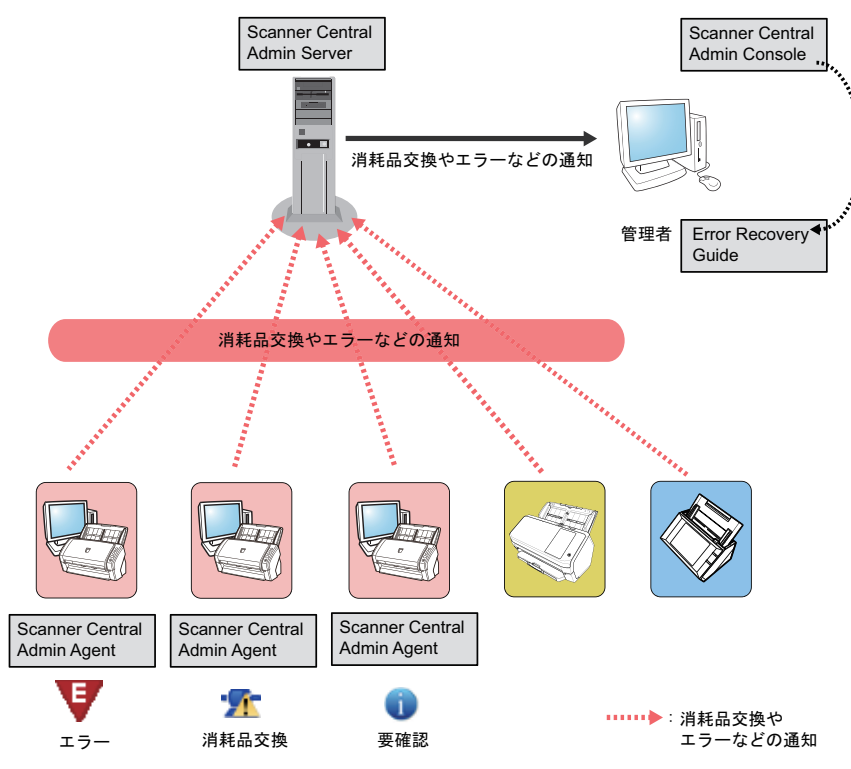

- **1** Scanner Central Admin Console からログインします。 Scanner Central Admin Console からのログイン方法については、「[3.4 Scanner Central Admin Console](#page-48-0) からのログイン」(P.49)を参照してください。
- **2** Scanner Central Admin Console の「スキャナー詳細情 報」画面で交換時期が近づいてきている消耗品を確認し て、該当の消耗品を交換します。また、メンテナンス情 報を確認して、清掃を行ってください。
- **3**Scanner Central Admin Console の「イベント詳細」画面 でエラーの詳細を確認して、対処します。 イメージスキャナー / イメージスキャナー(NX Manager 運用時)の 場合、スキャナーに装置エラーが発生すると、「エラー詳細]ボタン が有効になります。[エラー詳細]ボタンを押すと、装置エラーに該 当する Error Recovery Guide が表示されるため、内容を確認して対 処してください。

[索引](#page-186-0) [目次](#page-7-0) **[TOP](#page-0-0)** 

[はじめに](#page-2-0)

[Scanner Central](#page-13-0) Admin [の概要](#page-13-0)

[Scanner Central](#page-28-0) Admin [の導入](#page-28-1)

[Scanner Central Admin](#page-40-0) Server [を利用した運用](#page-40-1)

[メール通知を](#page-112-0) [利用した運用](#page-112-1)

[統合管理システム](#page-124-0) [と連携した運用](#page-124-1)

[Scanner Central](#page-134-0) Admin [の保守](#page-134-1)

[付録](#page-142-0)

[用語集](#page-182-0)

#### スキャナーをアップデートする運用

複数台のスキャナーの設定情報やドライバーなどを、一括し てアップデートします。スキャナーのアップデートは、ス キャナーでの作業をしない夜間などに行うこともできます。

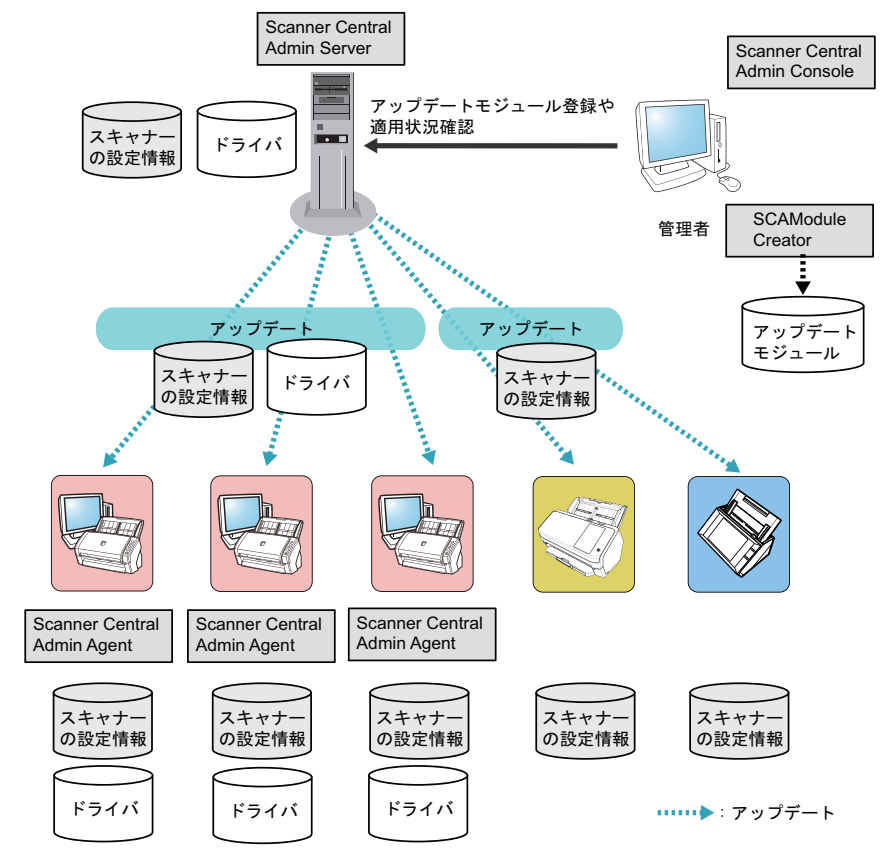

<span id="page-110-0"></span>[はじめに](#page-2-0)[Scanner Central](#page-28-0) Admin [の導入](#page-28-1) [Scanner Central Admin](#page-40-0) Server [を利用した運用](#page-40-1)[統合管理システム](#page-124-0) [と連携した運用](#page-124-1) [Scanner Central](#page-134-0) Admin [の保守](#page-134-1) [Scanner Central](#page-13-0) Admin [の概要](#page-13-0) [メール通知を](#page-112-0) [利用した運用](#page-112-1)**1** アップデートモジュールを作成します。 アップデートモジュールの作成方法については、[「アップデートモ](#page-59-0)[ジュールの作成」\(](#page-59-0)P.60)を参照してください。**2** Scanner Central Admin Console からログインします。 Scanner Central Admin Console からのログイン方法については、「[3.4 Scanner Central Admin Console](#page-48-0) からのログイン」(P.49)を参照してください。**3** 動作確認用のスキャナーで、アップデートに問題ないこ とを確認します。 動作確認用のスキャナーが属する動作確認用のグループを設定し、手順 [4](#page-110-0) ~ [6](#page-111-0) を参照してアップデートに問題ないことを確認してくだ さい。**4** Scanner Central Admin Console の次の画面で、Scanner Central Admin Server にアップデートモジュールを登録 します。 - 「イメージスキャナーアップデート登録」画面 - 「システムアップデート」画面- 「Add-in インストール」画面- 「システム環境設定」画面- 「共有ジョブ設定」画面ヒントアップデートモジュール適用時の負荷を分散するためには、次のように設定します。● 設定グループを複数分類する ● 設定グループごとに配付スケジュールを変えて、アップデー トモジュールを登録 / 配付する

111

[付録](#page-142-0)

[索引](#page-186-0)

[目次](#page-7-0) [TOP](#page-0-0)

[用語集](#page-182-0)

- **5** アップデートモジュールを適用します。 次のタイミングでスキャナーにアップデートモジュールを適用します。
	- イメージスキャナーの場合
		- スキャナーを接続しているコンピューターにログオンした とき
		- スキャナーを接続しているコンピューターのタスクバーの 通知領域にある Scanner Central Admin Agent アイコンの右 クリックメニューから「アップデートの適用」を選択したとき
		- Scanner Central Admin Agent の「Scanner Central Admin Server の設定」画面の「アップデートの存在を定期的に確認する」チェックボックスをチェックした場合で、「アップ デート確認間隔」が経過したとき
		- Scanner Central Admin Agent の「Scanner Central Admin Server の設定」画面の「アップデートをログオフ中に適用する」チェックボックスをチェックした場合で、スキャナーを接続しているコンピューターをログオフしたとき
	- イメージスキャナー(NX Manager 運用時)の場合
		- スキャナーの起動時
		- スキャナーからのログアウト時
	- ネットワークスキャナーの場合
		- スキャナーの起動時または省電力モードへの移行時
		- スキャナーからのログアウト時
		- 配付通知が行われたとき
		- スキャナーからの自動アップデート要求時
- <span id="page-111-0"></span>**6** Scanner Central Admin Console の「適用状況」画面で、 アップデートモジュールの適用状況を確認します。

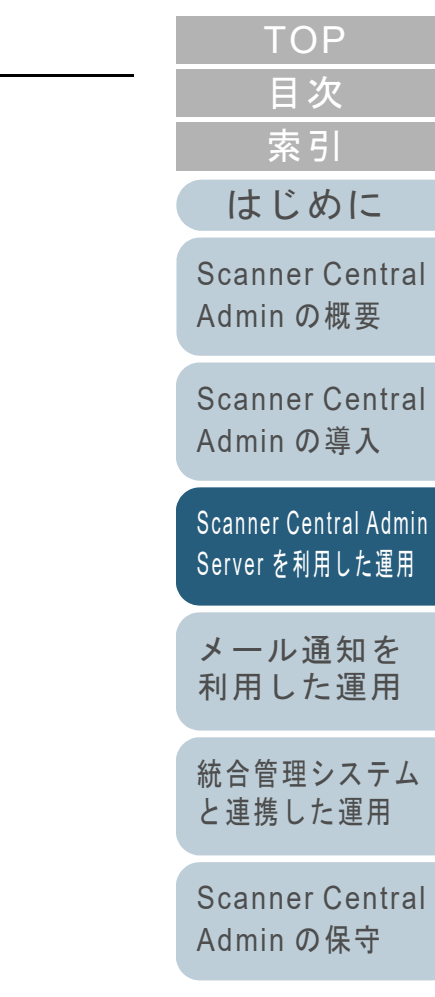

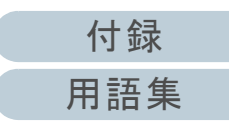

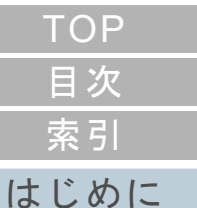

#### **Scanner Central** Admin の概要

**Scanner Central** Admin の導入

Scanner Central Admin Server を利用した運用

メール通知を 利用した運用

統合管理システム と連携した運用

Scanner Central Admin の保守

# <span id="page-112-2"></span><span id="page-112-1"></span><span id="page-112-0"></span>第4章 メール通知を利用した運用

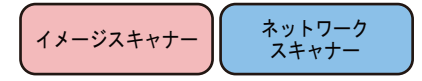

この章では、メール通知を利用した運用について説明します。

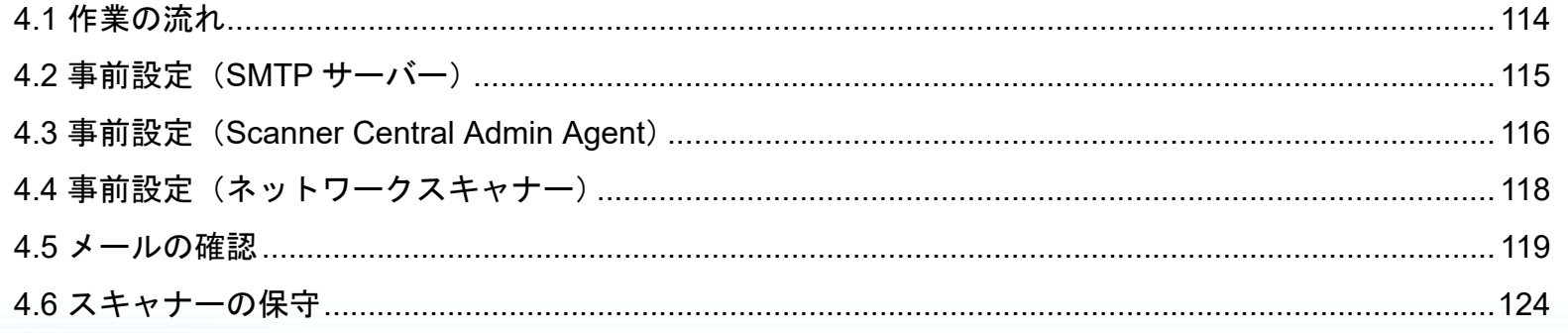

## <span id="page-113-0"></span>**4.1** 作業の流れ

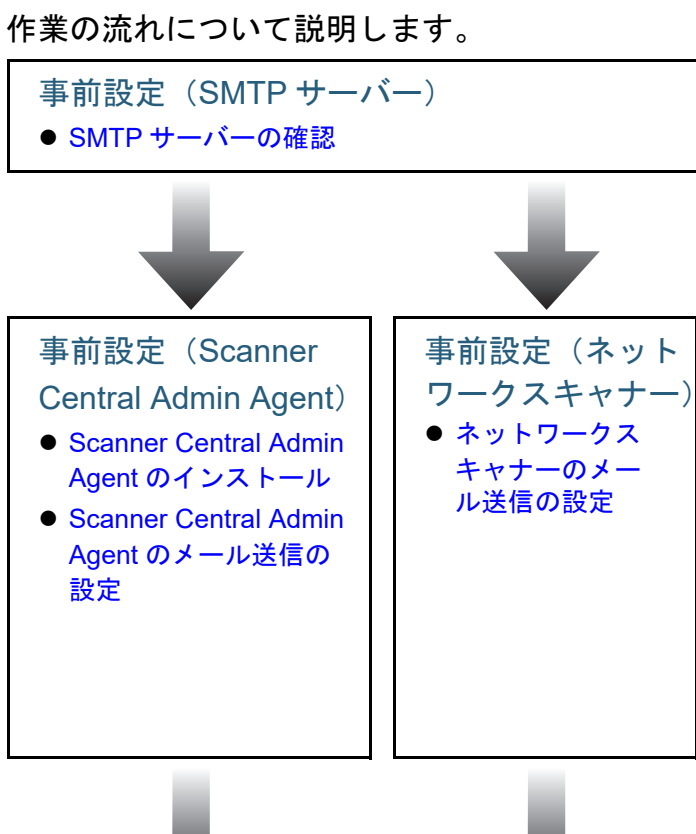

メールの確認

詳細は、「4.2 事前設定(SMTP [サーバー\)」\(](#page-114-0)P.115)を参照してください。

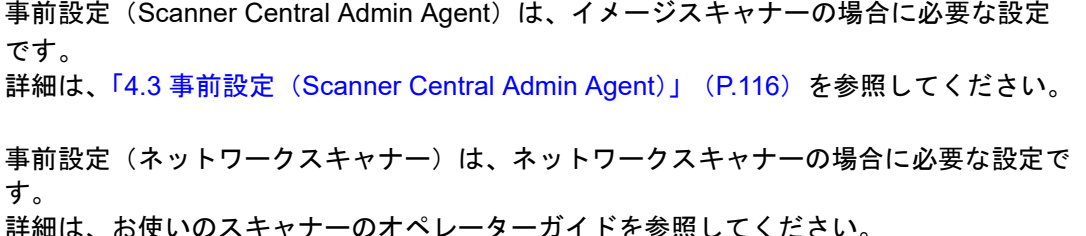

#### 重要

Scanner Central Admin Server を利用した運用を行っている場合は、メールを各スキャナーから送るのではなく、Scanner Central Admin Server から異常通知メールを送信する設定ができます。Scanner Central Admin Server から異常通知メールを送信するには、Scanner Central Admin Console の「Scanner Central Admin Server 動作環境設定(共通設定)」画面で設定してください。

詳細は、「4.5 [メールの確認」\(](#page-118-0)P.119)を参照してください。

スキャナーの保守

詳細は、「4.6 [スキャナーの保守」\(](#page-123-0)P.124)を参照してください。

[付録](#page-142-0) [用語集](#page-182-0)

[はじめに](#page-2-0)

[Scanner Central](#page-13-0) Admin [の概要](#page-13-0)

[Scanner Central](#page-28-0) Admin [の導入](#page-28-1)

[Scanner Central Admin](#page-40-0) Server [を利用した運用](#page-40-2)

[メール通知を](#page-112-0) [利用した運用](#page-112-2)

[統合管理システム](#page-124-0) [と連携した運用](#page-124-1)

## <span id="page-114-0"></span>**4.2** 事前設定(**SMTP** サーバー)

SMTP サーバーの事前設定について説明します。

#### <span id="page-114-1"></span>**SMTP** サーバーの確認

SMTP サーバーのアドレス、ポート番号を確認します。 詳細は、システム管理者に確認してください。

[索引](#page-186-0) [目次](#page-7-0) [TOP](#page-0-0)

[はじめに](#page-2-0)

[Scanner Central](#page-13-0) Admin [の概要](#page-13-0)

[Scanner Central](#page-28-0) Admin [の導入](#page-28-1)

[Scanner Central Admin](#page-40-0) Server [を利用した運用](#page-40-2)

[メール通知を](#page-112-0) [利用した運用](#page-112-2)

[統合管理システム](#page-124-0) [と連携した運用](#page-124-1)

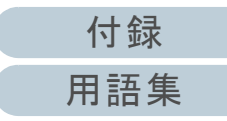

## <span id="page-115-0"></span>**4.3** 事前設定(**Scanner Central Admin Agent**)࣮ࢼࣕ࢟ࢫࢪ࣮࣓

Scanner Central Admin Agent の事前設定について説明しま す。

#### <span id="page-115-1"></span>**Scanner Central Admin Agent** のインストール

Scanner Central Admin Agent は、スキャナーを接続している コンピューターにインストールします。 Scanner Central Admin Agent のインストール方法について は、「[2.4 Scanner Central Admin Agent](#page-36-0) のインストール」 ([P.37](#page-36-0))を参照してください。

#### <span id="page-115-2"></span>**Scanner Central Admin Agent** のメール送信の設定

Scanner Central Admin Agent のメール送信の設定をします。 スキャナーの消耗品交換やエラー、スキャナー情報を、管理 者にメール送信できるようになります。

- **1** 「スタート」メニュー 「すべてのプログラム」 「Scanner Central Admin Agent」→ 「Scanner Central Admin Agent の設定」を選択します。 「Scanner Central Admin Agent」画面が表示されます。
- **2** 「メール送信」の[設定]ボタンを押します。 ラッズル(F) へルづ(H)

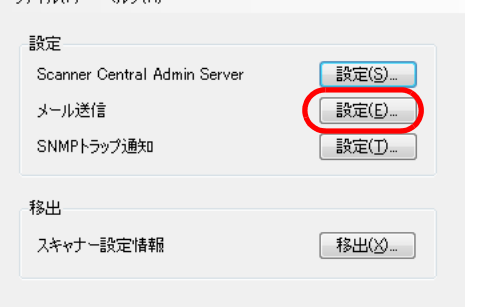

「メール送信の設定」画面が表示されます。

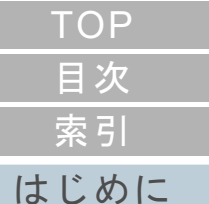

[Scanner Central](#page-13-0) Admin [の概要](#page-13-0)

[Scanner Central](#page-28-0) Admin [の導入](#page-28-1)

[Scanner Central Admin](#page-40-0) Server [を利用した運用](#page-40-2)

#### [メール通知を](#page-112-0) [利用した運用](#page-112-2)

[統合管理システム](#page-124-0) [と連携した運用](#page-124-1)

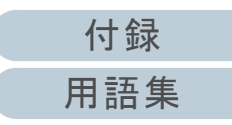

**3** 「メールを送信する」チェックボックスをチェックしま す。

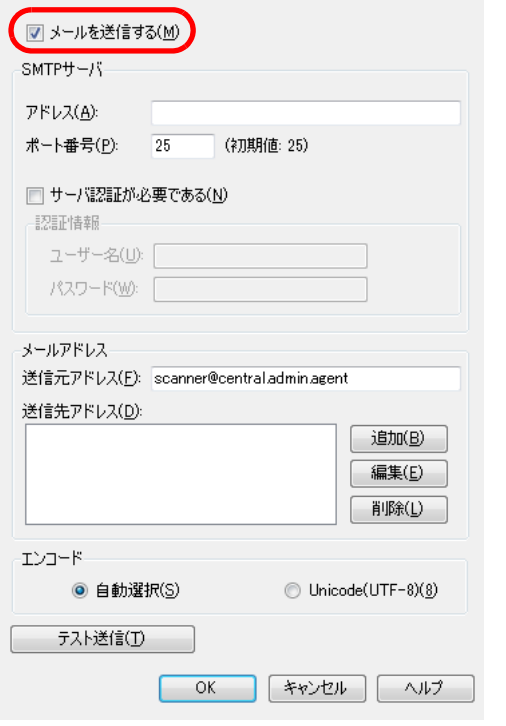

**4** SMTP サーバー、メールアドレス、エンコードを設定し ます。 SMTP サーバーのアドレス、ポート番号は、「SMTP [サーバーの確](#page-114-1)[認」\(](#page-114-1)P.115)で確認した値を設定します。各設定項目の詳細は、Scanner Central Admin Agent のヘルプを参照 してください。

**5** [テスト送信]ボタンを押します。 正しくテストメールが送信されるかを確認します。 テストメールの形式については、「4.5 [メールの確認」\(](#page-118-0)P.119)を参照してください。

#### 重要

コンピューター名に、半角英数字(a ~ z、A ~ Z、0 ~ 9)およ び半角ハイフン(-)以外の文字が含まれている場合は、メール送 信ができません。

#### **6** [OK]ボタンを押します。

 設定を有効にして、「Scanner Central Admin Agent」画面に戻り ます。

 タスクバーの通知領域に Scanner Central Admin Agent アイコン が表示されます。

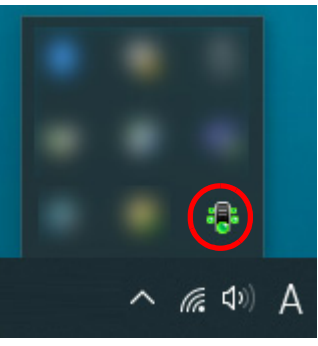

[索引](#page-186-0) [目次](#page-7-0) [TOP](#page-0-0)

### [はじめに](#page-2-0)

[Scanner Central](#page-13-0) Admin [の概要](#page-13-0)

[Scanner Central](#page-28-0) Admin [の導入](#page-28-1)

[Scanner Central Admin](#page-40-0) Server [を利用した運用](#page-40-2)

#### [メール通知を](#page-112-0) [利用した運用](#page-112-2)

[統合管理システム](#page-124-0) [と連携した運用](#page-124-1)

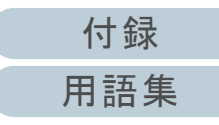

## <span id="page-117-0"></span>4.4 事前設定(ネットワークスキャナー) <u>★★★<del>フ</del></u>

ネットワークスキャナーの事前設定について説明します。

<span id="page-117-1"></span>ネットワークスキャナーのメール送信の設定

ネットワークスキャナーのメール送信の設定をします。 スキャナーの消耗品交換やエラーを、管理者にメール送信で きるようになります。 詳細は、お使いのスキャナーのオペレーターガイドを参照し

てください。

[はじめに](#page-2-0)[索引](#page-186-0) [目次](#page-7-0) [TOP](#page-0-0)

[Scanner Central](#page-13-0) 

Admin [の概要](#page-13-0)

[Scanner Central](#page-28-0) Admin [の導入](#page-28-1)

[Scanner Central Admin](#page-40-0) Server [を利用した運用](#page-40-2)

[メール通知を](#page-112-0) [利用した運用](#page-112-2)

[統合管理システム](#page-124-0) [と連携した運用](#page-124-1)

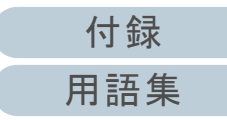

## <span id="page-118-0"></span>**4.5** メールの確認

消耗品の交換が必要になった場合や、エラーが発生した場合に送信されるメールを確認します。 メールの形式は、次のとおりです。

#### 件名

Message from Scanner Central Admin Agent (\*1) (\*2)

#### 本文

このメールは Scanner Central Admin Agent [ エラー通知コンピュータ名 ] からのイベント通知です。(\*1)

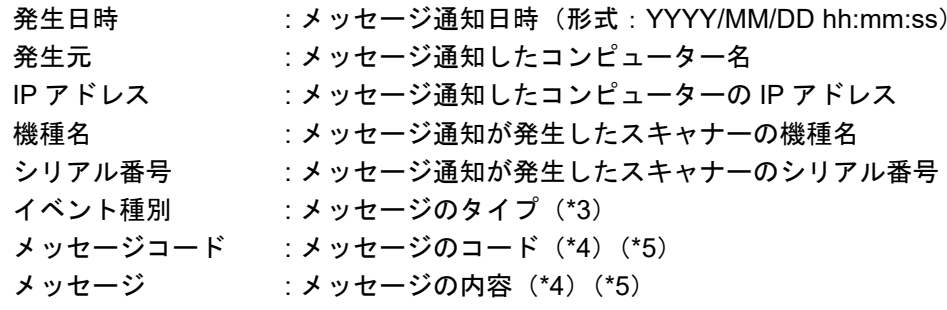

\*1:ネットワークスキャナーの場合は、「Scanner Central Admin Agent」が各機種に応じた表記となります。

\*2:テストメールの場合は、件名の先頭に「[Test] 」が付きます。

\*3:イベント種別は、次のとおりです。

- 情報 :情報の場合
- エラー :エラーの場合
- 警告 :警告の場合
- -(ハイフン):テストメールの場合

\*4:メッセージコード、メッセージの詳細は、Scanner Central Admin Console のヘルプを参照してください。

\*5:テストメールの場合は、常に「-(ハイフン)」となります。

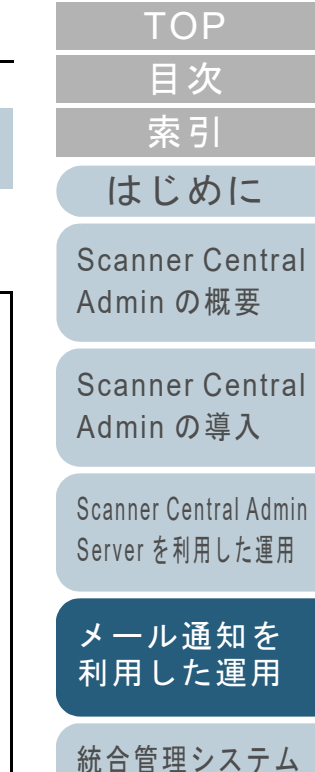

[と連携した運用](#page-124-1)

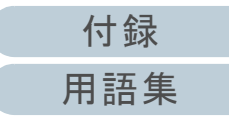

#### 第 4 章 メール通知を利用した運用

#### 例:イベント種別が情報の場合

#### 件名

Message from Scanner Central Admin Agent

#### 本文

このメールは Scanner Central Admin Agent [PC-001] からのイベント通知です。

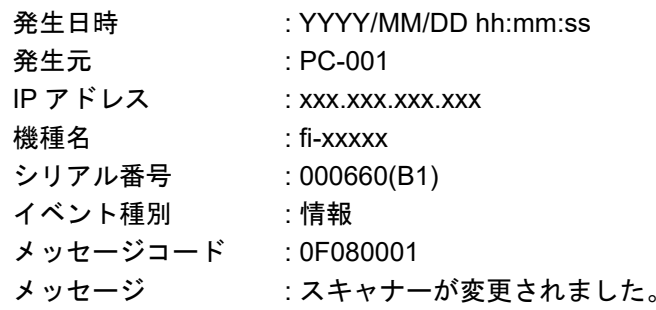

#### 例:イベント種別がエラーの場合

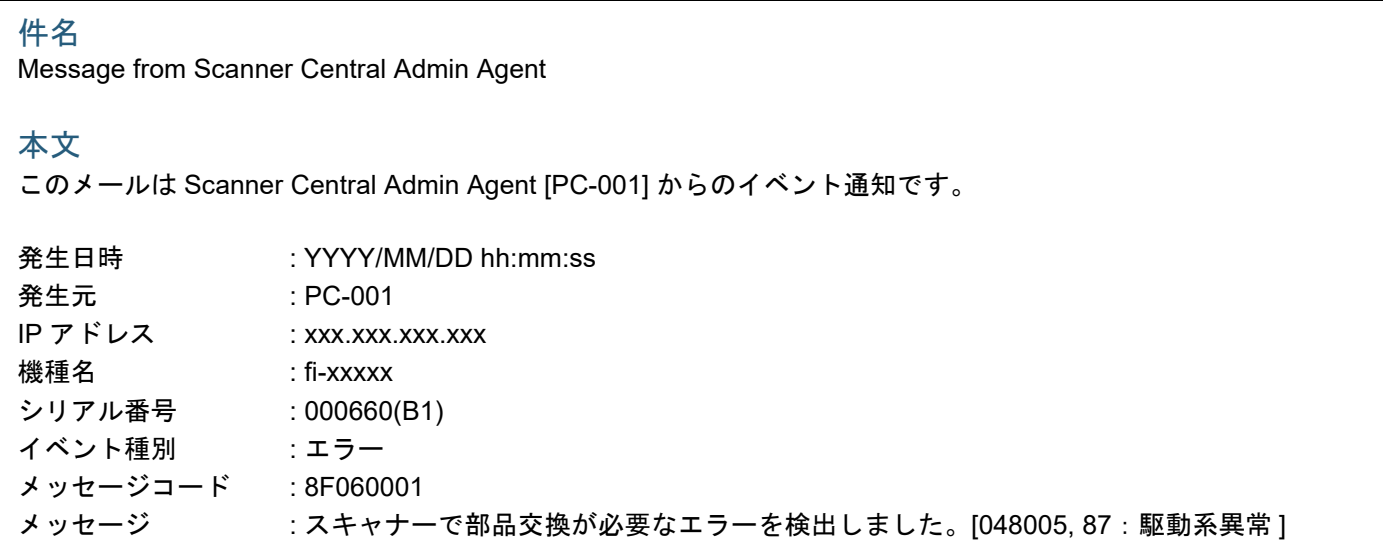

[はじめに](#page-2-0) [索引](#page-186-0) [目次](#page-7-0) [TOP](#page-0-0)

[Scanner Central](#page-13-0) Admin [の概要](#page-13-0)

[Scanner Central](#page-28-0) Admin [の導入](#page-28-1)

[Scanner Central Admin](#page-40-0)  Server [を利用した運用](#page-40-2)

[メール通知を](#page-112-0) [利用した運用](#page-112-2)

[統合管理システム](#page-124-0) [と連携した運用](#page-124-1)

[Scanner Central](#page-134-0) Admin [の保守](#page-134-1)

> [付録](#page-142-0) [用語集](#page-182-0)

#### 第 4 章 メール通知を利用した運用

#### 例:イベント種別が警告の場合

#### 件名

Message from Scanner Central Admin Agent

#### 本文

このメールは Scanner Central Admin Agent [PC-001] からのイベント通知です。

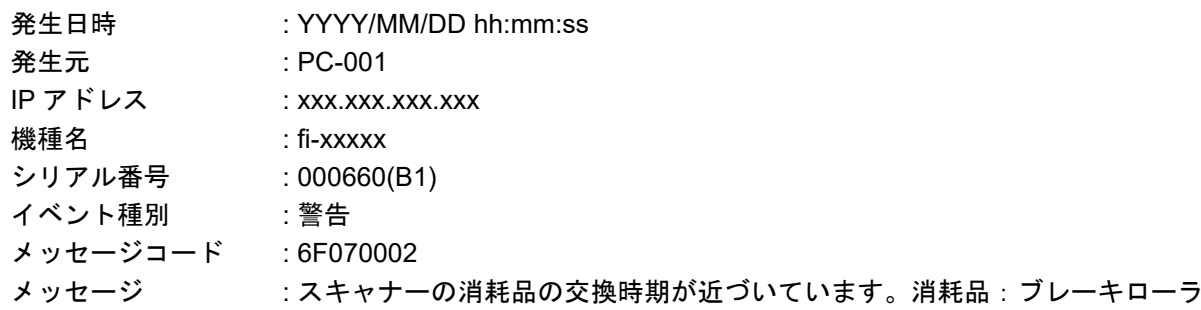

#### 例:イベント種別がテストメールの場合

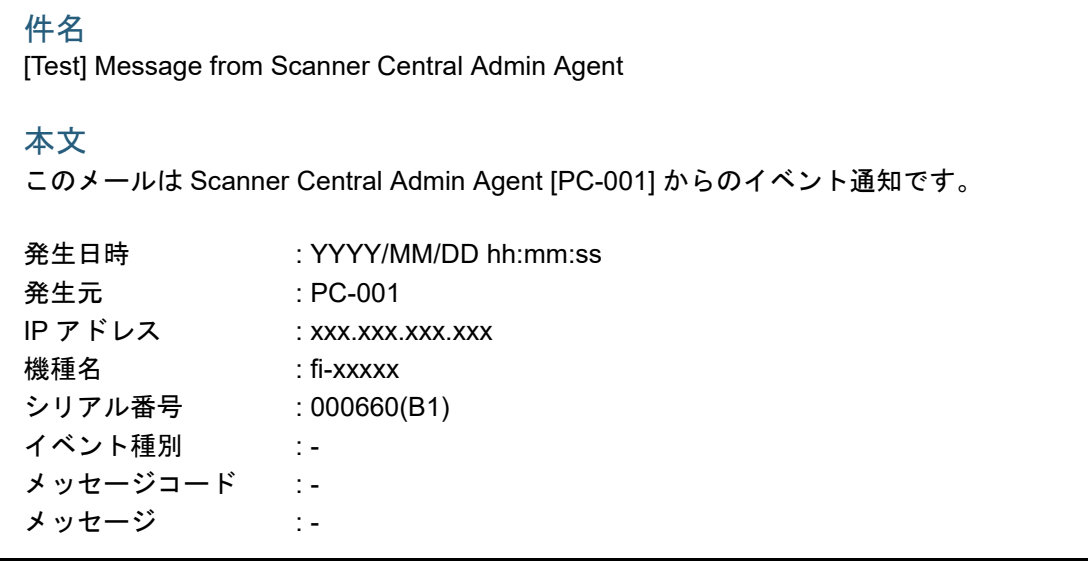

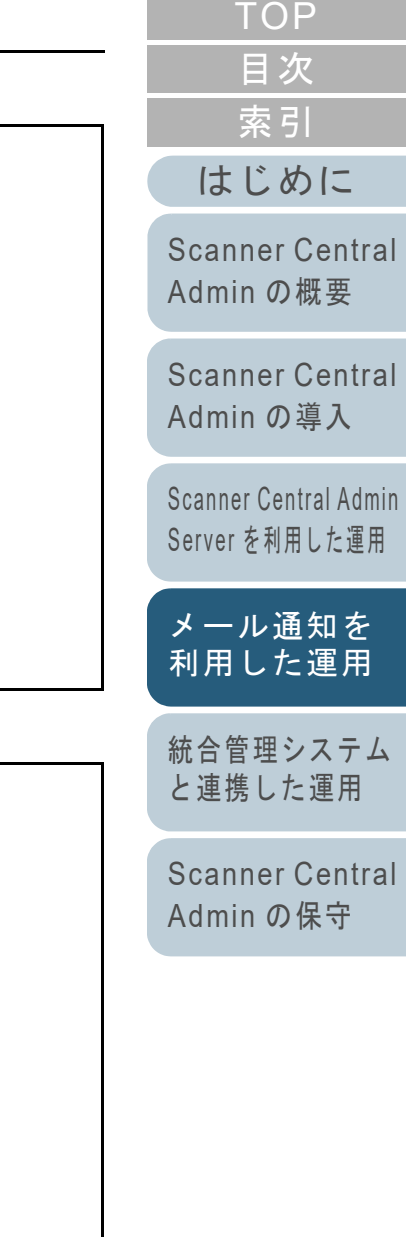

[付録](#page-142-0) [用語集](#page-182-0)

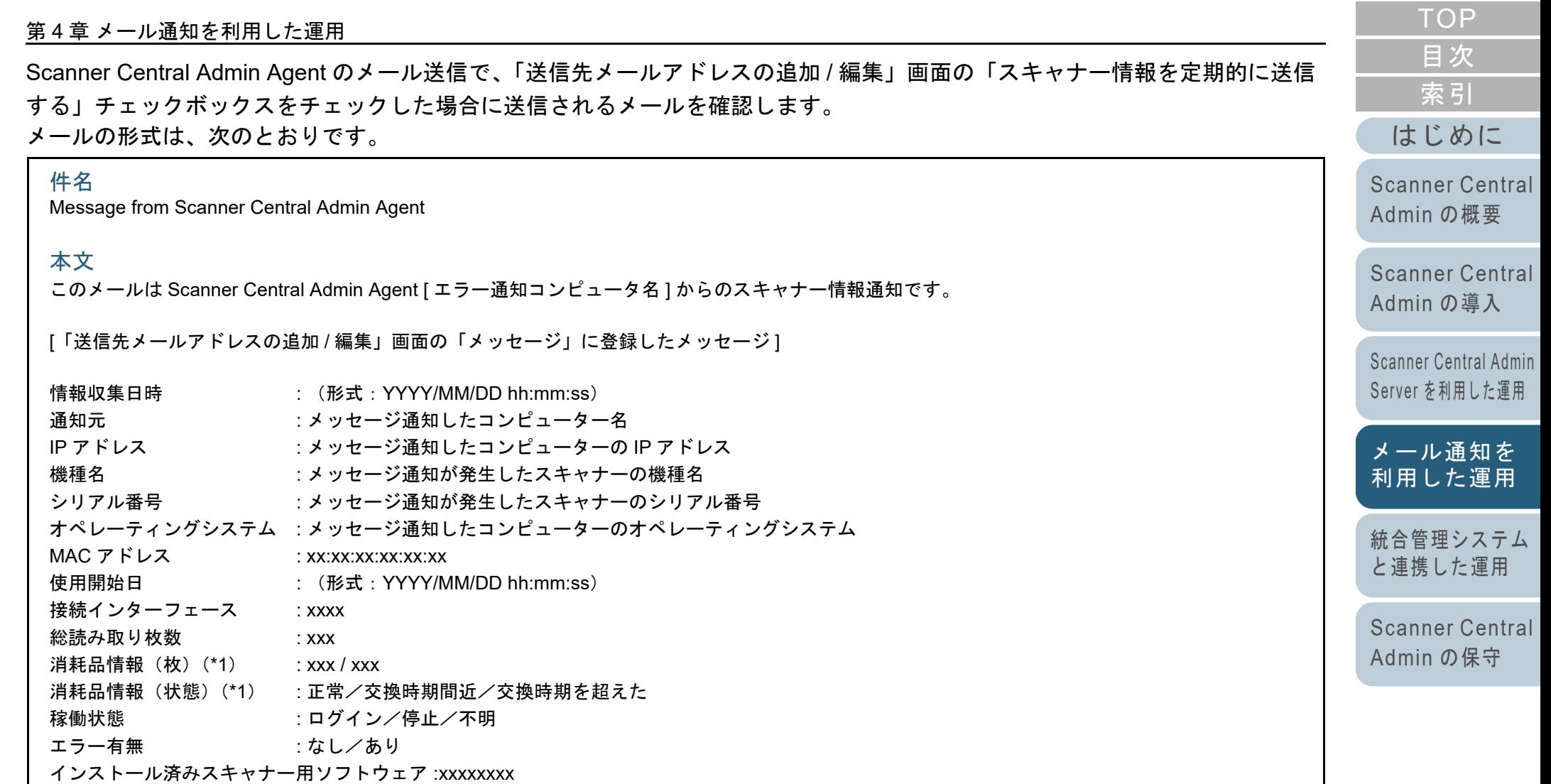

\*1:お使いのスキャナーの各消耗品の情報が表示されます。

#### 例:「スキャナー情報を定期的に送信する」場合

#### 件名

Message from Scanner Central Admin Agent

#### 本文

このメールは Scanner Central Admin Agent [PC-001] からのスキャナー情報通知です。

#### XXXXXXXXXXXXXXXXXXX.

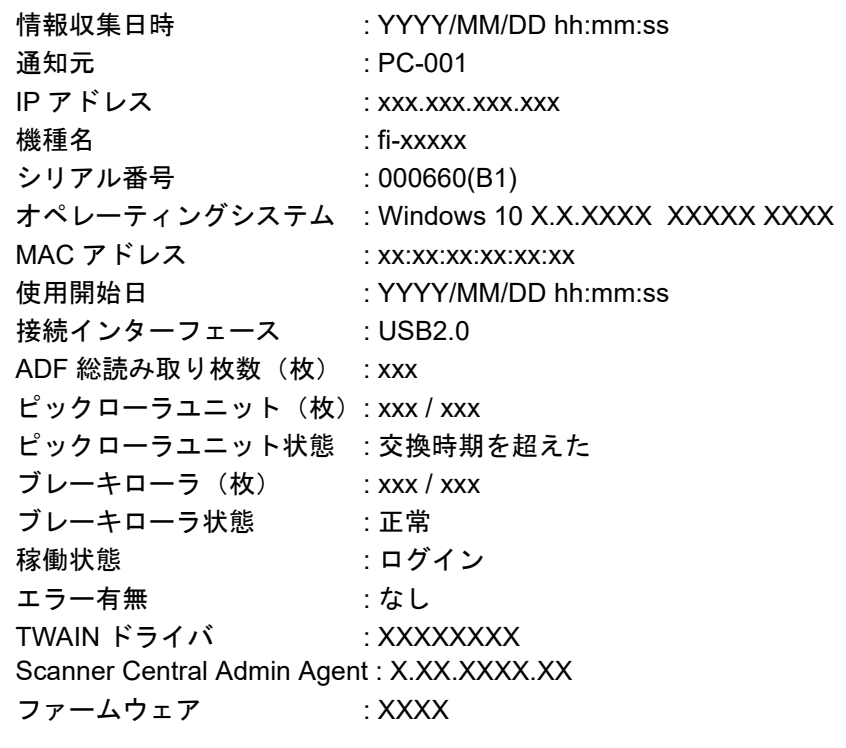

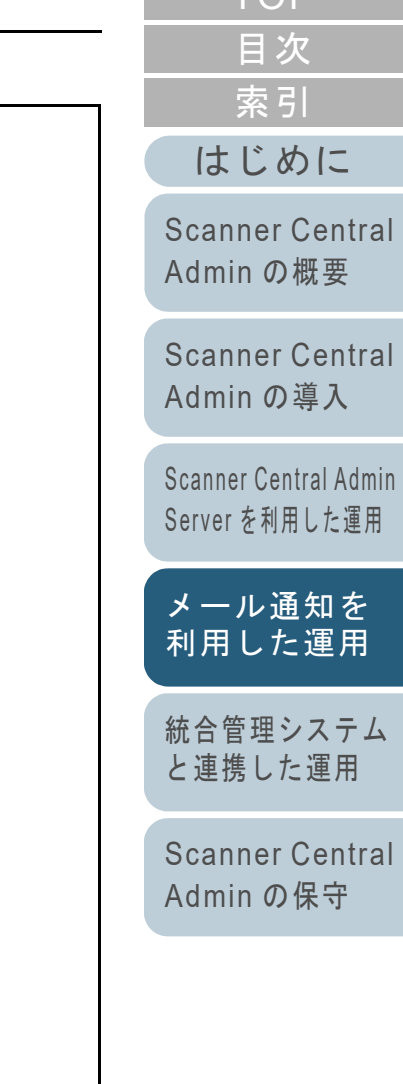

[TOP](#page-0-0)

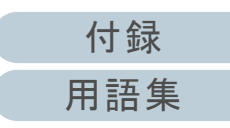

### <span id="page-123-0"></span>**4.6** スキャナーの保守

消耗品の交換が必要になった場合や、エラーが発生した場合 に送信されるメールの内容に応じて、スキャナーへの対処を 行います。

#### 消耗品の交換が必要になった場合

メールの内容から交換時期が近づいてきている消耗品を確認して、該当の消耗品を交換します。

消耗品の交換については、お使いのスキャナーのオペレーターガイドを参照してください。

#### エラーが発生した場合

メールの内容からエラーの詳細を確認して、対処します。エラーの対処については、お使いのスキャナーのオペレーターガイドを参照してください。

[索引](#page-186-0) [目次](#page-7-0) [TOP](#page-0-0)

[はじめに](#page-2-0)

[Scanner Central](#page-13-0) Admin [の概要](#page-13-0)

[Scanner Central](#page-28-0) Admin [の導入](#page-28-1)

[Scanner Central Admin](#page-40-0) Server [を利用した運用](#page-40-2)

[メール通知を](#page-112-0) [利用した運用](#page-112-2)

[統合管理システム](#page-124-0) [と連携した運用](#page-124-1)

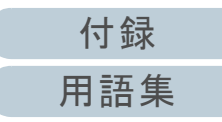

## <span id="page-124-2"></span><span id="page-124-1"></span><span id="page-124-0"></span>第5章 統合管理システムと連携した運用

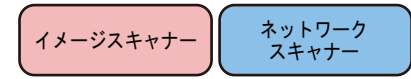

この章では、統合管理システムと連携した運用について説明します。

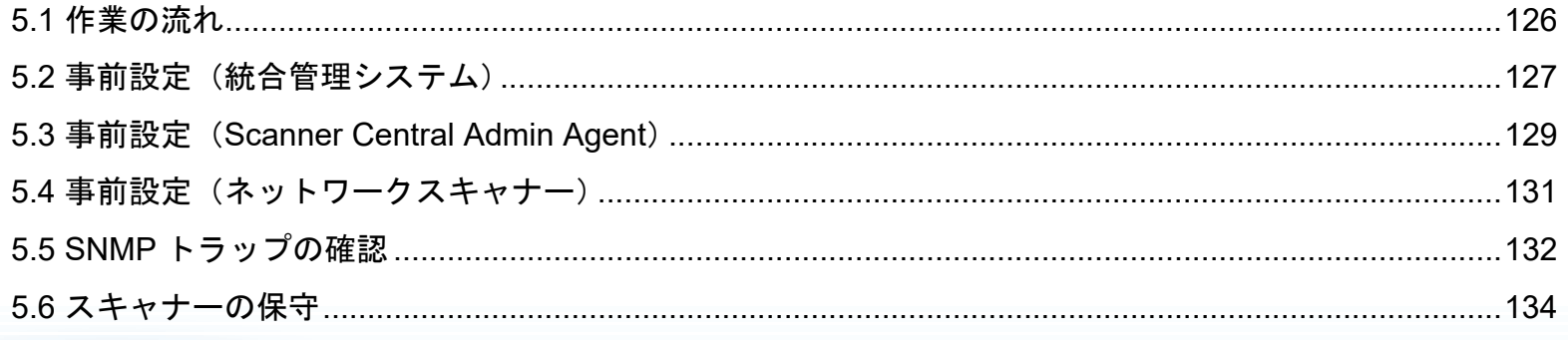

**TOP** 目次 索引 はじめに

**Scanner Central** Admin の概要

**Scanner Central** Admin の導入

Scanner Central Admin Server を利用した運用

メール通知を 利用した運用

統合管理システム と連携した運用

## **5.1** 作業の流れ

<span id="page-125-0"></span>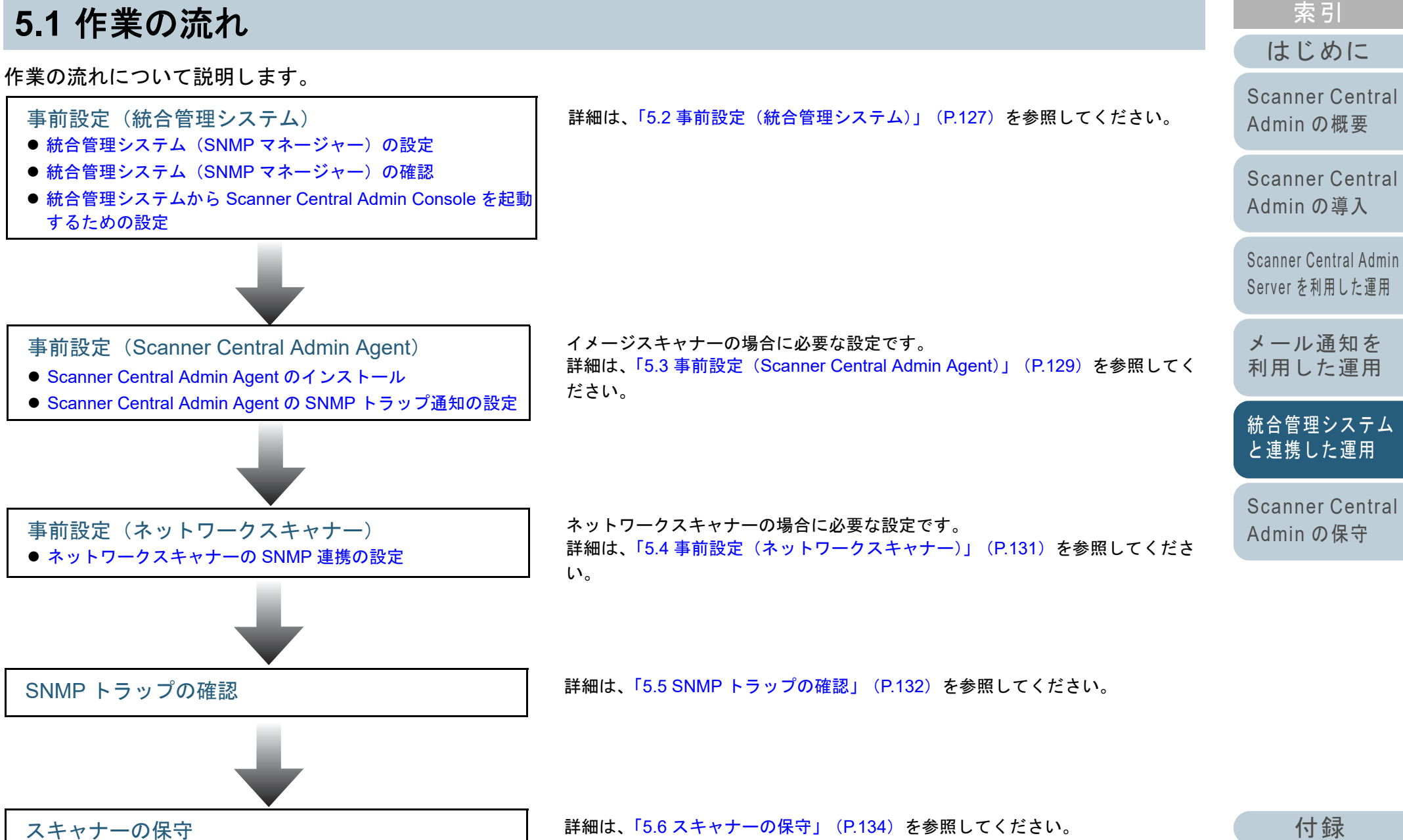

[用語集](#page-182-0)

[目次](#page-7-0) **[TOP](#page-0-0)** 

## <span id="page-126-0"></span>**5.2** 事前設定(統合管理システム)

統合管理システムの事前設定について説明します。

<span id="page-126-2"></span>統合管理システム(**SNMP** マネージャー)の設定

SNMP トラップを受け取る SNMP マネージャーを有効にし ます。

SNMP トラップで使用するポート番号は「UDP/162」のた め、統合管理システム側のネットワークで SNMP トラップを 受信できるように設定してください。

詳細は、統合管理システムのマニュアルを参照してくださ い。

#### <span id="page-126-3"></span>統合管理システム(**SNMP** マネージャー)の確認

SNMP マネージャーが動作する統合管理システムのアドレ ス、コミュニティー名を確認します。

詳細は、統合管理システムのマニュアルを参照してくださ い。

#### <span id="page-126-1"></span>統合管理システムから **Scanner Central Admin Console** を起動するための設定

統合管理システムから Scanner Central Admin Console を起 動して、スキャナーの消耗品交換やエラー、スキャナー情報 を確認できるようにします。

統合管理システムから Scanner Central Admin Console を起 動するには、ScannerCentralAdminConsole.exe コマンドを 統合管理システムに登録します。

詳細は、統合管理システムのマニュアルを参照してくださ い。

登録するコマンドの実行形式は、次のとおりです。

● コマンド格納先

Scanner Central Admin Console のインストールフォルダー ¥AmConsole¥Console 配下

● コマンド実行形式

ScannerCentralAdminConsole.exe -h { ホスト名または *IP* アドレ ス } -p { ポート番号 } [-https] -i { スキャナーの *IP* アドレス }

#### 斜体は可変文字列です。

-h には、接続先の Scanner Central Admin Server のホスト名または IP アドレスを指定します。省略できません。

- -p には、接続先の Scanner Central Admin Server に接続するときの ポート番号を指定します。省略できません。
- -https は、接続先の Scanner Central Admin Server の接続プロトコ ルが HTTPS の場合にだけ指定します。省略できます。

-i には、スキャナー詳細情報画面を表示したいスキャナーの IP アド レスを指定します。省略できません。

[はじめに](#page-2-0)[索引](#page-186-0) [目次](#page-7-0)

**[TOP](#page-0-0)** 

[Scanner Central](#page-13-0) Admin [の概要](#page-13-0)

[Scanner Central](#page-28-0) Admin [の導入](#page-28-1)

[Scanner Central Admin](#page-40-0) Server [を利用した運用](#page-40-2)

[メール通知を](#page-112-0) [利用した運用](#page-112-1)

[統合管理システム](#page-124-0) [と連携した運用](#page-124-2)

[Scanner Central](#page-134-0) Admin [の保守](#page-134-1)

[付録](#page-142-0)

[用語集](#page-182-0)

#### 第 5 章 統合管理システムと連携した運用

#### ヒント

次のように指定して、ScannerCentralAdminConsole.exe を実行する場合の例を示します。IP アドレス:192.168.1.1 ポート番号:10444 スキャナーの IP アドレス:192.168.1.100

ScannerCentralAdminConsole.exe -h 192.168.1.1 -p 10444 -i 192.168.1.100

統合管理システムに登録した Scanner Central Admin Console を実行すると、接続先の Scanner Central Admin Server のログイン画面が表示されます。 Scanner Central Admin Server にログインしたあとは、表示 したいスキャナーの状態に応じた画面が表示されます。 ● スキャナーでエラーが発生している場合

- 「イベント一覧」画面が表示されます。
- スキャナーでエラーが発生していない場合 「スキャナー詳細情報」画面が表示されます。

#### ヒント

- Scanner Central Admin Console を統合管理システムに登録するとき に指定した Scanner Central Admin Server に接続できない場合は、 接続先入力画面が表示されます。 指定した Scanner Central Admin Server 情報に誤りがないかご確認 ください。
- 統合管理システムに Scanner Central Admin Console を登録するとき に指定した IP アドレスを持つスキャナーが、Scanner Central Admin Server に登録されていない場合は、「Scanner Central Admin Server 動作環境設定」画面で指定した初期画面が表示されます。指 定した IP アドレスに誤りがないかご確認ください。

[索引](#page-186-0) [目次](#page-7-0) [TOP](#page-0-0)

[はじめに](#page-2-0)

[Scanner Central](#page-13-0) Admin [の概要](#page-13-0)

[Scanner Central](#page-28-0) Admin [の導入](#page-28-1)

[Scanner Central Admin](#page-40-0) Server [を利用した運用](#page-40-2)

[メール通知を](#page-112-0) [利用した運用](#page-112-1)

[統合管理システム](#page-124-0) [と連携した運用](#page-124-2)

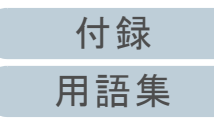

## <span id="page-128-0"></span>**5.3** 事前設定(**Scanner Central Admin Agent**)

Scanner Central Admin Agent の事前設定について説明しま す。

### <span id="page-128-1"></span>**Scanner Central Admin Agent** のインストール

Scanner Central Admin Agent は、スキャナーを接続している コンピューターにインストールします。 Scanner Central Admin Agent のインストール方法について は、「[2.4 Scanner Central Admin Agent](#page-36-0) のインストール」 ([P.37](#page-36-0))を参照してください。

#### <span id="page-128-2"></span>**Scanner Central Admin Agent** の **SNMP** トラップ 通知の設定

Scanner Central Admin Agent の SNMP トラップ通知の設定 をします。 スキャナーの消耗品交換やエラーを、統合管理システムに

SNMP トラップで通知できるようになります。

- **1** 「スタート」メニュー 「すべてのプログラム」 「Scanner Central Admin Agent」「Scanner Central Admin Agent の設定」を選択します。  $\Rightarrow$  **「Scanner Central Admin Agent」画面が表示されます。**
- **2**「SNMP トラップ通知」の[設定]ボタンを押します。

ファイル(F) ヘルプ(H) 設定 Scanner Central Admin Server 歌定(S). メール送信 設定(<u>E</u>)… SNMPトラップ通知 設定(I)... 移出 スキャナー設定情報 移出(凶…

「SNMP トラップ通知の設定」画面が表示されます。

#### [はじめに](#page-2-0)

[Scanner Central](#page-13-0) Admin [の概要](#page-13-0)

[Scanner Central](#page-28-0) Admin [の導入](#page-28-1)

[Scanner Central Admin](#page-40-0) Server [を利用した運用](#page-40-2)

[メール通知を](#page-112-0) [利用した運用](#page-112-1)

[統合管理システム](#page-124-0) [と連携した運用](#page-124-2)

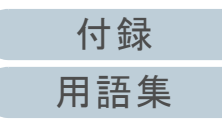

**3** 「SNMP トラップを通知する」チェックボックスをチェッ クします。

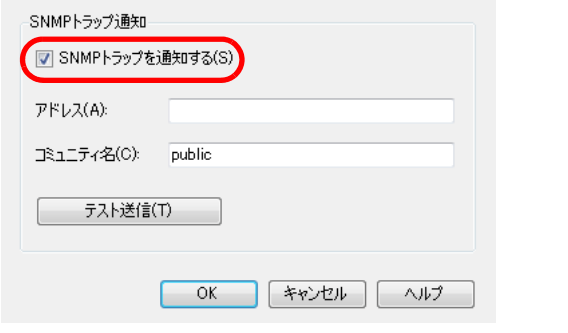

- **4** アドレス、コミュニティー名を設定します。 アドレス、コミュニティー名は、[「統合管理システム\(](#page-126-3)SNMP マネージャー)の確認」 (P.127) で確認した値を設定します。 各設定項目の詳細は、Scanner Central Admin Agent のヘルプを参照 してください。
- **5**[テスト送信] ボタンを押します。 正しく SNMP トラップが通知されるかを確認します。 SNMP トラップの形式については、「5.5 SNMP [トラップの確認」](#page-131-0)([P.132](#page-131-0))を参照してください。
- **6**[OK] ボタンを押します。
	- 設定を有効にして、「Scanner Central Admin Agent」画面に戻り ます。

タスクバーの通知領域に Scanner Central Admin Agent アイコン が表示されます。

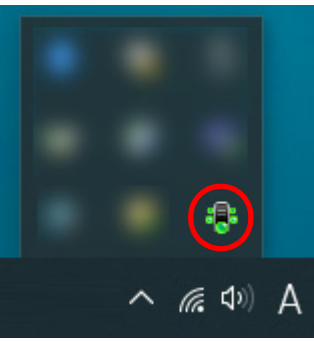

[Scanner Central](#page-13-0) Admin [の概要](#page-13-0)

[Scanner Central](#page-28-0) Admin [の導入](#page-28-1)

[Scanner Central Admin](#page-40-0) Server [を利用した運用](#page-40-2)

[メール通知を](#page-112-0) [利用した運用](#page-112-1)

[統合管理システム](#page-124-0) [と連携した運用](#page-124-2)

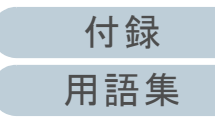

## <span id="page-130-0"></span>**5.4** 事前設定(ネットワークスキャナー)

ネットワークスキャナーの事前設定について説明します。

#### <span id="page-130-1"></span>ネットワークスキャナーの **SNMP** 連携の設定

ネットワークスキャナーの SNMP 連携の設定をします。 詳細は、お使いのスキャナーのオペレーターガイドを参照し てください。

## [索引](#page-186-0) [目次](#page-7-0) [TOP](#page-0-0)

[はじめに](#page-2-0)[Scanner Central](#page-13-0) 

Admin [の概要](#page-13-0)

[Scanner Central](#page-28-0) Admin [の導入](#page-28-1)

[Scanner Central Admin](#page-40-0) Server [を利用した運用](#page-40-2)

[メール通知を](#page-112-0) [利用した運用](#page-112-1)

[統合管理システム](#page-124-0) [と連携した運用](#page-124-2)

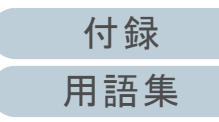

## <span id="page-131-0"></span>**5.5 SNMP** トラップの確認

消耗品の交換が必要になった場合や、エラーが発生した場合に通知される SNMP トラップを確認します。 Scanner Central Admin では、トラップのバージョンは SNMPv1、コミュニティー名は初期値として public(設定により変更可 能)、Generic Trap Type は enterpriseSpecific(6)、Specific Trap Type は <sup>0</sup> のトラップとして通知します。 SNMP トラップの OID は、次のとおりです。

1.3.6.1.4.1.18886.1.2.1

SNMP トラップの形式は、次のとおりです。

発生日時 , 発生元 ,IP アドレス , 機種名 , シリアル番号 , イベント種別 , メッセージコード , メッセージ

- 発生日時: メッセージ通知日時(形式:MM/DD/YYYY hh:mm:ss AM または PM)
- 発生元: メッセージ通知したコンピューター名
- IP アドレス: メッセージ通知したコンピューターの IP アドレス
- 機種名 : メッセージ通知が発生したスキャナーの機種名
- シリアル番号: メッセージ通知が発生したスキャナーのシリアル番号
- イベント種別: メッセージのタイプ(\*1)
- メッセージコード: メッセージのコード(\*2)(\*3)
- メッセージ: メッセージの内容(\*2)(\*4)

\*1:イベント種別は、次のとおりです。

- Information :情報の場合
- Error:エラーの場合
- Warning : 警告の場合
- Test:テスト送信の場合
- \*2:メッセージコード、メッセージの詳細は、「付 .11 SNMP [トラップで通知するメッセージコード」\(](#page-179-0)P.180)を参照してください。 なお、メッセージは英語で表示されるため、メッセージの内容を確認して、対処してください。
- \*3:テスト送信の場合は、「0F090000」となります。
- \*4:テスト送信の場合は、「This is a test message from Scanner Central Admin Agent.」となります。

[付録](#page-142-0)

[Scanner Central](#page-28-0) Admin [の導入](#page-28-1) [Scanner Central](#page-13-0) Admin [の概要](#page-13-0)

[はじめに](#page-2-0)

[索引](#page-186-0)

[目次](#page-7-0) **[TOP](#page-0-0)** 

[Scanner Central Admin](#page-40-0) Server [を利用した運用](#page-40-2)

[メール通知を](#page-112-0) [利用した運用](#page-112-1)

[統合管理システム](#page-124-0) [と連携した運用](#page-124-2)

#### 例:イベント種別が情報の場合

MM/DD/YYYY hh:mm:ss AM,PC-001,xxx.xxx.xxx.xxx,fi-xxxxx,000660(B1),Information,0F080001,Scanner was changed.

#### 例:イベント種別がエラーの場合

MM/DD/YYYY hh:mm:ss AM,PC-001,xxx.xxx.xxx.xxx,fi-xxxxx,000660(B1),Error,8F060001,Scanner Parts replacement notification was detected. [048005, 00:Background changeover unit failure]

#### 例:イベント種別が警告の場合

MM/DD/YYYY hh:mm:ss AM,PC-001,xxx.xxx.xxx.xxx,fi-xxxxx,000660(B1),Warning,6F070002,Scanner consumable needs to be replaced soon. Consumable Parts:Brake Roller

#### 例:イベント種別がテスト送信の場合

MM/DD/YYYY hh:mm:ss AM,PC-001,xxx.xxx.xxx.xxx,fi-xxxxx,000660(B1),Test,0F090000,This is a test message from Scanner Central Admin Agent.

[索引](#page-186-0) [目次](#page-7-0) **[TOP](#page-0-0)** 

[はじめに](#page-2-0)

[Scanner Central](#page-13-0) Admin [の概要](#page-13-0)

[Scanner Central](#page-28-0) Admin [の導入](#page-28-1)

[Scanner Central Admin](#page-40-0) Server [を利用した運用](#page-40-2)

[メール通知を](#page-112-0) [利用した運用](#page-112-1)

[統合管理システム](#page-124-0) [と連携した運用](#page-124-2)

[Scanner Central](#page-134-0) Admin [の保守](#page-134-1)

[付録](#page-142-0) [用語集](#page-182-0)

## <span id="page-133-0"></span>**5.6** スキャナーの保守

消耗品の交換が必要になった場合や、エラーが発生した場合 に送信される SNMP トラップの内容に応じて、スキャナーへ の対処を行います。

#### 消耗品の交換が必要になった場合

SNMP トラップの内容から交換時期が近づいてきている消耗品を確認して、該当の消耗品を交換します。消耗品の交換については、お使いのスキャナーのオペレーターガイドを参照してください。

#### エラーが発生した場合

SNMP トラップの内容からエラーの詳細を確認して、対処します。エラーの対処については、お使いのスキャナーのオペレーターガイドを参照してください。

[索引](#page-186-0) [目次](#page-7-0) **[TOP](#page-0-0)** 

[はじめに](#page-2-0)

[Scanner Central](#page-13-0) Admin [の概要](#page-13-0)

[Scanner Central](#page-28-0) Admin [の導入](#page-28-1)

[Scanner Central Admin](#page-40-0) Server [を利用した運用](#page-40-2)

[メール通知を](#page-112-0) [利用した運用](#page-112-1)

[統合管理システム](#page-124-0) [と連携した運用](#page-124-2)

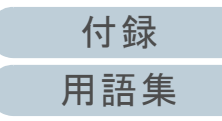

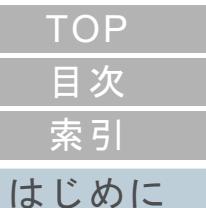

## <span id="page-134-2"></span><span id="page-134-1"></span><span id="page-134-0"></span>第 **6** 章 **Scanner Central Admin** の保守

この章では、Scanner Central Admin の保守について説明します。

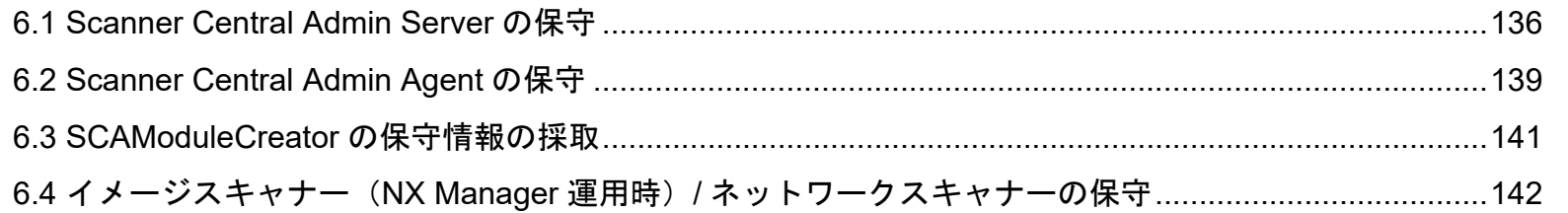

[Scanner Central](#page-28-0) Admin [の導入](#page-28-1)

[Scanner Central](#page-13-0) Admin [の概要](#page-13-0)

[Scanner Central Admin](#page-40-0) Server [を利用した運用](#page-40-2)

[メール通知を](#page-112-0) [利用した運用](#page-112-1)

[統合管理システム](#page-124-0) [と連携した運用](#page-124-1)

## <span id="page-135-0"></span>**6.1 Scanner Central Admin Server** の保守

Scanner Central Admin Server の保守について説明します。 管理者が設定した Scanner Central Admin Server に関する情 報を退避、復元したり、保守情報として採取できます。

#### 重要

監査ログは Scanner Central Admin Server に関する情報に含まれない ため、退避および復元はされません。

#### **Scanner Central Admin Server** に関する情報の退避

Scanner Central Admin Server が管理しているデータ(監査 ログを除く)をすべて退避します。

退避ファイルを使って Scanner Central Admin Server に関す る情報を復元できます。万一に備え、定期的に退避を行って ください。

Scanner Central Admin Server に関する情報の退避は、

Scanner Central Admin Server をインストールしたコン

ピューターのコマンドプロンプトで「AmBackup.exe」を実 行して行います。

なお、情報の退避中は、Scanner Central Admin Server の機 能は一時的に停止し、Scanner Central Admin Console から の接続や、共有ユーザー情報のアップロード・ダウンロー ド、スキャナーへの更新適用ができなくなります。また、 「スキャナー稼働状況」画面のスキャナーの稼働状況はすべ て「不明」になります。

#### ● コマンド格納先

Scanner Central Admin Server のインストールフォルダー ¥AmManager¥Bin フォルダー配下

● コマンド実行形式

AmBackup.exe バックアップフォルダー名

#### 斜体は可変文字列です。

- 復帰値
	- 0正常終了
	- 0 以外

異常終了

#### 重要

- バックアップフォルダー配下には、ファイルおよびサブフォルダー を含まない空のフォルダーを指定してください。指定したバックアップフォルダーが存在しない場合、作成されます。
- バックアップフォルダー配下は変更しないでください。変更した場 合、正しく復元できなくなります。
- Scanner Central Admin Server に関する情報の退避ファイルは、内 容を変更しないでください。退避ファイルの内容を変更して復元した場合は、Scanner Central Admin Server に関する処理が正常に動作しなくなる可能性があります。
- Scanner Central Admin Server をアンインストールすると、インス トールフォルダー配下のファイルはすべて削除されます。アンインストールする前にバックアップフォルダー配下をインストールフォルダー配下以外の場所に退避してください。

#### ヒント

保存先のディスクに十分な空き容量があることを確認してから「AmBackup.exe」コマンドを実行してください。十分な空き容量がな い場合は、不完全なファイルが保存される場合があります。必要となる空き容量の目安は、インストールフォルダーの Data フォル ダー配下の容量の 2 倍です。

[索引](#page-186-0) [目次](#page-7-0)

[TOP](#page-0-0)

[はじめに](#page-2-0)

[Scanner Central](#page-13-0) Admin [の概要](#page-13-0)

[Scanner Central](#page-28-0) Admin [の導入](#page-28-1)

[Scanner Central Admin](#page-40-0) Server [を利用した運用](#page-40-2)

[メール通知を](#page-112-0) [利用した運用](#page-112-1)

[統合管理システム](#page-124-0) [と連携した運用](#page-124-1)

Scanner Central Admin [の保守](#page-134-2)

[付録](#page-142-0)

[用語集](#page-182-0)

#### **Scanner Central Admin Server** に関する情報の復元

退避した Scanner Central Admin Server に関する情報を Scanner Central Admin Server に戻して、Scanner Central

Admin Server に関する情報を復元します。

Scanner Central Admin Server に関する情報の復元は、

Scanner Central Admin Server をインストールしたコン

ピューターのコマンドプロンプトで「AmRestore.exe」を実 行して行います。

● コマンド格納先

Scanner Central Admin Server のインストールフォル

ダー ¥AmManager¥Bin フォルダー配下

● コマンド実行形式

AmRestore.exe バックアップフォルダー名

斜体は可変文字列です。

#### 復帰値

- 0

正常終了

- 0 以外

異常終了

#### 重要

- 「AmRestore.exe」コマンドは、必ず Scanner Central Admin Server のインストールフォルダーの Bin フォルダーをカレントディレクト リーにして実行してください。
- 退避元の Scanner Central Admin Serverと復元先の Scanner Central Admin Server の言語環境は同じにしてください。Scanner Central Admin Server に関する情報を退避元と異なる言語環境に復元した場合、Scanner Central Admin Server は正しく動作しません。

#### ヒント

- 「AmBackup.exe」コマンド、「AmRestore.exe」コマンドでは、管 理者パスワードは退避・復元の対象ではありません。「AmRestore.exe」コマンドを実行しても管理者パスワードはコマンド実行前と変わりません。
- スキャナーや Scanner Central Admin Console との通信に HTTPS を 使用する場合、復元先の Scanner Central Admin Server でも HTTPS 通信のための設定が別途必要となる場合があります。設定方法については、「証明書のインポート (HTTPS の場合)」 (P.45) を参照してください。

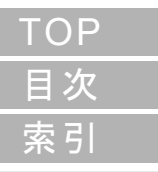

#### [はじめに](#page-2-0)

[Scanner Central](#page-13-0) Admin [の概要](#page-13-0)

[Scanner Central](#page-28-0) Admin [の導入](#page-28-1)

[Scanner Central Admin](#page-40-0) Server [を利用した運用](#page-40-2)

[メール通知を](#page-112-0) [利用した運用](#page-112-1)

[統合管理システム](#page-124-0) [と連携した運用](#page-124-1)

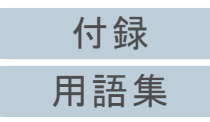

#### **Scanner Central Admin Server** の保守情報の採取

Scanner Central Admin Server の導入や運用中になんらかの トラブルが発生したときに、原因を究明するために、 Scanner Central Admin Server が保持している保守情報を採 取できます。

保守情報の採取は、Scanner Central Admin Server をインス

トールしたコンピューターのコマンドプロンプトで

「AmInvestigate.exe」を実行して行います。

なお、保守情報の採取中は、Scanner Central Admin Server

の機能は一時的に停止します。サポートで保守情報の採取を 指示されたり、トラブルが発生したとき以外は、保守情報を 採取しないでください。

#### ● コマンド格納先

Scanner Central Admin Server のインストールフォルダー ¥AmManager¥Bin フォルダー配下

#### ● コマンド実行形式

AmInvestigate.exe -d 出力先フォルダー名 [-p 暗号化パスワード] [-v]

斜体は可変文字列です。

-v は処理の状態を表示する場合に指定します。

- 復帰値
	- 0

正常終了

- 0 以外

異常終了

保守情報は、情報の種別ごとに分けて指定した出力先フォル ダーに出力されます。暗号化パスワードを指定すると、保守 情報は暗号化されます。

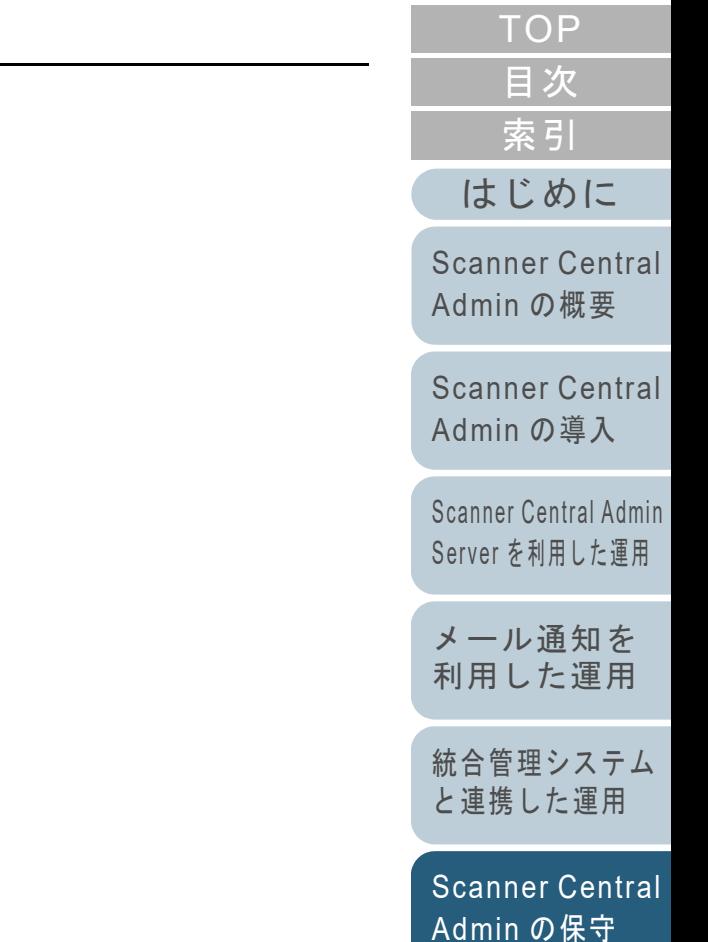

[付録](#page-142-0) [用語集](#page-182-0)

## <span id="page-138-0"></span>**6.2 Scanner Central Admin Agent の保守 <del>(メージスキャ</del>ー**

Scanner Central Admin Agent の保守について説明します。 Scanner Central Admin Agent をアップデートしたり、

Scanner Central Admin Agent の保守情報を採取したりできま す。

### **Scanner Central Admin Agent** のアップデート

Scanner Central Admin Agent のアップデートモジュールを、 Scanner Central Admin Server に登録することで、スキャ ナーを接続しているコンピューターの Scanner Central Admin Agent を一括でアップデートできます。 また、事前に移出しておいた Scanner Central Admin Agent 設定情報を、アップデートモジュールとして Scanner Central Admin Server に登録することで、スキャナーを接続 しているコンピューターの Scanner Central Admin Agent の 設定を一括で行います。 詳細は、「3.10 イメージスキャナー / [イメージスキャナー](#page-58-0) (NX Manager [運用時\)のアップデート」\(](#page-58-0)P.59)を参照して ください。

#### **Scanner Central Admin Agent** の保守情報の採取

Scanner Central Admin Agent の導入や運用中になんらかのト ラブルが発生したときに、原因を究明するために、Scanner Central Admin Agent が保持している保守情報を採取できま す。

保守情報の採取は、「fiInfoCollect.exe」または 「CollectAgentInfo.exe」で採取します。

- ●「fiInfoCollect.exe」で採取する場合 「fiInfoCollect.exe」コマンドを実行します。画面に表示される手順に 従って保守情報を採取します。
	- コマンド格納先
		- 32 ビットオペレーティングシステムの場合

%ProgramFiles%¥fiScanner¥fiInfoCollect¥fiInfoCollect.exe

- 64 ビットオペレーティングシステムの場合

%ProgramFiles(x86)%¥fiScanner¥fiInfoCollect¥fiInfoCollect.exe

●「CollectAgentInfo.exe」で採取する場合

Scanner Central Admin Agent をインストールしたコンピューターで 「CollectAgentInfo.exe」を実行します。

コマンドを実行すると、Windows のデスクトップに Scanner Central Admin Agent の保守情報として「AgentInfo.cab」が出力されます。

● コマンド格納先

Scanner Central Admin Agent のインストールフォルダー配下

コマンド

CollectAgentInfo.exe

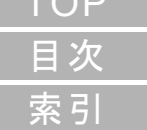

 $T\cap P$ 

[はじめに](#page-2-0)

[Scanner Central](#page-13-0) Admin [の概要](#page-13-0)

[Scanner Central](#page-28-0) Admin [の導入](#page-28-1)

[Scanner Central Admin](#page-40-0) Server [を利用した運用](#page-40-2)

[メール通知を](#page-112-0) [利用した運用](#page-112-1)

[統合管理システム](#page-124-0) [と連携した運用](#page-124-1)

[Scanner Central](#page-134-0) Admin [の保守](#page-134-2)

[付録](#page-142-0)

[用語集](#page-182-0)

- コンピューターの管理者権限を持つユーザーでコンピューターにロ グオンしてください。
- 「fiInfoCollect.exe」はドライバーと同時にインストールされます。 「fiInfoCollect.exe」がコンピューターにインストールされていない場合は、「CollectAgentInfo.exe」で保守情報を採取してください。

[Scanner Central](#page-13-0) Admin [の概要](#page-13-0)

[Scanner Central](#page-28-0) Admin [の導入](#page-28-1)

[Scanner Central Admin](#page-40-0)  Server [を利用した運用](#page-40-2)

[メール通知を](#page-112-0) [利用した運用](#page-112-1)

[統合管理システム](#page-124-0) [と連携した運用](#page-124-1)

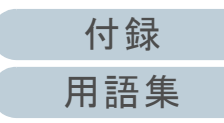

## <span id="page-140-0"></span>6.3 SCAModuleCreator の保守情報の採取│<u>ィメーシスキャナ</u>ー││<mark>イメージスキャナー</mark>

SCAModuleCreator の保守について説明します。 SCAModuleCreator の運用中になんらかのトラブルが発生し たときに、原因を究明するために、SCAModuleCreator が保 持している保守情報を採取できます。 保守情報の採取は、Scanner Central Admin Console をイン ストールしたコンピューターで「SCAModuleCreatorCollectLog.exe」を実行して行います。 コマンドを実行すると、Windows のデスクトップに SCAModuleCreator の保守情報として 「SCAModuleCreatorInfo 取得した月日時分秒 .cab」が出力 されます。 ● コマンド格納先

Scanner Central Admin Console のインストールフォルダー ¥AmConsole¥Console 配下

コマンド

SCAModuleCreatorCollectLog.exe

#### 重要

コンピューターの管理者権限を持つユーザーでコンピューターにログオンしてください。

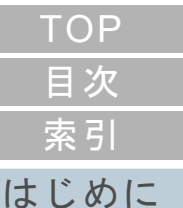

[Scanner Central](#page-13-0) Admin [の概要](#page-13-0)

[Scanner Central](#page-28-0) Admin [の導入](#page-28-1)

[Scanner Central Admin](#page-40-0) Server [を利用した運用](#page-40-2)

[メール通知を](#page-112-0) [利用した運用](#page-112-1)

[統合管理システム](#page-124-0) [と連携した運用](#page-124-1)

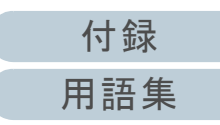

<span id="page-141-0"></span>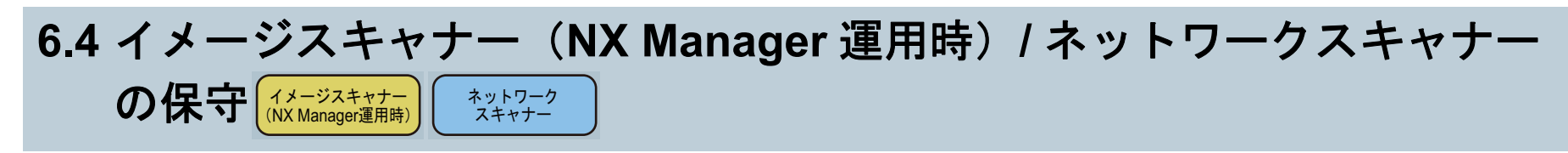

イメージスキャナー (NX Manager 運用時) およびネット ワークスキャナーの保守については、お使いのスキャナーの オペレーターガイドを参照してください。

[はじめに](#page-2-0)[索引](#page-186-0) [目次](#page-7-0) [TOP](#page-0-0)

[Scanner Central](#page-13-0) Admin [の概要](#page-13-0)

[Scanner Central](#page-28-0) Admin [の導入](#page-28-1)

[Scanner Central Admin](#page-40-0) Server [を利用した運用](#page-40-2)

[メール通知を](#page-112-0) [利用した運用](#page-112-1)

[統合管理システム](#page-124-0) [と連携した運用](#page-124-1)

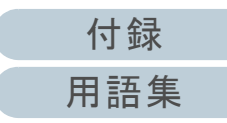

## <span id="page-142-2"></span><span id="page-142-1"></span><span id="page-142-0"></span>付録

ここでは、次の情報について説明します。

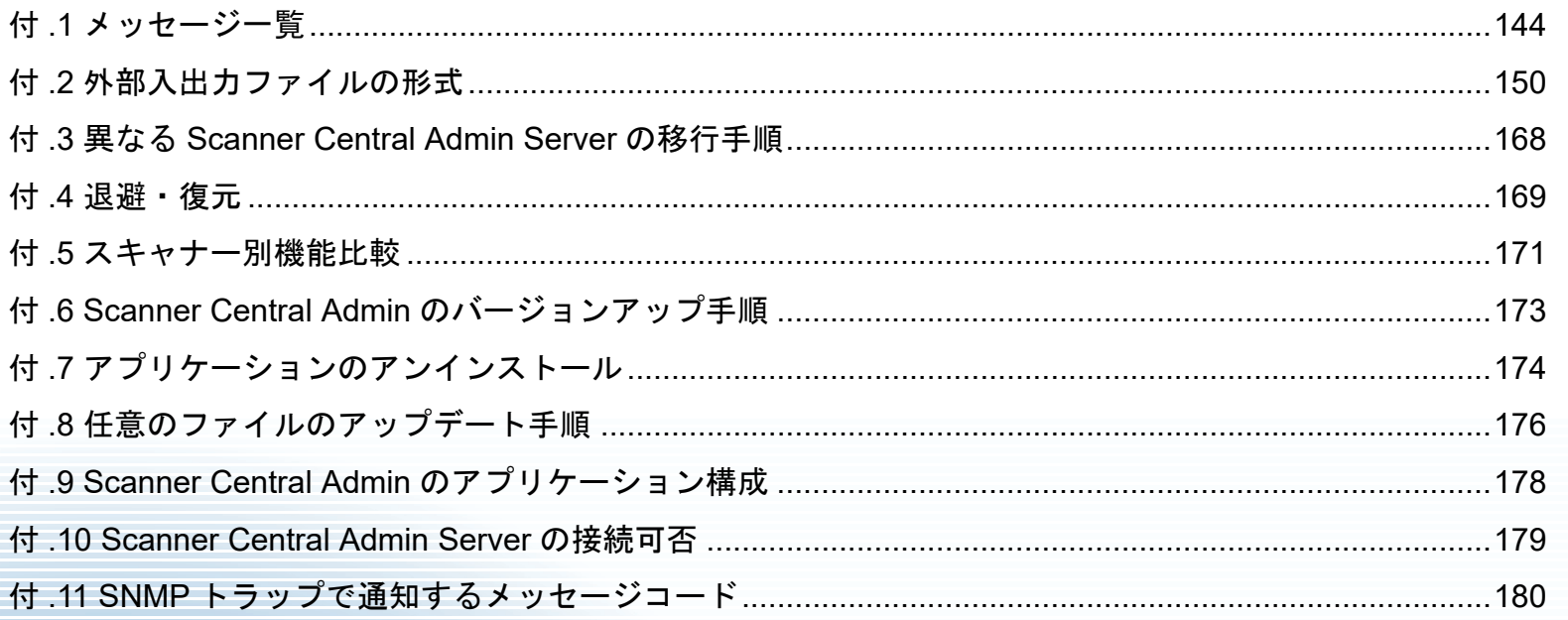

### **TOP** 目次 索引 はじめに

**Scanner Central** Admin の概要

**Scanner Central** Admin の導入

Scanner Central Admin Server を利用した運用

メール通知を 利用した運用

統合管理システム と連携した運用

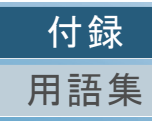

## <span id="page-143-0"></span>付 **.1** メッセージ一覧

集中管理するための操作を行っているときに表示されるメッ セージの一覧を示します。

#### **Windows Server** のイベントログのメッセージ (**Scanner Central Admin Server**)

Windows Server のイベント一覧に表示されます。

- 口グの種類 ログの種類 :アプリケーション
- イベントソース : Scanner Central Admin

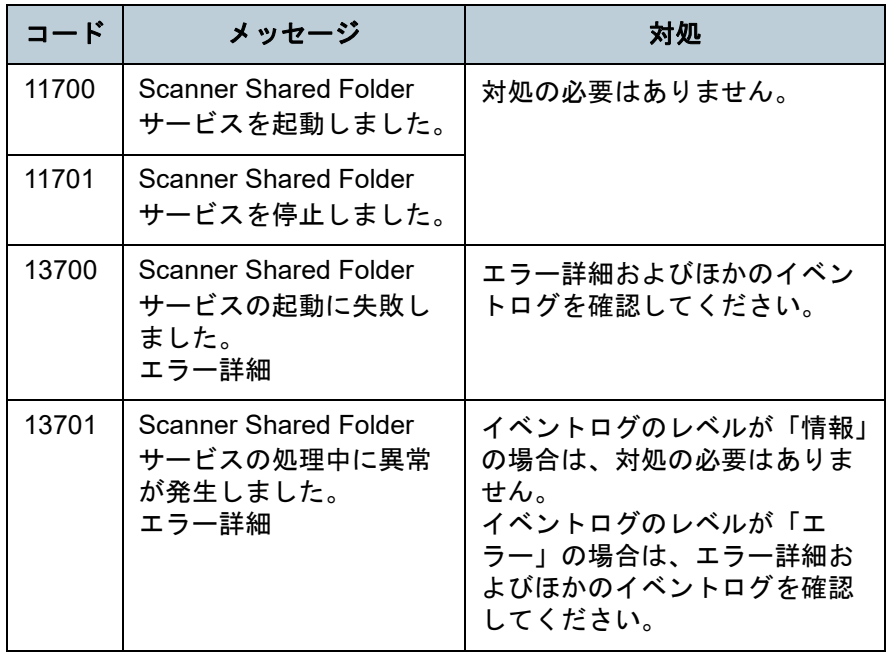

Windows Server のイベント一覧に表示されます。

- 口グの種類 ログの種類 :アプリケーション
- イベントソース : Central Admin Server

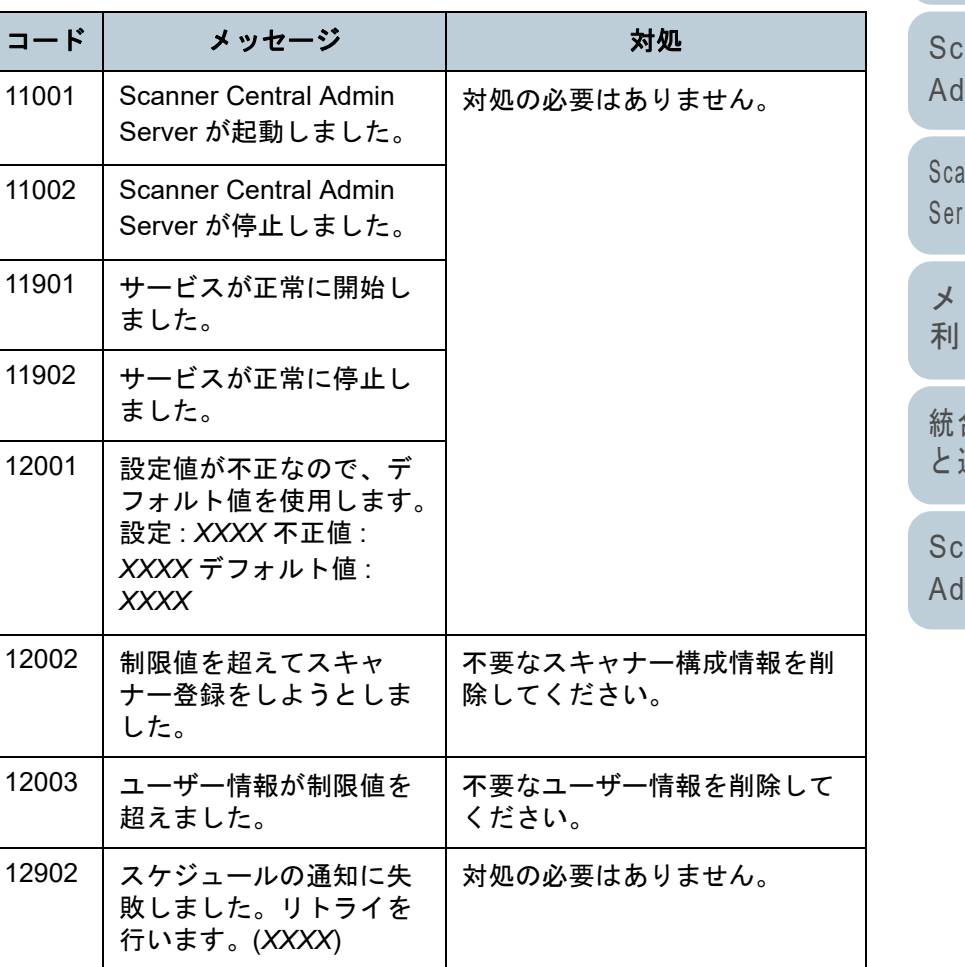

[索引](#page-186-0) [目次](#page-7-0) [TOP](#page-0-0)

[はじめに](#page-2-0)

[Scanner Central](#page-13-0) Admin [の概要](#page-13-0)

anner Central Admin [の導入](#page-28-1)

nner Central Admin Server [を利用した運用](#page-40-2)

[メール通知を](#page-112-0) [利用した運用](#page-112-1)

[統合管理システム](#page-124-0) [と連携した運用](#page-124-1)

anner Central Admin [の保守](#page-134-1)

> [付録](#page-142-0) [用語集](#page-182-0)
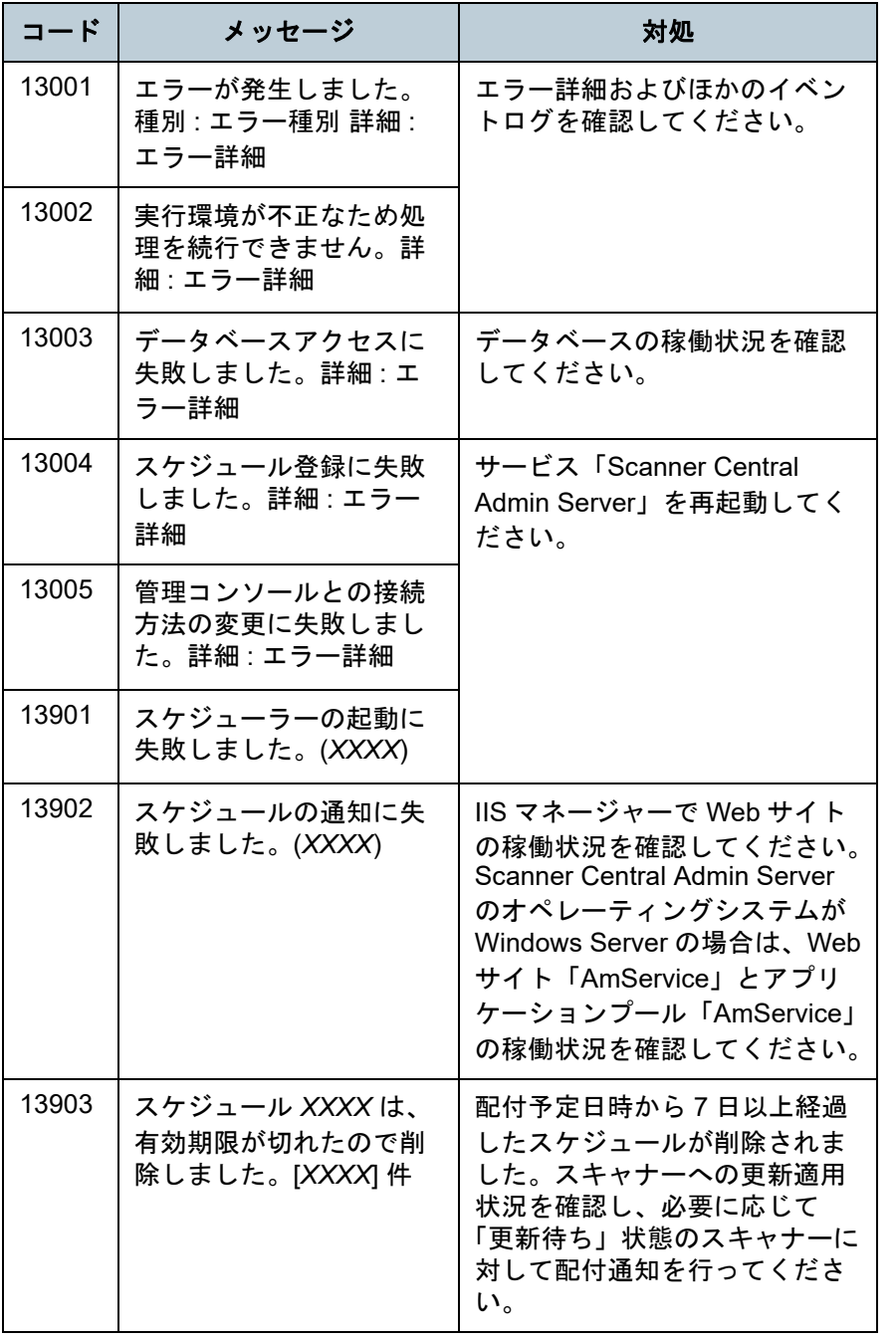

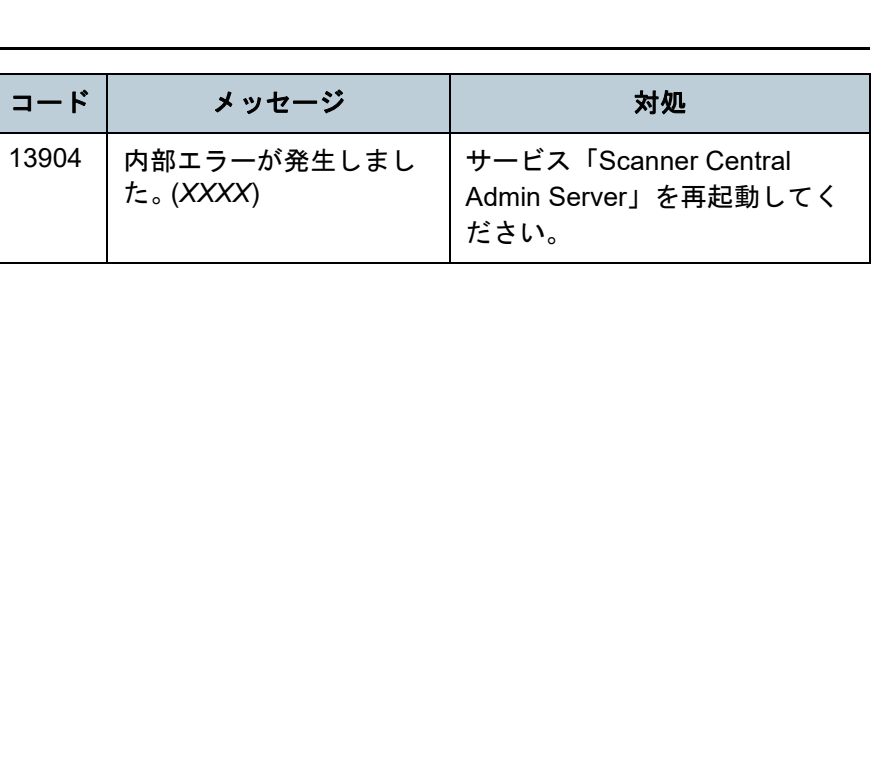

[統合管理システム](#page-124-0) [と連携した運用](#page-124-1)

[メール通知を](#page-112-0) [利用した運用](#page-112-1)

[はじめに](#page-2-0)

[Scanner Central](#page-28-0)  Admin [の導入](#page-28-1)

[Scanner Central](#page-13-0)  Admin [の概要](#page-13-0)

[Scanner Central Admin](#page-40-0)  Server [を利用した運用](#page-40-1)

[索引](#page-186-0)

[目次](#page-7-0)

[TOP](#page-0-0)

[Scanner Central](#page-134-0)  Admin [の保守](#page-134-1)

[付録](#page-142-0) [用語集](#page-182-0)

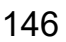

[付録](#page-142-0)

[用語集](#page-182-0)

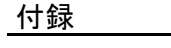

#### 退避・復元コマンドのメッセージ (**Scanner Central Admin Server**)

退避・復元コマンドのメッセージには次の 2 種類がありま す。

#### ● 情報

エラー

退避・復元コマンドのメッセージはコマンドプロンプトに表 示されます。

#### ■情報

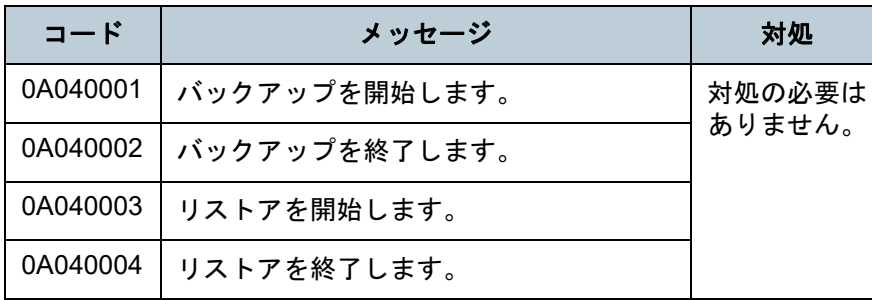

#### ■エラー

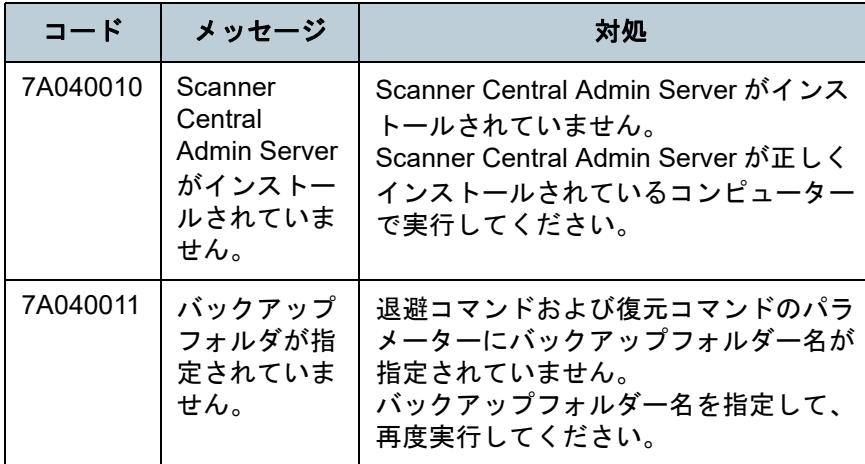

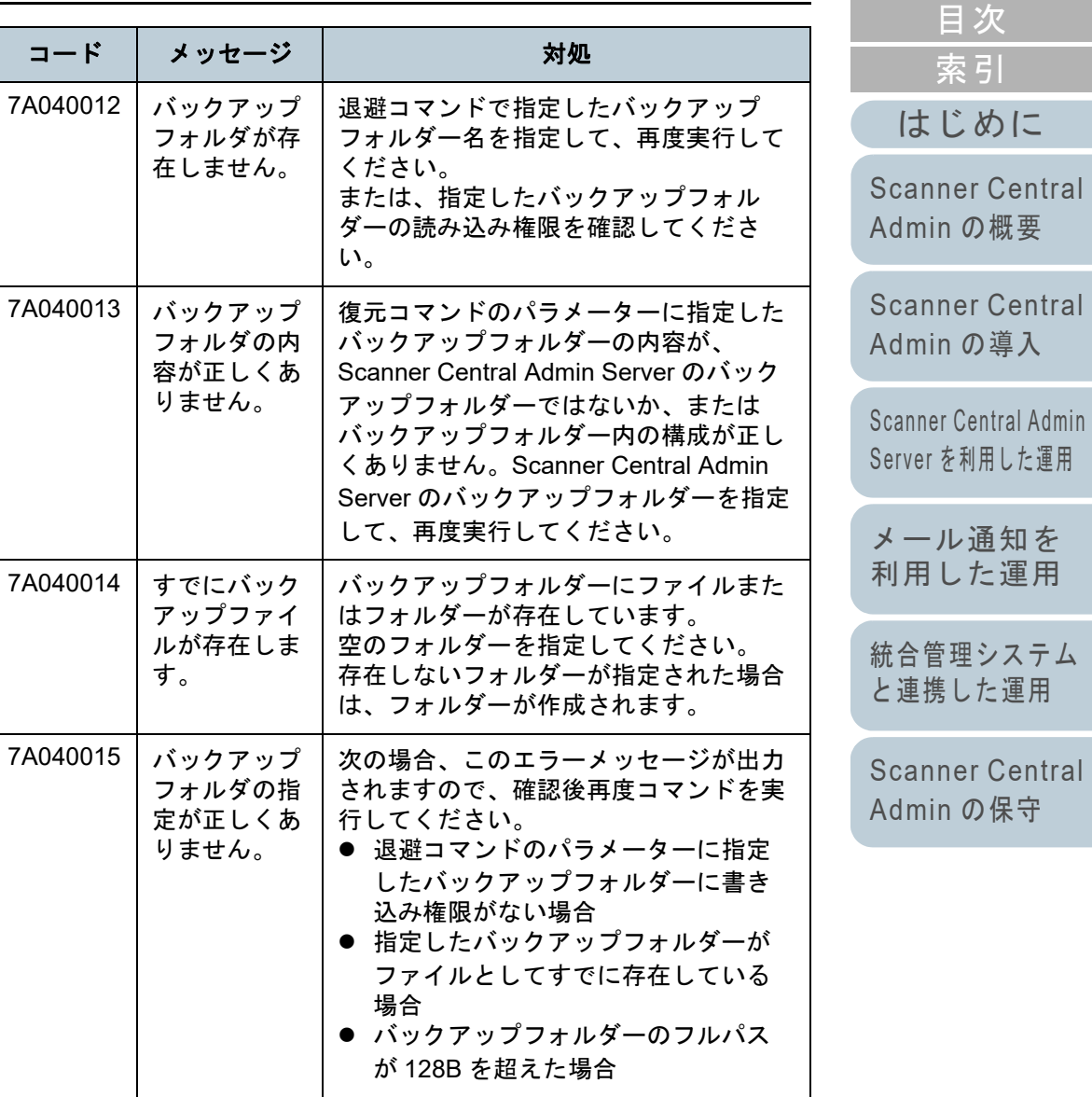

[索引](#page-186-0) [目次](#page-7-0) [TOP](#page-0-0)

#### [はじめに](#page-2-0)

ner Central Admin [の概要](#page-13-0)

ner Central Admin [の導入](#page-28-1)

 [を利用した運用](#page-40-1)ル通知を

管理システム 携した運用

ner Central Admin [の保守](#page-134-1)

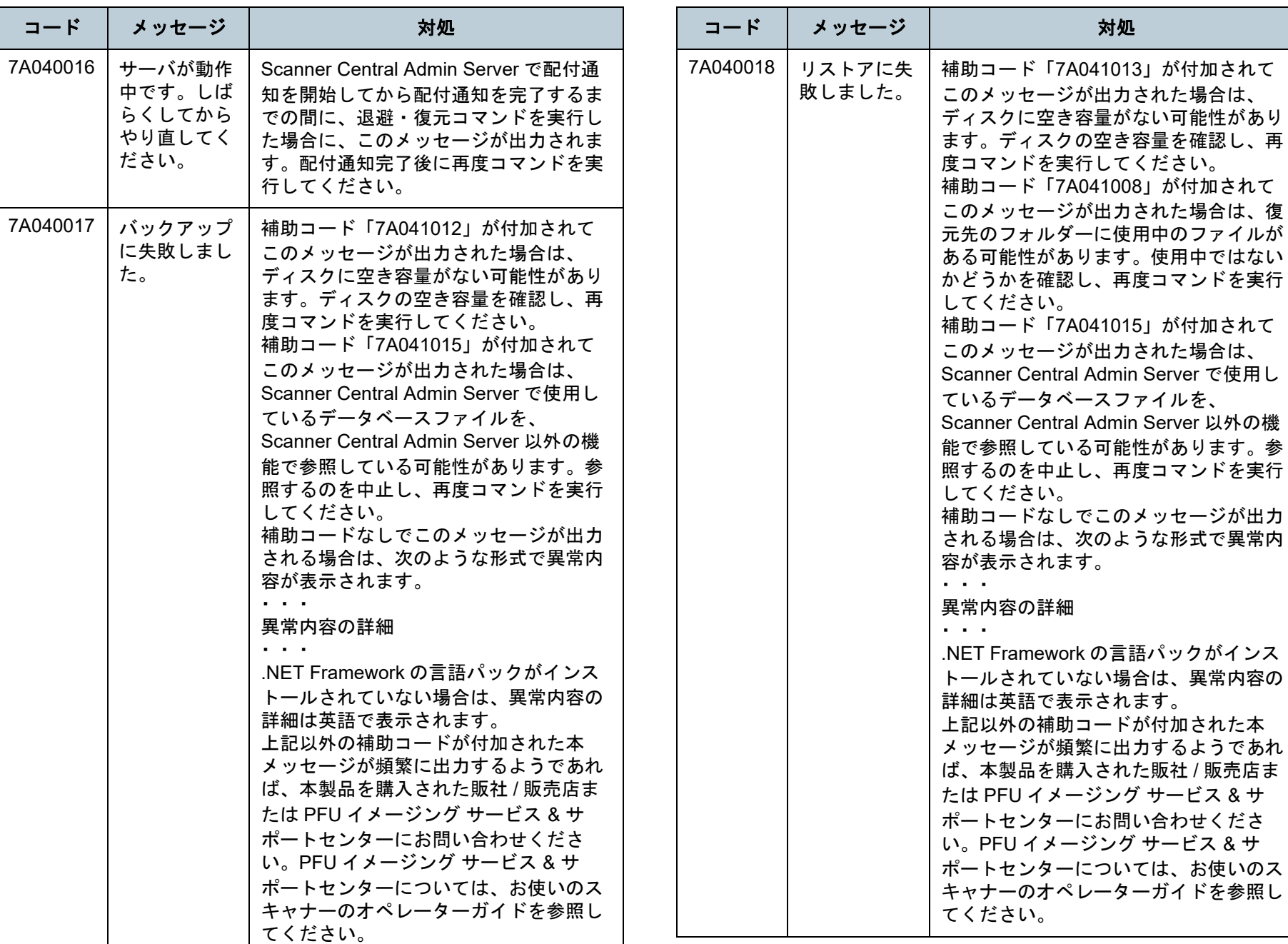

[索引](#page-186-0) [目次](#page-7-0) [TOP](#page-0-0)

[はじめに](#page-2-0)

[Scanner Central](#page-13-0)  Admin [の概要](#page-13-0)

[Scanner Central](#page-28-0)  Admin [の導入](#page-28-1)

[Scanner Central Admin](#page-40-0)  Server [を利用した運用](#page-40-1)

[メール通知を](#page-112-0) [利用した運用](#page-112-1)

[統合管理システム](#page-124-0) [と連携した運用](#page-124-1)

[Scanner Central](#page-134-0)  Admin [の保守](#page-134-1)

> [付録](#page-142-0) [用語集](#page-182-0)

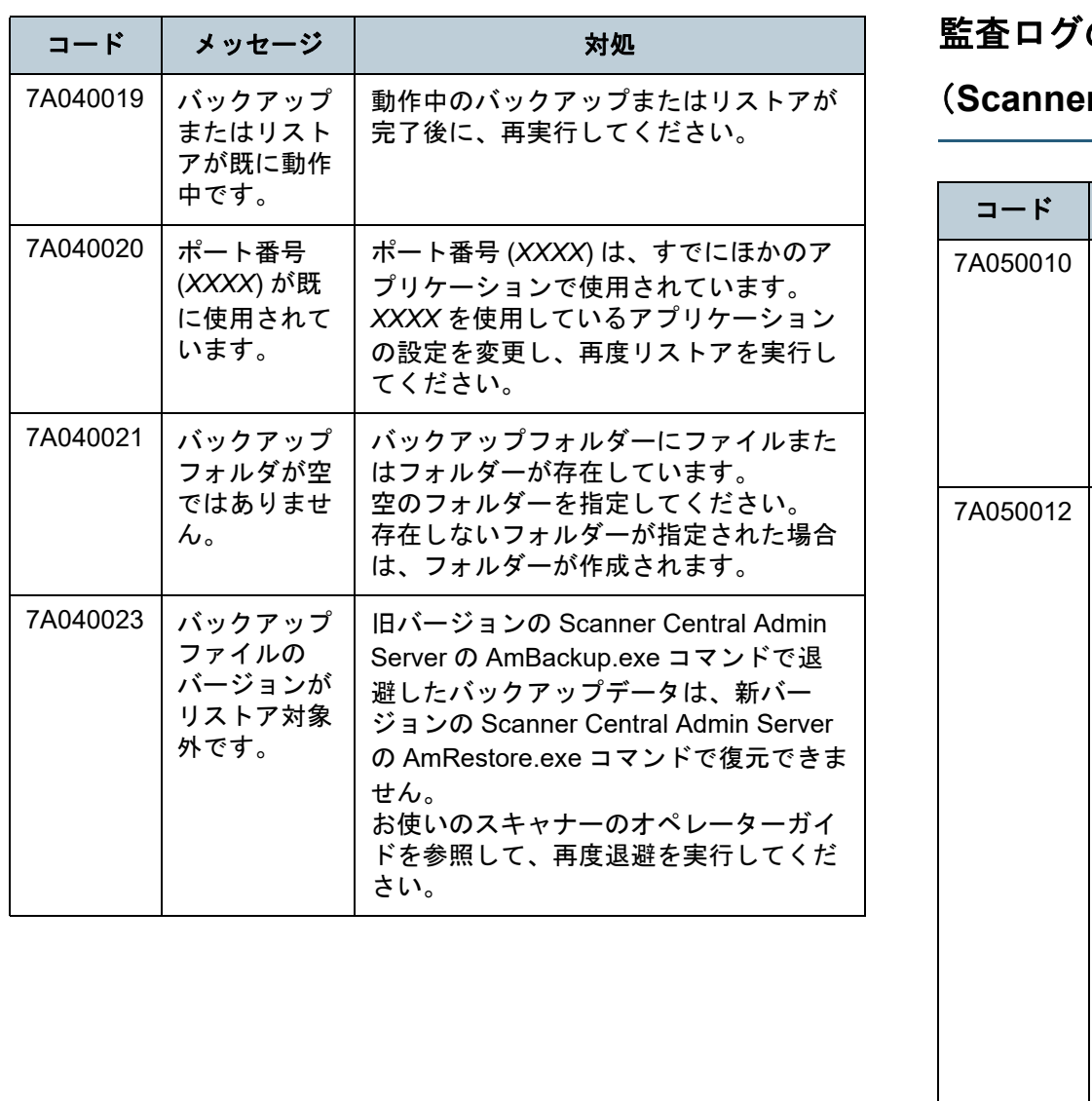

## の取り出しコマンドのメッセージ

メッセージ ノントラン お処

Scanner Central Admin Server が正しくインストールされているか確認し

ネットワーク<br> スキャナー

また、コンピューターの管理者権限で実行しているか

詳細エラーメッセージの内容も参照して、次のどれかの対処をしてください。 取り出し先フォルダーのディスク空き容量を確認してください。 取り出し先フォルダーの指定に誤りがないか確認してください。 取り出し先フォルダー、取り出し元フォルダー、ファイルに書き込み権限があることを確認し

確認してください。

てください。

い。

 取り出し先に、書き込み権限がない同名の ファイルが存在していないか確認してくださ

● 取り出しに失敗した ファイルがほかのアプリケーションで使用されていないか確認して

ください。

てください。

(**Scanner Central Admin Server**)

Scanner Central Admin Server がインストールされ

詳細エラーメッセージ:

監査ログの取り出しに失敗

詳細エラーコード:*XXXXXXXXXX*

*XXXXXXXXXX*

詳細エラーメッセージ:

ていません。

しました。

*XXXXXXXXXX*

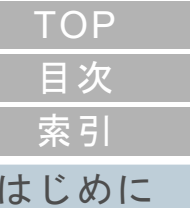

[Scanner Central](#page-13-0) Admin [の概要](#page-13-0)

[Scanner Central](#page-28-0) Admin [の導入](#page-28-1)

[Scanner Central Admin](#page-40-0) Server [を利用した運用](#page-40-1)

[メール通知を](#page-112-0) [利用した運用](#page-112-1)

[統合管理システム](#page-124-0) [と連携した運用](#page-124-1)

[Scanner Central](#page-134-0) Admin [の保守](#page-134-1)

> [付録](#page-142-0) [用語集](#page-182-0)

#### 148

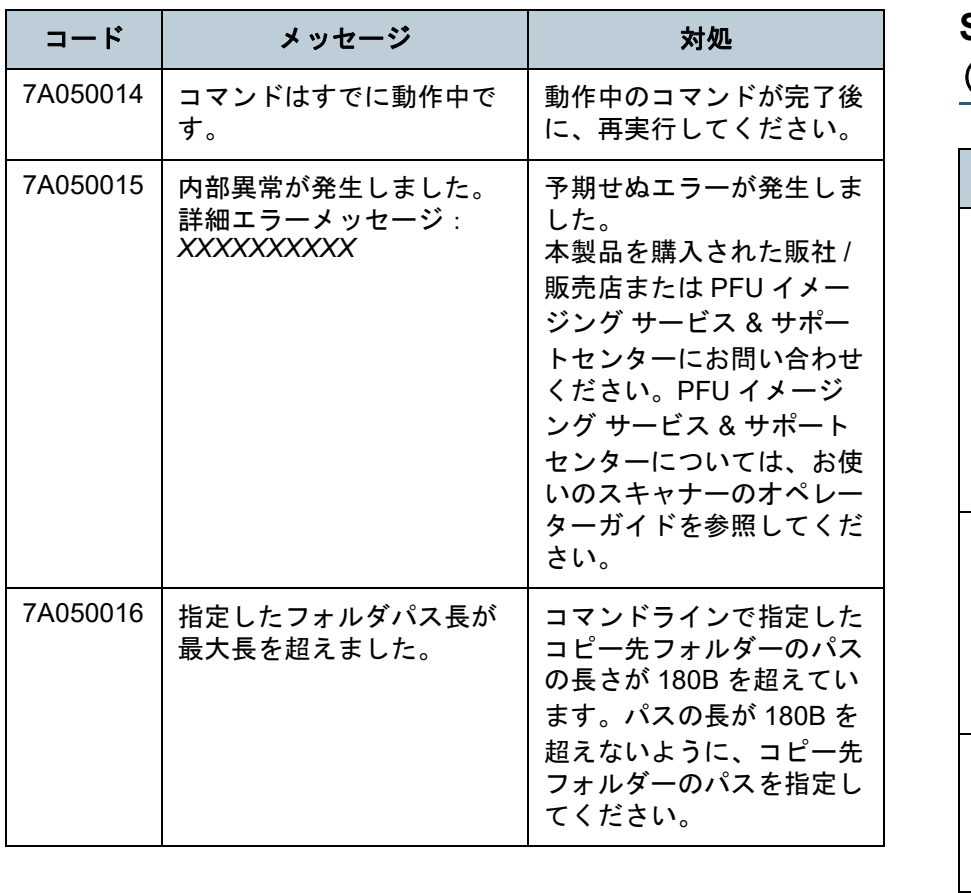

## **Scanner Central Admin Console** 画面のメッセージ (**Scanner Central Admin Console**)

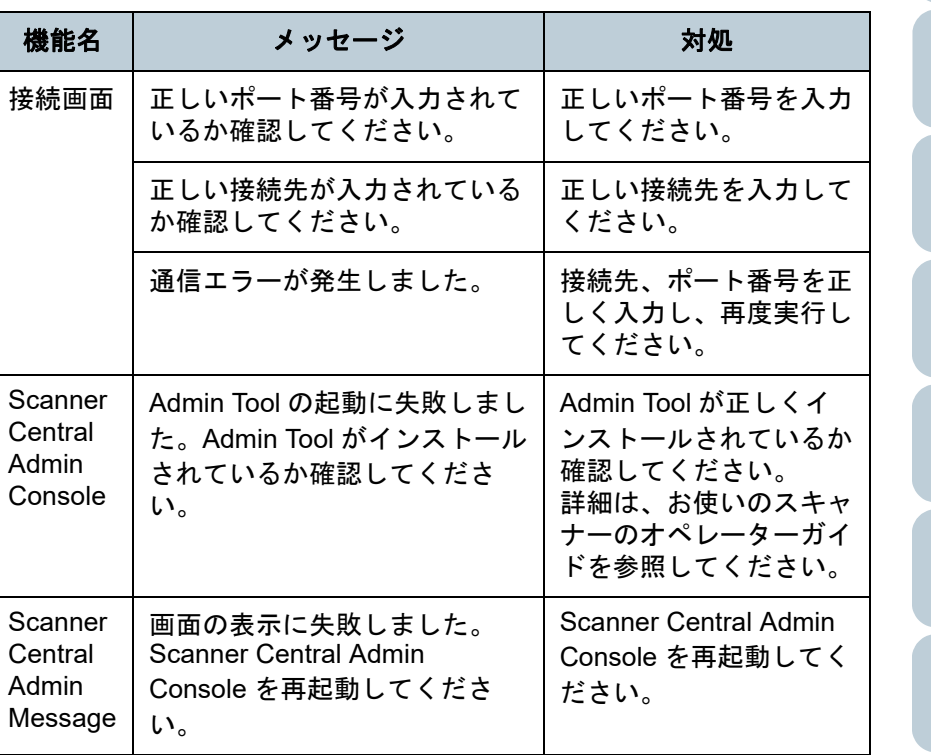

[はじめに](#page-2-0) [Scanner Central](#page-13-0)  Admin [の概要](#page-13-0)

[索引](#page-186-0)

[目次](#page-7-0)

[TOP](#page-0-0)

[Scanner Central](#page-28-0)  Admin [の導入](#page-28-1)

[Scanner Central Admin](#page-40-0)  Server [を利用した運用](#page-40-1)

[メール通知を](#page-112-0) [利用した運用](#page-112-1)

[統合管理システム](#page-124-0) [と連携した運用](#page-124-1)

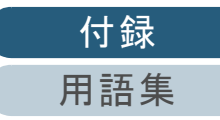

# 付 **.2** 外部入出力ファイルの形式

次の外部入出力ファイルの形式について説明します。

- スキャナー構成情報ファイル
- イベントログファイル
- 統計情報ファイル

### スキャナー構成情報ファイルの形式

スキャナー構成情報ファイルの形式について、次の場合に分 けて説明します。

- エクスポートする場合
- インポートする場合

[索引](#page-186-0) [目次](#page-7-0) [TOP](#page-0-0)

[はじめに](#page-2-0)

[Scanner Central](#page-13-0) Admin [の概要](#page-13-0)

[Scanner Central](#page-28-0) Admin [の導入](#page-28-1)

[Scanner Central Admin](#page-40-0) Server [を利用した運用](#page-40-1)

[メール通知を](#page-112-0) [利用した運用](#page-112-1)

[統合管理システム](#page-124-0) [と連携した運用](#page-124-1)

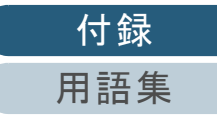

## ■スキャナー構成情報ファイルの形式 (エクスポートする場合)

エクスポートする場合のスキャナー構成情報ファイルの形式について説明します。

- ファイル名の初期値は「scannerinfo.csv」です。
- ファイルの文字コードは Scanner Central Admin Console の「Scanner Central Admin Server 動作環境設定(共通設定)」画面の設定値に従います。 初期値はシフト JIS(Shift\_JIS)です。
- ファイルのエクスポート時に、ファイルの 1 行目には、タイトル行が出力されます。
- CSV 形式です。
- 各項目の内容は、次のとおりです。なお、旧バージョンと項目の順番は異なります。

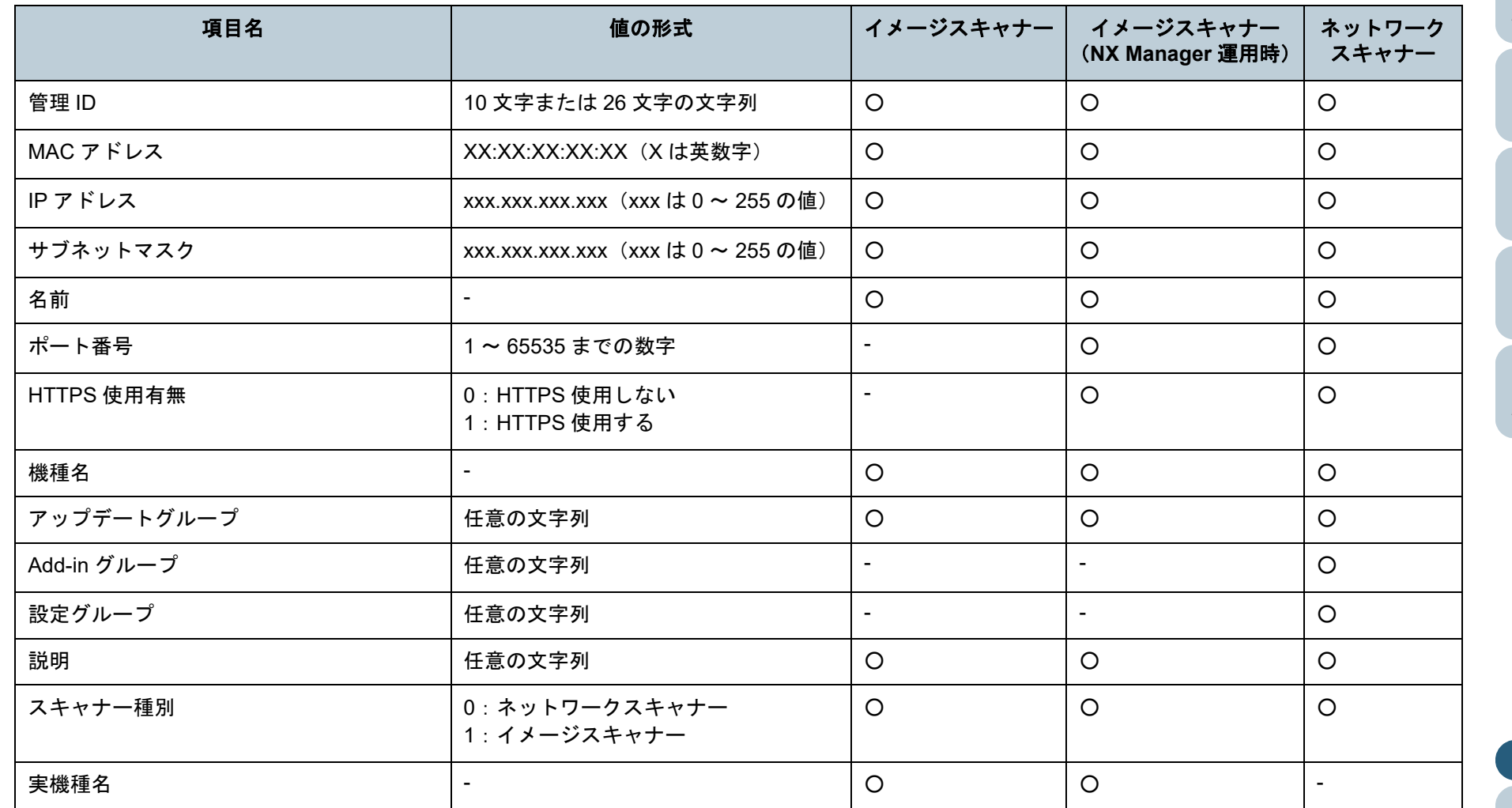

[Scanner Central](#page-13-0) Admin [の概要](#page-13-0)

[Scanner Central](#page-28-0) Admin [の導入](#page-28-1)

[Scanner Central Admin](#page-40-0) Server [を利用した運用](#page-40-1)

[メール通知を](#page-112-0) [利用した運用](#page-112-1)

[統合管理システム](#page-124-0) [と連携した運用](#page-124-1)

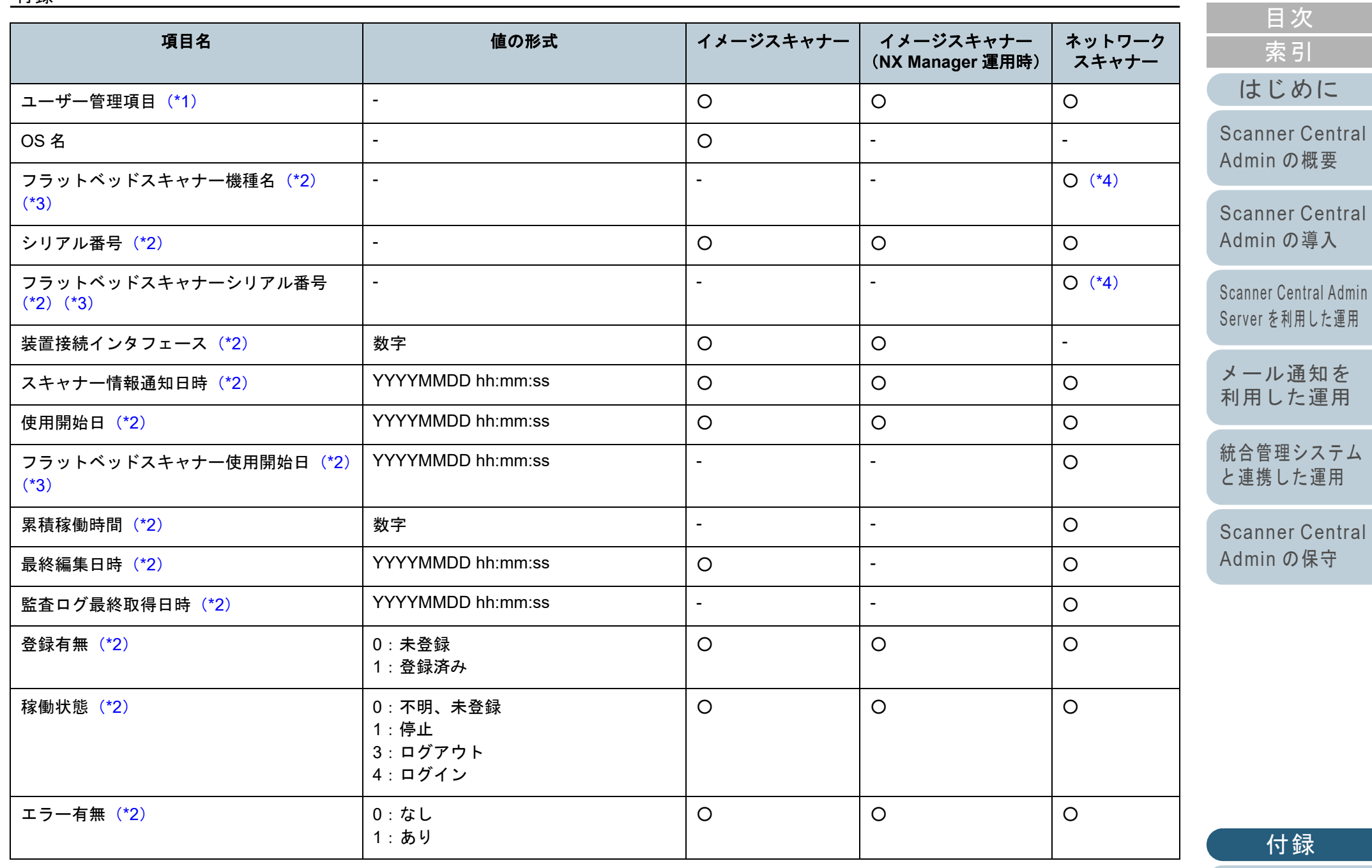

[付録](#page-142-0) [用語集](#page-182-0)

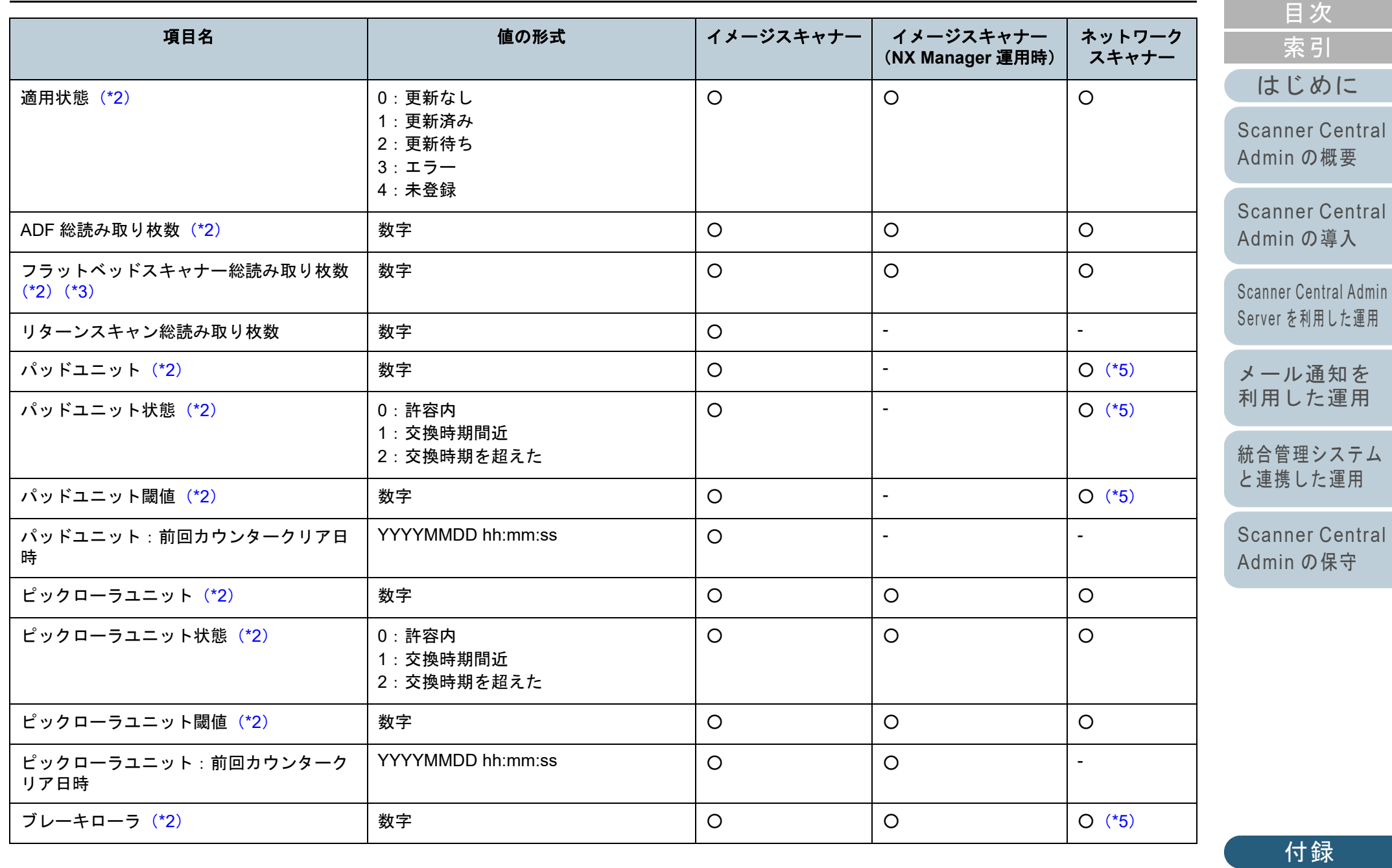

[用語集](#page-182-0)

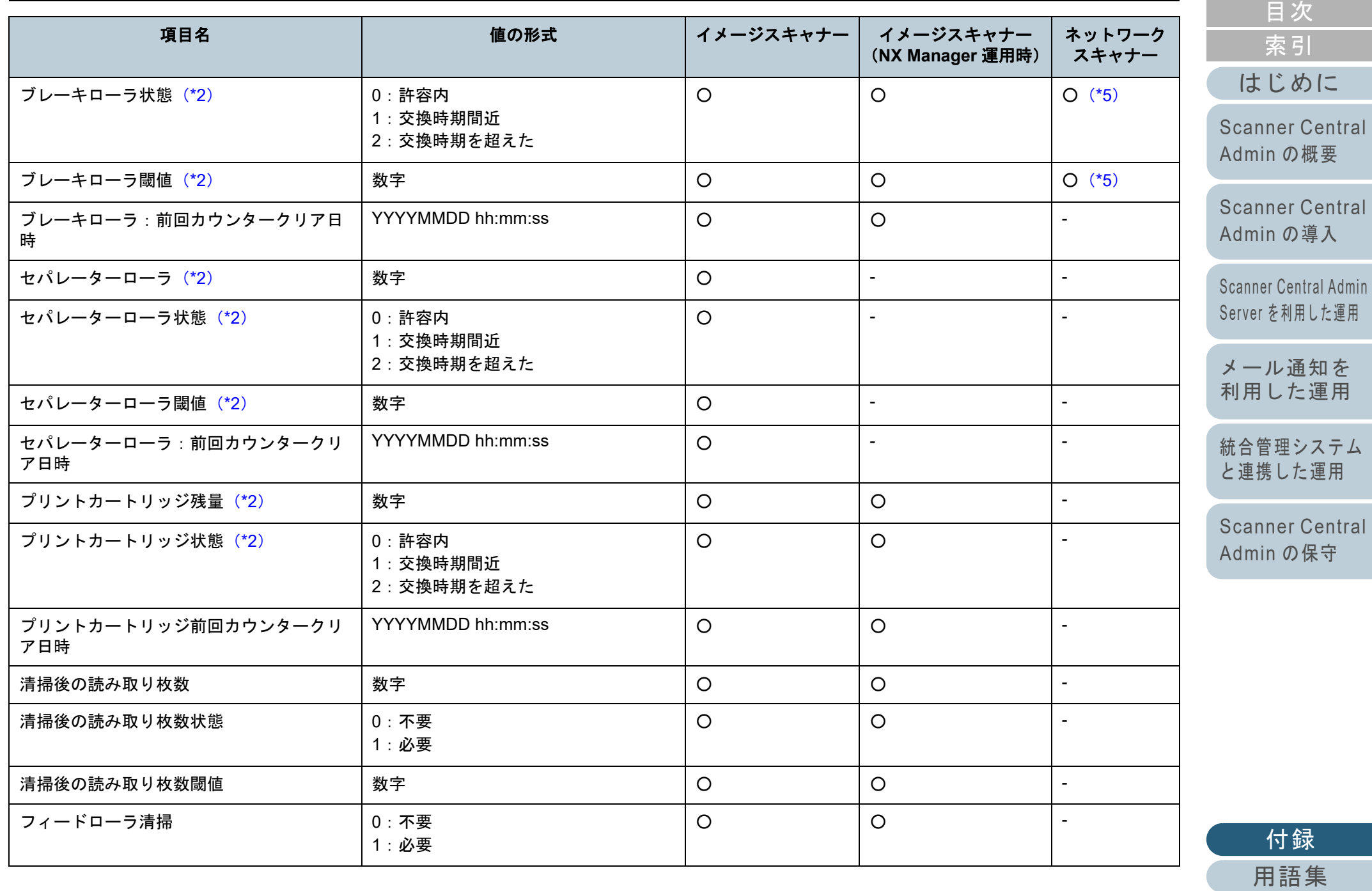

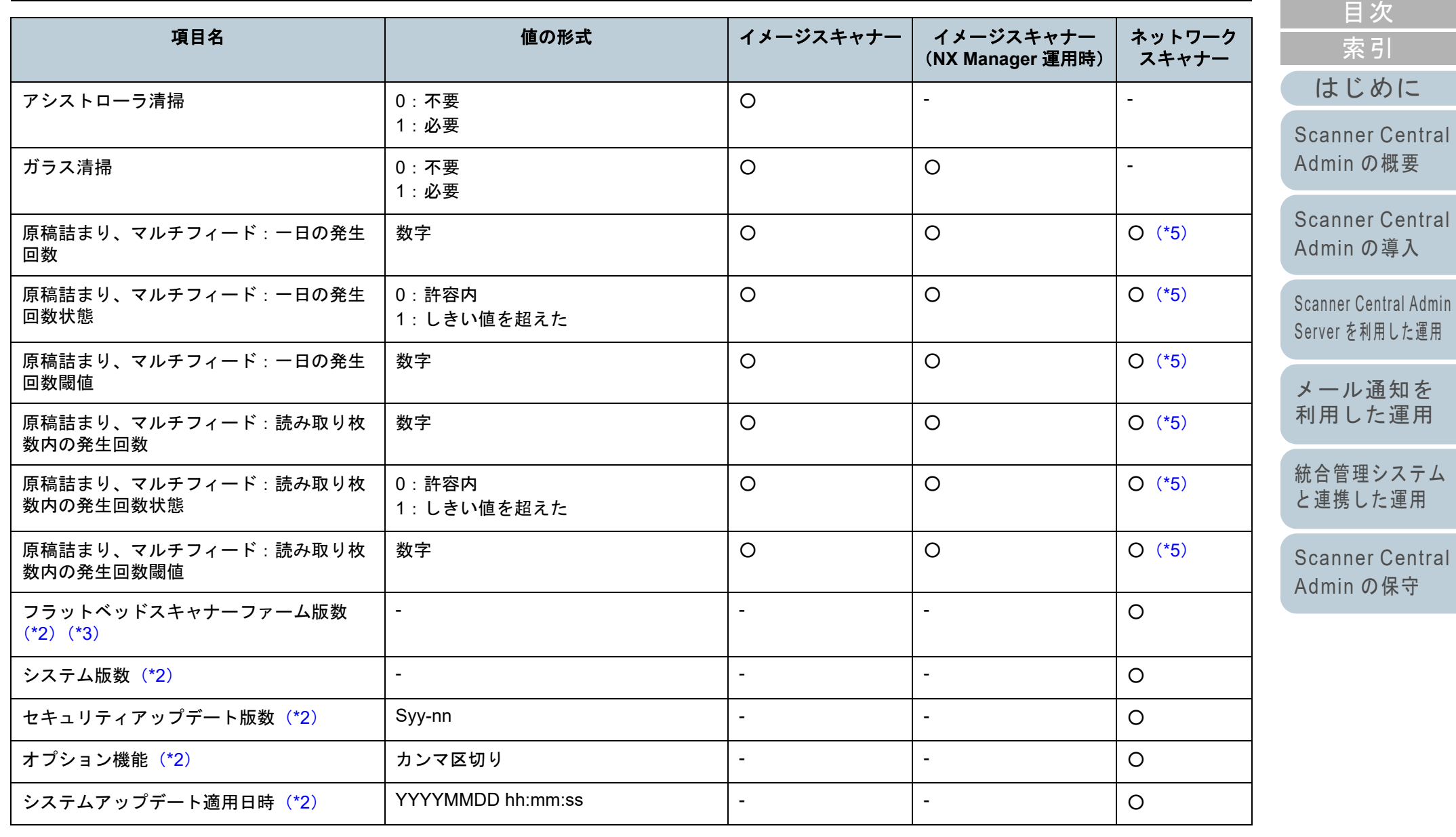

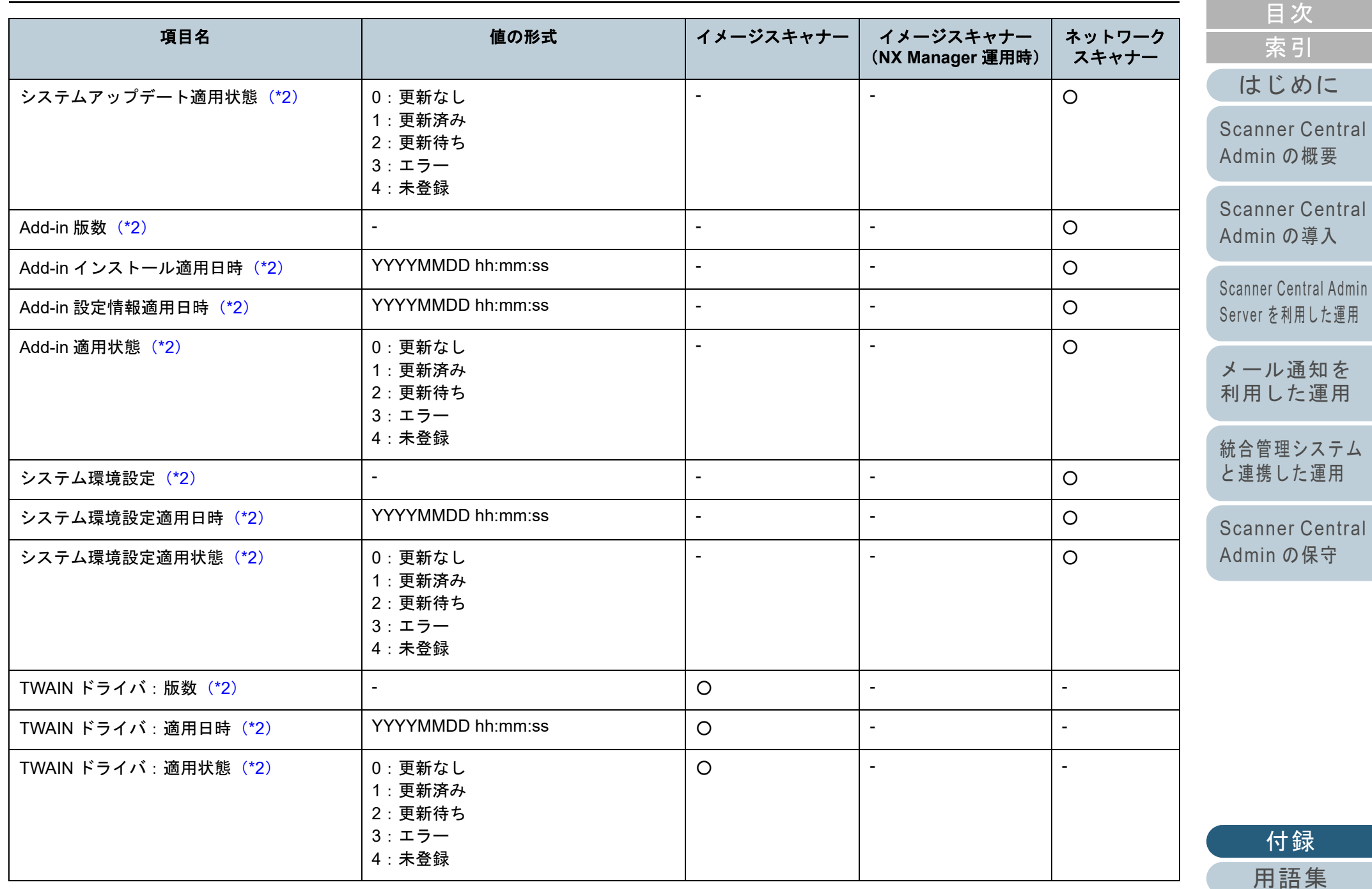

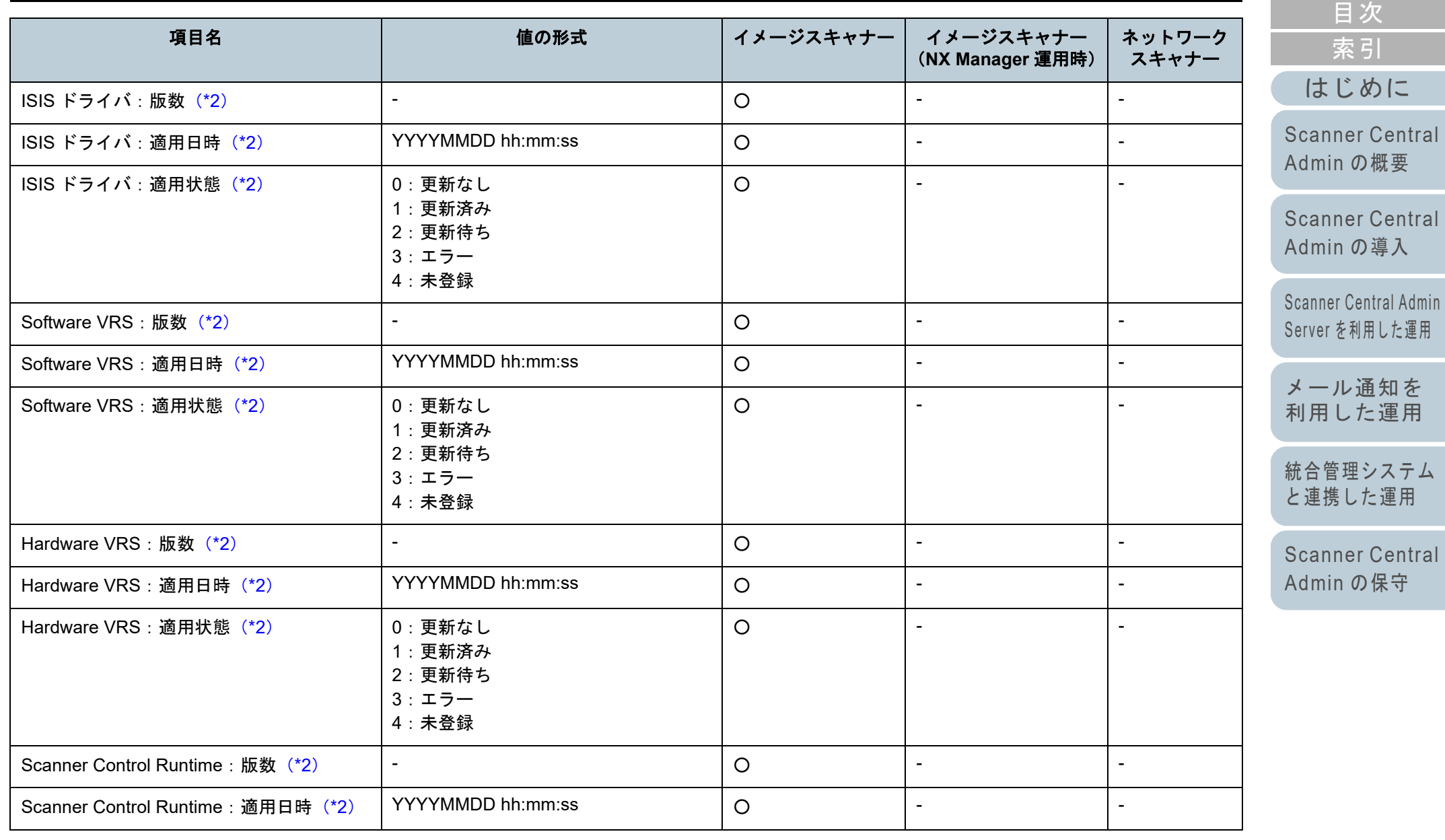

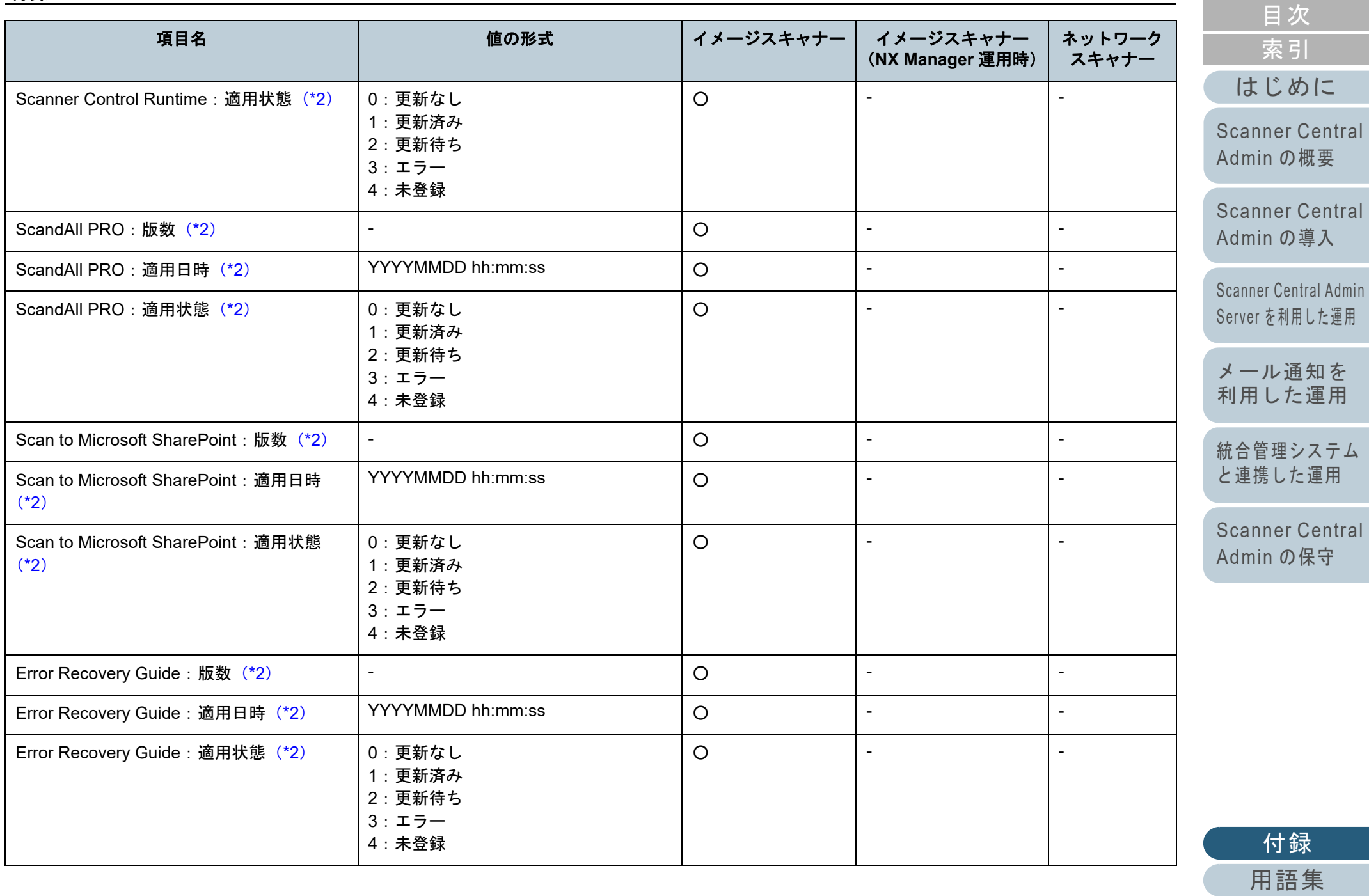

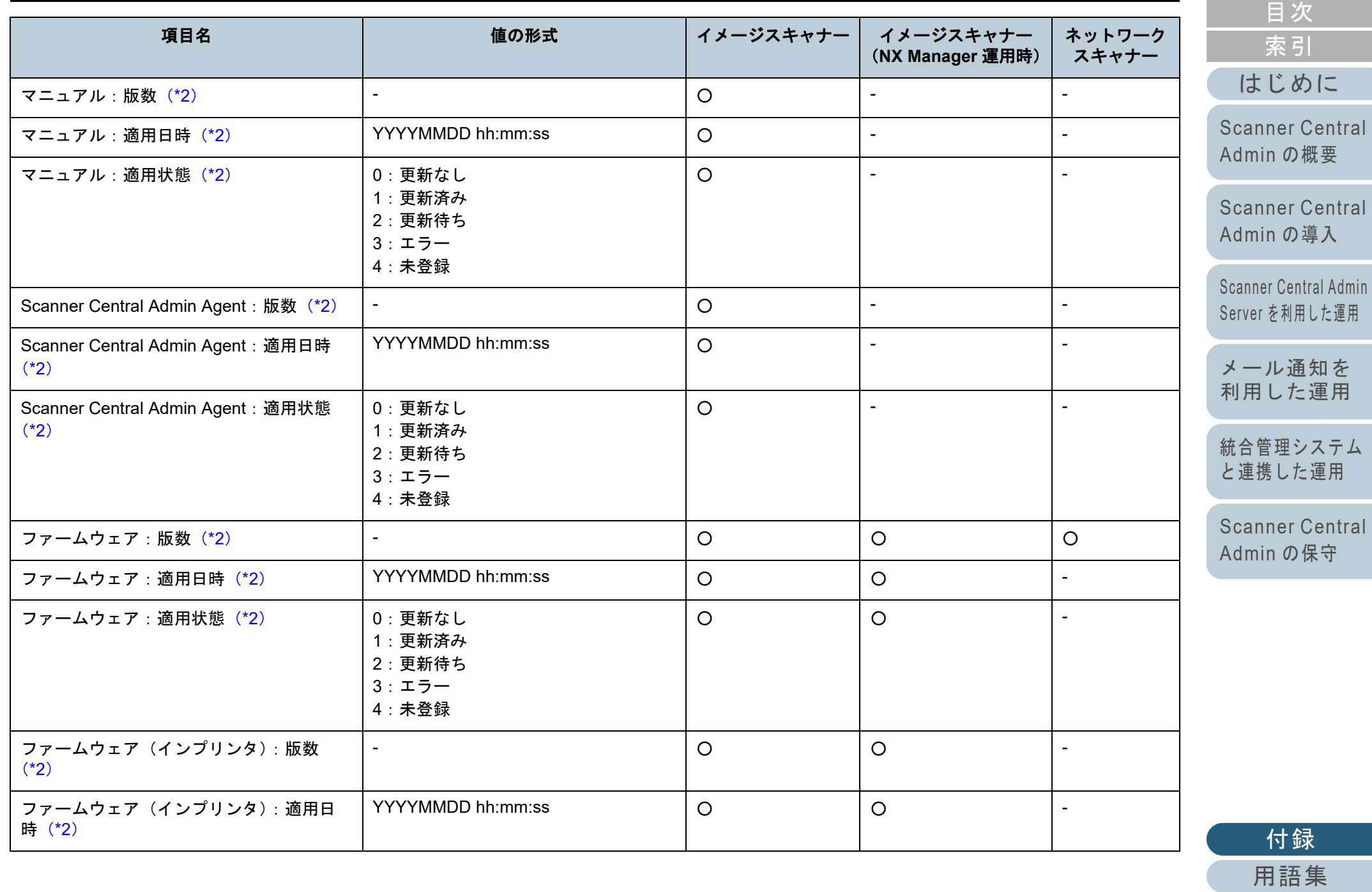

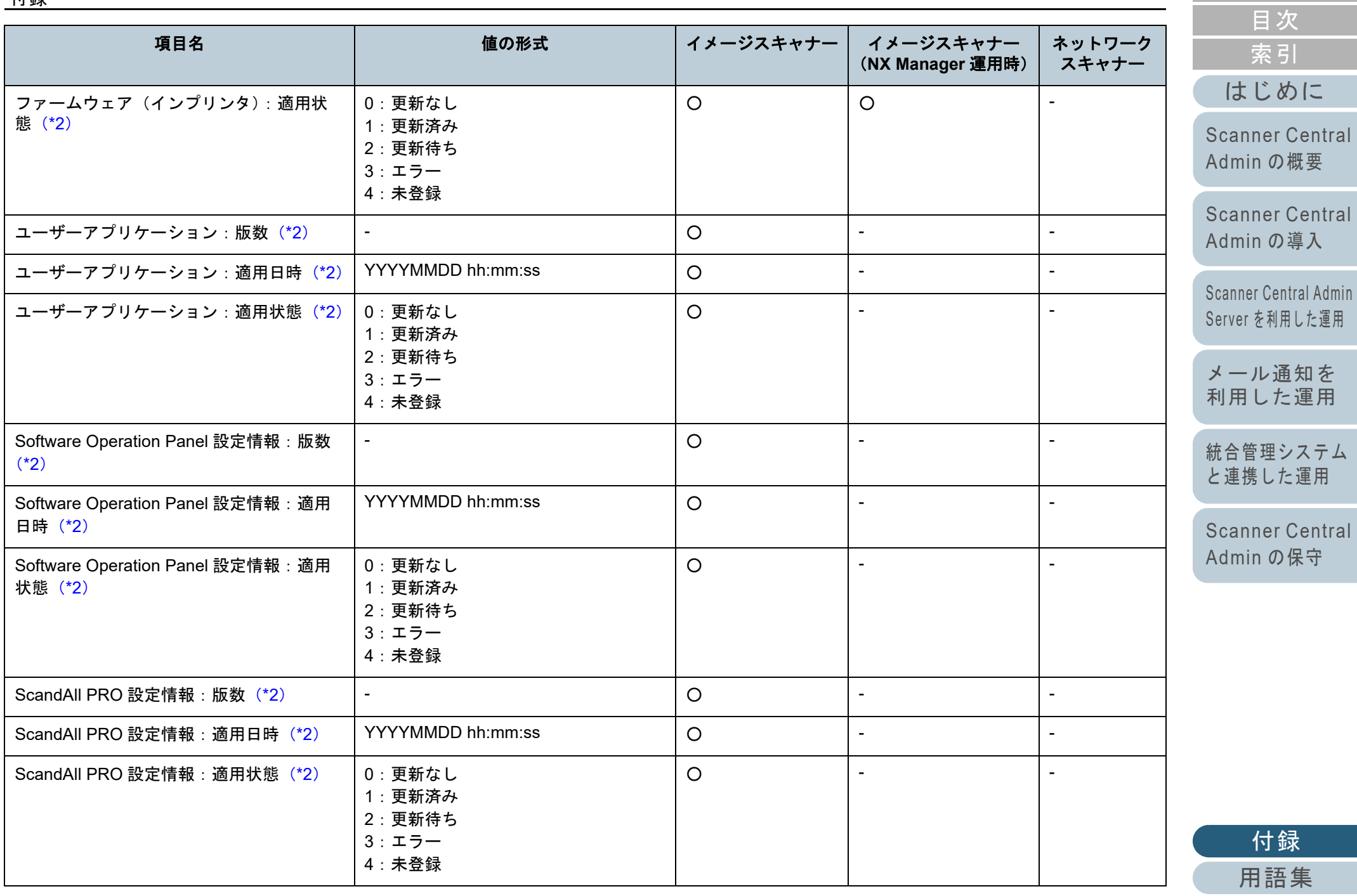

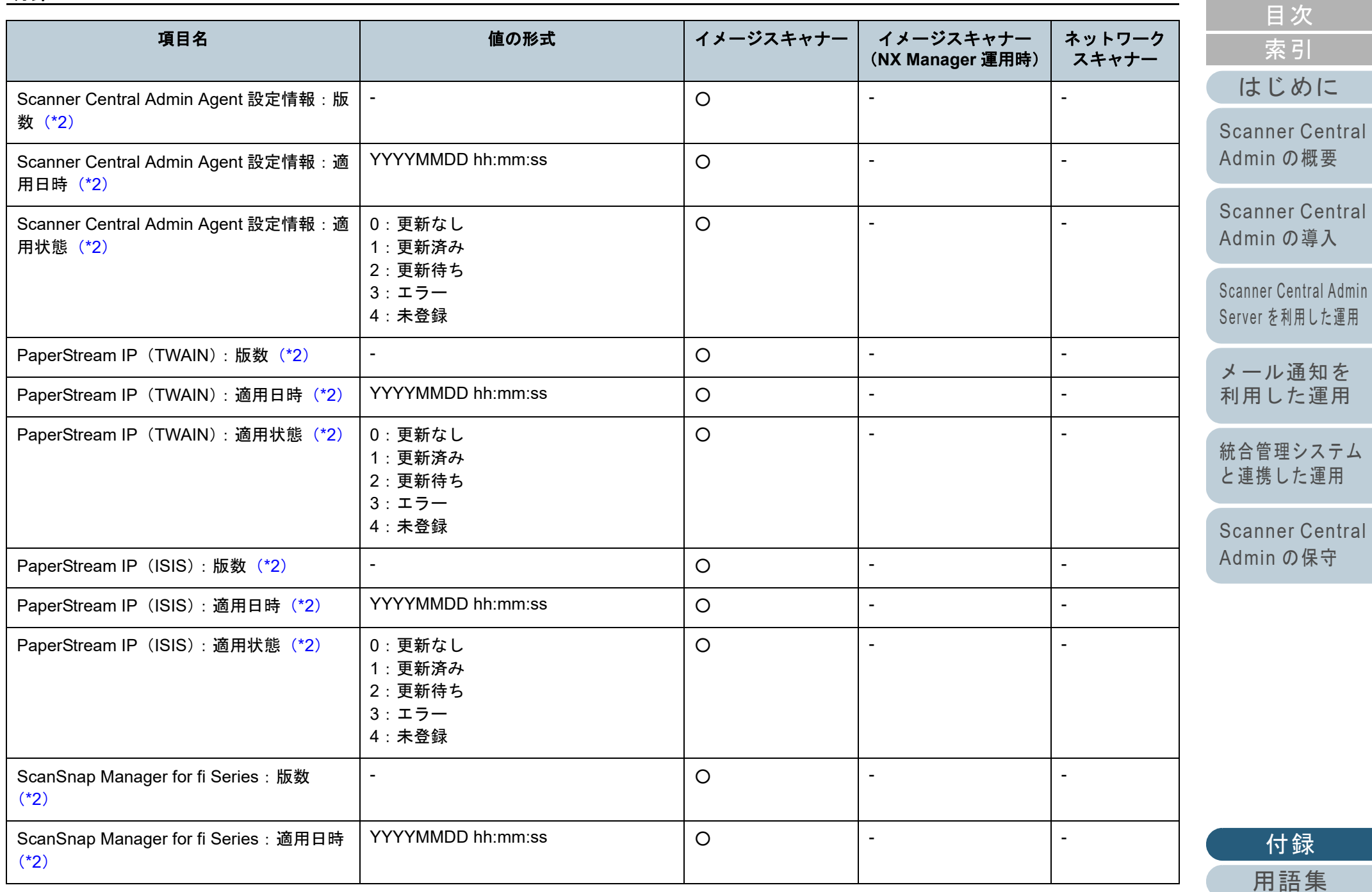

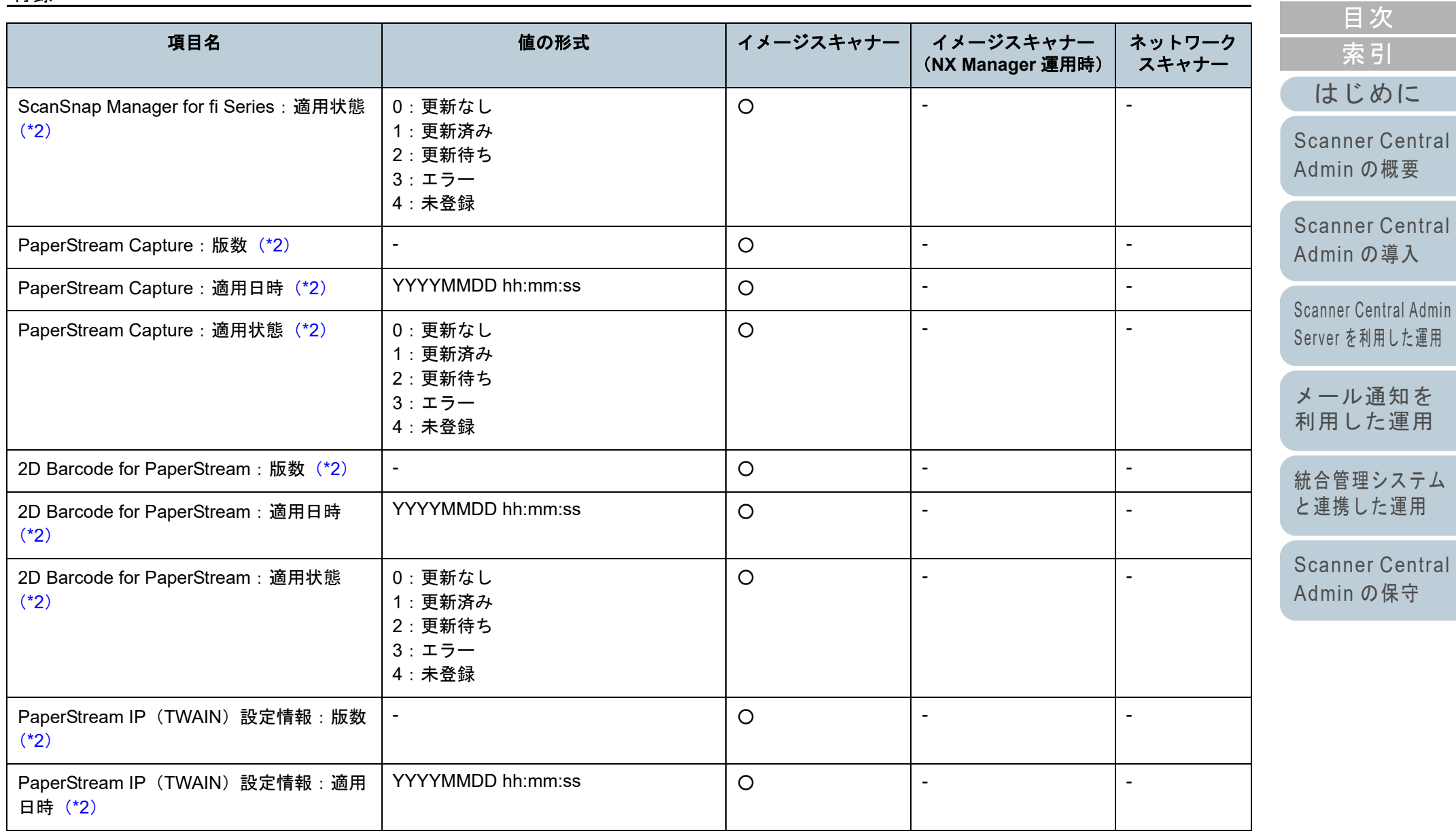

162

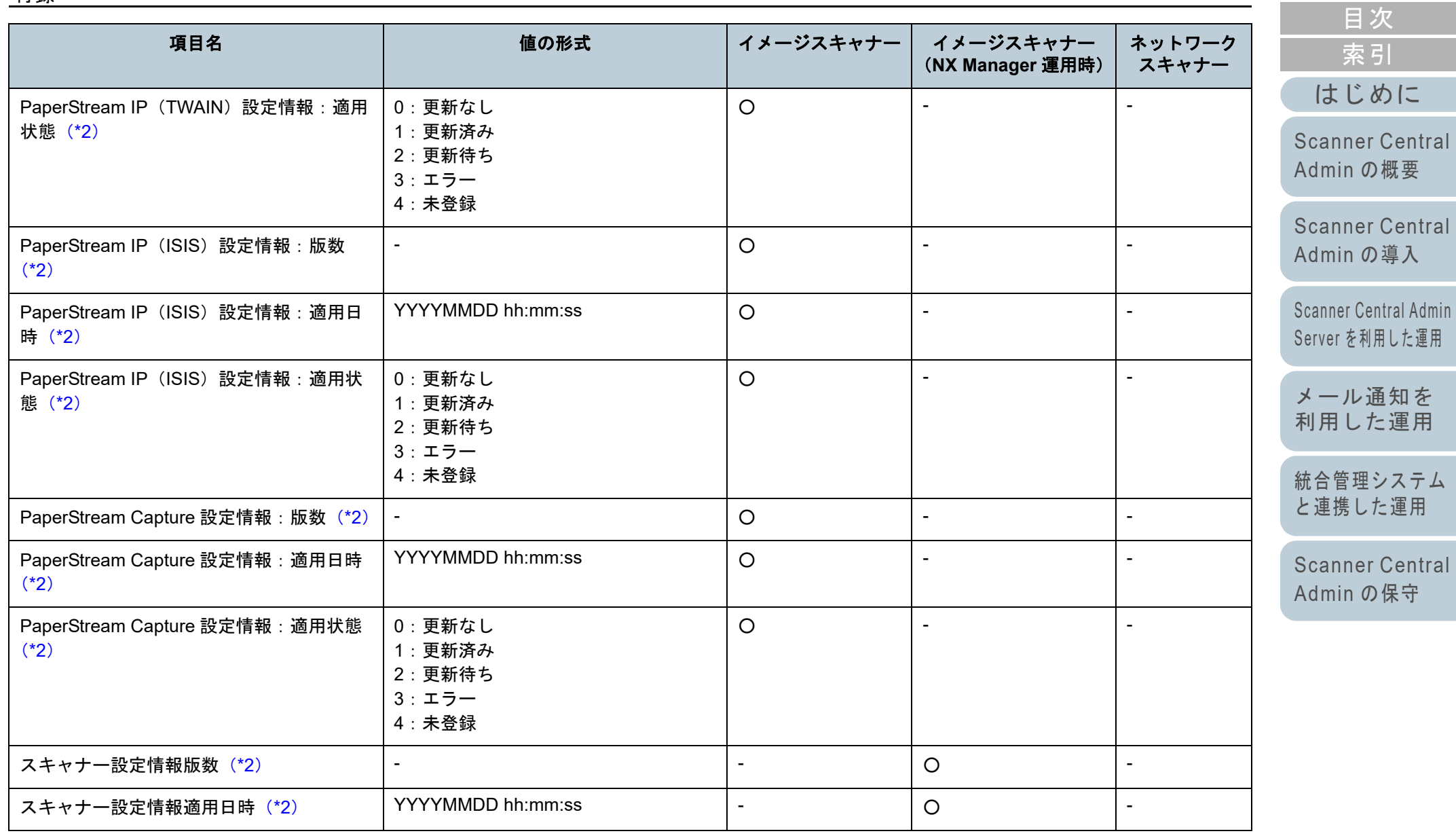

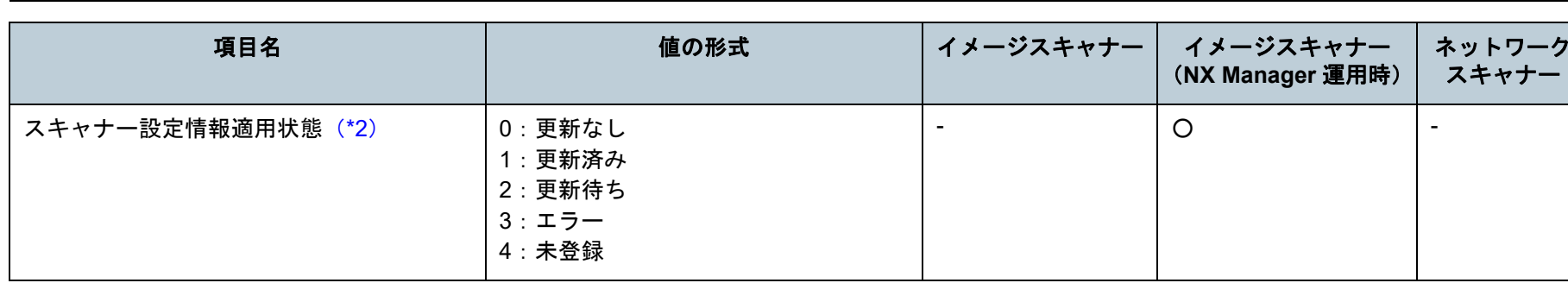

「イメージスキャナー」の列の記号の意味は、次のとおりです。

○ :イメージスキャナーの情報です。

- :イメージスキャナーでは対象外の情報です。

「イメージスキャナー(NX Manager 運用時)」の列の記号の意味は、次のとおりです。

○ :イメージスキャナー(NX Manager 運用時)の情報です。

- :イメージスキャナー(NX Manager 運用時)では対象外の情報です。

「ネットワークスキャナー」の列の記号の意味は、次のとおりです。

- :ネットワークスキャナーの情報です。
- :ネットワークスキャナーでは対象外の情報です。
- <span id="page-163-0"></span>\*1 :「Scanner Central Admin Server 動作環境設定(共通設定)」画面の「ユーザー管理項目の編集」で、「ユーザー管理項目」として追加した項目が、最大 10 件まで出力されます。
- <span id="page-163-1"></span>\*2 :「スキャナー情報をすべて出力する。」チェックボックスをチェックした場合に出力されます。
- <span id="page-163-2"></span>\*3 :ネットワークスキャナーではフラットベッドオプションが有効な場合に出力されます。
- <span id="page-163-3"></span>\*4 :機種によっては通知されない場合があります。
- <span id="page-163-4"></span>\*5 :N7100 または N7100E の場合に通知されます。

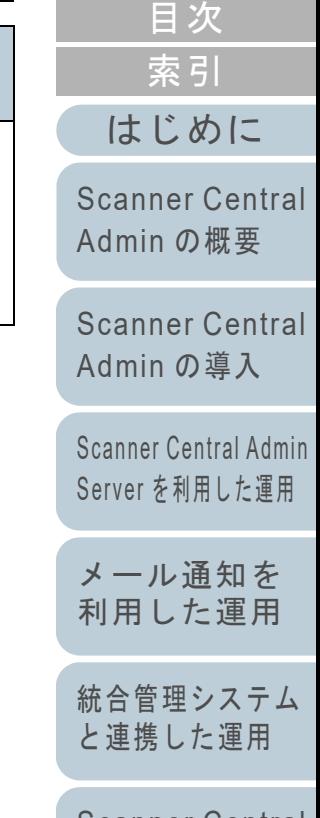

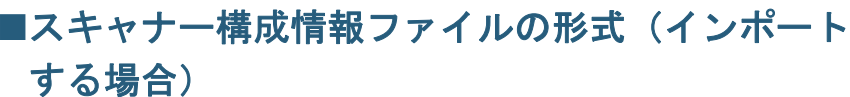

インポートする場合のスキャナー構成情報ファイルの形式に ついて説明します。

- ファイルの文字コードは Scanner Central Admin Console の 「Scanner Central Admin Server 動作環境設定(共通設定)」画面の設定値に従ってください。初期値はシフト JIS(Shift\_JIS)で す。
- ユーザー管理項目を追加する場合、1 行目のタイトル行には、ほかと重複しない項目名を「実機種名」のあとに追加してくださ い。

ユーザー管理項目は、最大 10 件まで追加できます。

● CSV 形式で記述してください。 各項目の内容は、次のとおりです。

付録

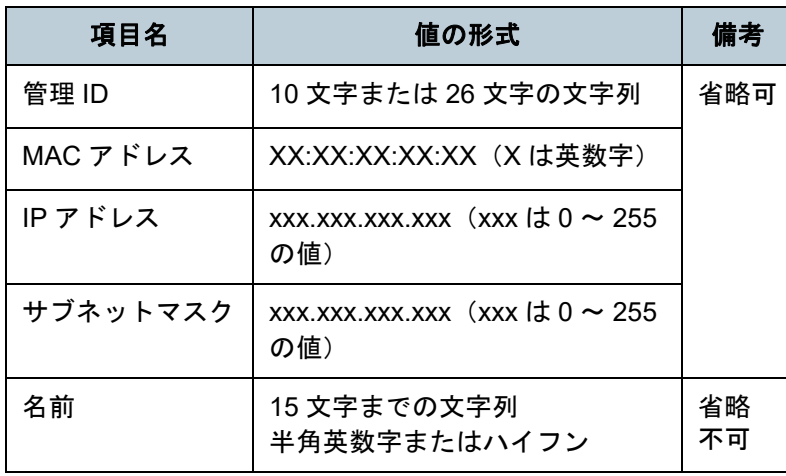

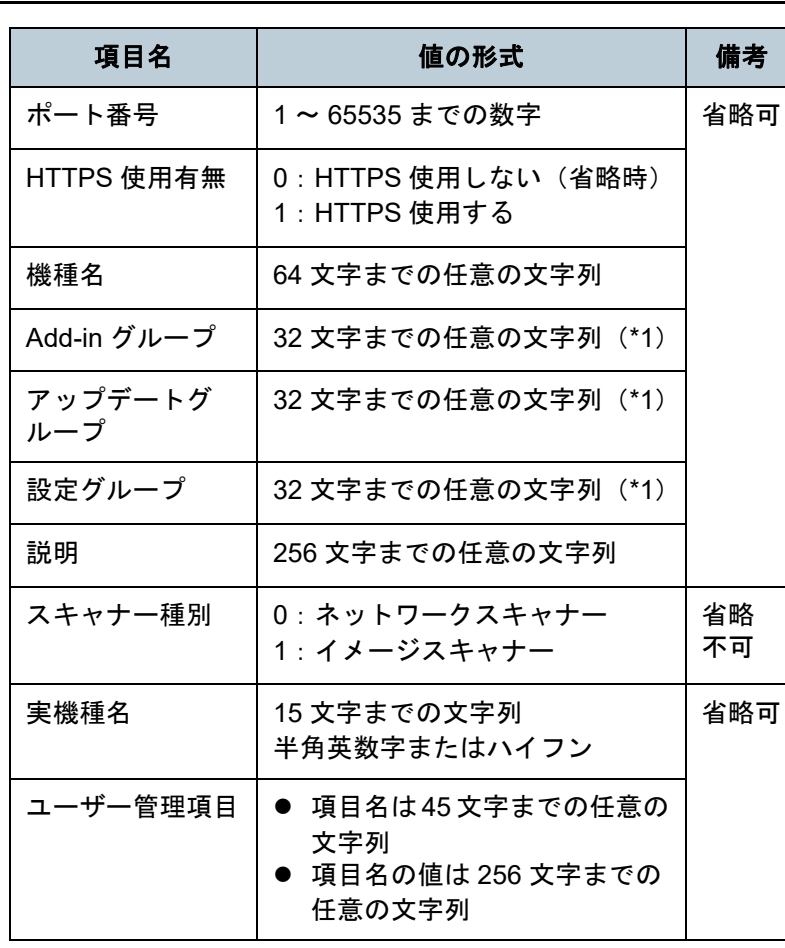

[メール通知を](#page-112-0) [利用した運用](#page-112-1)[統合管理システム](#page-124-0)

\*1: 「(デフォルト)」、「(すべて)」、「 default 」、「\_all 」は 使用できません。「 \_\_ 」は半角アンダーバー 2 個を示してい ます。

[索引](#page-186-0) [目次](#page-7-0) [TOP](#page-0-0)

[はじめに](#page-2-0)

[Scanner Central](#page-13-0) Admin [の概要](#page-13-0)

[Scanner Central](#page-28-0) Admin [の導入](#page-28-1)

[Scanner Central Admin](#page-40-0) Server [を利用した運用](#page-40-1)

[と連携した運用](#page-124-1)

[Scanner Central](#page-134-0) Admin [の保守](#page-134-1)

[付録](#page-142-0)

[用語集](#page-182-0)

## イベントログファイルの形式

エクスポートする場合のイベントログファイルの形式につい て説明します。

- ファイル名の初期値は「execlog.csv」です。
- ファイルの文字コードは Scanner Central Admin Console の 「Scanner Central Admin Server 動作環境設定(共通設定)」画面の設定値に従います。初期値はシフト JIS(Shift\_JIS)です。
- CSV 形式です。

各項目の内容は、次のとおりです。

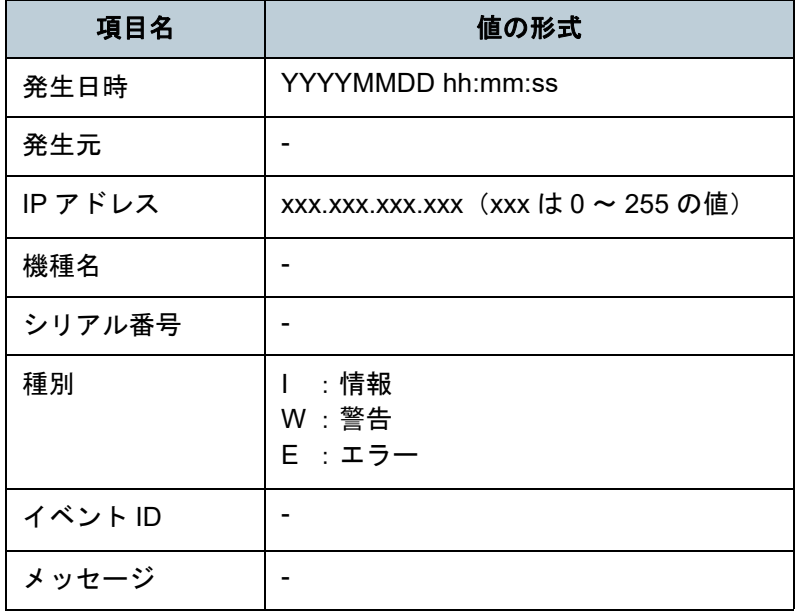

#### 統計情報ファイルの形式

エクスポートする場合の統計情報ファイルの形式について説 明します。

- ファイル名の初期値は「statistics.csv」です。
- ファイルの文字コードは Scanner Central Admin Console の 「Scanner Central Admin Server 動作環境設定(共通設定)」画面の設定値に従います。初期値はシフト JIS(Shift\_JIS)です。
- ファイルの1行目には、集計期間が出力されます。 ファイルの 2 行目には、タイトル行が出力されます。 ファイルの 3 行目以降には、統計情報が出力されます。 ファイルの出力例は、次のとおりです。
- # 集計期間 YYYYMMDD YYYYMMDD 名前 , 機種名 , シリアル番号 , グループ名 , 合計 ( 枚 ), ADF( 枚 ), フラットベッド ( 枚 ), 説明 , 状態 xxx,fi-xxxxx,xxx,xxxxxx(xx),305,300,5,xxx, 未確定 :1 行目2 行目3 行目:
- CSV 形式です。

#### 各項目の内容は、次のとおりです。

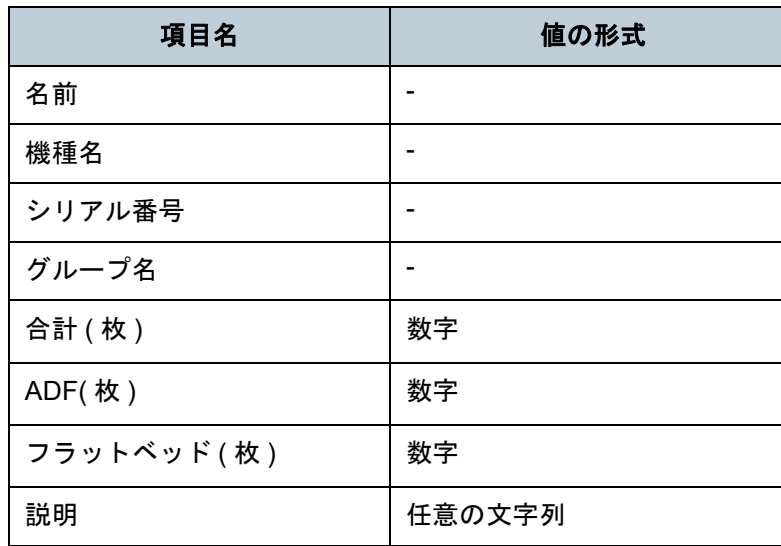

[索引](#page-186-0) [目次](#page-7-0) **[TOP](#page-0-0)** 

#### [はじめに](#page-2-0)

[Scanner Central](#page-13-0) Admin [の概要](#page-13-0)

[Scanner Central](#page-28-0) Admin [の導入](#page-28-1)

[Scanner Central Admin](#page-40-0) Server [を利用した運用](#page-40-1)

[メール通知を](#page-112-0) [利用した運用](#page-112-1)

[統合管理システム](#page-124-0) [と連携した運用](#page-124-1)

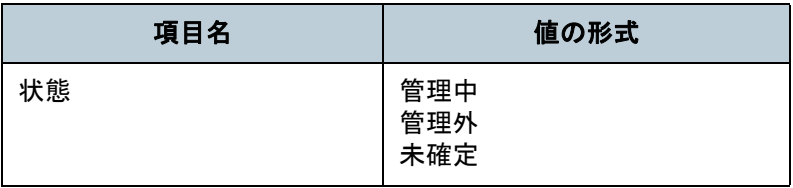

[はじめに](#page-2-0) [索引](#page-186-0) [目次](#page-7-0) [TOP](#page-0-0)

[Scanner Central](#page-13-0)  Admin [の概要](#page-13-0)

[Scanner Central](#page-28-0)  Admin [の導入](#page-28-1)

[Scanner Central Admin](#page-40-0)  Server [を利用した運用](#page-40-1)

[メール通知を](#page-112-0) [利用した運用](#page-112-1)

[統合管理システム](#page-124-0) [と連携した運用](#page-124-1)

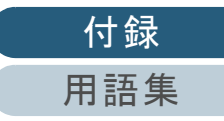

[付録](#page-142-0)

[用語集](#page-182-0)

## 付 **.3** 異なる **Scanner Central Admin Server** の移行手順

- **1** 移行前・移行後の Scanner Central Admin Server がインス トールされているコンピューターをネットワークから切断します。
- **2** 移行前のScanner Central Admin Serverがインストールさ れているコンピューターで、Scanner Central Admin Server に関する情報を退避します。

Scanner Central Admin Server に関する情報の退避方法については、「[Scanner Central Admin Server](#page-135-0) に関する情報の退避」(P.136)を参照してください。

**3** 移行後のScanner Central Admin Serverがインストールさ れているコンピューターで、Scanner Central Admin Server に関する情報を復元します。

Scanner Central Admin Server に関する情報の復元方法については、「[Scanner Central Admin Server](#page-136-0) に関する情報の復元」(P.137)を参照してください。

- **4** 移行前・移行後の Scanner Central Admin Server がインス トールされているコンピューターをネットワークに接続 します。
- <span id="page-167-0"></span>**5** 移行後のScanner Central Admin Serverに接続するよう設 定された Scanner Central Admin Agent がインストール されているコンピューターで、Scanner Central Admin Agent 設定情報を移出します。 Scanner Central Admin Agent 設定情報の移出方法については、[「ス](#page-63-0)

[キャナー設定情報のアップデートモジュールの作成」\(](#page-63-0)P.64)を参照してください。

**6** Scanner Central Admin Agent がインストールされている 動作確認用のコンピューターと移行前のScanner Central Admin Server で、手順 [5](#page-167-0) で移出した Scanner Central Admin Agent 設定情報のアップデートモジュールの適用 に問題ないことを確認します。 手順 [5](#page-167-0) で移出した Scanner Central Admin Agent 設定情報を、移行前

の Scanner Central Admin Server に登録し、Scanner Central Admin Agent がインストールされている動作確認用のコンピューターで Scanner Central Admin Agent 設定情報のアップデートモジュールの 適用に問題ないことを確認してください。

- **7** 手順 [5](#page-167-0) で移出した Scanner Central Admin Agent 設定情報 を、移行前の Scanner Central Admin Server に登録しま す。
- **8** Scanner Central Admin Agent がインストールされている すべてのコンピューターに、Scanner Central Admin Agent 設定情報のアップデートモジュールを適用します。

重要

Scanner Central Admin Server 移行時は、Scanner Central Admin Agent 設定情報のアップデートと他アップデートとの同時公開は 行わないでください。

**9** スキャナーが接続されている場合は、すべてのスキャ ナーを自動探索して登録します。 スキャナーの自動探索 / 登録方法については、[「スキャナーの自動探](#page-104-0) 索 / [登録」\(](#page-104-0)P.105)を参照してください。

[はじめに](#page-2-0)[索引](#page-186-0) [目次](#page-7-0) **[TOP](#page-0-0)** 

[Scanner Central](#page-13-0) Admin [の概要](#page-13-0)

[Scanner Central](#page-28-0) Admin [の導入](#page-28-1)

[Scanner Central Admin](#page-40-0) Server [を利用した運用](#page-40-1)

[メール通知を](#page-112-0) [利用した運用](#page-112-1)

[統合管理システム](#page-124-0) [と連携した運用](#page-124-1)

# 付 **.4** 退避・復元

## **Scanner Central Admin** に関する情報の退避・復元

旧バージョンから新バージョンの Central Admin Server へ、 または新バージョンから旧バージョンの Central Admin Server へ、Scanner Central Admin に関する情報を退避・復 元できるかどうかを示します。

Central Admin Server のバージョンは、Central Admin Console のログイン画面で確認できます。

なお、Central Admin Console のログイン画面では、Central Admin Server のバージョンは「例:Ver. 04.02.02」のように 表示されますが、次の表では「0」を省略して「例:4.2.x」 のように記載しています。

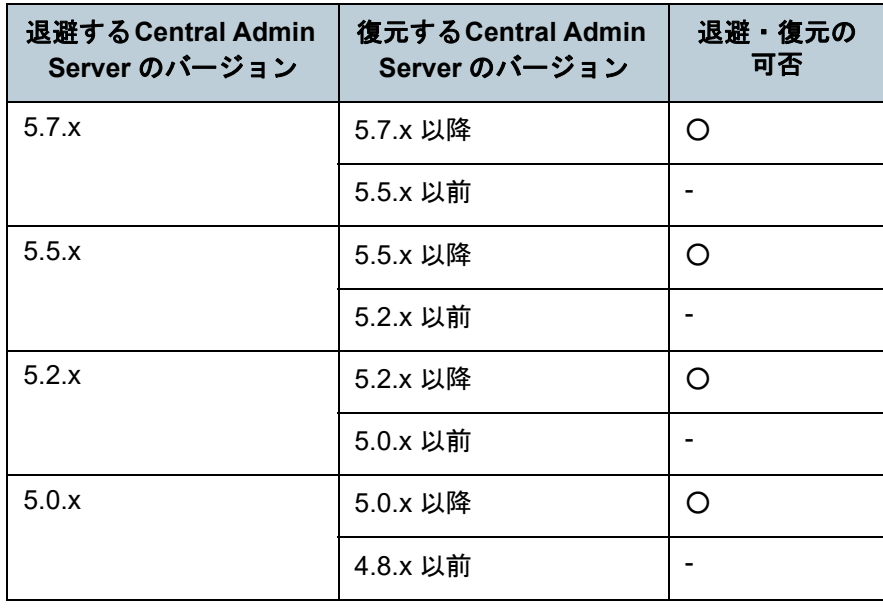

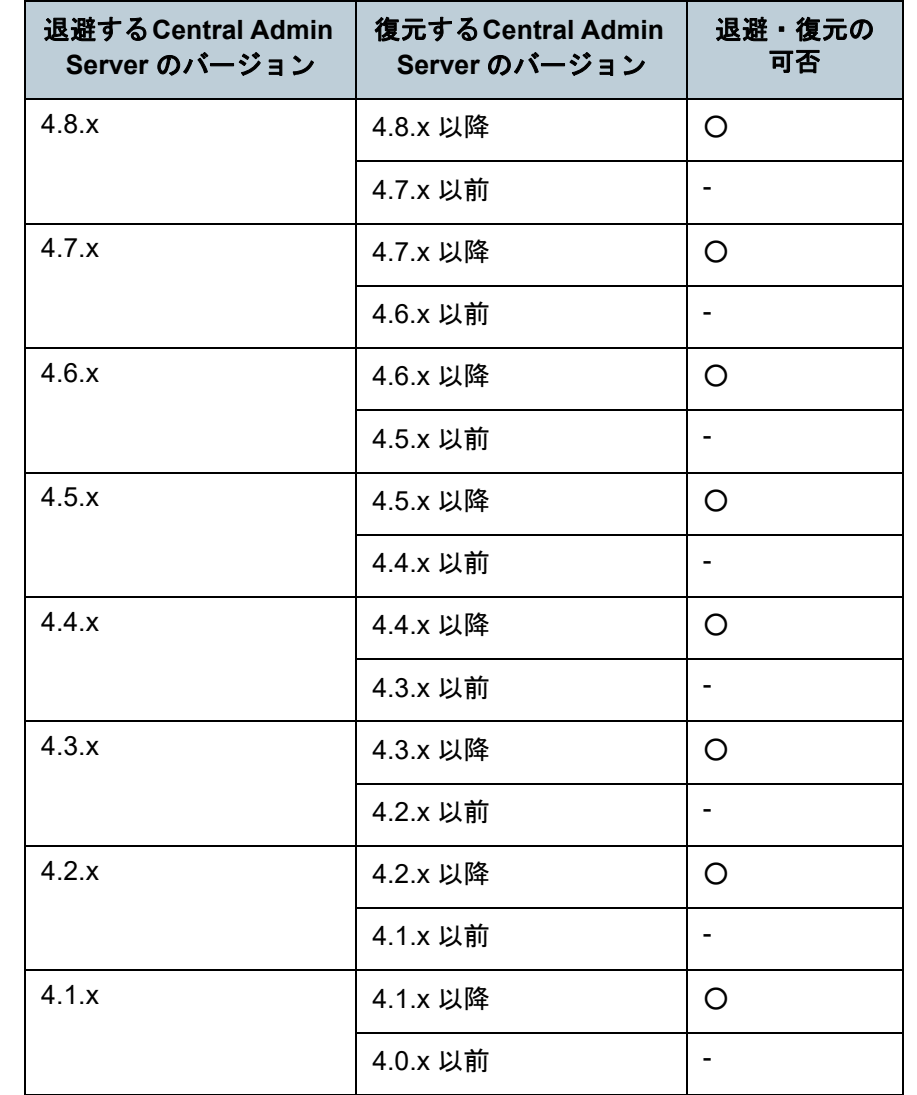

[はじめに](#page-2-0)[索引](#page-186-0) [目次](#page-7-0) [TOP](#page-0-0)

[Scanner Central](#page-13-0) Admin [の概要](#page-13-0)

[Scanner Central](#page-28-0) Admin [の導入](#page-28-1)

[Scanner Central Admin](#page-40-0) Server [を利用した運用](#page-40-1)

[メール通知を](#page-112-0) [利用した運用](#page-112-1)

[統合管理システム](#page-124-0) [と連携した運用](#page-124-1)

[Scanner Central](#page-134-0) Admin [の保守](#page-134-1)

> [付録](#page-142-0) [用語集](#page-182-0)

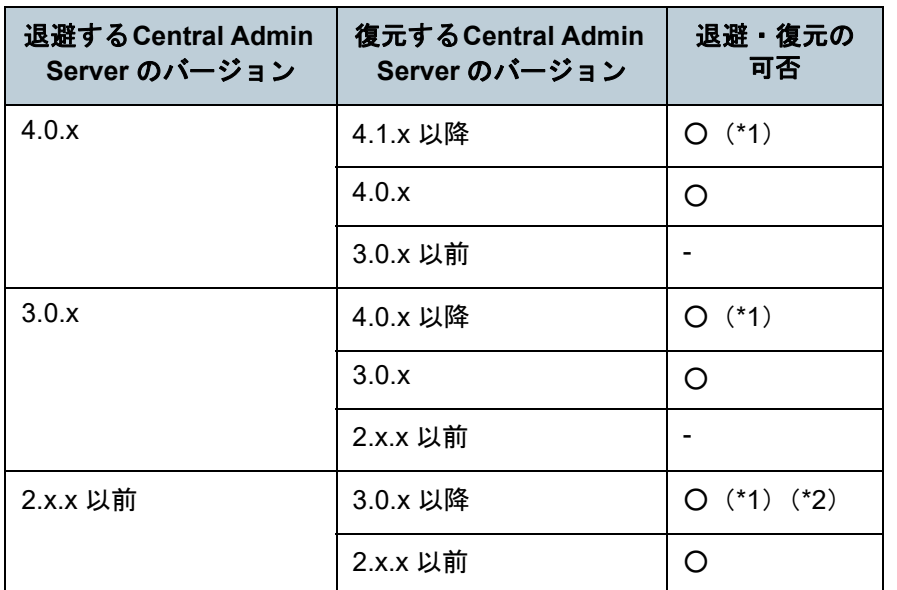

**Central Admin Server** が出力するイベントソース名

Central Admin Server が出力するイベントログのイベント ソース名は、以下のとおりです。

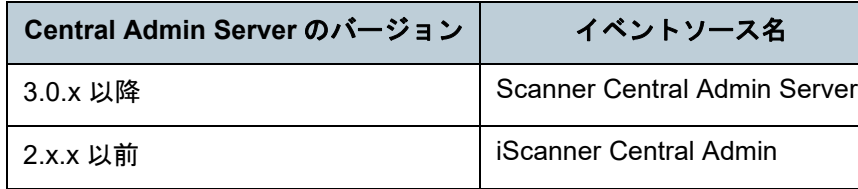

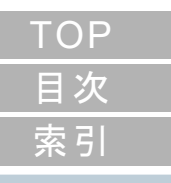

#### [はじめに](#page-2-0)

[Scanner Central](#page-13-0) Admin [の概要](#page-13-0)

[Scanner Central](#page-28-0) Admin [の導入](#page-28-1)

[Scanner Central Admin](#page-40-0) Server [を利用した運用](#page-40-1)

[メール通知を](#page-112-0) [利用した運用](#page-112-1)

[統合管理システム](#page-124-0) [と連携した運用](#page-124-1)

[Scanner Central](#page-134-0) Admin [の保守](#page-134-1)

- :退避・復元できます。
- :退避・復元できません。
- \*1 :退避時には、復元する Scanner Central Admin Server のバー ジョンの「AmBackup.exe」を使用する必要があります。
- \*2 :旧バージョンのイベントログを新バージョンの「イベント詳細」画面で表示した場合、IP アドレス情報は表示されませ  $\mathcal{L}_{\circ}$

[付録](#page-142-0) [用語集](#page-182-0)

# 付 **.5** スキャナー別機能比較

各スキャナーの機能比較について説明します。

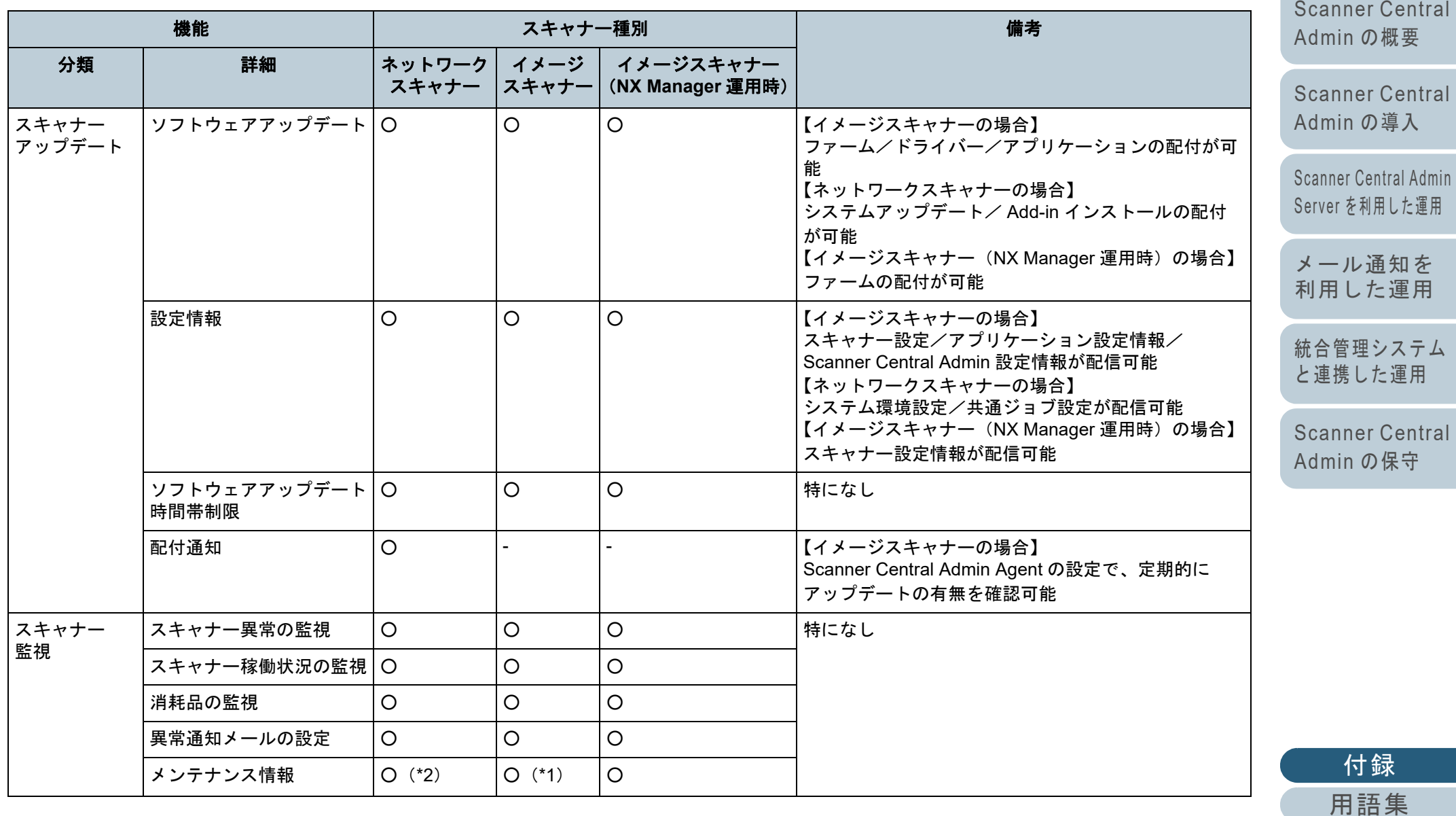

付録

[はじめに](#page-2-0)

[索引](#page-186-0) [目次](#page-7-0)

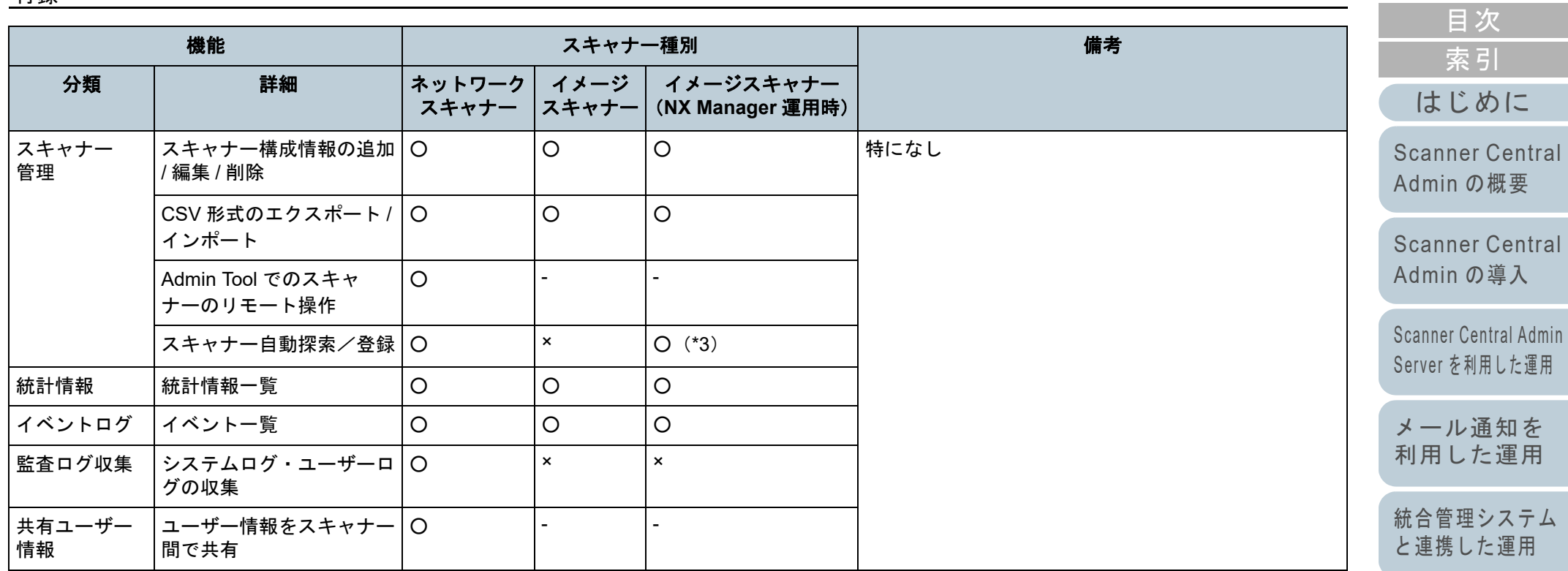

○ :サポート

× :未サポート

- :該当機能なし

\*1 :機種によっては通知されない項目があります。

\*2 :N7100/N7100E をサポートしています。

\*3 :fi-8190/fi-8290/fi-8170/fi-8270/fi-8150/fi-8250 をサポートしています。

[Scanner Central](#page-134-0)  Admin [の保守](#page-134-1)

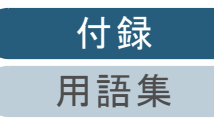

## 付 **.6 Scanner Central Admin** のバージョンアップ手順

- **1** Scanner Central Admin Serverがインストールされているコンピューターをネットワークから切断します。
- **2** Scanner Central Admin Server に関する情報を退避しま す。

Scanner Central Admin Server に関する情報の退避方法については、「[Scanner Central Admin Server](#page-135-0) に関する情報の退避」(P.136)を参照してください。

#### ヒント

退避した Scanner Central Admin Server に関する情報は、バー ジョンアップ作業中に異常が発生した場合だけ使用します。バージョンアップ作業中に異常が発生した場合は、Scanner Central Admin Server に関する情報を復元してください。Scanner Central Admin Server に関する情報の復元方法については、「[Scanner Central Admin Server](#page-136-0) に関する情報の復元」([P.137](#page-136-0))を参照してください。

- **3**Scanner Central Admin Server をアップデートします。
- **4** Scanner Central Admin Serverがインストールされているコンピューターをネットワークに接続します。

**5** Scanner Central Admin Console をアンインストールします。 Scanner Central Admin Console のアンインストール方法については、「付 .7 [アプリケーションのアンインストール」\(](#page-173-0)P.174)を参照

してください。

**6** 最新のScanner Central Admin Consoleをインストールし ます。

Scanner Central Admin Consoleのインストール方法については、「[2.3](#page-34-0) [Scanner Central Admin Console](#page-34-0) のインストール」(P.35)を参照してください。

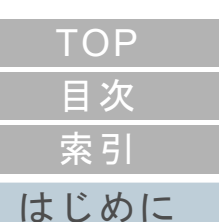

[Scanner Central](#page-13-0) Admin [の概要](#page-13-0)

[Scanner Central](#page-28-0) Admin [の導入](#page-28-1)

[Scanner Central Admin](#page-40-0) Server [を利用した運用](#page-40-1)

[メール通知を](#page-112-0) [利用した運用](#page-112-1)

[統合管理システム](#page-124-0) [と連携した運用](#page-124-1)

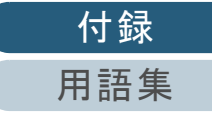

# <span id="page-173-0"></span>付 **.7** アプリケーションのアンインストール

### **Scanner Central Admin Server** をアンインストー ルする場合の注意事項

- アンインストールする前に、Scanner Central Admin Server をネットワークから切り離してください。Scanner Central Admin Server をネットワークに接続したままアンインストール処理を完了した場合、起動している Scanner Central Admin Server の動作は保証できません。
- Scanner Central Admin Server をアンインストールすると、イン ストールフォルダー配下のファイルはすべて削除されます。必要に応じて、Scanner Central Admin Server に関する情報を退避してください。詳細は、「 [Scanner Central Admin Server](#page-135-0) に関する情[報の退避」\(](#page-135-0)P.136)を参照してください。
- アンインストール時に次のメッセージで、[再試行] ボタンを押 しても同様のメッセージが表示される場合があります。

ファイル 'ASPNETDB.MDF' は他のアプリケーションで使用されています。開いているアプリケーションをすべて閉じてから、「再試行」をクリックしてください。

同様のメッセージが表示される場合は、再起動後にもう一度アン インストールを行ってください。

#### **Scanner Central Admin Console** をアンインストー ルする場合の注意事項

アンインストールする前に、Scanner Central Admin Console を終了してください。

Scanner Central Admin Console を起動したままアンインス トール処理を完了した場合、起動している Scanner Central

Admin Console の動作は保証できません。

## アプリケーションのアンインストール手順

**1** コンピューターを起動します。

#### 重要

コンピューターの管理者権限を持つユーザーでコンピューターにログオンしてください。

- **2** 動作しているソフトウェアをすべて終了させます。
- **3** 「コントロール パネル」画面を表示します。
- **4** 「プログラムのアンインストール」を選択します。
	- 「プログラムと機能」画面が表示され、インストールされているソ フトウェアの一覧が表示されます。
- **5** 削除するソフトウェアを選択します。
	- Scanner Central Admin Server を削除する場合 「Scanner Central Admin Server」を選択してください。
	- Scanner Central Admin Console を削除する場合 「Scanner Central Admin Console」を選択してください。
	- Scanner Central Admin Agent を削除する場合 「Scanner Central Admin Agent」を選択してください。
- **6** [アンインストール]ボタンまたは [アンインストールと 変更]ボタンを押します。

[はじめに](#page-2-0)[索引](#page-186-0) [目次](#page-7-0) **[TOP](#page-0-0)** 

[Scanner Central](#page-13-0) Admin [の概要](#page-13-0)

[Scanner Central](#page-28-0) Admin [の導入](#page-28-1)

[Scanner Central Admin](#page-40-0) Server [を利用した運用](#page-40-1)

[メール通知を](#page-112-0) [利用した運用](#page-112-1)

[統合管理システム](#page-124-0) [と連携した運用](#page-124-1)

[Scanner Central](#page-134-0) Admin [の保守](#page-134-1)

[付録](#page-142-0)

[用語集](#page-182-0)

**7** アンインストールの確認画面が表示される場合は、[OK] ボタンまたは[はい]ボタンを押します。 アンインストールが実行されます。

#### ヒント

ユーザーアカウント制御の設定によっては、アンインストール時に「認識できないプログラムがこのコンピューターへのアクセス を要求しています」というメッセージ画面が表示される場合があ ります。この場合は、「許可」を選択してアンインストールを続行してください。

#### 重要

- Scanner Central Admin Server をアンインストールする前に、次の プログラムをアンインストールした場合、次のプログラムがインストールされることがあります。
	- Microsoft SQL Server Native Client
	- Microsoft SQL Server Setup Support Files (English)
	- このような場合は、上記プログラムをアンインストールしてくださ $\mathbf{L}$
- Microsoft Office SharePoint Server 連携を行っている場合、インス トールした Scan to Microsoft SharePoint は、アンインストールさ れません。

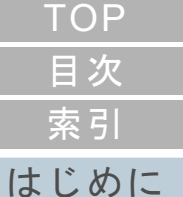

[Scanner Central](#page-13-0) Admin [の概要](#page-13-0)

[Scanner Central](#page-28-0) Admin [の導入](#page-28-1)

[Scanner Central Admin](#page-40-0) Server [を利用した運用](#page-40-1)

[メール通知を](#page-112-0) [利用した運用](#page-112-1)

[統合管理システム](#page-124-0) [と連携した運用](#page-124-1)

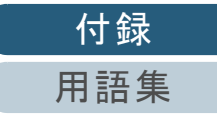

[付録](#page-142-0)

# 付 .8 任意のファイルのアップデート手順 ( イメーシスキャナー ) ( イメーシスキャナー

ここでは、[「ユーザーアプリケーションからのアップデート](#page-62-0) [モジュールの作成」\(](#page-62-0)P.63)の作成例として、任意のファイ ルを所定のフォルダーにコピーするアップデートモジュール を作成して適用する手順について説明します。

<span id="page-175-0"></span>**1** 任意のファイル「sample.ini」と所定のフォルダーにコ ピーするためのバッチファイル「sample.bat」を作成し、 同一フォルダー配下「C¥:sample」に格納します。 バッチファイル「sample.bat」の例は、次のとおりです。

set dstPath=C:\{work (\*1) if not exist %dstPath% mkdir %dstPath%if errorlevel 1 goto error copy /y sample.ini %dstPath%(\*2) if errorlevel 1 goto error exit  $0$   $(*3)$ :errorexit  $1$   $(*4)$ 

- \*1:スキャナーを接続しているコンピューター内の所定のフォルダー
- \*2:任意のファイルをコピー
- \*3:復帰値(0:正常終了)
- \*4:復帰値(0 以外:異常終了)

**2** SCAModuleCreator で、アップデートモジュールを作成 します。 [「ユーザーアプリケーションからのアップデートモジュールの作成」](#page-62-0)

([P.63](#page-62-0))の手順に従って操作し、「ユーザーアプリケーションの作成」画面で次の設定値を設定してアップデートモジュールを作成してください。

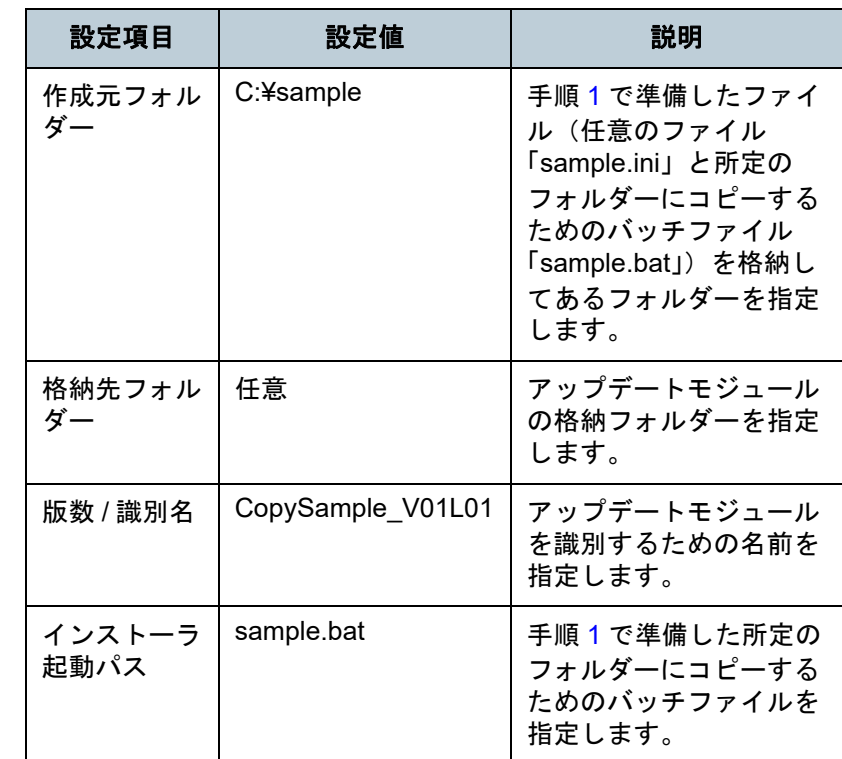

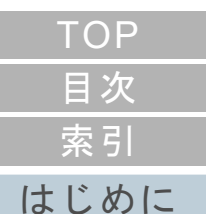

[Scanner Central](#page-13-0) Admin [の概要](#page-13-0)

[Scanner Central](#page-28-0) Admin [の導入](#page-28-1)

[Scanner Central Admin](#page-40-0) Server [を利用した運用](#page-40-1)

[メール通知を](#page-112-0) [利用した運用](#page-112-1)

[統合管理システム](#page-124-0) [と連携した運用](#page-124-1)

#### 付録

**3** Scanner Central Admin Console で、アップデートモ ジュールを登録します。

アップデートモジュールの登録方法については、[「アップデートモ](#page-64-0) [ジュールの登録」\(](#page-64-0)P.65)を参照してください。

**4** アップデートモジュールを適用します。

アップデートモジュールの適用方法については、[「アップデートモ](#page-66-0)[ジュールの適用\(イメージスキャナー\)」\(](#page-66-0)P.67)または[「アップデー](#page-67-0)トモジュールの適用 [\(イメージスキャナー\(](#page-67-0)NX Manager 運用時))」 ([P.68](#page-67-0))を参照してください。

[Scanner Central](#page-13-0) Admin [の概要](#page-13-0)

[Scanner Central](#page-28-0) Admin [の導入](#page-28-1)

[Scanner Central Admin](#page-40-0) Server [を利用した運用](#page-40-1)

[メール通知を](#page-112-0) [利用した運用](#page-112-1)

[統合管理システム](#page-124-0) [と連携した運用](#page-124-1)

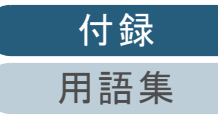

# 付 **.9 Scanner Central Admin** のアプリケーション構成

Scanner Central Admin 5.7 のアプリケーション構成とバージョンは、次のとおりです。

- Scanner Central Admin Server 5.7
- Scanner Central Admin Console 5.5.5
- Scanner Central Admin Agent 5.7

[はじめに](#page-2-0)[索引](#page-186-0) [目次](#page-7-0) [TOP](#page-0-0)

[Scanner Central](#page-13-0) Admin [の概要](#page-13-0)

[Scanner Central](#page-28-0)  Admin [の導入](#page-28-1)

[Scanner Central Admin](#page-40-0) Server [を利用した運用](#page-40-1)

[メール通知を](#page-112-0) [利用した運用](#page-112-1)

[統合管理システム](#page-124-0) [と連携した運用](#page-124-1)

[Scanner Central](#page-134-0) Admin [の保守](#page-134-1)

[付録](#page-142-0) [用語集](#page-182-0) Scanner Central Admin のバージョンによって、サポート対象となるスキャナーは、次のように異なります。

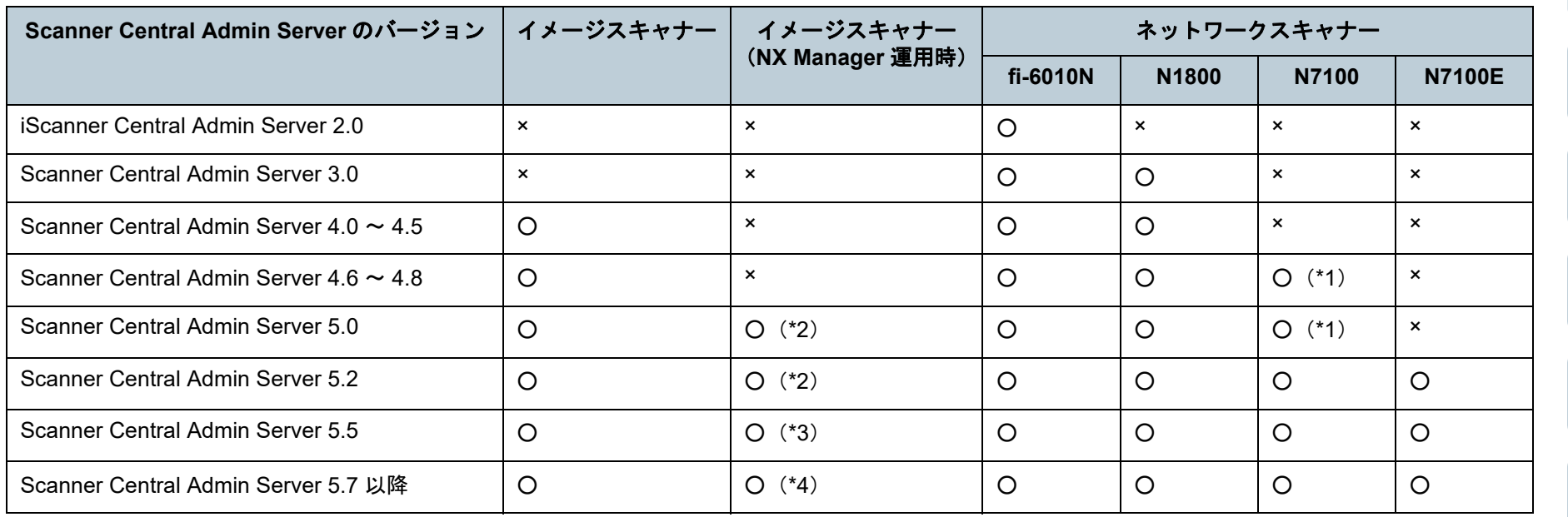

○ :サポート

× :未サポート

- \*1 :動作環境によっては、一部機能が使用できません。 詳細は、「 N7100/N7100E [と連携するときのソフトウェア」](#page-22-0)([P.23](#page-22-0))を参照してください。
- \*2 :fi-7300NX をサポートしています。
- \*3 :fi-8190/fi-8290/fi-8170/fi-8270/fi-8150/fi-8250 、および fi-7300NX を サポートしています。
- \*4 :fi-8950/fi-8930/fi-8820/fi-8190/fi-8290/fi-8170/fi-8270/fi-8150/ fi-8250 、および fi-7300NX をサポートしています。

[はじめに](#page-2-0)[索引](#page-186-0)

[目次](#page-7-0)

**[TOP](#page-0-0)** 

[Scanner Central](#page-13-0) Admin [の概要](#page-13-0)

[Scanner Central](#page-28-0) Admin [の導入](#page-28-1)

[Scanner Central Admin](#page-40-0) Server [を利用した運用](#page-40-1)

[メール通知を](#page-112-0) [利用した運用](#page-112-1)

[統合管理システム](#page-124-0) [と連携した運用](#page-124-1)

[Scanner Central](#page-134-0) Admin [の保守](#page-134-1)

[付録](#page-142-0) [用語集](#page-182-0)

# 付 **.11 SNMP** トラップで通知するメッセージコード

SNMP トラップで通知するメッセージコードは、以下のとおりです。

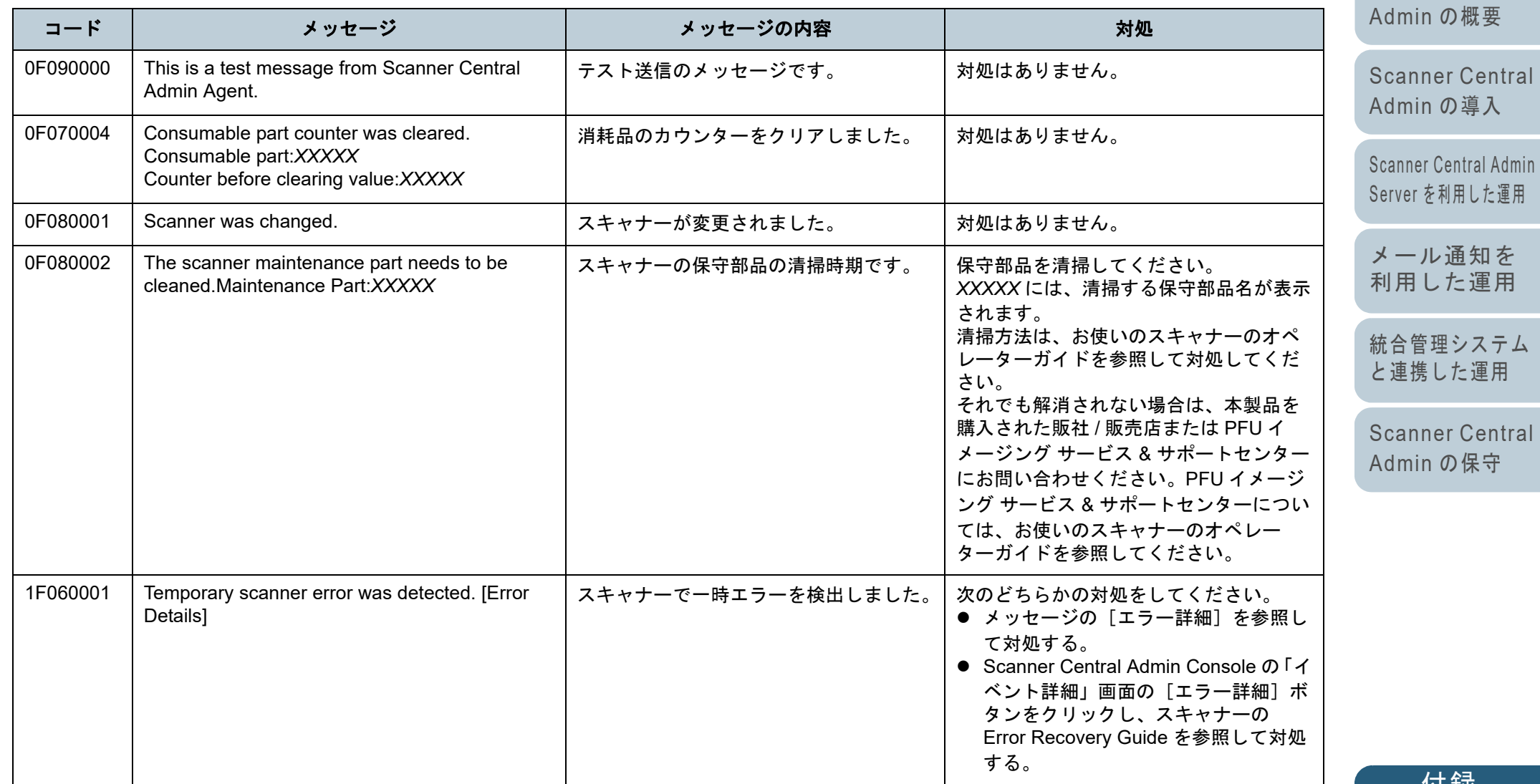

[付録](#page-142-0) [用語集](#page-182-0)

付録

[索引](#page-186-0) [目次](#page-7-0) [TOP](#page-0-0)

[はじめに](#page-2-0)

[Scanner Central](#page-13-0)
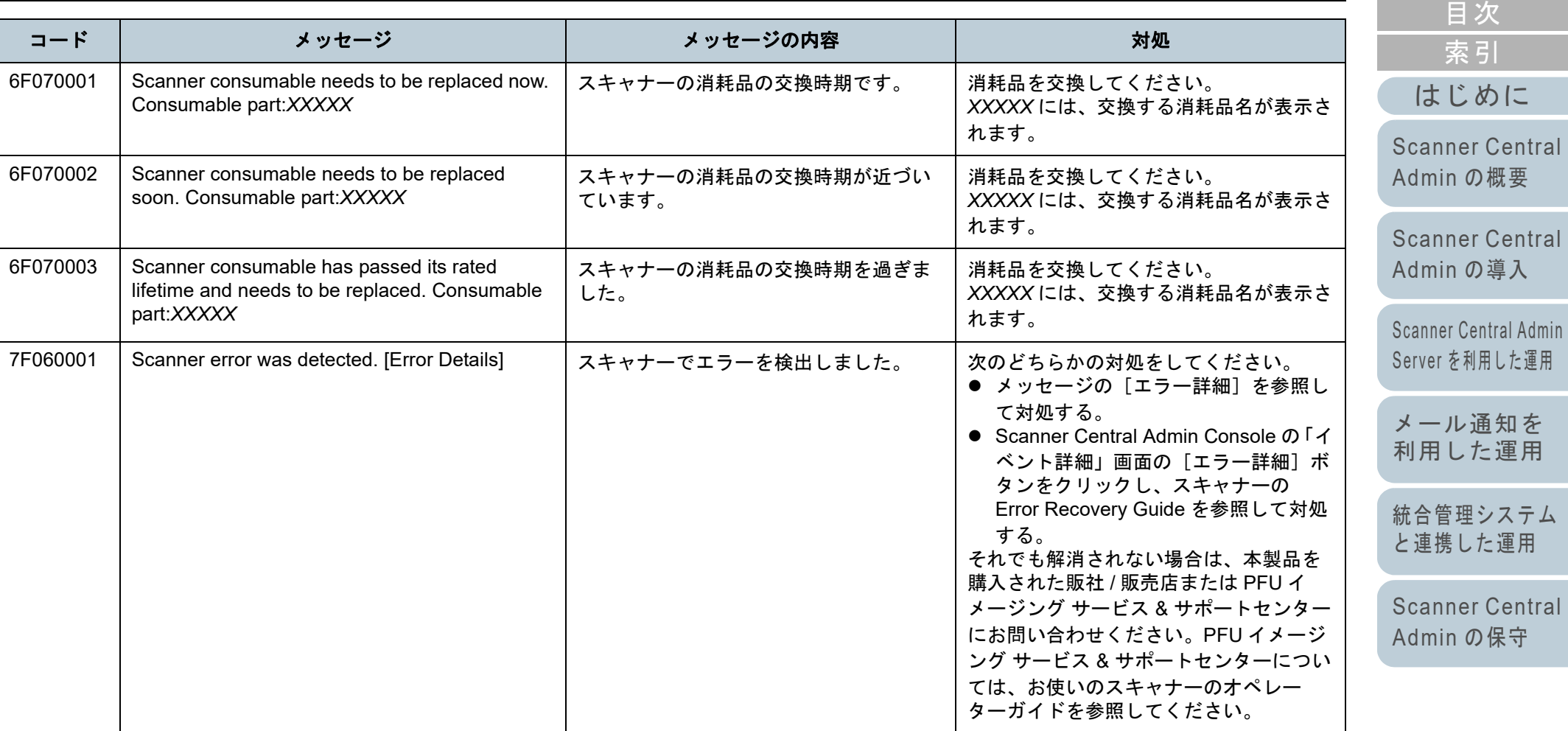

[TOP](#page-0-0)

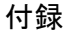

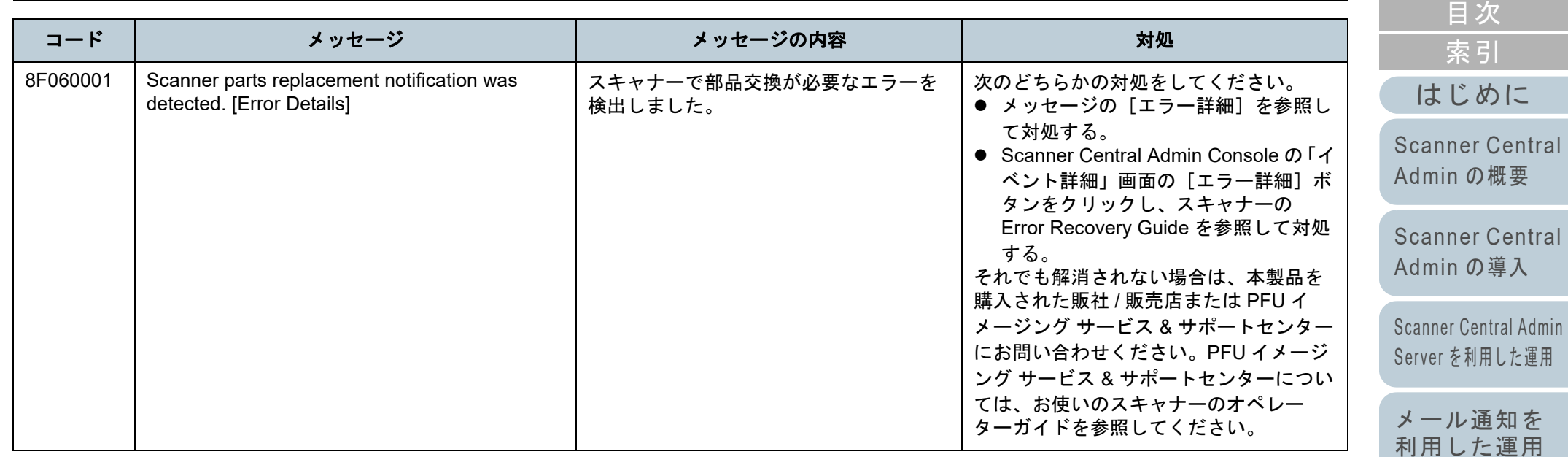

[統合管理システム](#page-124-0) [と連携した運用](#page-124-1)

[TOP](#page-0-0)

# <span id="page-182-2"></span><span id="page-182-1"></span><span id="page-182-0"></span>用語集

# あ行

[インプリンタ](#page-183-0)[エミュレーション](#page-183-2)[オペレーターパネル](#page-183-4)

#### さ行

[セパレーターローラ](#page-183-3)

#### た行

[デフォルト設定](#page-183-5)[統合管理システム](#page-183-1)[ドライバー](#page-183-6)

#### は行

[パッドユニット](#page-184-2)[ピックローラユニット](#page-184-5)[フラットベッド](#page-184-3) [ブレーキローラ](#page-184-4)

#### 英数字

ADF [\(自動給紙機構\)](#page-184-6) [ISIS](#page-184-1)SMTP ([Simple Mail Transfer Protocol](#page-184-7)) SNMP ([Simple Network Management Protocol](#page-184-0)) SNMP [トラップ](#page-185-0)SNMP [マネージャー](#page-185-1)**[TWAIN](#page-185-2)** 

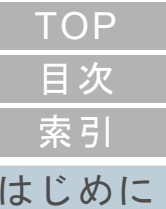

[Scanner Central](#page-13-0) Admin [の概要](#page-13-0)

[Scanner Central](#page-28-0) Admin [の導入](#page-28-1)

[Scanner Central Admin](#page-40-0) Server [を利用した運用](#page-40-1)

[メール通知を](#page-112-0) [利用した運用](#page-112-1)

[統合管理システム](#page-124-0) [と連携した運用](#page-124-1)

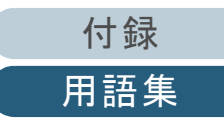

# あ行

#### <span id="page-183-0"></span>インプリンタ

読み取った原稿の表面または裏面に、アルファベットや数字などの文字列を印刷するプリンターです。 読み取った原稿に名前や日付、連番を付けて管理する場合に使用します。

#### <span id="page-183-2"></span>エミュレーション

ファームウェアの設定を変更して、別機種のスキャナーとして使用することです。

#### <span id="page-183-4"></span>オペレーターパネル

表示部およびボタンから構成されるパネルです。機能の設定および変更など、スキャナーの操作に使用します。

さ行

#### <span id="page-183-3"></span>セパレーターローラ

ホッパーの原稿から 1 ページだけ分離させ、ADF 内に繰り込むローラーです。

た行

#### <span id="page-183-5"></span>デフォルト設定

(ハードウェアの場合)

工場出荷時に設定されている各種設定値です。

(ソフトウェアの場合)

インストール直後に設定されている各種設定値です。

#### <span id="page-183-1"></span>統合管理システム

企業の様々なシステム運用を総合的に管理するシステムです。

#### <span id="page-183-6"></span>ドライバー

コンピューターに接続されたハードウェアを、オペレーティングシステム上で制御するためのプログラムです。

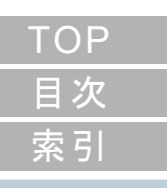

[はじめに](#page-2-0)

[Scanner Central](#page-13-0) Admin [の概要](#page-13-0)

[Scanner Central](#page-28-0) Admin [の導入](#page-28-1)

[Scanner Central Admin](#page-40-0) Server [を利用した運用](#page-40-1)

[メール通知を](#page-112-0) [利用した運用](#page-112-1)

[統合管理システム](#page-124-0) [と連携した運用](#page-124-1)

[Scanner Central](#page-134-0) Admin [の保守](#page-134-1)

[付録](#page-142-0)

[用語集](#page-182-0)

#### は行

#### <span id="page-184-2"></span>パッドユニット

ADF 内部に搬送する前に、原稿同士を分離する部品です。ピックローラユニットに原稿を押し当てる部分はゴム製部材と なっています。

#### <span id="page-184-5"></span>ピックローラユニット

ADF 給紙シュートの原稿から 1 ページだけ分離させ、ADF 内に繰り込むローラーです。

#### <span id="page-184-3"></span>フラットベッド

スキャナーの入力装置です。 原稿を、1枚ずつ原稿台(ガラス板)の上にのせて読み取ります。 本や冊子など、ADF で読み取りできないような原稿も読み取りできます。

#### <span id="page-184-4"></span>ブレーキローラ

ADF 内へ複数枚の原稿を繰り込むことを防止するローラーです。

# 英数字

#### <span id="page-184-6"></span>**ADF** (自動給紙機構)

ADF (=Automatic Document Feeder)複数枚の原稿を、自動的に 1 枚ずつ搬送しながら読み取るための搬送機構です。

#### <span id="page-184-1"></span>**ISIS**

1990 年に米国 Pixel Translations(現:Captiva, a division of EMC Corporation)がイメージングデバイス(スキャナー、デ ジタルカメラなど)用に開発した、API(アプリケーション・プログラム・インターフェイス)規格です。ISIS 規格の製品 を使用するには、同規格のドライバーソフトのインストールが必要となります。

#### <span id="page-184-7"></span>**SMTP**(**Simple Mail Transfer Protocol**)

メールを送信するためのプロトコルです。

#### <span id="page-184-0"></span>**SNMP**(**Simple Network Management Protocol**)

ネットワーク監視、ネットワーク管理を行うためのプロトコルです。

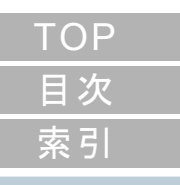

#### [はじめに](#page-2-0)

[Scanner Central](#page-13-0) Admin [の概要](#page-13-0)

[Scanner Central](#page-28-0) Admin [の導入](#page-28-1)

[Scanner Central Admin](#page-40-0) Server [を利用した運用](#page-40-1)

[メール通知を](#page-112-0) [利用した運用](#page-112-1)

[統合管理システム](#page-124-0) [と連携した運用](#page-124-1)

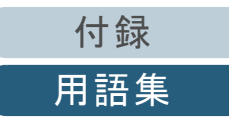

#### <span id="page-185-0"></span>**SNMP** トラップ

端末から SNMP マネージャーに通知する状況通知用のレポートです。

#### <span id="page-185-1"></span>**SNMP** マネージャー

端末から通知された SNMP トラップをわかりやすく表示するアプリケーションです。

#### <span id="page-185-2"></span>**TWAIN**

Technology Without Any Interesting Name の略です。TWAIN Working Group がイメージングデバイス (スキャナー、デジタ ルカメラなど)用に開発した、API(アプリケーション・プログラム・インターフェイス)規格です。TWAIN 規格の製品を 使用するには、同規格のドライバーソフトのインストールが必要となります。

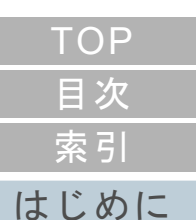

[Scanner Central](#page-13-0) Admin [の概要](#page-13-0)

[Scanner Central](#page-28-0) Admin [の導入](#page-28-1)

[Scanner Central Admin](#page-40-0) Server [を利用した運用](#page-40-1)

[メール通知を](#page-112-0) [利用した運用](#page-112-1)

[統合管理システム](#page-124-0) [と連携した運用](#page-124-1)

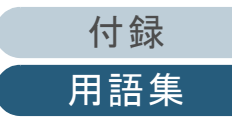

# <span id="page-186-2"></span>索引

<span id="page-186-1"></span><span id="page-186-0"></span>索引

# **A**

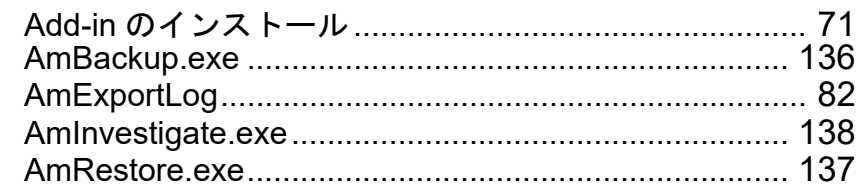

### **C**

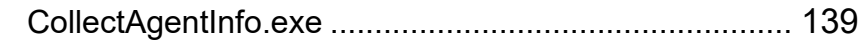

# **E**

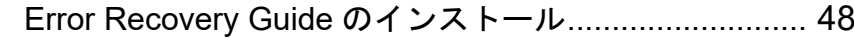

#### **S**

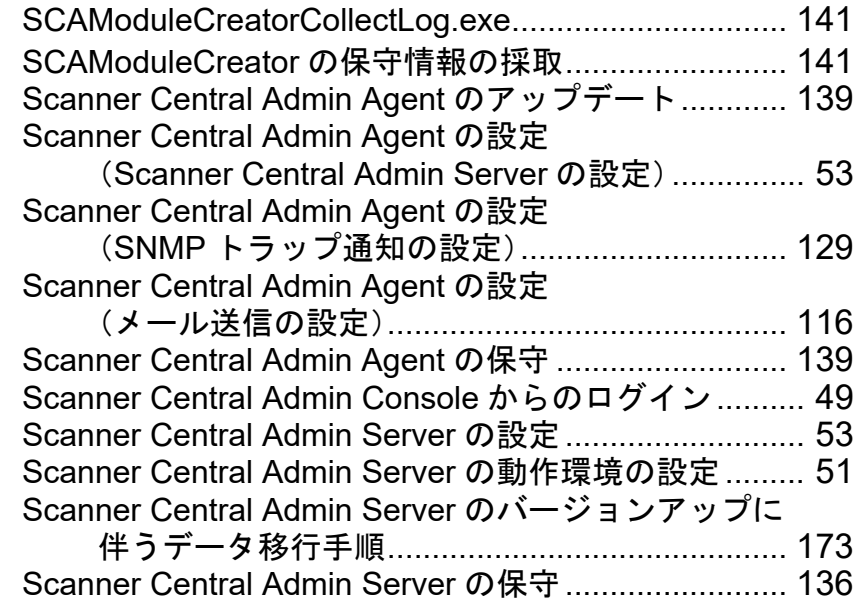

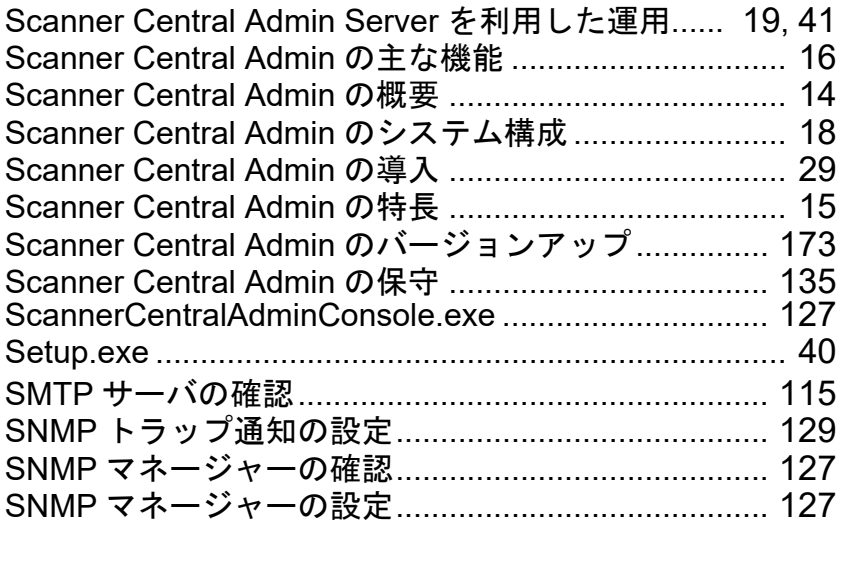

# あ

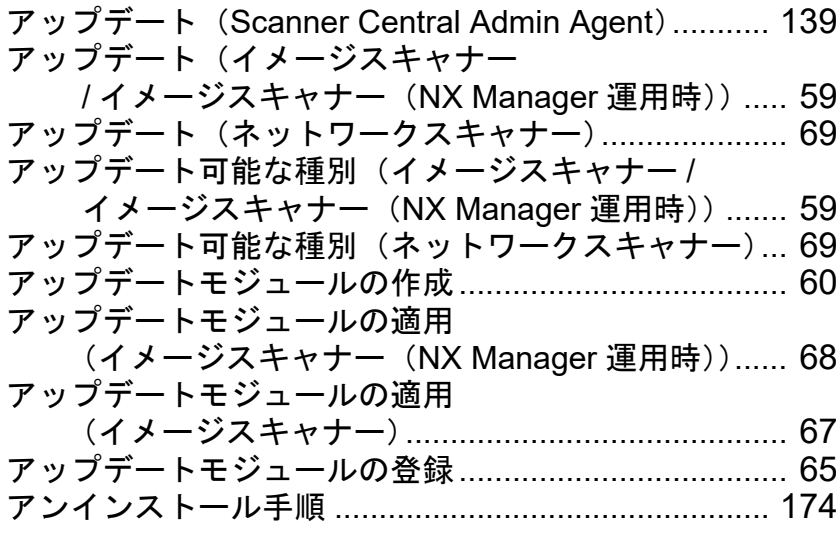

# [はじめに](#page-2-0) [索引](#page-186-2) [目次](#page-7-0) [TOP](#page-0-0)

[Scanner Central](#page-13-0)  Admin [の概要](#page-13-0)

[Scanner Central](#page-28-0)  Admin [の導入](#page-28-1)

[Scanner Central Admin](#page-40-0)  Server [を利用した運用](#page-40-1)

[メール通知を](#page-112-0) [利用した運用](#page-112-1)

[統合管理システム](#page-124-0) [と連携した運用](#page-124-1)

[Scanner Central](#page-134-0)  Admin [の保守](#page-134-1)

[付録](#page-142-0)

[用語集](#page-182-0)

#### 索引

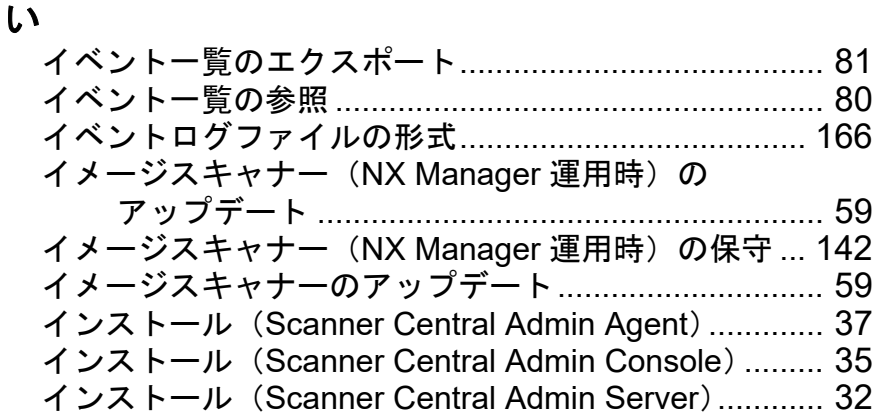

# う

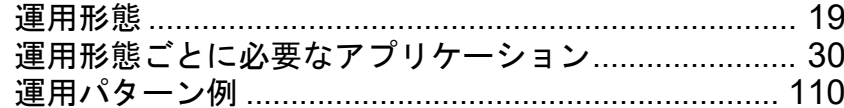

# か

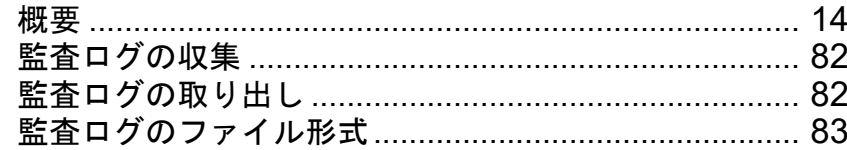

#### き

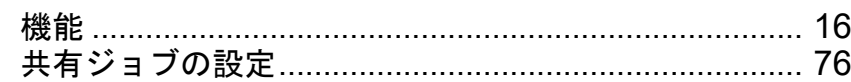

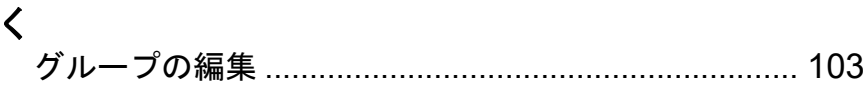

#### こ

異なる Scanner Central Admin Server への移行手順... [168](#page-167-0)

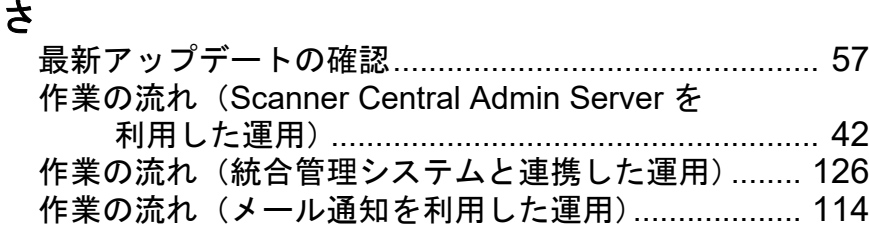

し

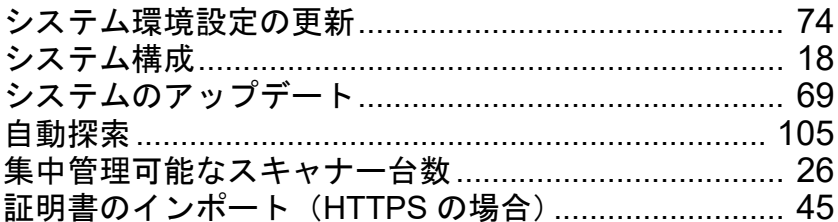

# す

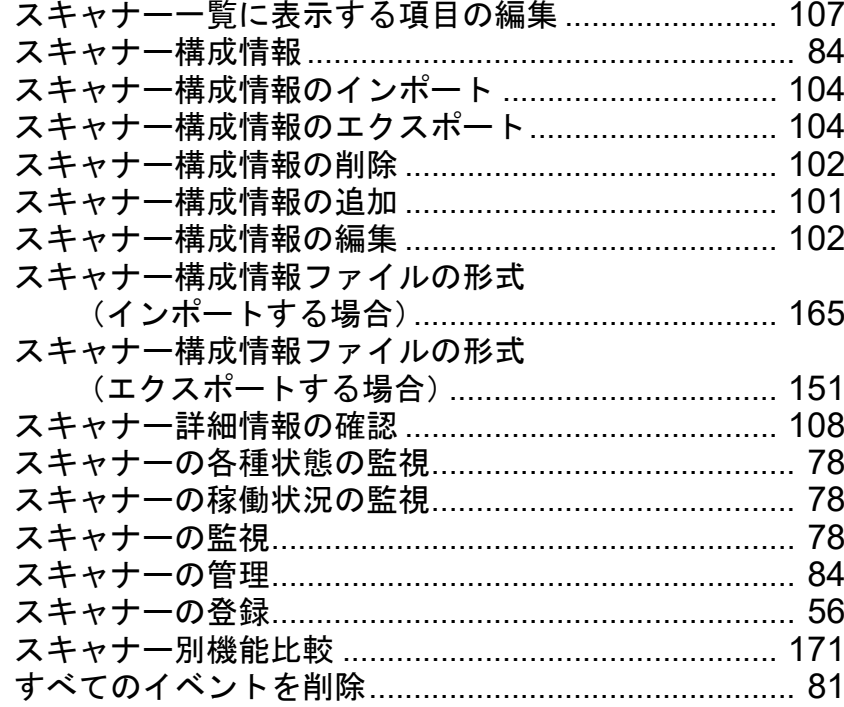

# [索引](#page-186-0) [目次](#page-7-0) [TOP](#page-0-0)

#### [はじめに](#page-2-0)

[Scanner Central](#page-13-0)  Admin [の概要](#page-13-0)

[Scanner Central](#page-28-0)  Admin [の導入](#page-28-1)

[Scanner Central Admin](#page-40-0)  Server [を利用した運用](#page-40-1)

# [メール通知を](#page-112-0) [利用した運用](#page-112-1)

[統合管理システム](#page-124-0) [と連携した運用](#page-124-1)

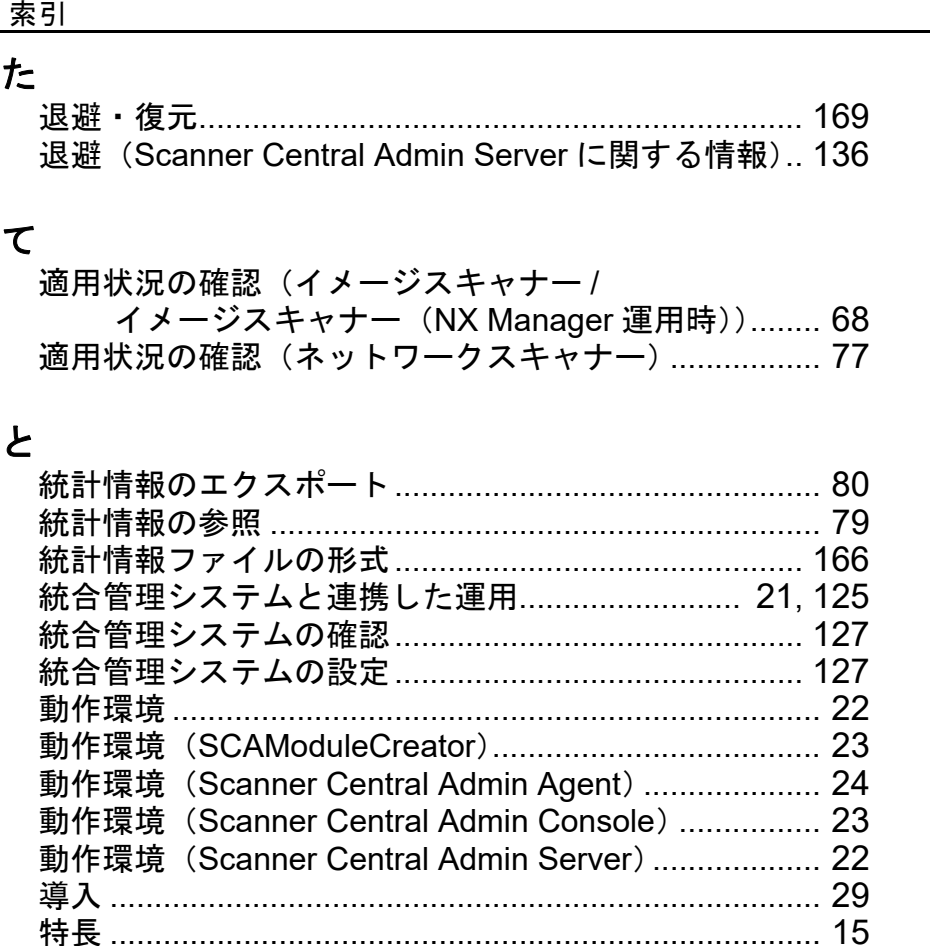

# ね

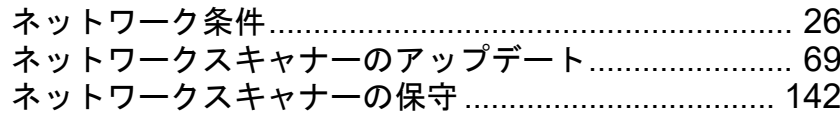

# は

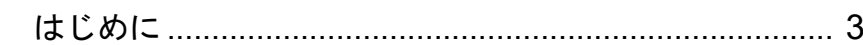

# ふ

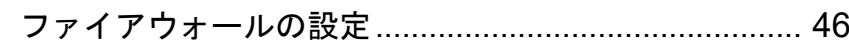

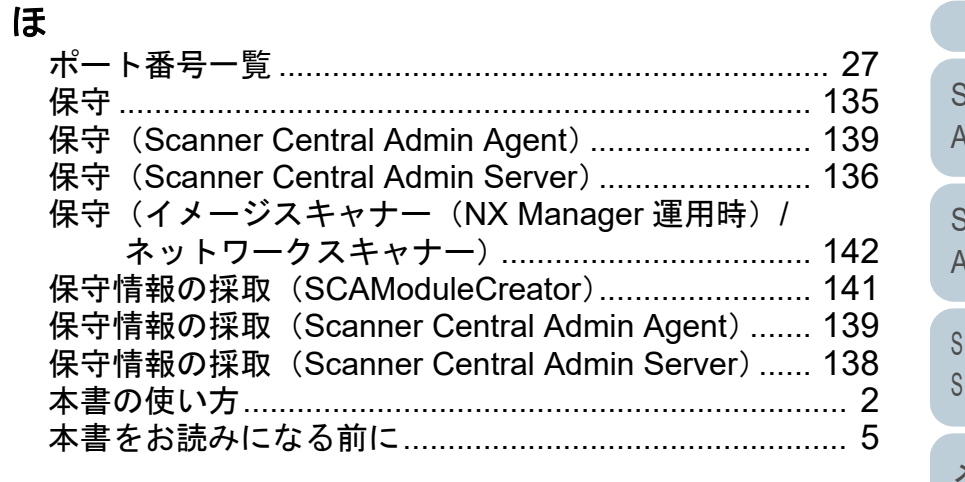

復元(Scanner Central Admin Server に関する情報).. [137](#page-136-1)

# め

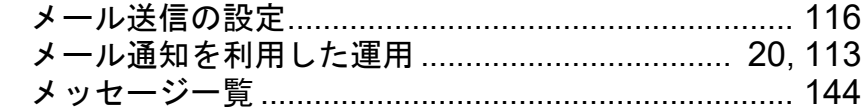

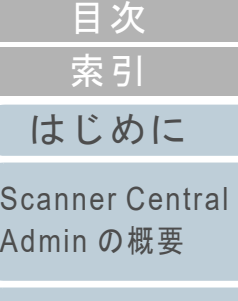

[TOP](#page-0-0)

[Scanner Central](#page-28-0)  Admin [の導入](#page-28-1)

[Scanner Central Admin](#page-40-0)  Server [を利用した運用](#page-40-1)

[メール通知を](#page-112-0) [利用した運用](#page-112-1)

[統合管理システム](#page-124-0) [と連携した運用](#page-124-1)

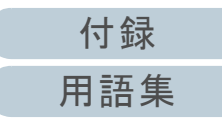

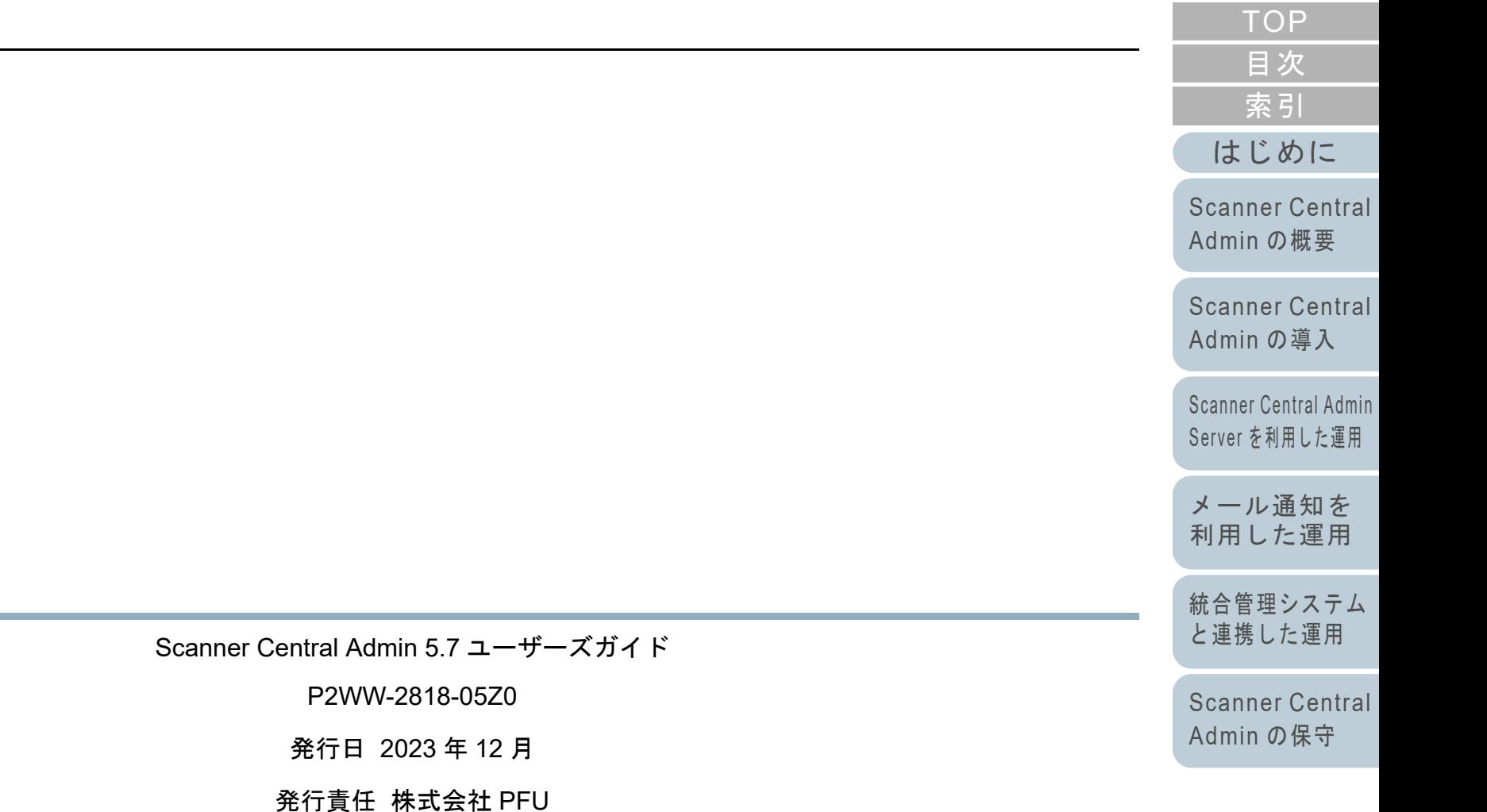

- 本書の内容は、改善のため予告なく変更することがあります。
- 本書に記載されたデータの使用に起因する、第三者の特許権およびその他の権利の侵害については、 当社は一切その責を負いません。
- 無断転載を禁じます。

and the control of the control of the control of the control of the control of

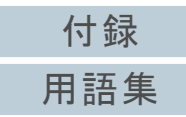